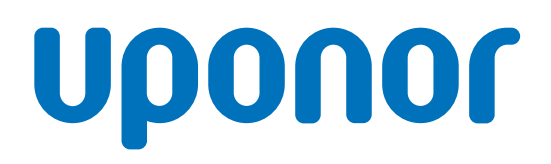

# Uponor Smatrix Base Pulse

NL Installatie- en bedieningshandleiding

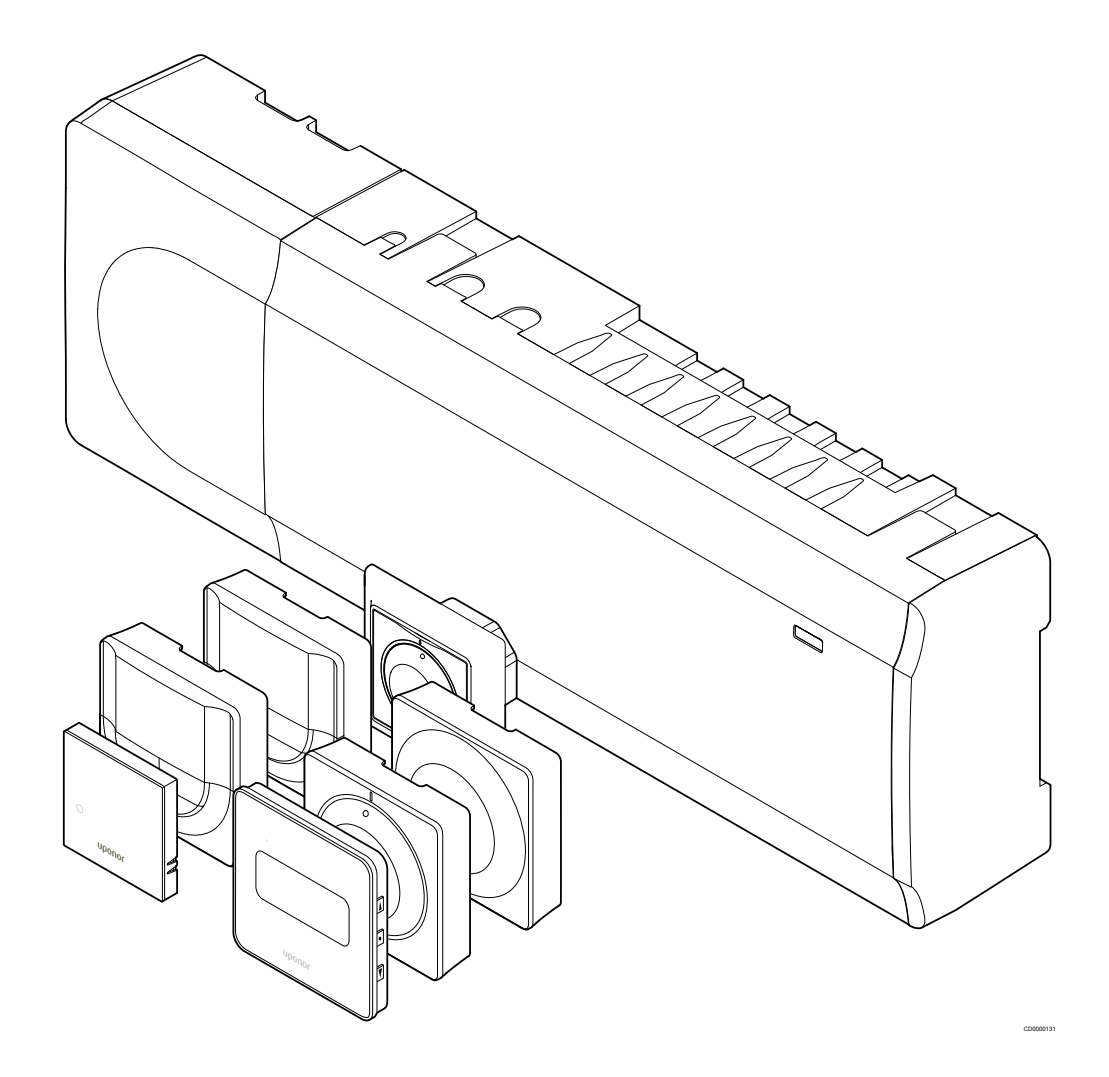

# **Inhoudsopgave**

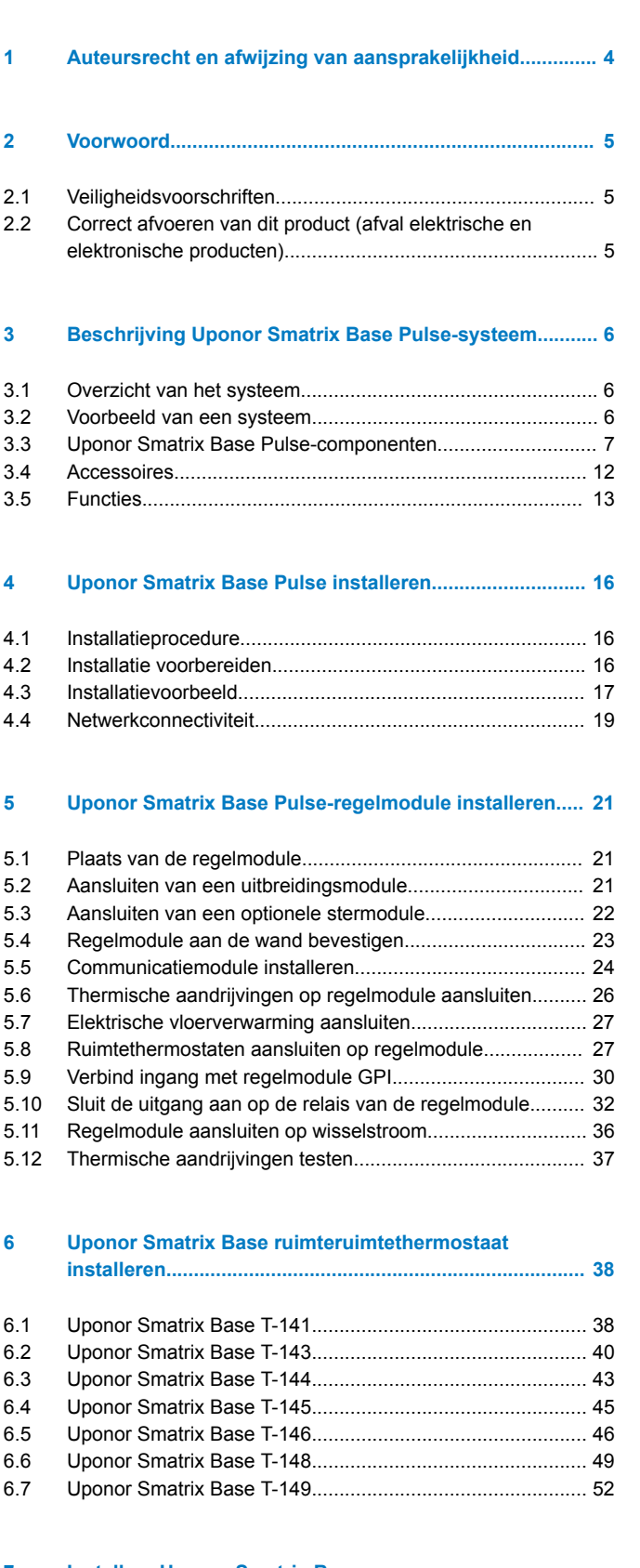

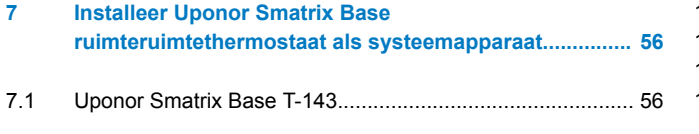

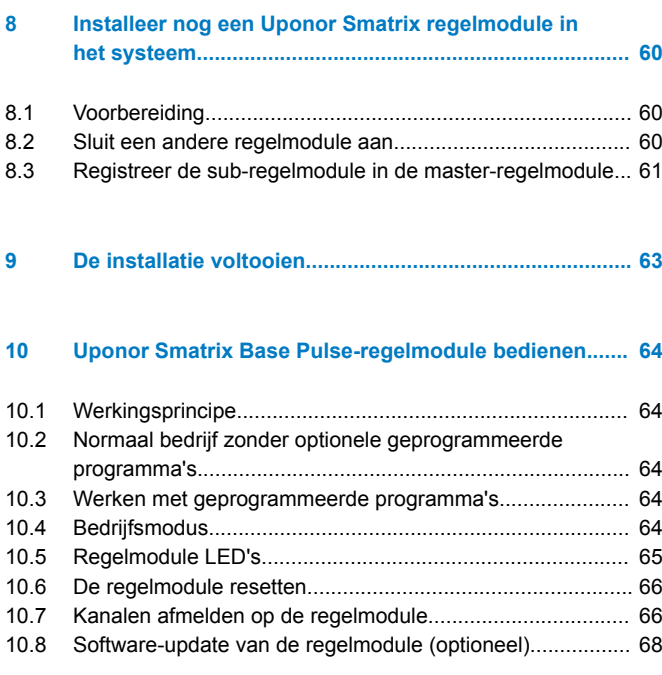

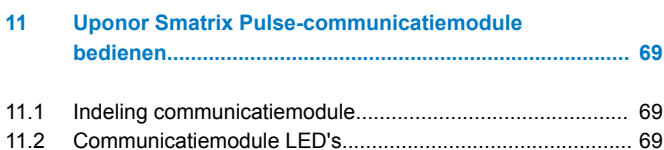

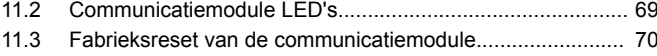

```
12 Bediening van Uponor Smatrix Base
ruimtethermostaten............................................................ 71
```
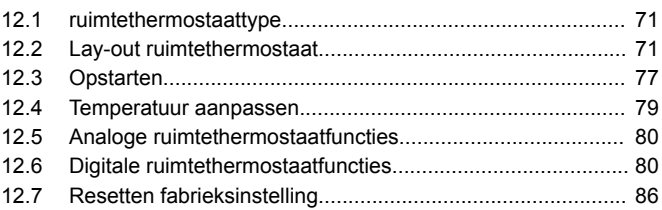

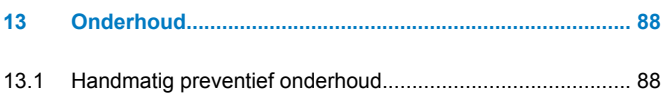

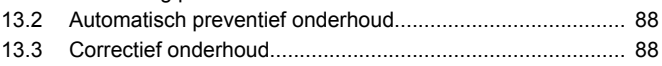

# **[14 Verhelpen van storingen.................................................](#page-88-0)... 89**

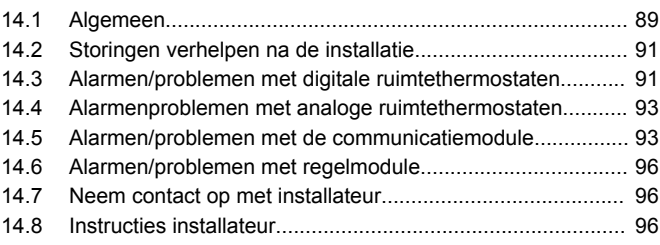

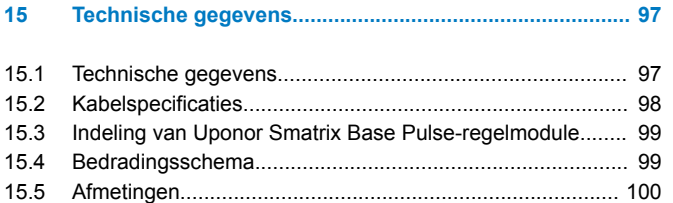

the control of the control of the

# <span id="page-3-0"></span>**1 Auteursrecht en afwijzing van aansprakelijkheid**

Uponor heeft deze installatie- en bedieningshandleiding en alle hierin opgenomen inhoud uitsluitend samengesteld ter informatie. De inhoud van de handleiding (met inbegrip van grafische elementen, logo's, pictogrammen, tekst en afbeeldingen) valt onder het auteursrecht en wordt beschermd door internationale auteursrechten en verdragsbepalingen. U stemt ermee in dat u zich bij het gebruik van de handleiding aan alle internationale auteursrechten zult houden. Wijziging of gebruik van de inhoud van de handleiding voor een ander doel wordt beschouwd als een schending van de auteurs-, handelsmerk- en andere eigendomsrechten van Uponor.

In de handleiding wordt ervan uitgegaan dat aan alle veiligheidsmaatregelen is voldaan en dat het in de handleiding beschreven Uponor Smatrix-besturingssysteem, inclusief alle componenten die er deel van uitmaken:

- is geselecteerd, gepland, geïnstalleerd en in bedrijf gesteld door een erkende en bevoegde planner en installateur in overeenstemming met de (op het moment van de installatie) geldende, door Uponor geleverde installatievoorschriften en met alle toepasselijke bouw- en loodgieterijvoorschriften en andere vereisten en richtlijnen;
- niet (tijdelijk of ononderbroken) is blootgesteld aan temperaturen, druk en/of spanningen die de limieten zoals aangegeven op de producten of vermeld in de door Uponor geleverde voorschriften overschrijden;
- op zijn oorspronkelijke installatieplaats blijft en niet wordt gerepareerd, vervangen of gemanipuleerd zonder voorafgaande schriftelijke toestemming van Uponor;
- is aangesloten op een drinkwatertoevoer of geschikte loodgieterij-, verwarmings- en/of koelingsproducten die door Uponor zijn goedgekeurd of voorgeschreven;
- niet is aangesloten op of wordt gebruikt met producten, onderdelen of componenten die niet van Uponor zijn, tenzij deze door Uponor werden goedgekeurd of voorgeschreven; en
- geen sporen van ongeoorloofde manipulatie, verkeerde hantering, onvoldoende onderhoud, verkeerde opslag, nalatigheid of onbedoelde beschadiging vertoont vóór de installatie en inbedrijfstelling.

Hoewel Uponor zich heeft ingespannen om ervoor te zorgen dat de handleiding correct is, verstrekt Uponor geen garanties of waarborgen ten aanzien van de hierin opgenomen inhoud. Uponor behoudt zich het recht voor om te allen tijde de hierin beschreven specificaties en functies aan te passen dan wel de productie van het beschreven Uponor Smatrix-producten stop te zetten zonder voorafgaande kennisgeving dan wel verplichting. De handleiding wordt verstrekt in de feitelijke staat ("as is") zonder enige expliciete dan wel impliciete garanties. De informatie dient onafhankelijk te worden gecontroleerd voordat deze op enige wijze wordt gebruikt.

#### **Uponor wijst in de maximaal toegestane mate alle garanties, expliciet dan wel impliciet, van de hand, met inbegrip van, maar niet beperkt tot de impliciete garanties ten aanzien van verhandelbaarheid, geschiktheid voor een bepaald doel en afwezigheid van inbreuken.**

Deze afwijzing van aansprakelijkheid is van toepassing op, maar niet beperkt tot de correctheid, betrouwbaarheid en juistheid van de handleiding.

**Uponor is in geen geval aansprakelijk voor enige indirecte, bijzondere, incidentele of gevolgschade dan wel verliezen voortvloeiend uit het gebruik van dan wel het onvermogen om gebruik te maken van de materialen of informatie in de handleiding of enige vordering die is toe te schrijven aan fouten, nalatigheden of andere onnauwkeurigheden in de handleiding,**

**ook niet indien Uponor op de hoogte is gebracht van de mogelijkheid van dergelijke schade.**

**Deze disclaimer is van toepassing op, maar beperkt zich niet tot, de nauwkeurigheid, betrouwbaarheid en juistheid van de handleiding.**

# <span id="page-4-0"></span>**2 Voorwoord**

In deze installatie- en bedieningshandleiding worden de installatie en bediening van de onderdelen van het systeem beschreven.

# 2.1 Veiligheidsvoorschriften

# In deze handleiding gebruikte waarschuwingen

De onderstaande symbolen worden in Uponor-documentatie gebruikt om speciale voorzorgsmaatregelen aan te geven bij het installeren van en werken met Uponor-apparatuur:

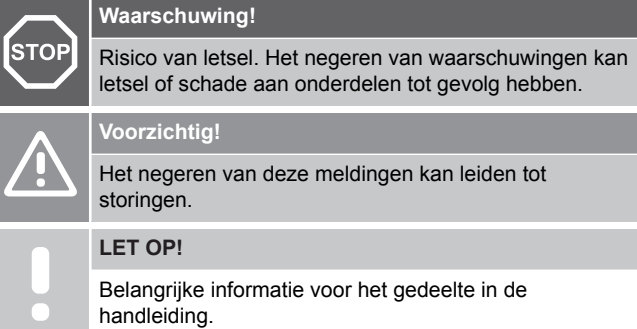

# Veiligheidsmaatregelen

Neem de volgende maatregelen in acht bij de installatie en bediening van Uponor-apparatuur:

- Lees de instructies in de installatie- en bedieningshandleiding door en houd u hieraan.
- De installatie moet worden uitgevoerd door een bevoegd persoon en conform de plaatselijk geldende voorschriften.
- Het is niet toegestaan om wijzigingen of aanpassingen aan te brengen die niet in deze handleiding zijn aangegeven.
- Voordat u aan de bedrading gaat werken, dienen alle stroomvoorzieningen volledig te zijn uitgeschakeld.
- Gebruik geen water om Uponor-systeemonderdelen te reinigen.
- Stel de Uponor-systeemonderdelen niet bloot aan brandbare vloeistoffen of gassen.

Uponor aanvaardt geen enkele aansprakelijkheid voor schade of uitval die het gevolg kan zijn van het negeren van deze instructies.

# **Voeding**

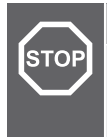

# **Waarschuwing!**

Het Uponor-systeem werkt op 230VAC/50Hz-voeding. Trek in een noodgeval onmiddellijk de stekker uit het stopcontact.

# Technische beperkingen

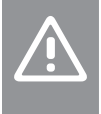

## **Voorzichtig!**

Zorg er, ter voorkoming van interferentie, voor dat installatie-/datakabels uit de buurt blijven van stroomkabels met meer dan 50 V.

# 2.2 Correct afvoeren van dit product (afval elektrische en elektronische producten)

# **LET OP!**

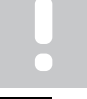

Van toepassing in de Europese Unie en andere Europese landen met gescheiden inzamelsystemen.

Deze markering op het product of de bijhorende informatie geeft aan dat het aan het einde van zijn levensduur niet mag worden weggegooid met ander huishoudelijk afval. Om mogelijke schade aan het milieu of de menselijke gezondheid door ongecontroleerd weggooien te voorkomen, dienen deze producten gescheiden te worden gehouden van ander afval en dienen ze op een verantwoordelijk wijze te worden gerecycled om het duurzame hergebruik van grondstoffen te stimuleren.

Huishoudens dienen bij de verkoper waar zij dit product gekocht hebben of bij de lokale overheid naar informatie te vragen over waar en hoe zij dit milieuvriendelijk kunnen recyclen.

Zakelijke gebruikers dienen contact op te nemen met hun leverancier en de voorwaarden in het koopcontract na te kijken. Dit product mag niet worden vermengd met ander commercieel afval.

# <span id="page-5-0"></span>**3 Beschrijving Uponor Smatrix Base Pulsesysteem**

Uponor Smatrix Base is een ruimteregelsysteem voor vloerverwarmings- en -koelingsinstallaties. Comfort, gebruiksvriendelijkheid en temperatuurregeling voor elke ruimte kunnen worden gecombineerd via de diverse onderdelen.

# 3.1 Overzicht van het systeem

Uponor Smatrix Base Pulse bestaat uit een regelmodule, een communicatiemodule (optioneel), ruimtethermostaten en thermische aandrijvingen. De regelmodule regelt de werking van de thermische aandrijvingen wanneer de ruimtethermostaten een warmte- of koelvraag detecteren.

Gebruik de Uponor Smatrix Pulse Smatrix Pulse App (verbinding via de communicatiemodule) om het systeem in te stellen en te optimaliseren (maximaal vier regelmodules). Het systeem kan zonder communicatiemodule werken, maar de functionaliteit is dan beperkt.

Uponor Smatrix Base Pulse kan worden aangestuurd door verschillende soorten ruimtethermostaten. De voor maximaal comfort ontworpen ruimtethermostaten communiceren met de regelmodule via een vast bedraad communicatieprotocol. De verschillende soorten ruimtethermostaten van Uponor Smatrix Base kunnen door elkaar worden gebruikt in dezelfde installatie.

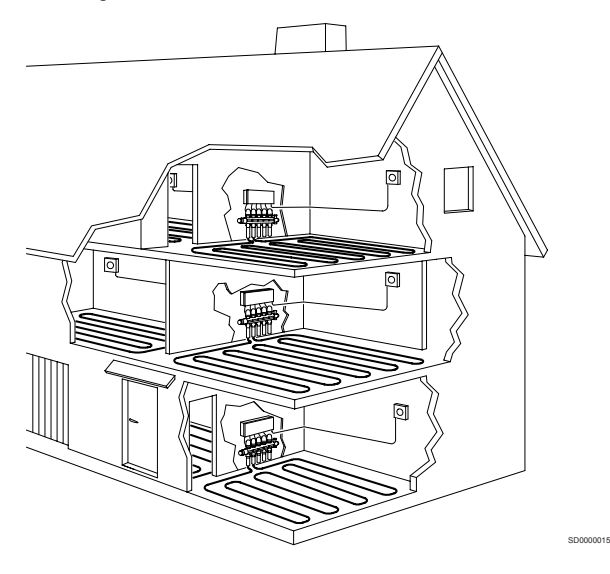

# 3.2 Voorbeeld van een systeem

De onderstaande afbeelding toont Uponor Smatrix Base met diverse installatieopties en ruimtethermostaten.

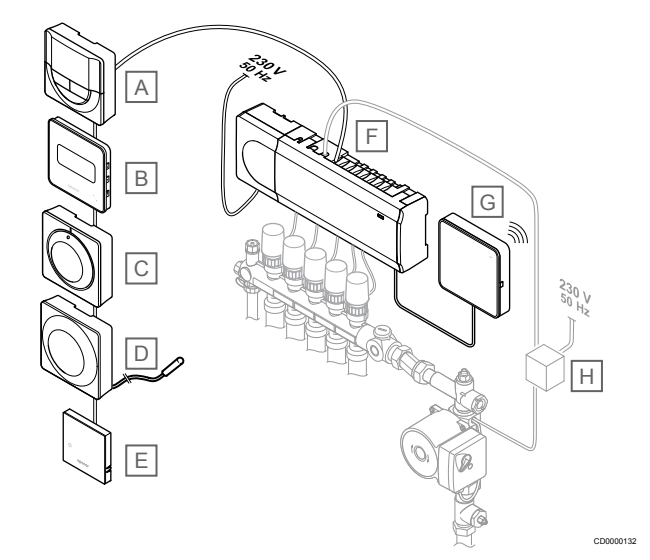

# **LET OP!**

De vloervoeler kan worden aangesloten op een ruimtethermostaat (behalve de T-141, T-144 of T-145). Die kan worden gebruikt voor beperking van de vloertemperatuur.

Met de maximumgrens kan bijvoorbeeld een gevoelige vloerbedekking worden beschermd tegen te hoge temperaturen bij een hoge warmtevraag. De minimumgrens kan ervoor zorgen dat een tegelvloer warm blijft, zelfs als er geen algemene warmtevraag voor de ruimte is.

#### **Artik Beschrijving**

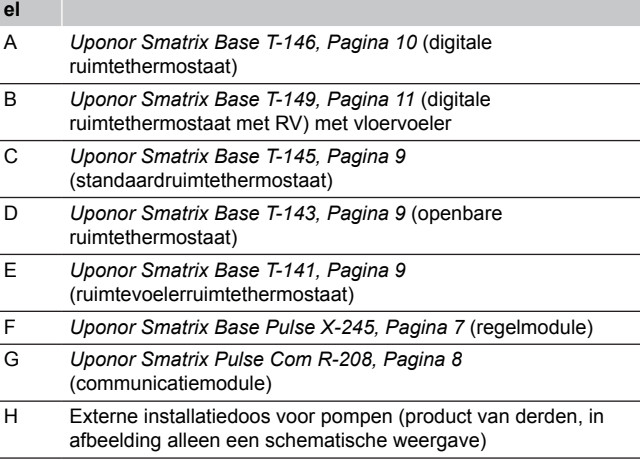

# <span id="page-6-0"></span>3.3 Uponor Smatrix Base Pulsecomponenten

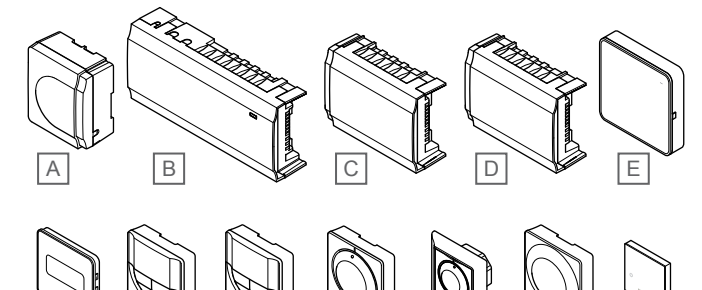

F G H I J J K L

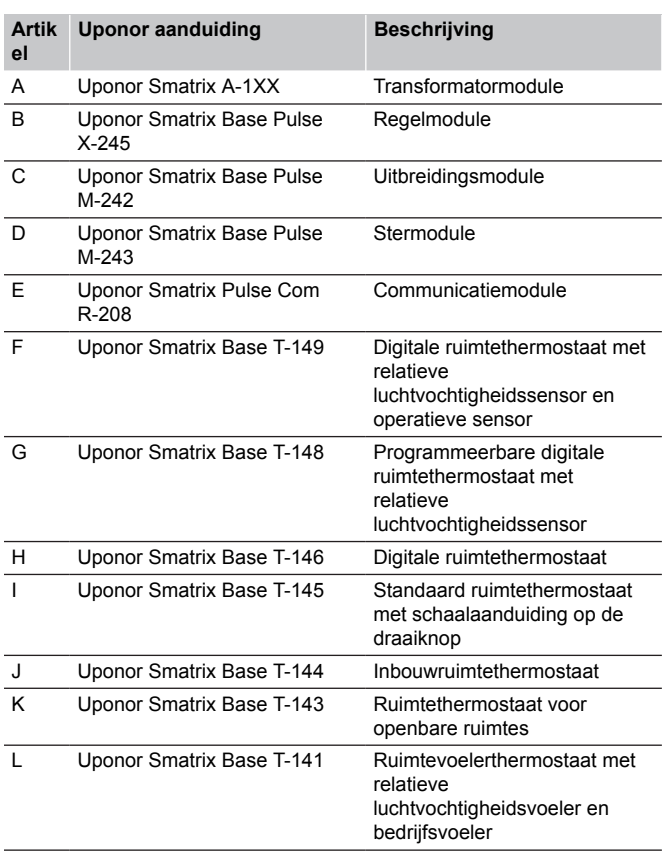

# Regelmodule

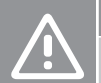

CD0000133

# **Voorzichtig!**

Alleen 24 V AC Uponor thermische aandrijvingen zijn compatibel met de regelmodule.

De regelmodule regelt de thermische aandrijvingen, die op hun beurt de stroming (flow) van het aanvoerwater beïnvloeden om de ruimtetemperatuur aan te passen op basis van informatie die is ontvangen van geregistreerde ruimtethermostaten en systeemparameters.

Maximaal zes kanalen en acht thermische aandrijvingen kunnen door de regelmodule worden aangestuurd, die zich meestal in de buurt van de verdelers van het hydraulische systeem bevinden.

De onderstaande afbeelding toont de regelmodule met de transformatormodule en thermische aandrijvingen.

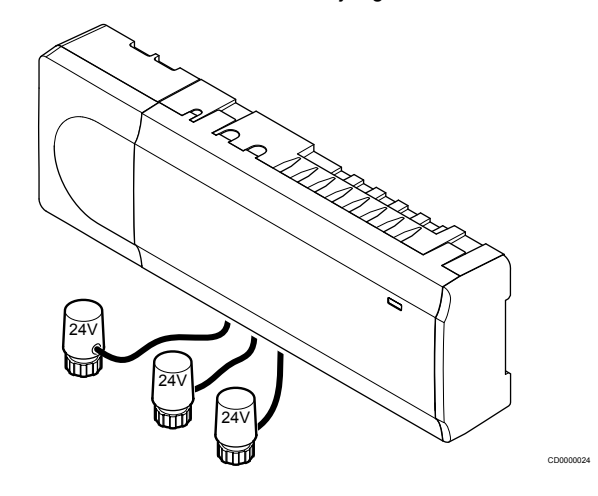

#### **Uponor Smatrix Base Pulse X-245**

Voornaamste kenmerken:

- Geïntegreerde DEM-functies (Dynamic Energy Management) zoals automatische inregeling (standaard ingeschakeld). Andere functies zoals comfortinstelling, ruimte-bypass en bewaking van de aanvoertemperatuur vereisen de Uponor Smatrix Pulse app (vereist communicatiemodule) en in sommige gevallen Uponor cloudservices.
- Elektronische besturing van de thermische aandrijvingen.
- Aansluiting van maximaal acht thermische aandrijvingen (24 V AC).
- Tweewegcommunicatie met tot zes ruimtethermostaten.
- Verwarmings-/koelfunctie (geavanceerd) en/of Comfort-/ECOmodus geschakeld door potentiaalvrij contact, openbare ruimtethermostaat of Uponor Smatrix Pulse app (vereist communicatiemodule).
- Aparte relais voor pomp- en ketelregeling (andere regelfuncties beschikbaar via communicatiemodule en Uponor Smatrix Pulse app).
- Ventiel-/pompinterval.
- Regeling van relatieve luchtvochtigheid (Uponor Smatrix Pulse app vereist).
- Regeling van gecombineerde vloerverwarming/-koeling en plafondkoeling (vereist communicatiemodule en Uponor Smatrix Pulse app).
- Verlaag de ruimtetemperatuur in de verwarmingsmodus of verhoog de ruimtetemperatuur in de koelmodus met de ECOmodus. De ECO-modus wordt in alle ruimtes tegelijk geactiveerd met behulp van een potentieelvrij contact, openbare ruimtethermostaat of Uponor Smatrix Pulse app (vereist communicatiemodule). Om de ECO-modus in één ruimte te activeren, gebruikt u een programmeerbare digitale ruimtethermostaat of ECO-profielen.

#### <span id="page-7-0"></span>Opties:

- App-connectiviteit via communicatiemodule (externe verbinding vereist verbinding met Uponor cloudservices).
- De regelmodule kan worden uitgebreid met een uitbreidingsmodule, die zes extra ruimtethermostaatkanalen en zes uitgangen voor thermische aandrijvingen toevoegt.
- De regelmodule kan uitgebreid worden met een stermodule die acht extra busaansluitingen aan het systeem toevoegt. Het kan aangesloten worden op de regelmodule of uitbreidingsmodule en wordt het meest gebruikt in een steropstelling.
- Sluit maximaal vier regelmodules aan op één systeem (vereist communicatiemodule en de Uponor Smatrix Pulse app).
- Modulair te plaatsen (afneembare transformator).
- In een kast of op de wand gemonteerd (DIN-rail of meegeleverde schroeven).
- Plaats en stand kunnen vrij worden gekozen bij de installatie van de regelmodule (behalve de communicatiemodule die verticaal dient te worden geïnstalleerd).

#### Onderdelen van de regelmodule

De afbeelding hieronder toont de regelmodule en zijn componenten.

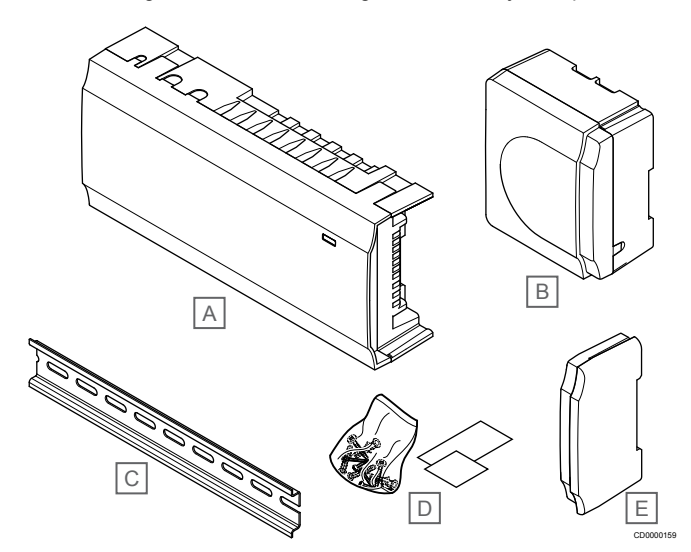

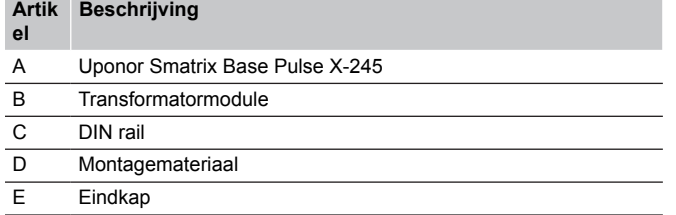

# Communicatiemodule

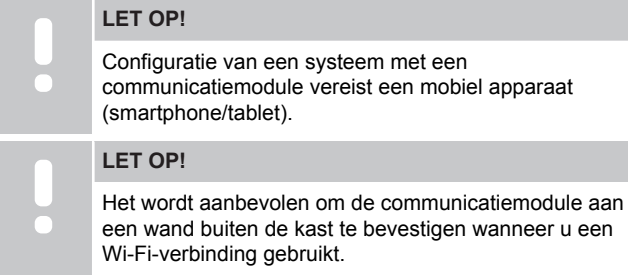

De communicatiemodule maakt lokale en afstandsbediening mogelijk (vereist verbinding met Uponor cloudservices) toegang tot de regelmodule vanaf een mobiel apparaat (met behulp van de Uponor Smatrix Pulse app).

De communicatiemodule bevat een lokale netwerkmodule voor Wi-Fiof ethernetcommunicatie.

De app fungeert als verbinding tussen de gebruiker/installateur en de regelmodule(s) in het systeem, toont informatie en zorgt voor een eenvoudige programmering van alle relevante systeeminstellingen. De Uponor Smatrix Pulse De app kan worden gedownload van Google Play (Android) of App Store (iOS).

U kunt de Uponor Smatrix Base Pulse bedienen zonder Smatrix Pulse App of communicatiemodule, maar u hebt dan alleen toegang tot de basisfunctionaliteiten (in combinatie met de ruimtethermostaten).

#### **Uponor Smatrix Pulse Com R-208**

Voornaamste kenmerken:

- Uponor Smatrix Pulse app-connectiviteit via Wi-Fi of Ethernet.
	- Extra functionaliteit (met de Uponor Smatrix Pulse app):
		- Instellingen voor verwarmen/koelen
		- Extra relaisfunctionaliteit (koudeopwekker, ontvochtiger enz.).
		- Integratie van maximaal vier regelmodules in één systeem.

#### Opties:

• In een kast of op de wand gemonteerd (DIN-rail of meegeleverde schroeven).

#### Componenten van de communicatiemodule

De afbeelding hieronder toont de communicatiemodule en zijn componenten.

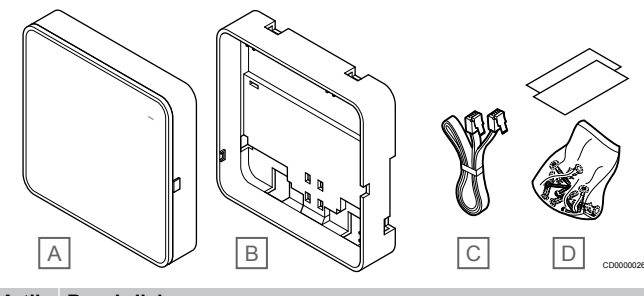

#### **Artik el Beschrijving**

- A Uponor Smatrix Pulse Com R-208
- B Optionele montageplaat voor DIN-rail
- C Communicatiekabel
- D Montagemateriaal

# Ruimtethermostaten

### **LET OP!**

De ruimtethermostaat ondervindt invloed van de temperatuur van de omringende oppervlakken alsmede de temperatuur van de omgevingslucht.

De ruimtethermostaten communiceren met de regelmodule via een bedraad communicatieprotocol en worden individueel gebruikt of in combinatie met elkaar.

De volgende Uponor Smatrix ruimtethermostaten kunnen in het systeem worden gebruikt:

- *[Uponor Smatrix Base T-141, Pagina 9](#page-8-0)*
- *[Uponor Smatrix Base T-143, Pagina 9](#page-8-0)*
- *[Uponor Smatrix Base T-144, Pagina 9](#page-8-0)*
- *[Uponor Smatrix Base T-145, Pagina 9](#page-8-0)*
- *[Uponor Smatrix Base T-146, Pagina 10](#page-9-0)*
- *[Uponor Smatrix Base T-148, Pagina 10](#page-9-0)*
- *[Uponor Smatrix Base T-149, Pagina 11](#page-10-0)*

# <span id="page-8-0"></span>**Uponor Smatrix Base T-141**

De sensor ruimtethermostaat is zo klein mogelijk ontworpen, en is toch in staat de ruimtetemperatuur te regelen.

Voornaamste kenmerken:

- Operatieve sensor voor verhoogd comfort.
- Wijzig de ingestelde temperatuur in de Uponor Smatrix Pulse app (vereist communicatiemodule).
- Het instelbereik ligt tussen 5 35 °C (maximum- en minimuminstelling kan door andere systeeminstellingen begrensd worden).
- Relatieve-luchtvochtigheidsgrens weergegeven in de Uponor Smatrix Pulse app (vereist communicatiemodule).

#### Componenten van de ruimtethermostaat:

De afbeelding hieronder toont de ruimtethermostaat en de bijbehorende onderdelen.

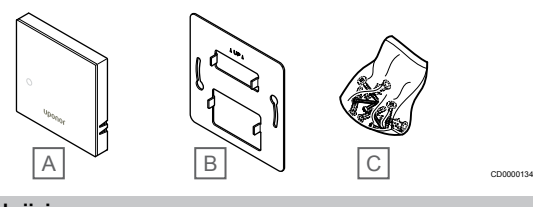

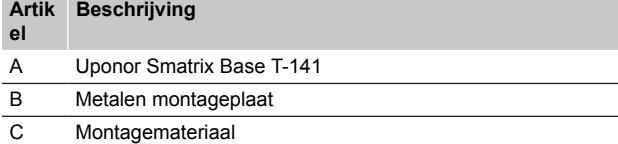

# **Uponor Smatrix Base T-143**

De ruimtethermostaat is ontworpen voor openbare locaties, wat inhoudt dat de draaitoets verborgen is. De ruimtethermostaat dient van de wand te worden gehaald om de temperatuur in te stellen. Bij verwijdering klinkt een alarm (indien geactiveerd).

De ruimtethermostaat kan als systeemapparaat geregistreerd worden, waardoor er extra functies mogelijk zijn. De interne ruimtevoeler is uitgeschakeld bij registratie als systeemapparaat.

Voornaamste kenmerken:

- Instellen van de schakeltemperatuur met een potmeter aan de achterzijde van de ruimtethermostaat.
- Het instelbereik ligt tussen 5 35 °C (maximum- en minimuminstelling kan door andere systeeminstellingen begrensd worden).
- Om misbruik te voorkomen, geeft de regelmodule een alarm af als deze van de wand wordt verwijderd. Met behulp van de Uponor Smatrix Pulse app (vereist communicatiemodule) wordt het alarm ook weergegeven in de app.
- Potentiaalvrije ingang voor geforceerde ECO-bedrijfsmodus, indien geregistreerd als een systeemapparaat.
- Optionele externe voeler kan worden aangesloten op de ruimtethermostaat. De instellingen voor de begrenzing van de vloertemperatuur (maximum en minimum) zijn alleen beschikbaar via de Uponor Smatrix Pulse app (vereist communicatiemodule). Anders worden de standaard systeeminstellingen gebruikt voor beperking.
- Optionele buitenvoeler kan geregistreerd worden als een standaardruimtethermostaat of als een systeemapparaat.
- DIP-switch voor de keuze tussen functie of voelerbedrijfsmodus.
- Toestaan of blokkeren van de Comfort/ECO-modus voor de ruimte met een DIP-switch aan de achterzijde.

#### Onderdelen van de ruimtethermostaat:

De afbeelding hieronder toont de ruimtethermostaat en de bijbehorende onderdelen.

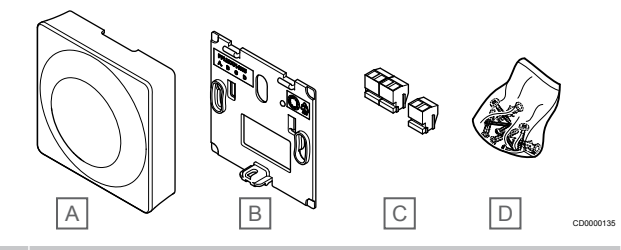

#### **Artik Beschrijving**

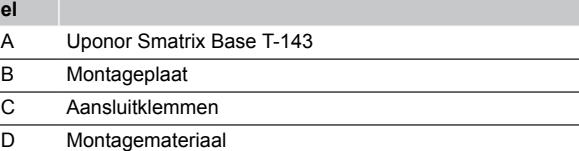

# **Uponor Smatrix Base T-144**

De temperatuurinstelling van de ruimtethermostaat gebeurt met het draaiknop. Maximum-/minimumtemperaturen kunnen alleen worden ingesteld met de Uponor Smatrix Pulse app (vereist communicatiemodule). De 21 °C-positie is gemarkeerd op de draaiknop.

Voornaamste kenmerken:

- Inbouwinstallatie, speciaal ontworpen voor inbouw in een wandcontactdoos.
- Instellen van gewenste ruimtetemperatuur d.m.v. een grote draaiknop.
- Gedrukte schaal op de draaiknop.
- Het instelbereik ligt tussen 5 35 °C (maximum- en minimuminstelling kan door andere systeeminstellingen begrensd worden).
- LED die gedurende ongeveer 60 seconden aangeeft of er warmte- of koelvraag aanwezig is.
- Toestaan of blokkeren van de Comfort/ECO-modus voor de ruimte met een DIP-schakelaar onder de draaiknop. De knop dient verwijderd te worden om erbij te kunnen.
- Er kunnen verschillende randen gebruikt worden voor installatie op een wisselframe.

#### Onderdelen van de ruimtethermostaat:

De afbeelding hieronder toont de ruimtethermostaat en de bijbehorende onderdelen.

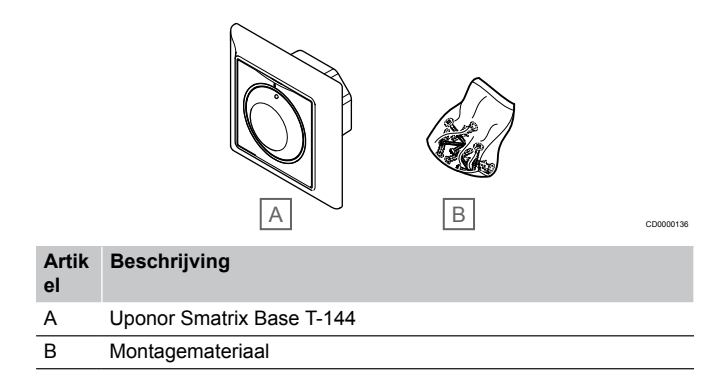

# **Uponor Smatrix Base T-145**

De temperatuurinstelling van de ruimtethermostaat gebeurt met het draaiknop. Maximum-/minimumtemperaturen kunnen alleen worden ingesteld met de Uponor Smatrix Pulse app (vereist communicatiemodule). De 21 °C-positie is gemarkeerd op de draaiknop.

<span id="page-9-0"></span>Voornaamste kenmerken:

- Instellen van gewenste ruimtetemperatuur d.m.v. een grote draaiknop.
- LED-ringindicatie bij het verdraaien van de draaiknop (verstelling van de gewenste ruimtetemperatuur).
- Het instelbereik ligt tussen 5 35 °C (maximum- en minimuminstelling kan door andere systeeminstellingen begrensd worden).
- LED in de rechteronderhoek die gedurende ongeveer 60 seconden aangeeft of er vraag is naar verwarmen of koelen.
- Toestaan of blokkeren van de Comfort/ECO-modus voor de ruimte met een DIP-switch aan de achterzijde.

#### Onderdelen van de ruimtethermostaat:

De afbeelding hieronder toont de ruimtethermostaat en de bijbehorende onderdelen.

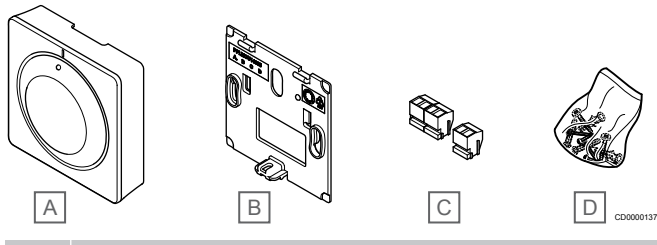

#### **Artik Beschrijving el**

- A Uponor Smatrix Base T-145
- B Montageplaat
- C Aansluitklemmen
- D Montagemateriaal
- **Uponor Smatrix Base T-146**

De ruimtethermostaat toont de omgevings- of ingestelde temperatuur op het display. Temperatuurinstellingen kunnen worden aangepast met de +/- toetsen op de voorzijde.

#### Voornaamste kenmerken:

- Display met achtergrondverlichting, wordt na 10 seconden inactiviteit uitgeschakeld.
- Weergave in Celsius of Fahrenheit.
- Kalibratie van weergegeven ruimtetemperatuur.
- Warmte-/koelvraag op het display.
- Laat tijdens het opstarten de softwareversie zien.
- Het instelbereik ligt tussen 5 35 °C (maximum- en minimuminstelling kan door andere systeeminstellingen begrensd worden).
- Ruimtetemperatuurregeling met gebruik van optionele externe voelers.
- Toont de waarden van de optionele temperatuurvoelers wanneer de voelers zijn aangesloten en de relevante ruimtetemperatuurregeling is geactiveerd.
- Schakel tussen Comfort- en ECO-modus met planning (vereist de Uponor Smatrix Pulse-app).
- Instellen van de ECO-verlagingstemperatuur.

#### Onderdelen van de ruimtethermostaat:

De afbeelding hieronder toont de ruimtethermostaat en de bijbehorende onderdelen.

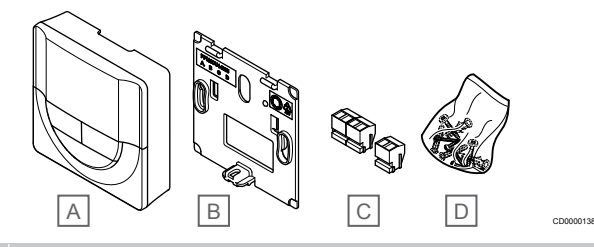

#### **Artik el Beschrijving**

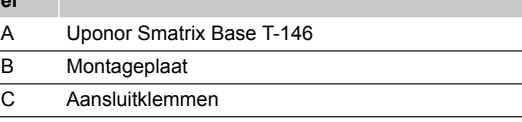

D Montagemateriaal

# **Uponor Smatrix Base T-148**

De thermostaat toont de omgevings- of ingestelde temperatuur of relatieve luchtvochtigheid en tijd op het display. Instellingen kunnen worden aangepast met de +/- toetsen op de voorzijde. Andere programmeerbare instellingen zijn het maken van programma's en het individueel instellen van de ECO-modus (op basis van ruimtetemperatuur per ruimte) enz.

Uponor raadt aan deze thermostaat alleen te gebruiken in systemen zonder een communicatiemodule. De programmafunctie in de thermostaat wordt uitgeschakeld bij systemen met een communicatiemodule.

Voornaamste kenmerken:

- Display met achtergrondverlichting, wordt na 10 seconden inactiviteit uitgeschakeld.
- Weergave in Celsius of Fahrenheit.
- Kalibratie van weergegeven ruimtetemperatuur.
- Warmte-/koelvraag op het display.
- Laat tijdens het opstarten de softwareversie zien.
- Setuphulp om tijd en datum in te stellen tijdens de eerste installatie of na het resetten naar de fabrieksinstellingen.
- 12/24-uursklok voor programma's.
- Intern geheugen voor het opslaan van tijd- en datuminstellingen bij korte stroomuitval.
- Het instelbereik ligt tussen 5 35 °C (maximum- en minimuminstelling kan door andere systeeminstellingen begrensd worden).
- Ruimtetemperatuurregeling met gebruik van optionele externe voelers.
- Toont de waarden van de optionele temperatuurvoelers wanneer de voelers zijn aangesloten en de relevante ruimtetemperatuurregeling is geactiveerd.
- Programmeerbaar wisselen tussen Comfort- en ECO-modus met de instelbare ECO-verlaging voor de ruimtetemperatuur.
- Kan niet overschreven worden (ECO-aanpassing enz.) door andere systeeminstellingen indien ingesteld op het programma T-148.
- Alarm relatieve luchtvochtigheidslimiet aangegeven op het display (vereist communicatiemodule).
- Weekklok met voorgeprogrammeerde en klantspecifieke programma's.
- Lagere ruimtetemperatuur per ruimte met ECO-modus.

#### <span id="page-10-0"></span>Onderdelen van de ruimtethermostaat:

De afbeelding hieronder toont de ruimtethermostaat en de bijbehorende onderdelen.

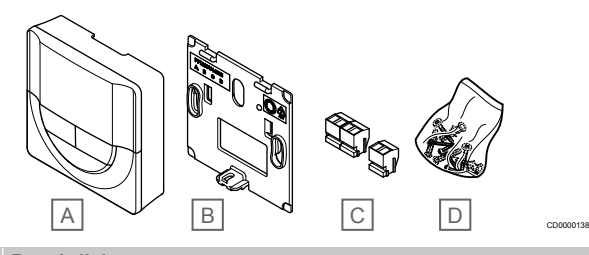

**Artik el Beschrijving**

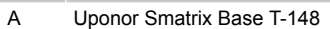

- B Montageplaat
- C Aansluitklemmen
- D Montagemateriaal

#### **Uponor Smatrix Base T-149**

De thermostaat toont de omgevings- of ingestelde temperatuur of relatieve luchtvochtigheid op het display. Temperatuurinstellingen worden aangepast met behulp van  $\angle$  knoppen aan de zijkant van de thermostaat.

Voornaamste kenmerken:

- Energiebesparend e-paper-display (wordt elke 10 minuten bijgewerkt).
- Weergave in Celsius of Fahrenheit.
- Operatieve sensor voor verhoogd comfort.
- Kalibratie van weergegeven ruimtetemperatuur.
- Warmte-/koelvraag op het display.
- Laat tijdens het opstarten het Uponor-logo en de softwareversie zien.
- Het instelbereik ligt tussen 5 35 °C (maximum- en minimuminstelling kan door andere systeeminstellingen begrensd worden).
- Ruimtetemperatuurregeling met gebruik van optionele externe voelers.
- Toont de waarden van de optionele temperatuurvoelers wanneer de voelers zijn aangesloten en de relevante ruimtetemperatuurregeling is geactiveerd.
- Schakel tussen Comfort- en ECO-modus met planning (vereist de Uponor Smatrix Pulse-app).
- Instellen van de ECO-verlagingstemperatuur.
- Alarm relatieve luchtvochtigheidslimiet aangegeven op het display (vereist communicatiemodule).
- Displaykleur wisselen.

#### Onderdelen van de ruimtethermostaat:

De afbeelding hieronder toont de ruimtethermostaat en de bijbehorende onderdelen.

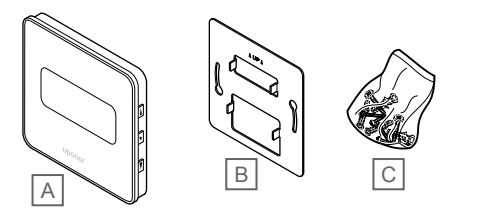

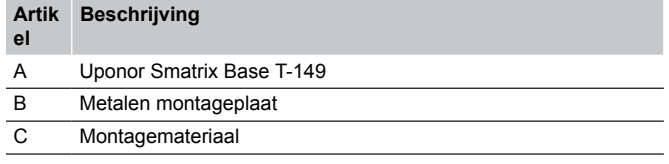

# Uitbreidingsmodule

De Uponor Smatrix Base regelmodule kan worden uitgebreid met zes extra kanalen en thermische aandrijvinguitgangen met behulp van een uitbreidingsmodule. Een stermodule kan worden gebruikt als de ruimtethermostaten in een gecentraliseerde sterconfiguratie moeten worden geïnstalleerd (in plaats van de standaard busconfiguratie).

# **Uponor Smatrix Base Pulse M-242**

#### **LET OP!**

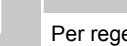

Per regelmodule wordt slechts één uitbreidingsmodule ondersteund.

Voornaamste kenmerken:

- Gemakkelijke plug-in-installatie op bestaande regelmodule, geen extra bedrading nodig.
- Registreer tot zes extra ruimtethermostaten in het systeem.
- Sluit tot zes extra thermische aandrijvingen (24 V) aan.
- Elektronische besturing van de thermische aandrijvingen.
- Ventielinterval.

#### Onderdelen van de uitbreidingsmodule:

De afbeelding hieronder toont de uitbreidingsmodule en de bijbehorende onderdelen.

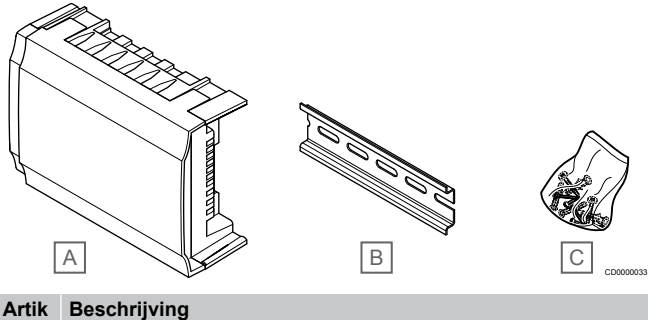

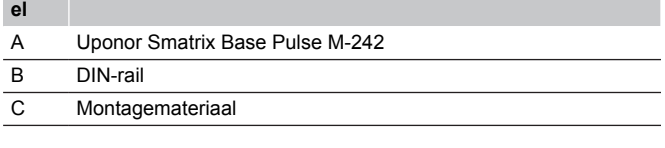

# **Uponor Smatrix Base Pulse M-243**

# **LET OP!**

Per regelmodule wordt slechts één stermoduleuitbreiding voor elk bustype (ruimtethermostaat en/of systeembus) ondersteund.

Een stermodule kan voor slechts één bustype per keer worden gebruikt. Dat betekent dat een ruimtethermostaat niet kan worden aangesloten op een stermodule die is verbonden met de systeembus en omgekeerd.

Voornaamste kenmerken:

CD0000139

- Installeer de bedrading van de ruimtethermostaten in een gecentraliseerde steropstelling (in plaats van een busopstelling) waardoor flexibele bedradingsoplossingen mogelijk zijn.
- Vereist een Uponor Smatrix Base Pulse regelmodule.
- Voegt 8 extra busaansluitingen toe aan het systeem.
- Alleen ingangssignalen van de ruimtethermostaat zijn toegestaan.
- Kan direct op de regelmodule of uitbreidingsmodule aangesloten worden door gebruik te maken van een communicatiekabel naar elke regelmodule.

#### <span id="page-11-0"></span>Onderdelen van de stermodule

De afbeelding hieronder toont de stermodule en de bijbehorende onderdelen.

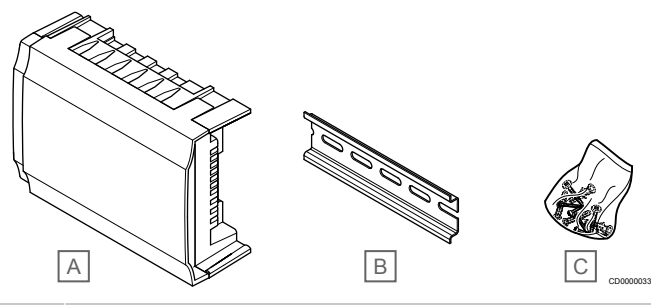

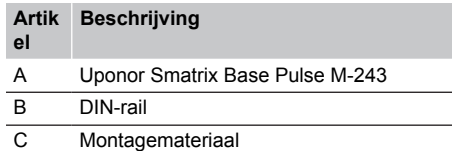

# Uponor thermische aandrijvingen

Uponor thermische aandrijvingen zijn bovenop de ventielen gemonteerd en worden geregeld met aan-/uitsignalen of met pulsbreedtemodulatie (PWM) signalen.

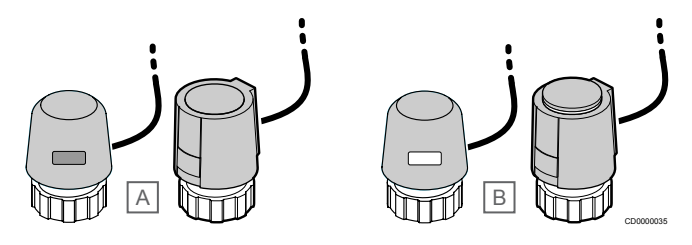

A De thermische aandrijving heeft het ventiel gesloten - lege indicator

B De thermische aandrijving heeft het ventiel geopend - witte indicator

## **Aan/uit-regeling**

Bij de installatie van een systeem met aan-/uitregeling is het nodig om het systeem handmatig in te regelen.

Zodra de door de ruimtethermostaat gemeten temperatuur lager (verwarmingsmodus) of hoger (koelmodus) is dan de ingestelde temperatuur, wordt een vraag aangemaakt om de ruimtetemperatuur te wijzigen en naar de regelmodule gezonden. De regelmodule opent de thermische aandrijvingen volgens de huidige bedrijfsmodus en andere instellingen. Wanneer de ingestelde temperatuur is bereikt, wordt deze informatie verzonden en worden de thermische aandrijvingen gesloten. De indicator op de thermische aandrijving geeft met een witte balk weer hoeveel deze is geopend. Als de indicator (wit) helemaal wordt weergegeven, is deze helemaal geopend. Geen wit in de balk betekent dat de thermische aandrijving is gesloten.

Het openen en sluiten van een thermische aandrijving kan enkele minuten duren.

## **PWM-regeling**

# **LET OP!**

Automatische inregeling kan worden toegepast in combinatie met hydraulische inregeling.

De PWM-regeling wordt gebruikt als het automatisch inregelen actief is.

Bij installatie van een systeem met PWM-regeling kunnen alle inregelventielen volledig worden geopend; het systeem wordt automatisch ingeregeld.

Zie *[Automatische inregeling, Pagina 13](#page-12-0)*, voor meer informatie.

# 3.4 Accessoires

Uponor biedt een breed scala aan accessoires voor gebruik in combinatie met het standaard assortiment.

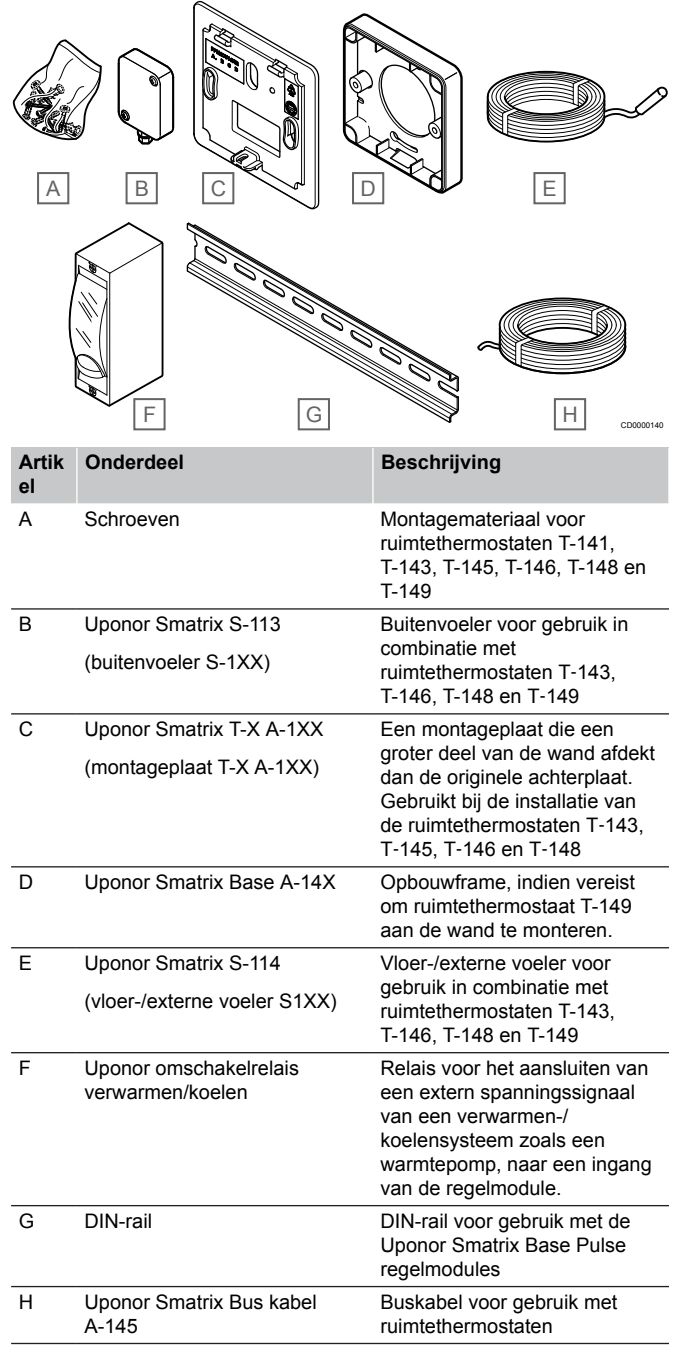

# <span id="page-12-0"></span>3.5 Functies

## **LET OP!**

Configuratie van een systeem met een communicatiemodule vereist een mobiel apparaat (smartphone/tablet).

De Uponor Smatrix regelmodule wordt gebruikt voor de regeling van een vloerverwarmings- en/of koelsysteem in een woning.

De regelmodule kan ook de verwarming regelen via elektrische vloerverwarming met behulp van een extern relais.

De ruimtethermostaten die op de regelmodule zijn geregistreerd, worden gebruikt om de thermische aandrijvingen bovenop de verdelerventielen aan te sturen.

Zodra de door de ruimtethermostaat gemeten temperatuur lager (verwarmingsmodus) of hoger (koelmodus) is dan de ingestelde temperatuur, wordt een vraag aangemaakt om de ruimtetemperatuur te wijzigen en naar de regelmodule gezonden. De regelmodule zal de thermische aandrijvingen volgens de huidige regelmodus en instellingen regelen. Dit zal de flow naar de

vloerverwarmingsgroepen in de desbetreffende ruimte regelen en de temperatuur in de ruimte veranderen. Wanneer de ingestelde temperatuur is bereikt, wordt deze informatie naar de regelmodule gezonden en is aan de vraag voldaan.

# Management van thermische aandrijvingen

Het management van de thermische aandrijvingen voorkomt dat er teveel thermische aandrijvingen tegelijkertijd open zijn, om de piekspanning tijdens wamtervraag te verlagen. De piekspanning kan verlaagd worden door het openen van een aantal thermische aandrijvingen te vertragen, omdat ze de meeste spanning vragen tijdens het openen.

Tot acht thermische aandrijvingen in tot zes ruimtes kunnen tegelijkertijd geopend worden. Zijn er meer thermische aandrijvingen dan komen deze in een wachtrij en worden ze op volgorde geopend.

# Automatische inregeling

# **LET OP!**

Automatische inregeling kan worden toegepast in combinatie met hydronische inregeling.

De regelmodule kan de thermische aandrijvinguitgangen aansturen met aan/uit-signalen of met automatische inregeling (standaard ingeschakeld) door gebruik te maken van signalen met pulsbreedtemodulatie (PWM).

Automatische inregeling is een functie die ervoor zorgt dat de energie die nodig is om de gedefinieerde ruimtetemperaturen (instelpunt) te handhaven, wordt gebruikt zonder dat daar handmatige inregeling voor nodig is.

De functie berekent de timing van de thermische aandrijvingen en past zich cyclisch aan veranderende omstandigheden aan. Dit garandeert dat de voor de ruimten vereiste hoeveelheid energie altijd beschikbaar is en thermische aanpassing van de ruimten automatisch plaatsvindt.

Dit zorgt voor gelijkmatigere vloertemperaturen en kortere reactietijden van het systeem met een lager energieverbruik dan met een standaard aan/uit-systeem.

# Comfort- en ECO-modus

### **LET OP!**

Gebruik slechts één Comfort-/ECO-schakelaar in het systeem.

- Door een externe Comfort-/ECO-schakelaar op het systeem aan te sluiten (apparaat voor openbare ruimtethermostaatsystemen of GPI), wordt Geforceerde ECO in de Uponor Smatrix Pulse app uitgeschakeld.
- Door de externe Comfort-/ECO-schakelaar aan te sluiten via het openbare ruimtethermostaatsysteem, wordt de Comfort-/ECO-optie in de GPI uitgeschakeld.

Met behulp van de communicatiemodule en Uponor Smatrix Pulse app, of een externe schakelaar (aangesloten op de GPI of openbare ruimtethermostaat), is het mogelijk om de temperatuurinstelpuntmodi tussen twee verschillende temperaturen te regelen. De beschikbare modi zijn **Comfort** en **ECO** (economy).

Schakelen tussen de Comfort-/ECO-modus kan automatisch worden gepland door de communicatiemodule aan te sluiten op Uponor cloudservices. Planning bij systemen zonder een communicatiemodule vereist een programmeerbare ruimtethermostaat, maar het kan alleen Comfort/ECO plannen in de ruimte waar het is geregistreerd.

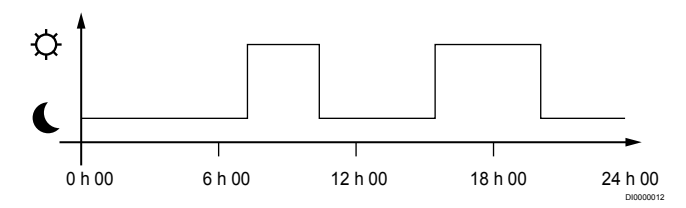

Het programma toont dat het systeem 's ochtends en in de namiddag warmte levert in de Comfortmodus en dat het 's nachts en 's middags, wanneer het huis normaal gezien leeg is, overgaat op de ECO-modus.

# **Koelfunctie**

De regelmodule bedient het vloerkoelingssysteem volgens de behoeften van de klant. De temperaturen kunnen worden aangepast met ruimtethermostaten in elke ruimte, of indien geïnstalleerd met de Uponor Smatrix Pulse app (vereist communicatiemodule).

Zodra de ruimtethermostaat een temperatuur meet die hoger is dan de ingestelde temperatuur, wordt een vraag aangemaakt om de ruimtetemperatuur te wijzigen en naar de regelmodule gestuurd. De regelmodule opent de thermische aandrijvingen volgens de huidige bedrijfsmodus en andere instellingen. Als automatisch inregeling is uitgeschakeld, zullen de thermische aandrijvingen openen voordat het setpoint is bereikt. Wanneer de ingestelde temperatuur is bereikt, wordt deze informatie verzonden en worden de thermische aandrijvingen gesloten.

#### **Uponor Smatrix Pulse app (vereist communicatiemodule).**

Het systeem ondersteunt verschillende koelmethoden en kan worden ingesteld met de Uponor Smatrix Pulse Smatrix Pulse App.

Beschikbare koelconfiguratie in de Uponor Smatrix Pulse Smatrix Pulse App.

- Vloerkoeling (UC) Koeling in het systeem wordt bereikt met behulp van vloerverwarmings-/koelgroepen.
	- Plafondkoeling (CC) Koeling in het systeem wordt bereikt met behulp van plafondkoeling (2- of 4-pijpssysteem). Kies of het systeem een 2-pijps of 4-pijps systeem gebruikt voor verwarming/koeling.
		- 2-pijps betekent één aanvoertemperatuur naar het systeem (verwarmen of koelen). *Automatisch inregelen uitgeschakeld:*In ruimten waar vloerverwarming/-koeling is toegestaan. Vloerverwarming en plafondkoeling worden beide gestart als de ruimtetemperatuur ongeveer 1 graad onder het setpoint ligt. *Automatisch inregelen ingeschakeld:* Plafondkoeling en
		- 4-pijps betekent afzonderlijke, onafhankelijke verwarming-/ koelen systemen.

vloerkoeling zullen de huidige koelvraag volgen.

In de verwarmingsmodus:

De vloerverwarmingsgroepen worden gebruikt bij een warmtevraag.

In de koelmodus:

Vloerverwarmings-/koelgroepen en plafondkoeling worden tegelijkertijd gebruikt bij een koelvraag.

Zie de Uponor Smatrix Pulse Smatrix Pulse App voor meer informatie over de verschillende functies.

# Elektrische vloerverwarming

De Uponor Smatrix-regelmodule kan elektrische vloerverwarming (Uponor Comfort-E) bedienen met behulp van de thermische aandrijvinguitgangen.

De elektrische vloerverwarmingsmat-/-draad moet via een relais (gedimensioneerd voor de juiste belasting) op de regelmodule worden aangesloten, vanwege de 24V AC-regelmoduleuitgang.

# Temperatuurverschil verwarmen/koelen

Uponor gebruikt een temperatuurverschil om de schakeltemperaturen te wijzigen bij het omschakelen tussen verwarmen en koelen. Dit verbetert de prestaties van het systeem en vermindert de noodzaak tot handmatig bijstellen van de schakeltemperaturen en bij het omschakelen tussen verwarmen en koelen.

De offset bedraagt 2 °C en wordt gebruikt om de schakeltemperatuur te verhogen bij het omschakelen naar koelen. Bij het omschakelen naar verwarmen wordt de waarde gebruikt om de schakeltemperatuur te verlagen

# Noodvoorziening verwarming

Wanneer de verbinding met de ruimtethermostaat is verbroken, kan de bijhorende groep niet op basis van ruimtetemperatuur worden geregeld. De regelmodule activeert dan een noodfunctie voor de betreffende groep en de thermische aandrijvingen worden met een vast interval aangestuurd.

De functie blijft geactiveerd totdat de ruimtethermostaat weer is verbonden.

# Lage temperatuurhysterese

Uponor gebruikt een lage temperatuurhysterese voor de beste prestaties van het systeem. Het wordt gebruikt voor een grote regelnauwkeurigheid door te bepalen wanneer dient te worden gestart en gestopt met verwarmen en koelen, gebaseerd op informatie van voelers en ingestelde waarden

# Pomp management (vereist communicatiemodule)

**Voorzichtig!**

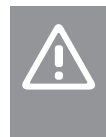

#### Het wijzigen van de status van het pompbeheer en/of de toegestane koeling (in de Uponor Smatrix-app, vereist communicatiemodule) stelt alle relais in op **Niet geconfigureerd** Die opnieuw moeten worden geconfigureerd.

**LET OP!**

In systemen met meerdere regelmodules (master-/ subconfiguratie) zijn alle relais in eerste instantie ingesteld op **Niet geconfigureerd**. Die moet tijdens de installatie worden geconfigureerd.

Elke regelmodule heeft een pomprelais waarop één circulatiepomp kan worden aangesloten. De standaardbedrijfsmodus van de circulatiepomp is ingesteld op individuele modus. Gebruik de Uponor Smatrix Pulse app (vereist communicatiemodule) om de instelling, indien nodig, te wijzigen. Beschikbare instellingen zijn **Niet geconfigureerd**, **Algemeen** en **Individueel**.

# **Standaard modus:**

De relaisfunctie is ingesteld voor het hele systeem. Eén circulatiepomp per systeem is aangesloten (alleen op de masterregelmodule). Wanneer ergens in het systeem een vraag is, wordt de hoofdpomp gestart.

# **Individuele modus:**

De relaisfunctie wordt ingesteld op basis van de regelmodule. Eén circulatiepomp per regelmodule wordt aangesloten. Bij een vraag van een specifieke regelmodule, wordt alleen de circulatiepomp gestart die op die regelmodule is aangesloten.

# Functie relatieve luchtvochtigheid

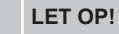

RH-besturing wordt geactiveerd in de Uponor Smatrix Pulse app (vereist communicatiemodule).

Om condensatie bij het koelen te voorkomen, wordt aanbevolen om de relatieve luchtvochtigheid (RH) in de ruimtes te meten. De relatieve luchtvochtigheid wordt gemeten met één of meer ruimtethermostaten (met RH-sensor).

De koeling per ruimte wordt uitgeschakeld wanneer de relatieve luchtluchtvochtigheidsgrens wordt bereikt (ingesteld in de Uponor Smatrix Pulse app, standaard 75%). Als een ontvochtiger geïnstalleerd is, één per regelmodule, wordt deze geactiveerd wanneer de startgrens voor de ontvochtiger wordt bereikt.

De koeling start weer en de ontvochtiger wordt uitgeschakeld wanneer de relatieve luchtluchtvochtigheid daalt tot onder een hysterese die is ingesteld in de Uponor Smatrix Pulse app ("Dode zone", standaard 5%).

# Ruimtebypass (vereist communicatiemodule)

In de verwarmingsmodus, kan het systeem maximaal twee ruimtes (per regelmodule) gebruiken als bypass om minimale doorstroming in het systeem te handhaven.

Ruimtes kunnen handmatig worden geselecteerd of met behulp van de ruimte-bypassfunctie Tijdlimiet.

#### **Tijdlimiet ruimte-bypass**

De bypass-functie van de tijdlimiet voorkomt een kortere looptijd dan 30 minuten in het systeem. De ruimteregelaar analyseert beschikbare systeemgegevens zoals huidige en toekomstige eisen, instelpunten, ruimtetemperaturen enz. Afhankelijk van het resultaat van de analyse worden geschikte ruimtes gekozen om als bypass te gebruiken.

# **Systeemklok**

Voor nauwkeurige loggegevens, planning en de verschillende timerinstellingen ontvangt de regelmodule de juiste tijd en datum van één van de systeemapparaten (communicatiemodule aangesloten op Uponor cloudservices, programmeerbare thermostaat enz.). De klok kan ingesteld worden om automatisch te schakelen tussen zomer- en wintertijd (uitsluitend indien op Uponor cloudservices is aangesloten).

# <span id="page-15-0"></span>**4 Uponor Smatrix Base Pulse installeren**

# 4.1 Installatieprocedure

Uponor adviseert om de hieronder beschreven procedure te volgen voor optimale installatieresultaten.

- 1. *Installatie voorbereiden, Pagina 16*
- 2. *[Uponor Smatrix Base Pulse-regelmodule installeren, Pagina 21](#page-20-0)*
- 3. *[Communicatiemodule installeren, Pagina 24](#page-23-0)*
- 4. *[Aansluiten van een uitbreidingsmodule, Pagina 21](#page-20-0)*
- 5. *[Aansluiten van een optionele stermodule, Pagina 22](#page-21-0)*
- 6. *[Uponor Smatrix Base ruimteruimtethermostaat](#page-37-0) [installeren, Pagina 38](#page-37-0)*
- 7. *[De installatie voltooien, Pagina 63](#page-62-0)*

# 4.2 Installatie voorbereiden

- Controleer de inhoud van het pakket aan de hand van de onderdelenlijst.
- Controleer of er een externe voeler dient te worden geïnstalleerd met bijpassende ruimtethermostaat.
- Bestudeer het bedradingsschema in de installatie- en bedieningshandleiding of aan de binnenkant van het deksel van de regelmodule.

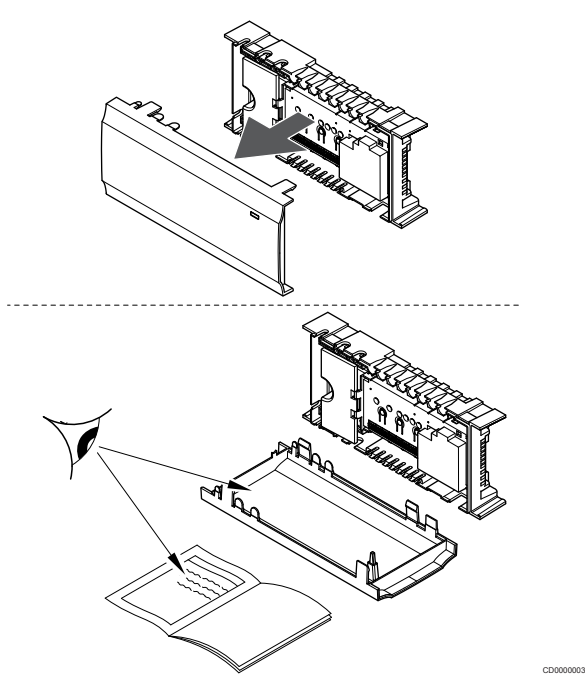

- Zorg ervoor dat de regelmodule dicht bij de verdeler kan worden geïnstalleerd. Elke verdeler dient zijn eigen regelmodule te hebben.
- Zorg ervoor dat de regelmodule dicht bij een 230V stopcontact gemonteerd kan worden of, als dat volgens lokale eisen verplicht is, bij een aansluitkast die op het elektriciteitsnet is aangesloten.
- Zorg ervoor dat de geïnstalleerde Uponor Smatrix Wave componenten tegen stromend of spattend water zijn beschermd.

# <span id="page-16-0"></span>4.3 Installatievoorbeeld

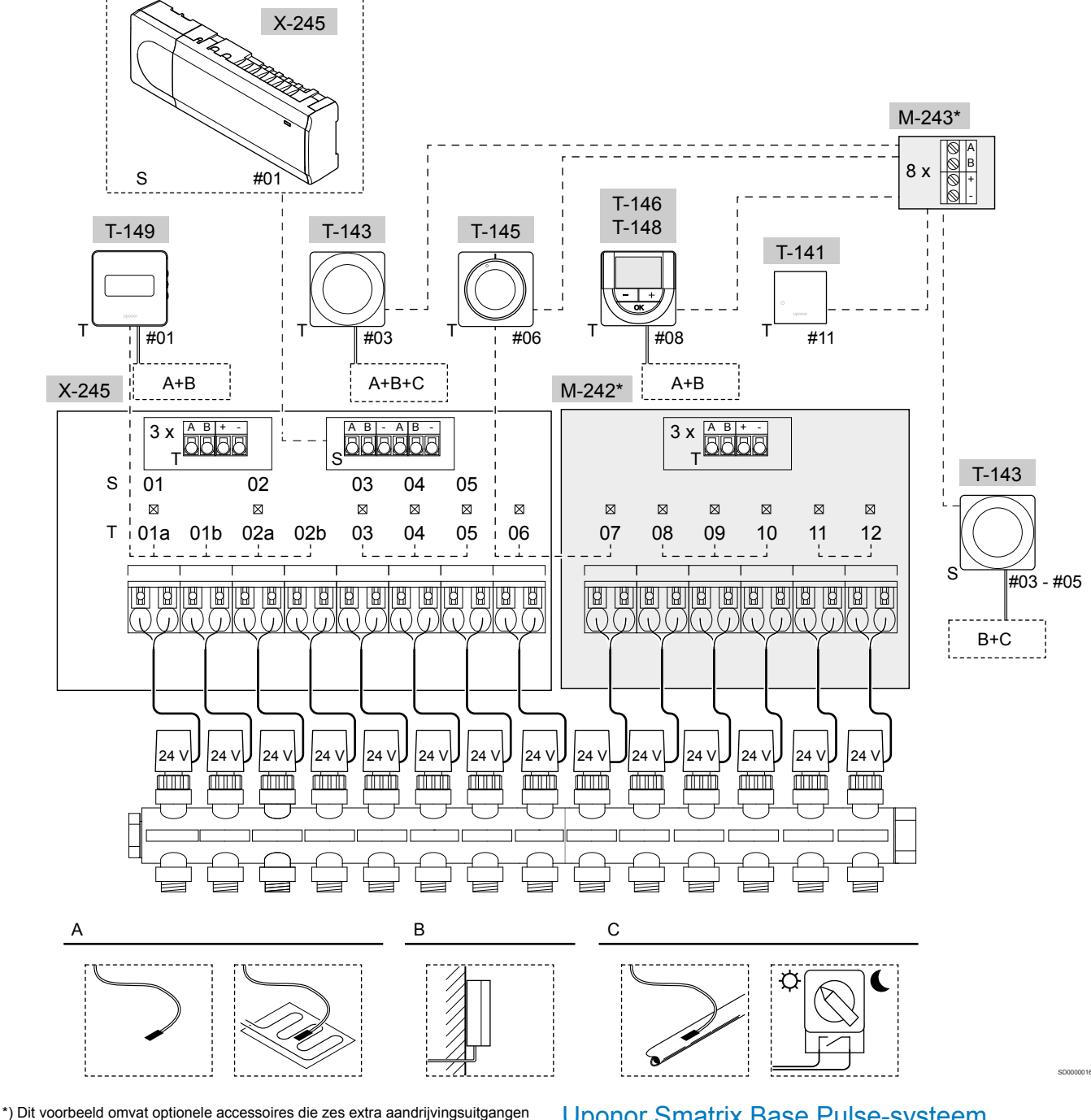

(uitbreidingsmodule M-242) en extra busaansluitingen (uitbreidingsmodule M-242 en stermodule M-243) toevoegen aan de Uponor Smatrix Base Pulseregelmodule.

**Voorzichtig!**

Alleen 24 V AC Uponor thermische aandrijvingen zijn compatibel met de regelmodule.

Zie *[Bedradingsschema, Pagina 99](#page-98-0)*, voor meer informatie

# Uponor Smatrix Base Pulse-systeem

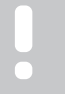

**LET OP!**

Configuratie van een systeem met een communicatiemodule vereist een mobiel apparaat (smartphone/tablet).

Op de afbeelding ziet u een voorbeeldaansluiting van de Uponor Smatrix Base Pulse-regelmodule (zes kanalen) met een optionele Uponor Smatrix Base Pulse-uitbreidingsmodule (zes extra kanalen en drie extra busaansluitingen) en de Uponor Smatrix Base Pulsestermodule (acht extra busaansluitingen) in combinatie met systeemapparaten (S) en ruimtethermostaten (T).

De installatie werkt op de normale manier: de ruimtethermostaten regelen elke ruimte op basis van de ingestelde temperaturen.

# **Verbindingen**

Het systeem is gebaseerd op een Bus-communicatieprotocol (hiervoor is het unieke ID van de ruimtethermostaat nodig waarmee deze op de regelmodule geregistreerd is), dat gebruik maakt van doorlussen, directe of sterschakelingen. Hierdoor kan er in serie en parallel worden aangesloten, wat het bedraden en aansluiten van de ruimtethermostaten en systeemapparaten veel makkelijker maakt dan wanneer er maar één ruimtethermostaat per aansluitklem aangesloten kan worden.

Het grote aantal schakelmogelijkheden die dit Bus-

communicatieprotocol biedt, kunnen zo gecombineerd worden dat ze het beste bij het actuele systeem passen.

#### **Ruimtethermostaten en thermische aandrijvingen**

- Thermostaatnr. 01 bestuurt de thermische aandrijvingkanalen 01a, 01b, 02a en 02b met behulp van een optie.
- Thermostaatnr. 03 bestuurt de thermische aandrijvingkanalen 03 tot 05 met behulp van een optie.
- Thermostaatnr. 06 bestuurt thermische aandrijvingkanalen 06 en 07.
- Thermostaatnr. 08 bestuurt de thermische aandrijvingkanalen 08 tot 10 met behulp van een optie.
- ruimtethermostaatnr. 11 stuurt de thermische aandrijvingkanalen 11 en 12 aan.

# **Systeemapparaten**

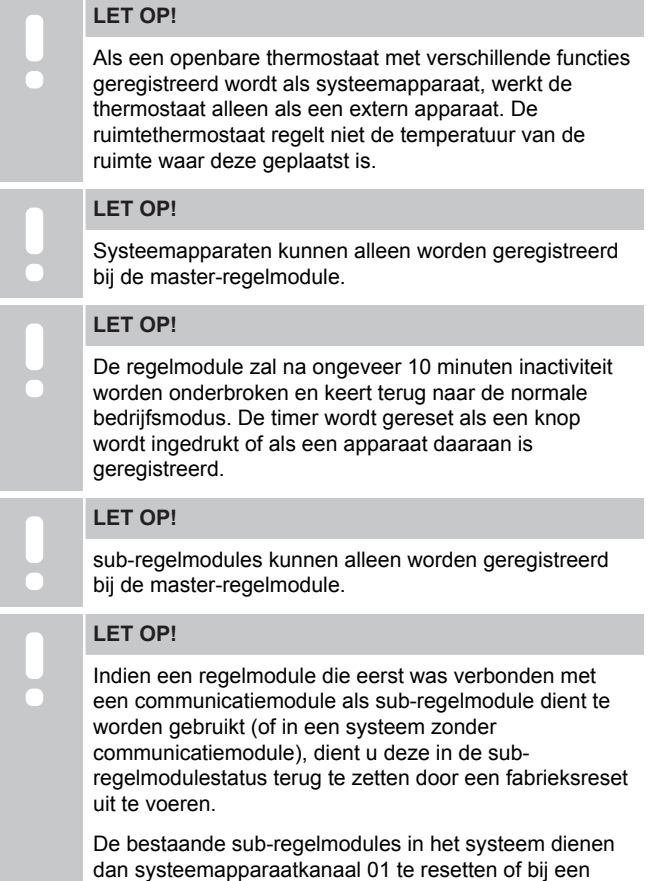

andere master-regelmodule te registreren.

• Meerdere regelmodules

Meerdere Uponor Smatrix-regelmodules kunnen aan elkaar worden gekoppeld door één regelmodule aan te wijzen als master- en de rest als sub-regelmodules. De master-regelmodule wordt toegewezen door hem aan te sluiten op de communicatiemodule (slechts één regelmodule kan master- in het systeem zijn), en hij kan tot drie sub-

regelmodule aansturen. sub-regelmodules worden toegewezen als ze (in volgorde) zijn geregistreerd in de master-regelmodule.

• Ruimtethermostaat Public T-143 met verschillende functies (opties B en C).

#### **Optie A**

- Externe voeler
- Vloervoeler

#### **Optie B**

**Buitenvoeler** 

#### **Optie C**

- Externe voeler voor het omschakelen tussen verwarmen/koelen.
- Comfort-/ECO-schakelaarMet deze optie wordt de Comfort-/ ECO-optie in de GPI uitgeschakeld.

# **Programma's**

Programmeerbare programma's kunnen, tijdens verwarmen/koelen, wisselen tussen Comfort en ECO. Zie het voorbeeld hieronder.

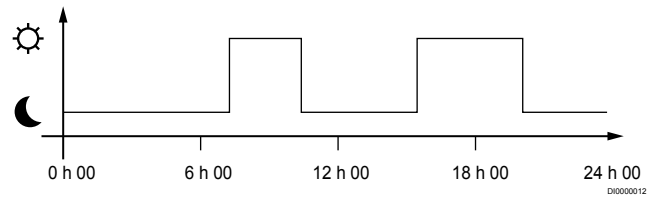

*Afbeelding 1. Programma 1*

Andere ruimtes kunnen, afhankelijk van hoe het systeem is opgezet, tussen Comfort- en ECO-modus schakelen, afhankelijk van hun eigen geprogrammeerde programma's.

Dit vereist één of meerdere van de volgende punten:

- Uponor Smatrix Pulse app (vereist communicatiemodule verbonden met Uponor cloudservices) De app maakt systeembrede of individueel geprogrammeerde schema's voor de ruimtes in het systeem mogelijk. Alle andere apparaten met hun eigen programma's worden overschreven en hun menu's worden verborgen.
- Uponor Smatrix Base T-148

De thermostaat regelt zijn eigen ruimte, met beperkingen zoals hierboven vermeld, met betrekking tot de Uponor Smatrix Pulse.

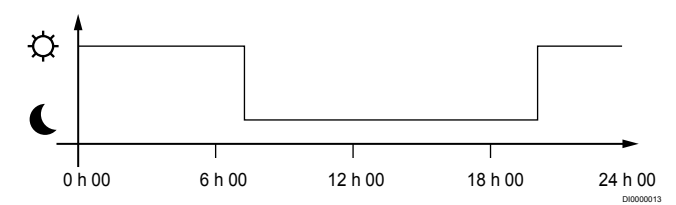

#### *Afbeelding 2. Programma 2*

Ook wanneer er geprogrammeerde programma's in het systeem zijn, kunnen sommige ruimte nog steeds werken zonder programma. Deze ruimtes staan constant in Comfortmodus en worden niet beïnvloed door de programmering van andere ruimtes.

Ruimtevoeler T-141:

• Stel de waarde in met behulp van de Uponor Smatrix Pulse app (vereist communicatiemodule).

Ruimtethermostaat Public T-143:

- <span id="page-18-0"></span>Zet de schakelaar op de achterkant op alleen comfortmodus. Inbouw-ruimtethermostaat T-144:
- Zet de schakelaar achter de knop alleen in de comfortmodus. Standaard ruimtethermostaat T-145:
- Zet de schakelaar op de achterkant op alleen comfortmodus.

Digitale ruimtethermostaten T-146 en T-149:

- Stel de **ECO-aanpassing** waarde in het menu **03** t/m **0**.
- Digitale ruimtethermostaat T-148:
- Stel de **ECO-aanpassing** waarde in het menu **03** t/m **0** en menu **00** t/m **Uit**.

#### **Schakelaar verwarmen/koelen**

De verwarmen-/koelenschakelaar wordt handmatig geregeld via de Uponor Smatrix Pulse app (die het hele systeem bestuurt), een extern signaal, de aanvoertemperatuur of afhankelijk van de ruimte-/ buitentemperatuur. Het kan worden gebruikt om de regelmodule om te schakelen tussen verwarmen en koelen.

Eén extern signaal (indien gebruikt) kan tegelijkertijd met maximaal vier Smatrix Base PULSE regelmodules worden verbonden en parallel werken. Vermindering van het aantal benodigde verwarmen-/ koelenschakelaars in het systeem.

# 4.4 Netwerkconnectiviteit

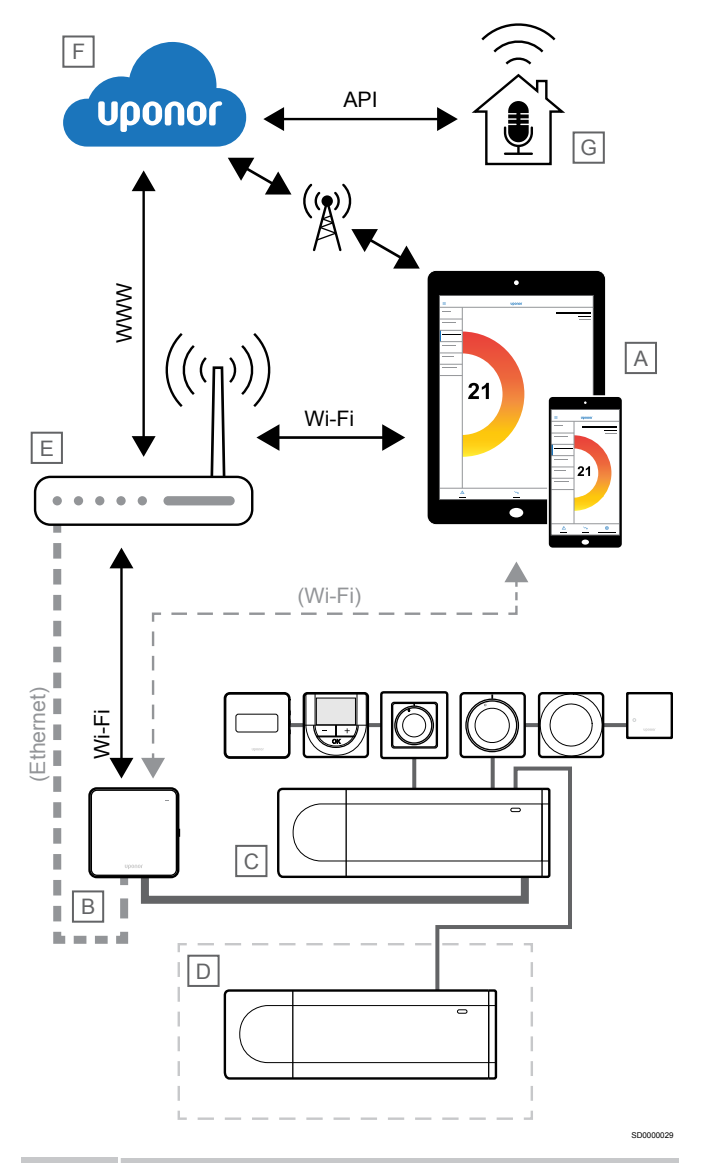

# **LET OP!**

Configuratie van een systeem met een communicatiemodule vereist een mobiel apparaat (smartphone/tablet).

De regelmodule (C) kan worden ingesteld en bestuurd met behulp van de Uponor Smatrix Pulse app (A) en communicatiemodule (B) via verschillende verbindingsmethoden.

# Directe verbinding

De Uponor Smatrix Pulse app (A) communiceert met de regelmodule (C) via een directe verbinding met de communicatiemodule (B).

- Het mobiele apparaat maakt rechtstreeks verbinding via Wi-Fi met het toegangspunt in de communicatiemodule (B).
- De sub-regelmodule (D) communiceert via de masterregelmodule (C).

Wanneer wordt deze methode gebruikt?

- Bij het installeren en instellen van een systeem.
- Tijdens normaal gebruik wanneer er geen lokaal Wi-Fi-netwerk beschikbaar is.

# Lokale Wi-Fi-verbinding

De Uponor Smatrix Pulse-applicatie (A) communiceert met de regelmodule (C) via de communicatiemodule (B) en is verbonden met het lokale Wi-Fi-netwerk.

- Het mobiele apparaat maakt verbinding met dezelfde wifi-router (E) als de communicatiemodule (B).
- De communicatiemodule (B) en Wi-Fi-router (E) zijn verbonden via Wi-Fi of Ethernet.
- De sub-regelmodule (D) communiceert via de masterregelmodule (C).

#### Wanneer wordt deze methode gebruikt?

• Tijdens normaal bedrijf en aangesloten op hetzelfde lokale Wi-Fi-netwerk.

# Externe verbinding

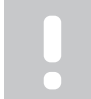

# **LET OP!**

Externe verbinding vereist dat de gebruiker een Uponor cloudservices-gebruikersaccount instelt.

De Uponor Smatrix Pulse app (A) communiceert met de regelmodule (C) via een externe verbinding met de communicatiemodule (B).

- Het mobiele apparaat maakt verbinding met Uponor cloudservices (F) via internet (via lokaal Wi-Fi- of mobiel netwerk).
- Uponor clouddiensten (F) maken verbinding met de communicatiemodule (B) via de met het lokale internet verbonden wifi-router (E).
- De communicatiemodule (B) en Wi-Fi-router (E) zijn verbonden via Wi-Fi of Ethernet.
- De sub-regelmodule (D) communiceert via de masterregelmodule (C).

Wanneer wordt deze methode gebruikt?

• Tijdens normale werking buiten het lokale Wi-Fi-netwerk.

# API-aansluiting

#### **LET OP!**

Een API-verbinding vereist dat de gebruiker een Uponor cloudservices-gebruikersaccount instelt.

Het externe systeem (G) communiceert met de regelmodule (C) via een Application Programming Interface (API). Een extern systeem kan een warmtepomp, een smart home systeem of een spraakbesturingsassistent enz. zijn.

- Het externe systeem (G) gebruikt een API om mee te communiceren Uponor cloudservices (F).
- Uponor clouddiensten (F) maken verbinding met de communicatiemodule (B) via de met het lokale internet verbonden wifi-router (E).
- De communicatiemodule (B) en Wi-Fi-router (E) zijn verbonden via Wi-Fi of Ethernet.
- De sub-regelmodule (D) communiceert via de masterregelmodule (C).

Wanneer wordt deze methode gebruikt?

• Wanneer externe systemen, zoals warmtepompen, smart home systemen, stembesturingsassistenten enz. communiceren met het Uponor Smatrix Pulse systeem.

# <span id="page-20-0"></span>**5 Uponor Smatrix Base Pulse-regelmodule installeren**

# 5.1 Plaats van de regelmodule

Gebruik de volgende richtlijnen bij het plaatsen van de regelmodule:

- Plaats de regelmodule dicht bij de verdeler, zo mogelijk net erboven, en elk verdelerpaar moet zijn eigen regelmodule hebben. • Controleer de plaats van het 230 V ac-stopcontact, of, als dat volgens lokale eisen verplicht is, bij een aansluitkast die op het lichtnet is aangesloten.
- Controleer of de regelmodule beschermd is tegen stromend of druipend water.
- Controleer of de kap van de regelmodule eenvoudig verwijderd kan worden.
- Controleer of connectoren en schakelaars makkelijk bereikbaar zijn.

Zie *[Installatie voorbereiden, Pagina 16](#page-15-0)*, voor meer informatie.

# Modulaire plaatsing

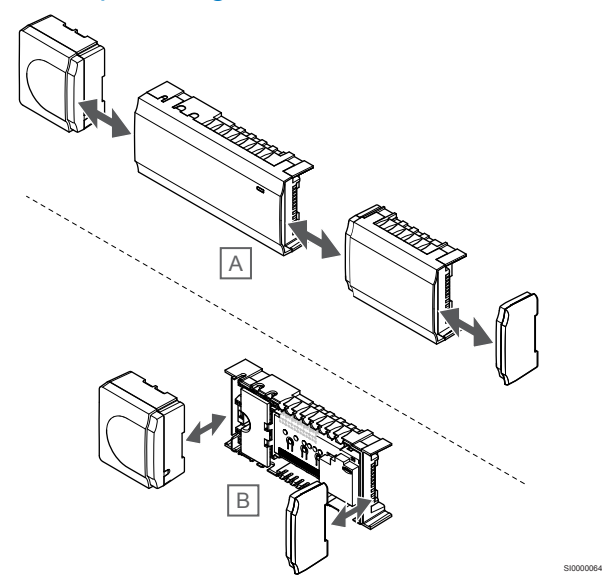

De regelmodule is ontworpen met de optie van modulaire plaatsing. Dit betekent dat alle belangrijke delen losneembaar zijn en apart geplaatst kunnen worden (extra bedrading kan nodig zijn, afhankelijk van de plaatsing).

# **De onderdelen bevestigen/losnemen**

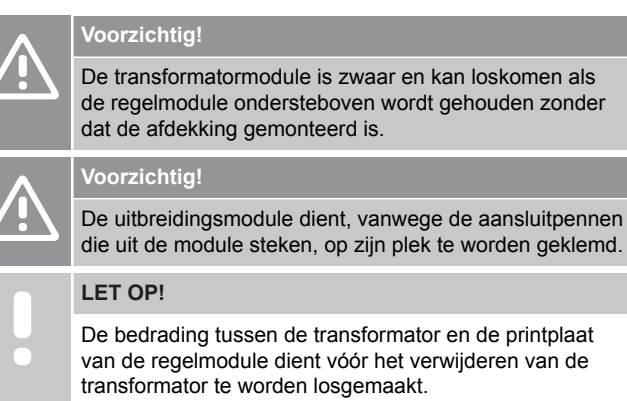

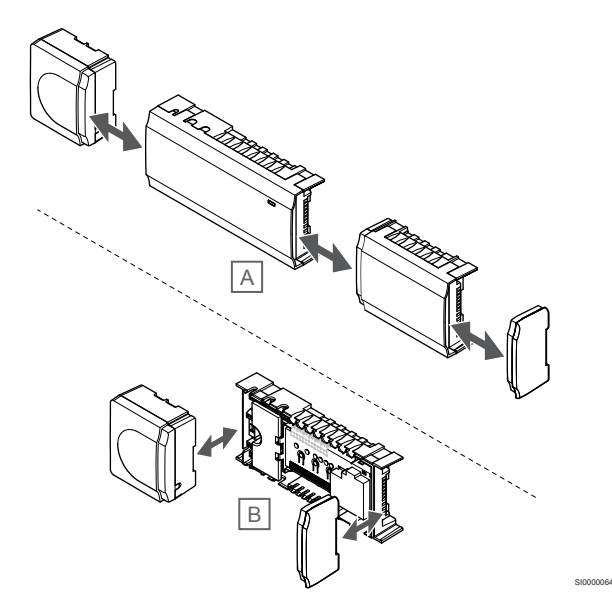

De onderdelen kunnen vastgeklikt of verwijderd worden zonder dat de afdekking verwijderd hoeven te worden (A, het wordt aanbevolen om het op een vlak oppervlak of op een DIN-rail te doen) of ze kunnen op hun plaats geschoven worden wanneer de afdekkingen verwijderd zijn (B).

# 5.2 Aansluiten van een uitbreidingsmodule

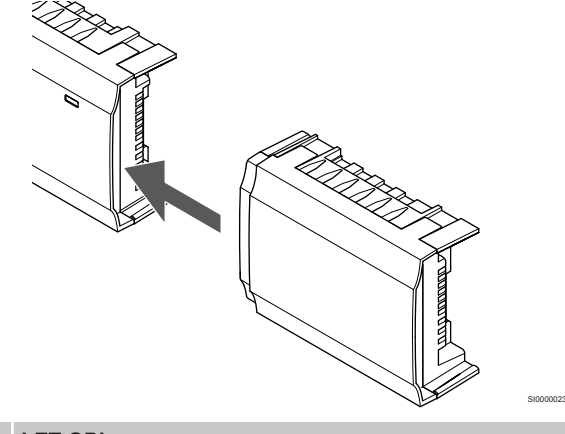

## **LET OP!**

Per regelmodule wordt slechts één uitbreidingsmodule ondersteund.

Klik de uitbreidingsmodule op de regelmodule vast (aanbevolen om dit op een vlak oppervlak of op een DIN-rail te doen).

# <span id="page-21-0"></span>Verwijderen van de uitbreidingsmodule

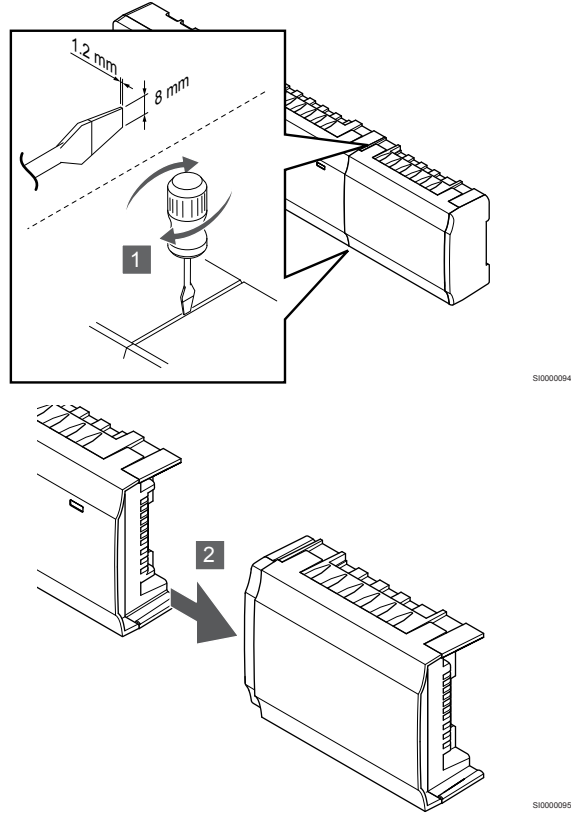

- 1. Plaats een brede platte schroevendraaier in de gleuf tussen de uitbreidingsmodule en de andere eenheid en draai totdat de klem loskomt. Herhaal dit voor de andere zijde.
- 2. Verwijder de uitbreidingsmodule. Wees voorzichtig zodat de contactpennen niet verbuigen.

5.3 Aansluiten van een optionele stermodule

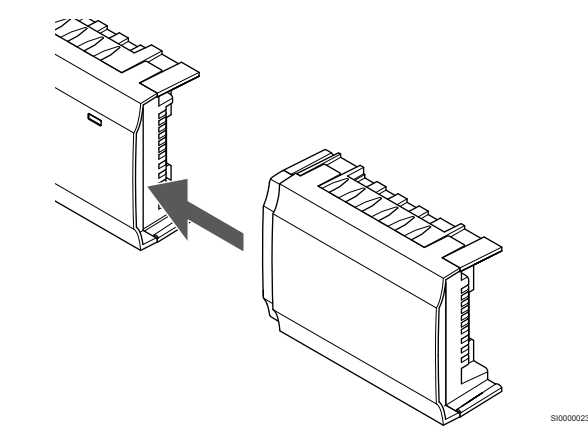

# **LET OP!**

Per regelmodule wordt slechts één stermoduleuitbreiding voor elk bustype (ruimtethermostaat en/of systeembus) ondersteund.

Een stermodule kan voor slechts één bustype per keer worden gebruikt. Dat betekent dat een ruimtethermostaat niet kan worden aangesloten op een stermodule die is verbonden met de systeembus en omgekeerd.

Klik de stermodule op de regelmodule of uitbreidingsmodule vast (aanbevolen om dit op een vlak oppervlak of op een DIN-rail te doen).

# Maak in plaats daarvan verbinding met een buskabel

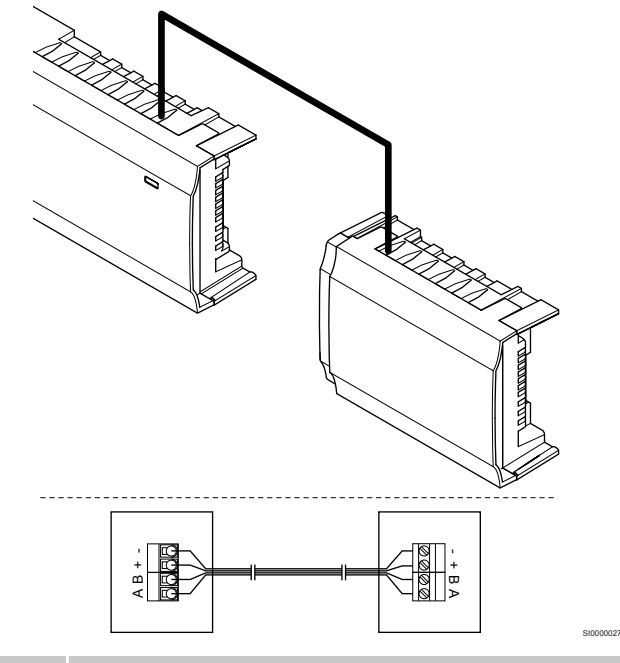

#### **LET OP!**

- Deze verbindingsmethode gebruikt twee extra aansluitpunten in het systeem.
- 1. Leid de kabels door de kabelopeningen aan de bovenzijde van het regelmodule- en stermoduleframes.
- 2. Steek de vier draden (A, B, + en -) in de busconnectors op de regelmodule en stermodule.
- 3. Draai de schroeven vast om de draden in de connectors vast te zetten.

# <span id="page-22-0"></span>Verwijder de stermodule

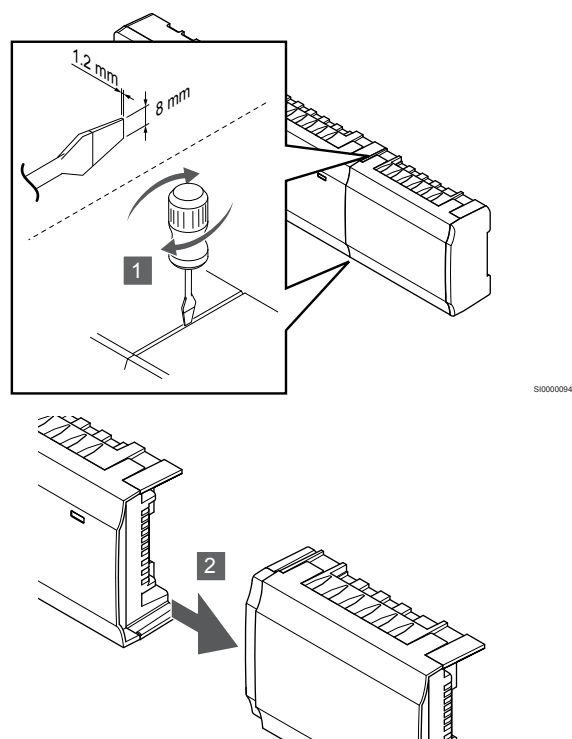

- 1. Plaats een brede platte schroevendraaier in de gleuf tussen de stermodule en de andere unit en draai totdat de klem loskomt. Herhaal dit voor de andere zijde.
- 2. Verwijder de stermodule Wees voorzichtig zodat de contactpennen niet verbuigen.

# 5.4 Regelmodule aan de wand bevestigen

Bevestig de regelmodule aan de wand met behulp van een DIN-rail en/of schroeven en pluggen.

# Gebruik van DIN-rail

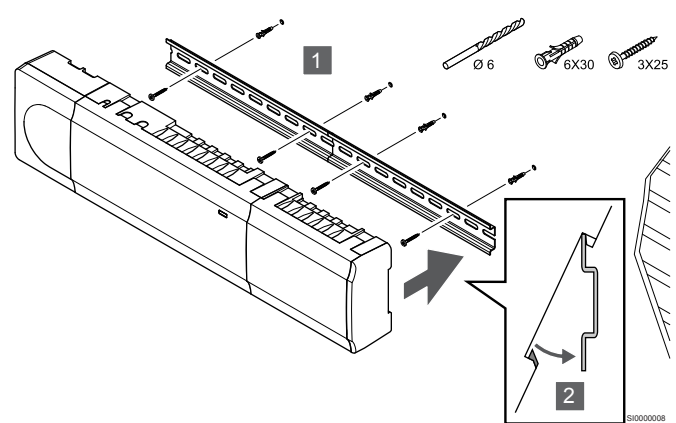

# **Voorzichtig!**

Zorg dat de regelmodule, als u de DIN-rail niet horizontaal plaatst, niet eraf kan glijden.

- 1. Bevestig de DIN-rail aan de wand met behulp van de schroeven en pluggen.
- 2. Klik de regelmodule op de DIN-rail vast.

# **Verwijderen van DIN-rail**

SI0000095

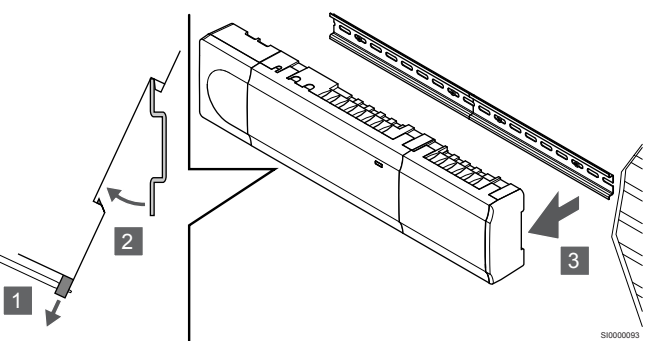

- 1. Gebruik een schroevendraaier (of iets dergelijks) en trek de verende kunststofvanger uit de regelmodule.
- 2. Draai de regelmodule van de wand.
- 3. Verwijder de regelmodule van de DIN-rail.

# Met schroeven en pluggen

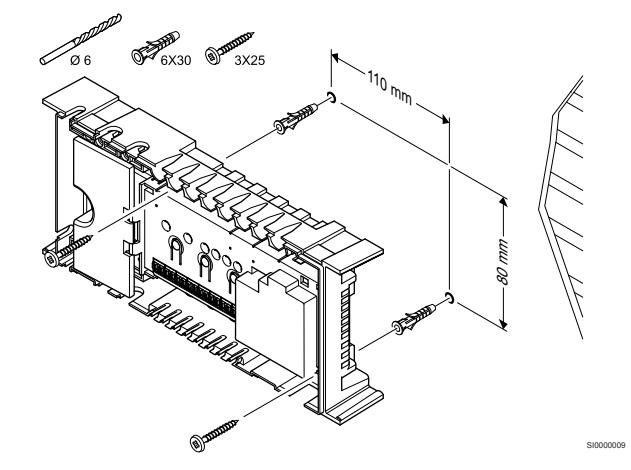

Bevestig de regelmodule aan de wand met behulp van de schroeven en pluggen.

# <span id="page-23-0"></span>5.5 Communicatiemodule installeren

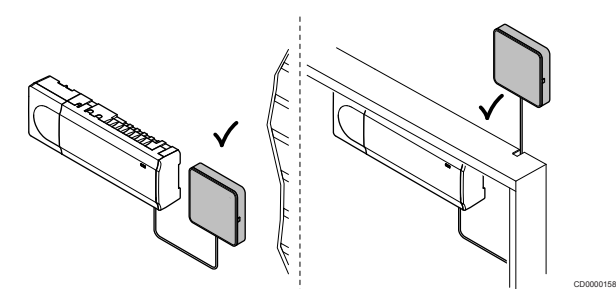

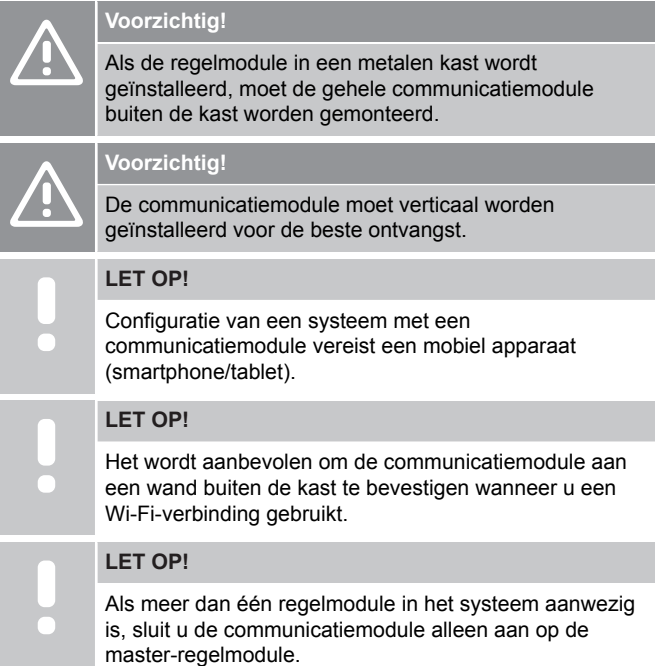

De communicatiemodule bevat een lokale netwerkmodule voor Wi-Fiof ethernetcommunicatie.

# 1. Verwijder de montageplaat

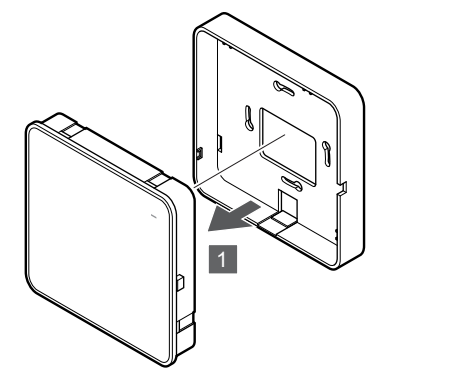

Scheid de communicatiemodule van de verwijderbare montageplaat.

# 2. Verwijderbare montageplaat aan de wand bevestigen

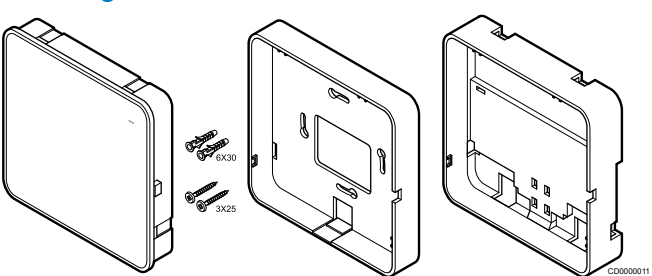

De communicatiemodule wordt geleverd met een set schroeven, pluggen en een montageplaat (optioneel) voor gebruik in combinatie met DIN-rails, zodat u de communicatiemodule op verschillende manieren kunt bevestigen aan de wand.

# **Met schroeven en pluggen**

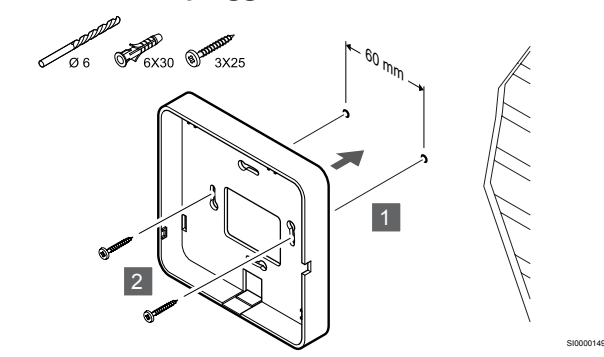

Bevestig de montageplaat voor de communicatiemodule aan de wand met behulp van de schroeven en pluggen.

# **Inbouwdoos gebruiken**

SI0000147

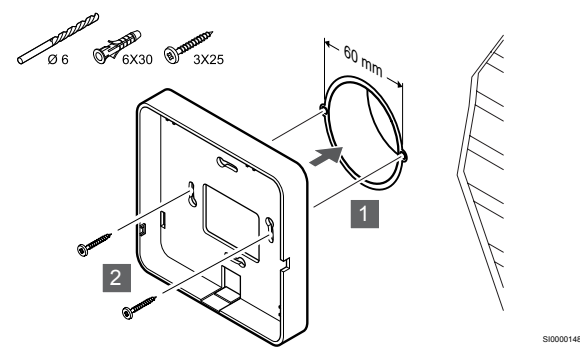

Bevestig de montageplaat voor de communicatiemodule aan de inbouwdoos.

#### **Dubbelzijdig tape gebruiken**

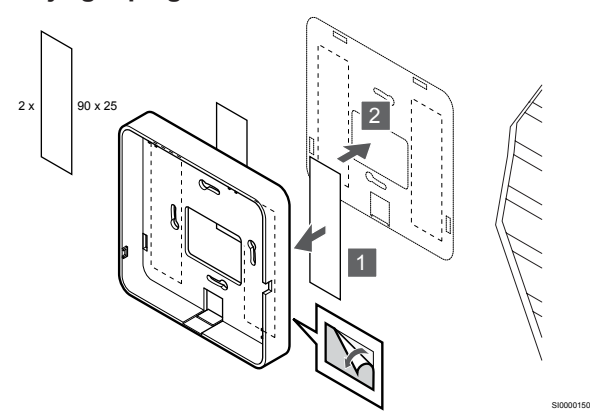

Bevestig de montageplaat voor de communicatiemodule met tape aan de wand.

## **Gebruik van DIN-rail**

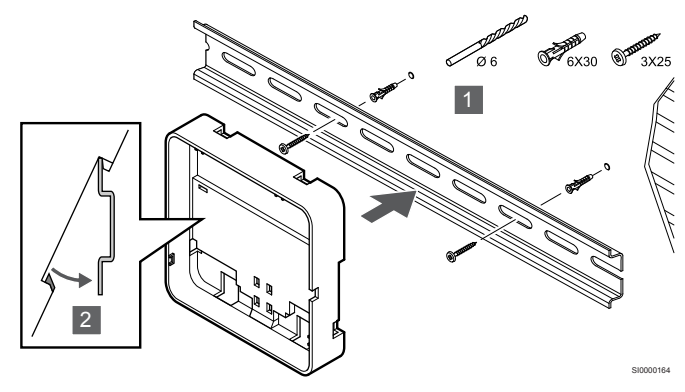

- 1. Bevestig de DIN-rail aan de wand met behulp van de schroeven en pluggen.
- 2. Klik de optionele montageplaat voor de communicatiemodule vast op de DIN-rail.

Verwijderen van DIN-rail

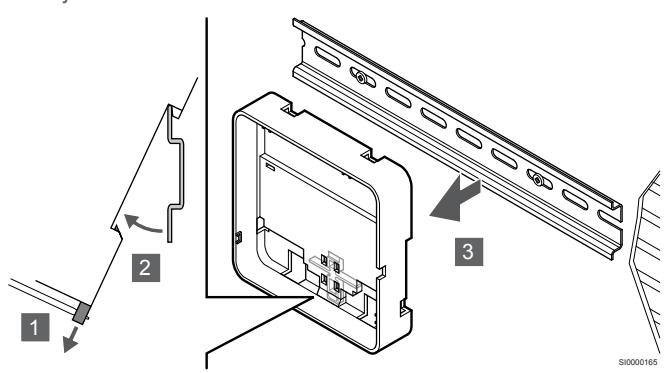

- 1. Gebruik een schroevendraaier (of iets dergelijks) en trek de veerkrachtige plastic vanger uit de montageplaat voor de communicatiemodule.
- 2. Zet de montageplaat voor de communicatiemodule in een hoek op de wand.
- 3. Verwijder de montageplaat voor de communicatiemodule van de DIN-rail.

# 3. Kabels naar communicatiemodule aanleggen

De communicatiekabel en optionele ethernetkabel worden anders aangelegd naar de communicatiemodule, afhankelijk van welke montageplaat wordt gebruikt.

# **Standaard montageplaat gebruiken**

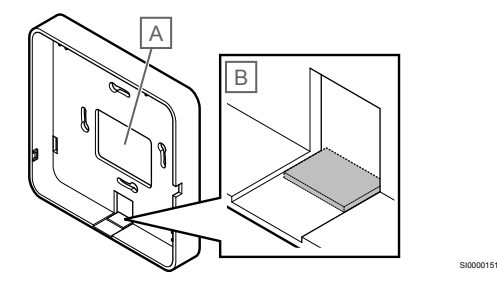

Leid kabels naar de communicatiemodule met behulp van een van de twee kabeldoorvoeren.

A Achterste gat, meestal gebruikt bij bevestiging aan de inbouwdoos.

B Uitbreekplastic, meestal gebruikt bij bevestiging aan een wand. Verwijder het uitbreekplastic voordat u de montageplaat aan de wand monteert.

# **DIN-rail gebruiken als montageplaat**

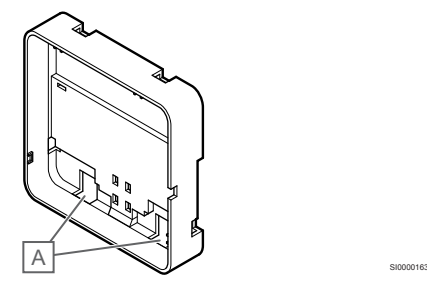

Leid kabels naar de communicatiemodule met behulp van de kabeldoorvoeren (A).

# 4. Verbind de communicatiekabel

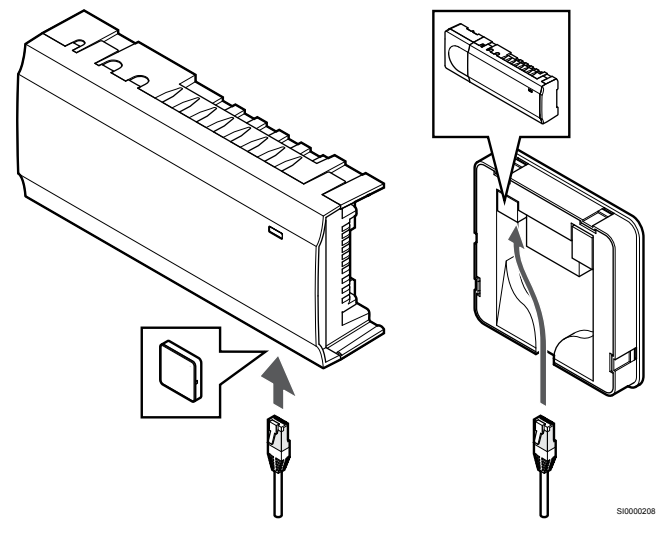

Sluit de meegeleverde communicatiekabel aan op de communicatiemodule en regelmodule.

# <span id="page-25-0"></span>5. Aansluiten van de optionele ethernetkabel

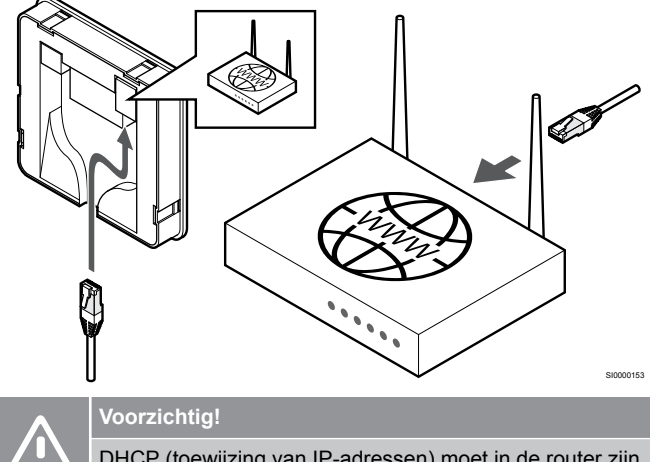

DHCP (toewijzing van IP-adressen) moet in de router zijn geactiveerd.

Sluit een ethernetkabel aan op de communicatiemodule en de router.

Deze optie wordt aanbevolen als er geen Wi-Fi beschikbaar is of als de communicatiemodule op een locatie met slechte wifi-ontvangst is geplaatst.

# 6. Communicatiemodule bevestigen

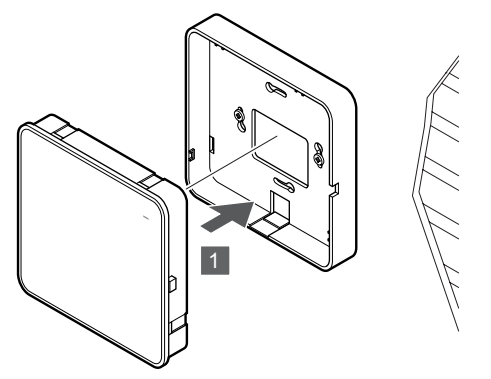

Bevestig de communicatiemodule aan de verwijderbare montageplaat.

5.6 Thermische aandrijvingen op regelmodule aansluiten

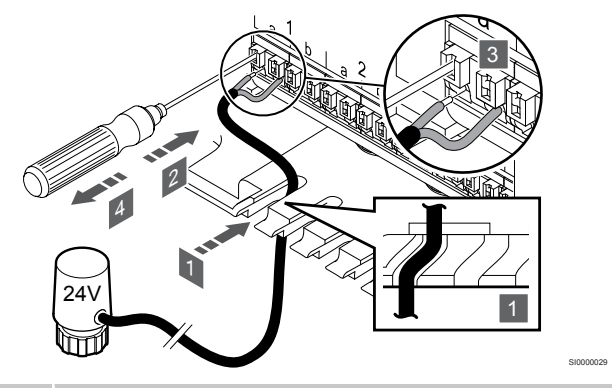

# **LET OP!**

Elke ruimtethermostaat kan één of meer kanalen aansturen. Om installatie en onderhoud te vereenvoudigen, adviseert Uponor om de thermische aandrijvingen die door dezelfde ruimtethermostaat worden aangestuurd in serie te schakelen op de kanalen.

#### **LET OP!**

Bepaal de groepen op de verdeler welke de ruimte voedt en bepaal op welk kanaal deze dient te worden aangesloten.

- 1. Leid de kabels van de thermische aandrijvingen door de kabeldoorvoeren onderin het frame van de regelmodule.
- 2. Druk met een dunne schroevendraaier op de witte drukknop van de snelkoppeling.
- 3. Steek een draad in de aansluitklem.
- 4. Verwijder de schroevendraaier.

SI0000154

<span id="page-26-0"></span>5.7 Elektrische vloerverwarming aansluiten

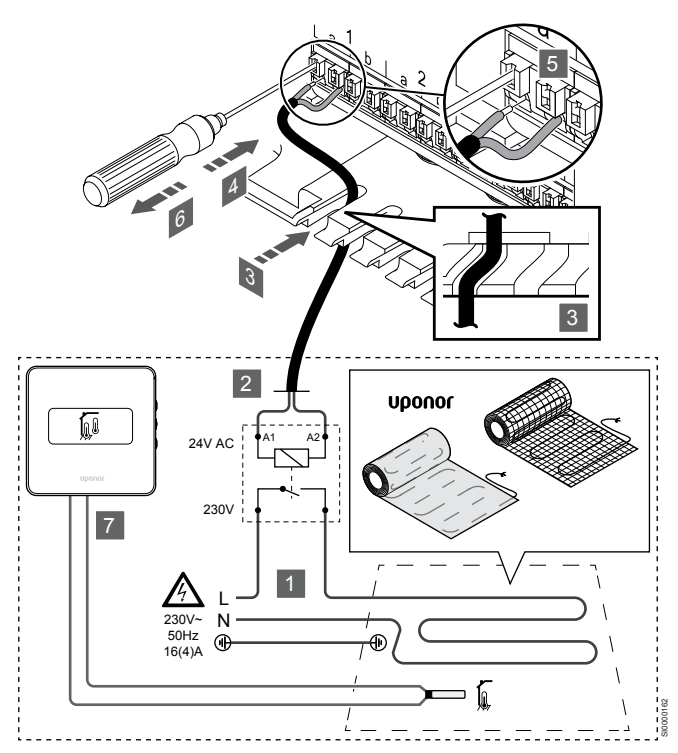

- 1. Sluit de elektrische vloerverwarmingsmat/-draad aan op een 24 V AC relais, gedimensioneerd voor de juiste belasting.
	- Sluit de belasting (L, 230V) en de elektrische vloerverwarming aan op een droog open contact.
- 2. Sluit de 24V AC-kabels (naar de regelmodule) aan op de A1- en A2-aansluitklemmen op het relais.
- 3. Leid de kabels van het relais door de kabeldoorvoeren onderin in het frame van de regelmodule.
- 4. Druk met een dunne schroevendraaier op de witte drukknop van de snelkoppeling.
- 5. Steek een draad in de aansluitklem.
- 6. Verwijder de schroevendraaier.
- 7. Installeer een vloervoeler op een compatibele ruimtethermostaat en stel de regelmodus/DIP-schakelaar in.
	- Digitale thermostaat: "Ruimtetemperatuur met externe vloervoeler" (RFT)
	- Openbare thermostaat: "Ruimtetemperatuurvoeler en vloertemperatuurvoeler"

# 5.8 Ruimtethermostaten aansluiten op regelmodule

Het systeem is gebaseerd op een Bus-communicatieprotocol, dat gebruik maakt van doorlussen, directe of stervorm aansluitingen. Hierdoor is het bedraden en aansluiten van de ruimtethermostaten en systeemapparaten veel makkelijker dan wanneer er maar één ruimtethermostaat per aansluitklem aangesloten kan worden.

Het grote aantal schakelmogelijkheden die dit Buscommunicatieprotocol biedt, kunnen zo gecombineerd worden dat ze het beste bij het actuele systeem passen.

# Doorlusaansluiting

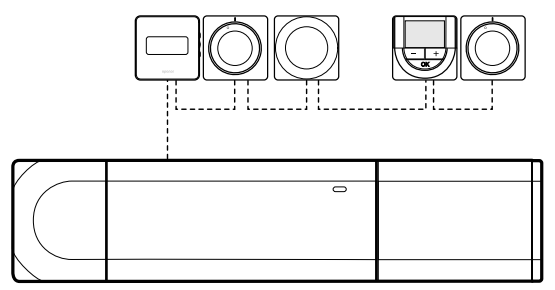

De ruimtethermostaten in het voorbeeld zijn in serie geschakeld en er hoeft slechts één kabel vanuit de regelmodule en uitbreidingsmodule (indien aanwezig) aangebracht te worden.

SD0000003

Deze methode vermindert de totale gebruikte kabellengte in het systeem.

# Directe aansluiting op de regelmodule en uitbreidingsmodule

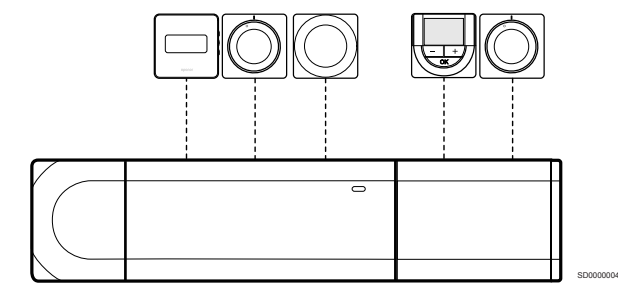

Elke ruimteruimtethermostaat in het voorbeeld is met zijn eigen kabel op de regelmodule en uitbreidingsmodule (indien aanwezig) aangesloten.

# Aansluiten op een gekoppelde stermodule

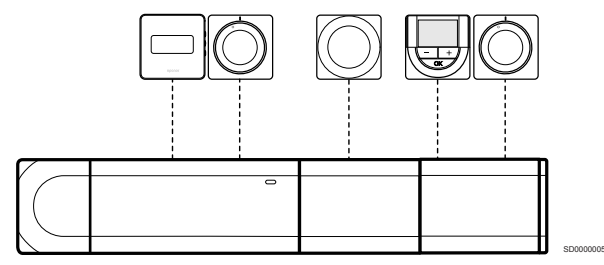

De stermodule is gekoppeld aan de regelmodule en uitbreidingsmodule (indien aanwezig) waardoor het systeem extra aansluitklemmen heeft. Elke ruimtethermostaat in het voorbeeld is direct verbonden met de regelmodule, uitbreidingsmodule (indien aanwezig) en stermodule.

# Aansluiten op een via een kabel verbonden stermodule

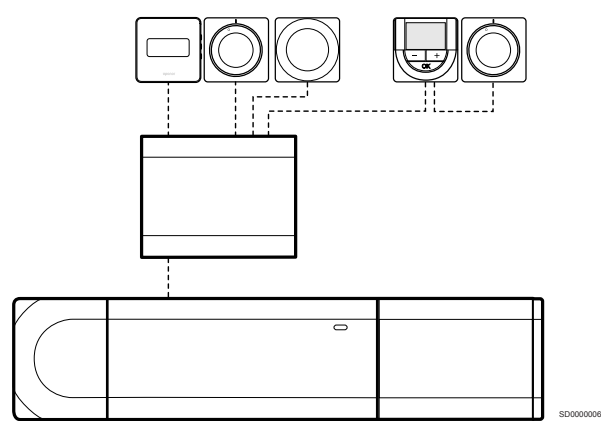

De stermodule is aansloten op de regelmodule en/of uitbreidingsmodule (indien aanwezig) via een kabel die twee van de extra verbindingspunten gebruikt. Elke ruimtethermostaat in het voorbeeld is direct verbonden met de stermodule, behalve één die verbonden is via doorlussen.

# Verbind de communicatiekabel

Sluit de communicatiekabel aan op de regelmodule, uitbreidingsmodule en/of de stermodule.

# **Communicatiekabel aansluiten op regelmodule**

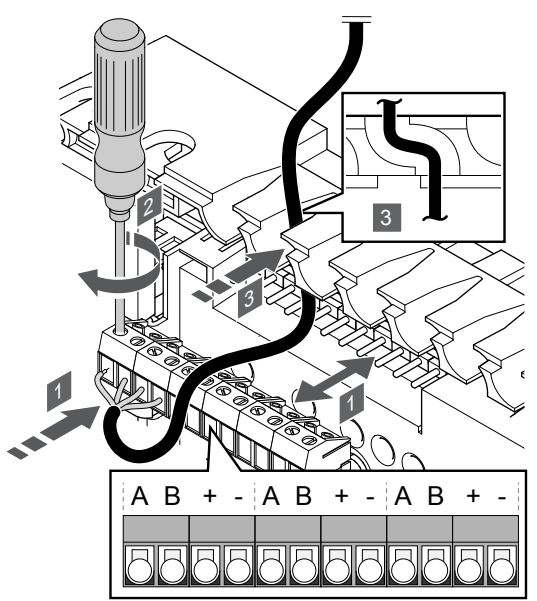

1. Leid de kabels door de kabelopeningen aan de bovenzijde van het frame van de regelmodule.

SI0000034

- 2. Steek de vier draden (A, B, + en -) in de connector van de regelmodule.
- 3. Draai de schroeven aan om de draden vast te zetten in de verbindingsklem.

**Sluit de communicatiekabel aan op de uitbreidingsmodule**

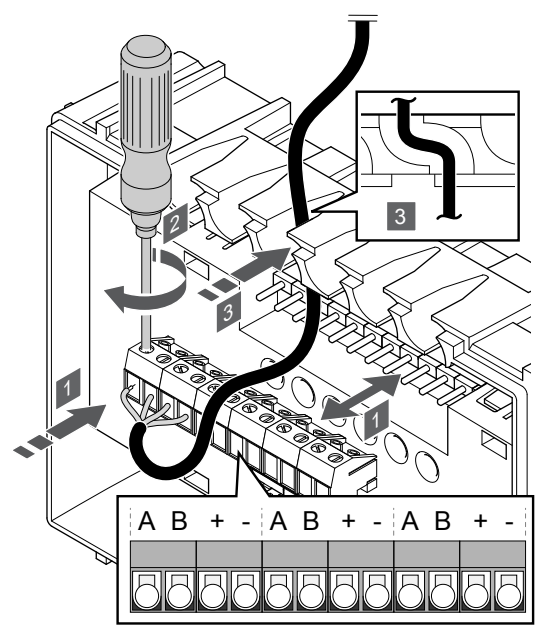

1. Leid de kabels door de kabelopeningen aan de bovenzijde van het frame van de uitbreidingsmodule.

SI0000035

SI0000033

- 2. Steek de vier draden (A, B, + en -) in de connector op de uitbreidingsmodule.
- 3. Draai de schroeven aan om de draden vast te zetten in de verbindingsklem.

# **Sluit de communicatiekabel aan op de stermodule**

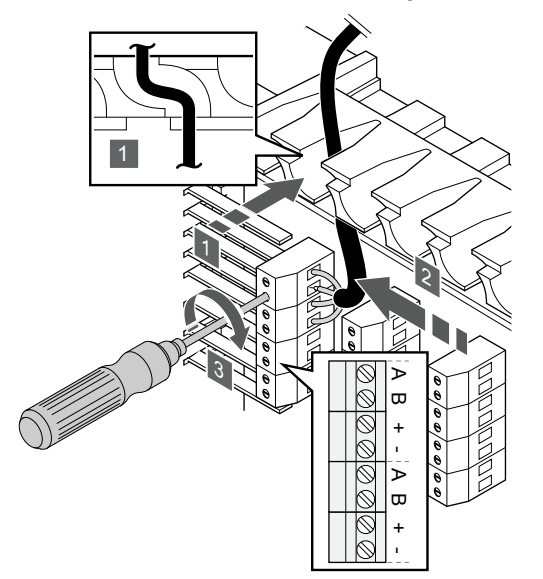

- 1. Leid de kabels door de kabelopeningen in het frame van de stermodule.
- 2. Steek de vier draden (A, B, + en -) in de verbindingsklem op de printplaat.
- 3. Draai de schroeven aan om de draden vast te zetten in de verbindingsklem.

# Een communicatiekabel op de

# ruimtethermostaat aansluiten:

Sluit de communicatiekabel aan op de ruimtethermostaat.

# **Uponor Smatrix Base T-141**

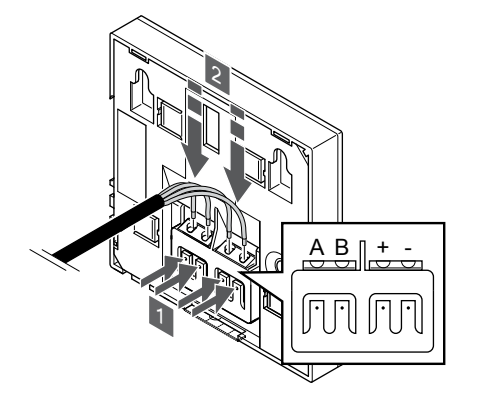

- 1. Druk op de drukknoppen op de aansluitklem op de achterkant van de ruimtethermostaat.
- 2. Terwijl u de drukknoppen indrukt, steekt u elk van de vier draden in de aansluitklem op de ruimtethermostaat (gemarkeerd A, B, + of -).

# **Uponor Smatrix Base T-143**

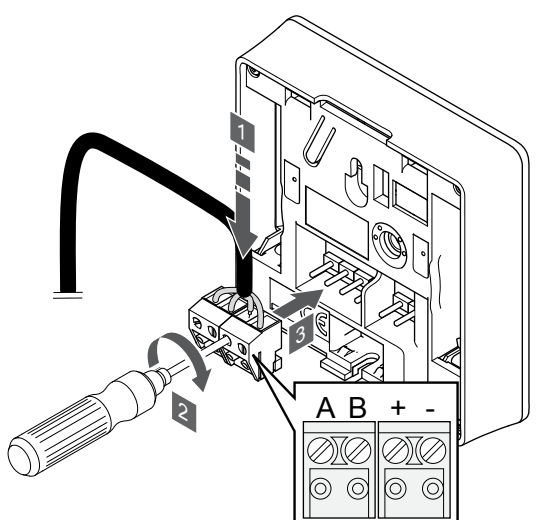

- 1. Steek de vier draden in de uitneembare, gemarkeerde (A, B,+ en -) aansluitingen op de ruimtethermostaat.
- 2. Draai de schroeven aan om de draden vast te zetten in de verbindingsklem.
- 3. Zet de aansluitklemmen op de contactpennen op de ruimtethermostaat.

**Uponor Smatrix Base T-144**

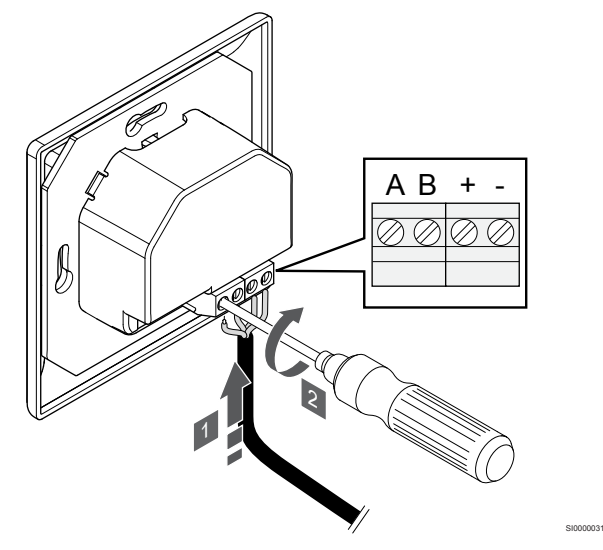

- 1. Steek de vier draden in de gemarkeerde (A, B,+ en -) aansluitingen op de ruimtethermostaat.
- 2. Draai de schroeven aan om de draden vast te zetten in de verbindingsklem.

# **Uponor Smatrix Base T-145**

SI0000032

SI0000036

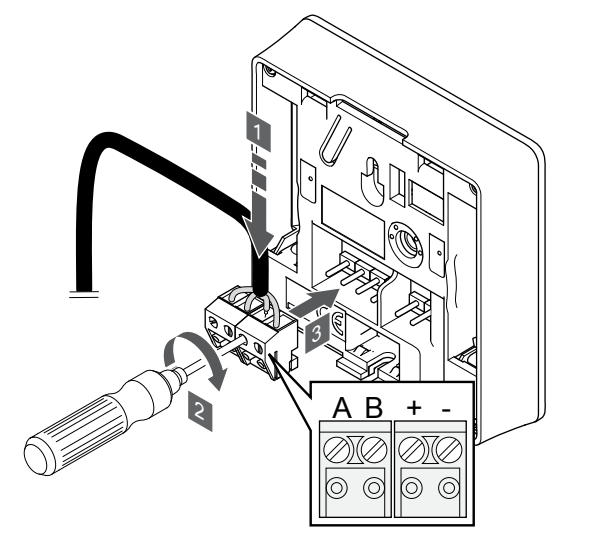

1. Steek de vier draden in de uitneembare, gemarkeerde (A, B,+ en -) aansluitingen op de ruimtethermostaat.

SI0000036

- 2. Draai de schroeven aan om de draden vast te zetten in de verbindingsklem.
- 3. Zet de aansluitklemmen op de contactpennen op de ruimtethermostaat.

## <span id="page-29-0"></span>**Uponor Smatrix Base T-146**

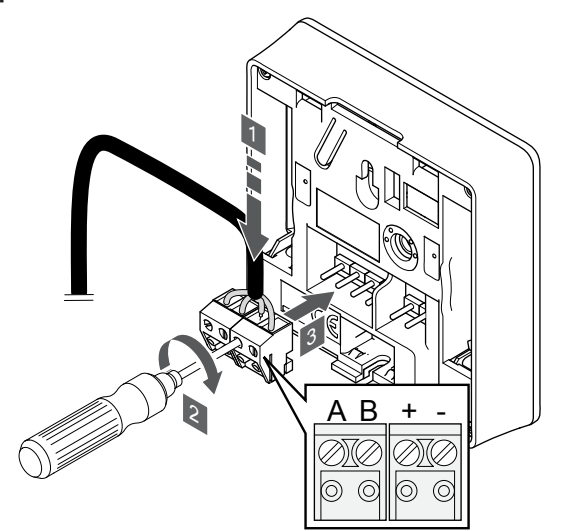

1. Steek de vier draden in de uitneembare, gemarkeerde (A, B,+ en -) aansluitingen op de ruimtethermostaat.

SI0000036

SI0000036

- 2. Draai de schroeven aan om de draden vast te zetten in de verbindingsklem.
- 3. Zet de aansluitklemmen op de contactpennen op de ruimtethermostaat.

#### **Uponor Smatrix Base T-148**

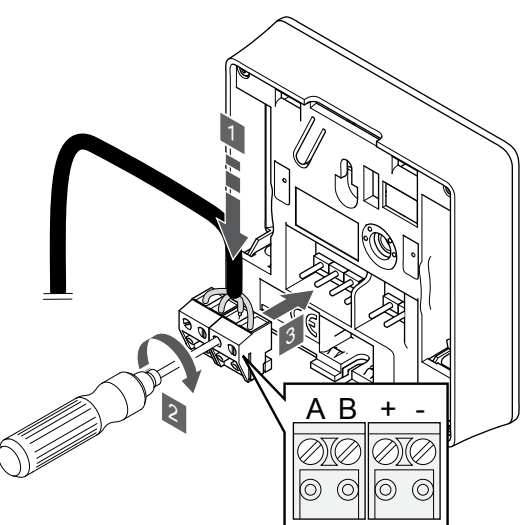

- 1. Steek de vier draden in de uitneembare, gemarkeerde (A, B,+ en -) aansluitingen op de ruimtethermostaat.
- 2. Draai de schroeven aan om de draden vast te zetten in de verbindingsklem.
- 3. Zet de aansluitklemmen op de contactpennen op de ruimtethermostaat.

#### **LET OP!**

De ruimtethermostaat wordt ingeschakeld wanneer deze is aangesloten op de regelmodule en de regelmodule is aangesloten op netvoeding.

Als de ruimtethermostaat is ingeschakeld, moeten de tijd en datum mogelijk worden ingesteld. Deze instelling kan later in de ruimtethermostaatinstellingen worden geopend.

**Uponor Smatrix Base T-149**

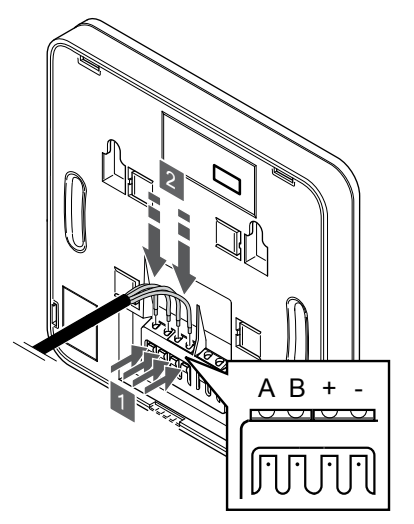

1. Druk op de drukknoppen op de aansluitklem op de achterkant van de ruimtethermostaat.

SI0000030

2. Terwijl u de drukknoppen indrukt, steekt u elk van de vier draden in de aansluitklem op de ruimtethermostaat (gemarkeerd A, B, + of -).

# 5.9 Verbind ingang met regelmodule GPI

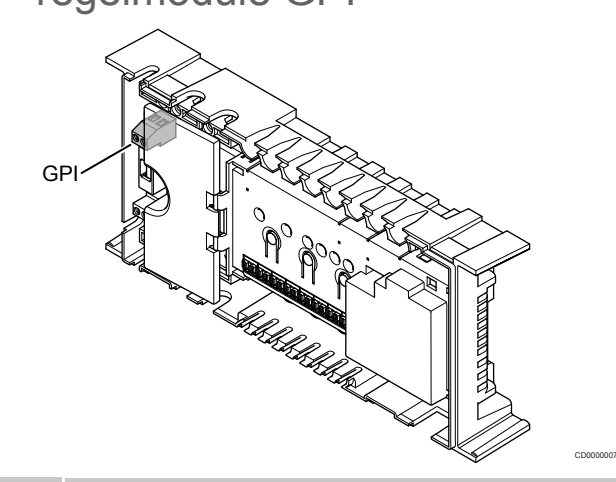

# **LET OP!**

Als het systeem beschikt over meer dan één

regelmodule, gebruik dan de ingang van de masterregelmodule.

De regelmodule is uitgerust met een aansluitklem met universele ingang (GPI). Stel het soort ingangssignaal in dat kan worden verwacht.

Wanneer het signaal wordt gesloten, wordt de functie geactiveerd.

# Schakelaar verwarmen/koelen

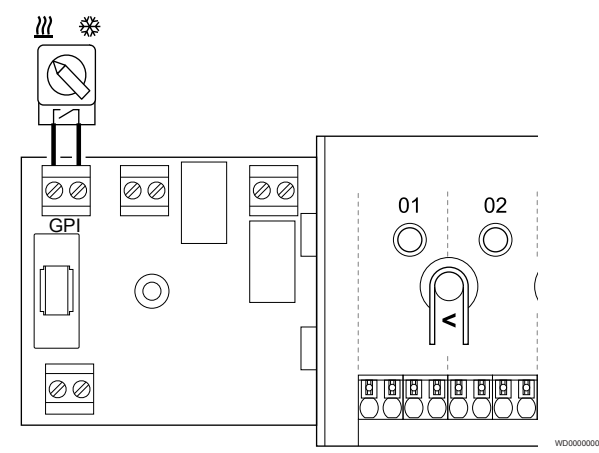

#### **LET OP!**

Bij systemen waarin een communicatiemodule is geïnstalleerd, is de functie van de GPI geselecteerd in **Installateurinstellingen** tijdens de eerste configuratie, of in het **Systeeminstellingen** menu.

- 1. Zorg ervoor dat de spanningsvoorziening naar zowel de regelmodule als de verwarmen-/koelenschakelaar (droog contact) is losgekoppeld.
- 2. Leid de kabel van/naar de ingang verwarmen/koelen door de kabelopening.
- 3. Sluit de kabel aan op de verbinding van de regelmodule genaamd **GPI**.

# Comfort-/ECO-schakelaar (vereist communicatiemodule)

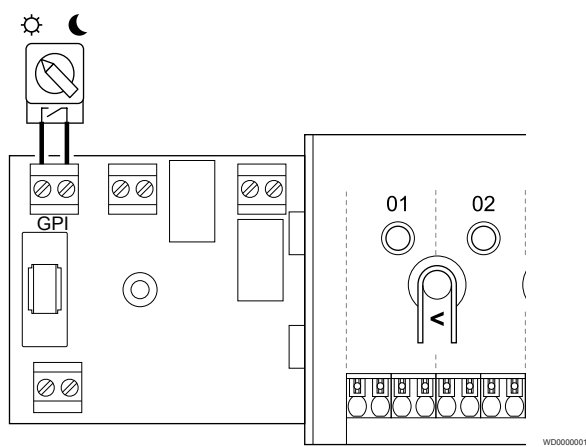

# **LET OP!**

Bij systemen waarin een communicatiemodule is geïnstalleerd, is de functie van de GPI geselecteerd in **Installateurinstellingen** tijdens de eerste configuratie, of in het **Systeeminstellingen** menu.

#### **LET OP!**

Gebruik slechts één Comfort-/ECO-schakelaar in het systeem.

- Door een externe Comfort-/ECO-schakelaar op het systeem aan te sluiten (apparaat voor openbare ruimtethermostaatsystemen of GPI), wordt Geforceerde ECO in de Uponor Smatrix Pulse app uitgeschakeld.
- Door de externe Comfort-/ECO-schakelaar aan te sluiten via het openbare ruimtethermostaatsysteem, wordt de Comfort-/ECO-optie in de GPI uitgeschakeld.
- 1. Zorg ervoor dat de spanningsvoorziening naar zowel de regelmodule als de Comfort-/ECO-schakelaar (droog contact) is losgekoppeld.
- 2. Leid de kabel naar/van de ingang verwarmen/koelen via een kabelopening.
- 3. Sluit de kabel aan op de verbinding van de regelmodule genaamd **GPI**.

# <span id="page-31-0"></span>Algemeen systeemalarm (vereist communicatiemodule)

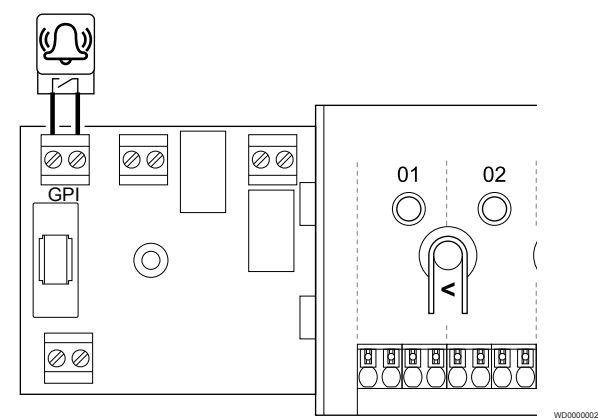

# **LET OP!**

Bij systemen waarin een communicatiemodule is geïnstalleerd, is de functie van de GPI geselecteerd in **Installateurinstellingen** tijdens de eerste configuratie, of in het **Systeeminstellingen** menu.

- 1. Zorg ervoor dat de spanningsvoorziening naar zowel de regelmodule als het apparaat is losgekoppeld om een alarmsignaal te ontvangen.
- 2. Leid de kabel naar/van het andere apparaat via een kabelopening.
- 3. Sluit de kabel aan op de verbinding van de regelmodule genaamd **GPI**.

# 5.10 Sluit de uitgang aan op de relais van de regelmodule

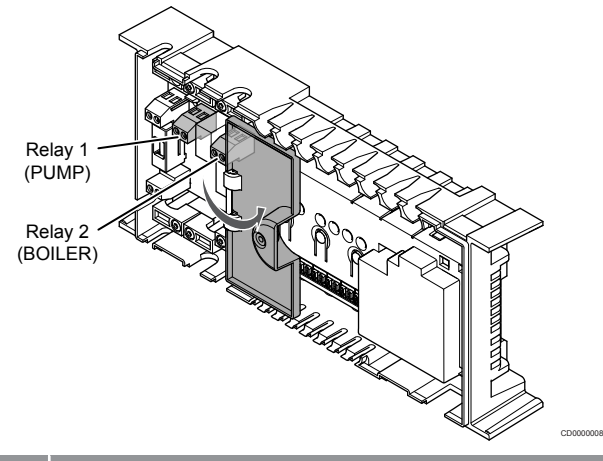

#### **Voorzichtig!**

Het wijzigen van de status van het pompbeheer en/of de toegestane koeling (in de Uponor Smatrix-app, vereist communicatiemodule) stelt alle relais in op **Niet geconfigureerd** Die opnieuw moeten worden geconfigureerd.

#### **LET OP!**

In systemen met meerdere regelmodules (master-/ subconfiguratie) zijn alle relais in eerste instantie ingesteld op **Niet geconfigureerd**. Die moet tijdens de installatie worden geconfigureerd.

# **LET OP!**

De regelmodule kan geen spanning leveren voor de uitgang.

# **LET OP!**

De regelmodule gebruikt een aansluiting met droog contact op het klemmenblok voor het regelen van de uitgang. Wanneer het relais sluit, wordt de functie geactiveerd.

#### **LET OP!**

De elektrische circuits van de uitgang moeten worden beveiligd met een stroomonderbreker met een maximale nominale waarde van 8 A.

De regelmodule heeft twee relais die onafhankelijk van elkaar kunnen worden gebruikt.

De relais op de master-regelmodule kunnen worden ingesteld op een van de volgende combinaties. Een communicatiemodule is vereist om de relaisconfiguratie van standaardwaarden te wijzigen.

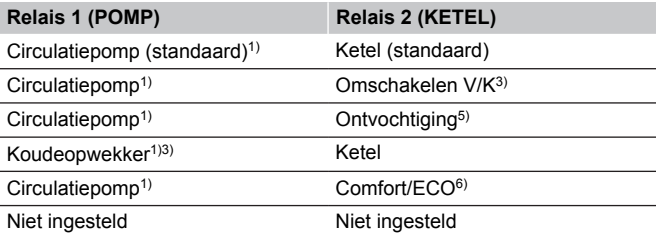

De relais op de sub-regelmodule kunnen worden ingesteld op een van de volgende combinaties. Een communicatiemodule is vereist voor configuratie.

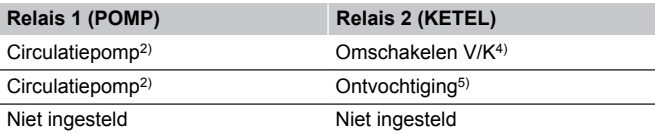

1) Functie alleen beschikbaar wanneer pomp management is ingesteld op Individueel of Gewoon.

2) Functie alleen beschikbaar als pomp management is ingesteld op Individueel, anders wordt "Niet gebruikt" weergegeven in de Uponor Smatrix Pulse app.

3) Functie alleen beschikbaar wanneer koeling is geactiveerd.

4) Functie alleen beschikbaar wanneer koeling is geactiveerd, anders wordt "Niet gebruikt" weergegeven in de Uponor Smatrix Pulse app.

5) Functie alleen beschikbaar tijdens de regeling van de relatieve luchtvochtigheid (bij koeling, geen fancoils).

6) Deze functie wordt ook gebruikt bij het aansluiten van een ventilatie-unit.

# **Circulatiepomp**

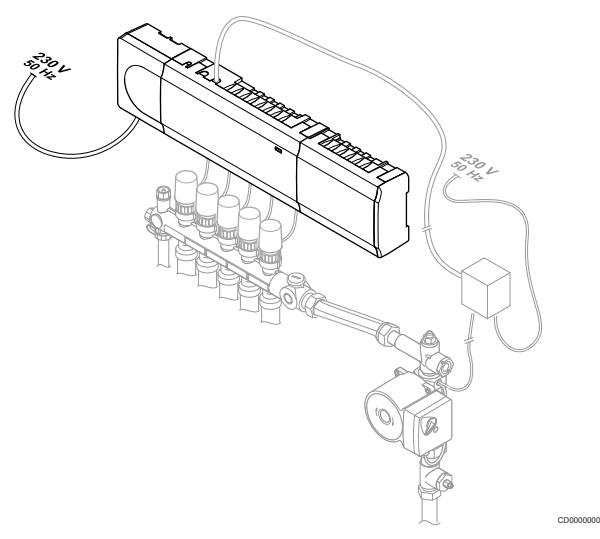

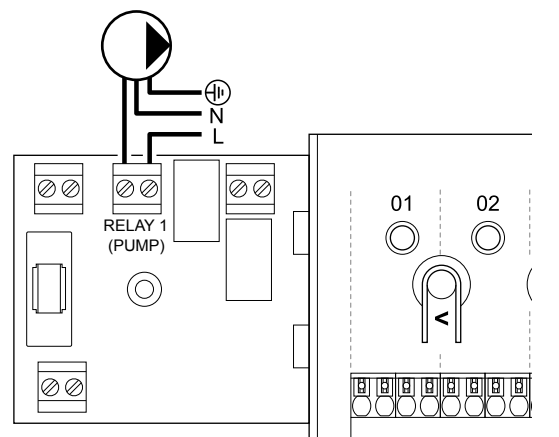

## **Waarschuwing!**

**STOP** 

Gevaar voor elektrische schok! Elektrische installatie- en servicewerkzaamheden achter de afgesloten 230V AC afdekking dienen onder toezicht van een bevoegde elektricien te gebeuren.

#### **LET OP!**

Kijk vóór het aansluiten van de pomp in de documentatie van leverancier van de circulatiepomp en in de relevante Uponor bedradingsschema's.

#### **LET OP!**

Er is geen spanningvoorziening voor de pomp in de regelmodule. De verbinding in de regelmodule biedt alleen een droog contact om de stroomtoevoer naar de pomp in en uit te schakelen.

- 1. Zorg ervoor dat de spanningsvoorziening naar zowel de regelmodule als de circulatiepomp is losgekoppeld.
- 2. Verwijder de schroef en open de afdekking van het aansluitingenvak.
- 3. Leid de kabel van/naar de pomp door de kabelopening.
- 4. Sluit de L-draad van/naar de pomp aan via de aansluiting genaamd **Relais 1 (POMP)**.
- 5. Zet de pompkabel vast met een kabelklem in de behuizing.
- 6. Sluit de afdekking van het aansluitingenvak en zet deze vast.

## **Relaisfunctie**

De regelmodule start de circulatiepomp (relais gesloten) wanneer er vraag naar verwarming of koeling is.

Als een communicatiemodule is aangesloten en meerdere regelmodules worden gebruikt, kan het relais worden ingesteld op individuele of gemeenschappelijke pompmodus.

#### Individuele pomp:

De relaisfunctie wordt ingesteld op basis van de regelmodule. Eén circulatiepomp per regelmodule is aangesloten op relais 1. Wanneer een specifieke regelmodule een vraag ontvangt, wordt alleen de pomp gestart die op die regelmodule is aangesloten.

#### Standaard pomp:

De relaisfunctie is ingesteld voor het hele systeem. Eén pomp per systeem is aangesloten (alleen op relais 1 van de masterregelmodule). Wanneer ergens in het systeem een vraag is, wordt de hoofdpomp gestart.

Indien ingesteld op Common, kan het circulatiepomprelais worden gebruikt voor andere functies op de sub-regelmodule. Zie regelmodulerelais voor meer informatie.

# Ketel

**STOP** 

WD0000003

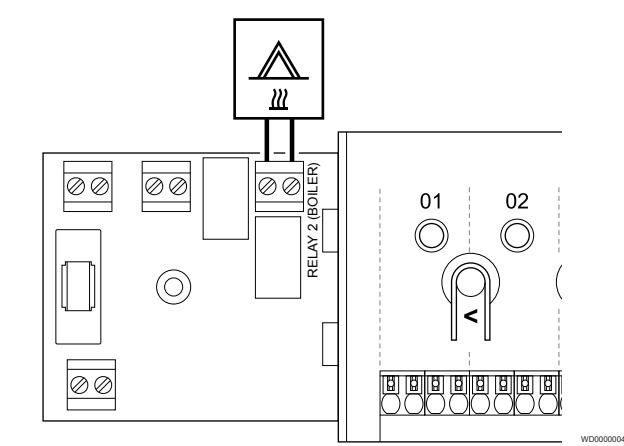

#### **Waarschuwing!**

Gevaar voor elektrische schok! Elektrische installatie- en servicewerkzaamheden achter de afgesloten 230V AC afdekking dienen onder toezicht van een bevoegde elektricien te gebeuren.

#### **LET OP!**

Deze aansluiting vereist een potentiaalvrij aansluitcontact in de warmteopwekker als vrijgavesignaal.

#### **LET OP!**

Er is geen spanningvoorziening in de regelmodule voor de ketel. De ketelconnector in de regelmodule biedt alleen een droog contact voor het in- en uitschakelen van de spanningsvoorziening van de ketel.

- 1. Zorg ervoor dat de spanningsvoorziening naar zowel de regelmodule als de ketel is losgekoppeld.
- 2. Verwijder de schroef en open de afdekking van het aansluitingenvak.
- 3. Leid de kabel van/naar de warmteopwekker door de kabelopening.
- 4. Sluit de ketel aan op de aansluiting genaamd **Relais 2 (KETEL)**.
- 5. Zet de kabel van/naar de warmteopwekker vast met een kabelklem in de behuizing.
- 6. Sluit de afdekking van het aansluitingenvak en zet deze vast.

## **Relaisfunctie**

Gebruik het ketelrelais om een AAN-signaal naar de warmtebron te sturen of om een gemotoriseerde zoneklep met twee poorten (in de voedingsleiding van de vloerverwarmingsverdeler) te openen. Als u het relais gebruikt om de zoneklep te openen, dient u de potentiaalvrije hulpcontacten op de zoneklep te gebruiken om de warmtebron te schakelen.

Het verwarmingsrelais kan ook worden gebruikt om een vraagsignaal te zenden naar een elektrische aanvoertemperatuurregelaar. Gebruik de aanvullende contacten op de aanvoertemperatuurregelaar om de warmteopwekker te schakelen.

De ketel wordt geactiveerd als het relais wordt gesloten.

# Verwarmen/koelen (vereist communicatiemodule)

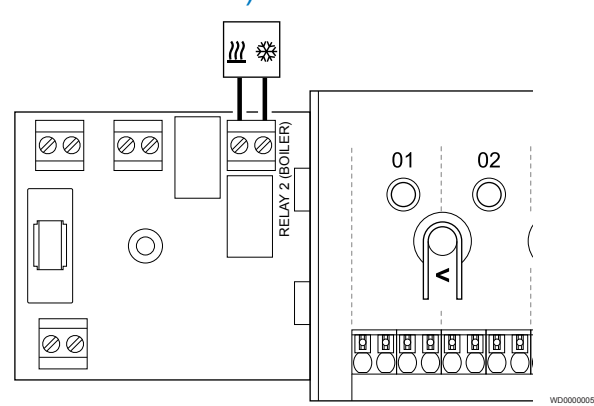

#### **Waarschuwing!**

**STOP** 

Gevaar voor elektrische schok! Elektrische installatie- en servicewerkzaamheden achter de afgesloten 230V AC afdekking dienen onder toezicht van een bevoegde elektricien te gebeuren. **Voorzichtig!** Als het systeem beschikt over meer dan één

regelmodule en de instellingen van de circulatiepomp in **Installateurinstellingen** zijn ingesteld op Algemeen. De aansluiting op de andere regelmodules kan gebruikt worden voor het uitgaande signaal verwarmen/koelen.

#### **LET OP!**

Deze aansluiting vereist een potentiaalvrij schakelcontact dat het signaal detecteert in een verwarmen/koelen apparaat.

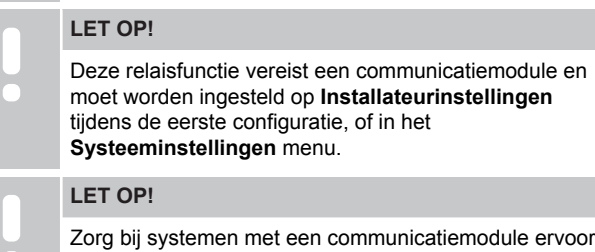

dat regelmodule, relais 2 (ketel) is ingesteld op **Omschakelen V/K** in **Installateurinstellingen** en dat koeling in het systeem beschikbaar is.

- 1. Zorg ervoor dat de spanningsvoorziening naar zowel de regelmodule als het verwarmen-/koelenrelais is losgekoppeld.
- 2. Verwijder de schroef en open de afdekking van het aansluitingenvak.
- 3. Leid de kabel van/naar het verwarmen-/koelenrelais via een kabelopening.
- 4. Sluit het verwarmen-/koelenrelais aan op de aansluiting genaamd **Relais 2 (KETEL)**.
- 5. Borg de kabel naar/van het verwarmen-/koelenrelais met een kabelklem in de behuizing.
- 6. Sluit de afdekking van het aansluitingenvak en zet deze vast.

#### **Relaisfunctie**

**(KETEL)**.

behuizing.

**Relaisfunctie**

voor luchtvochtigheid is gezakt.

De verwarming wordt geactiveerd wanneer het relais open is en koeling wordt geactiveerd wanneer het relais wordt gesloten.

# Ontvochtiger (vereist communicatiemodule)

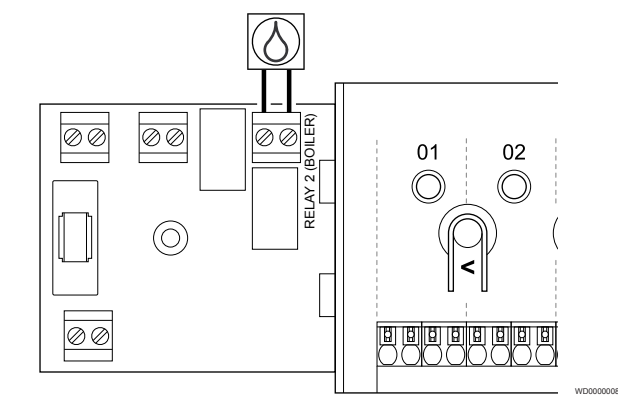

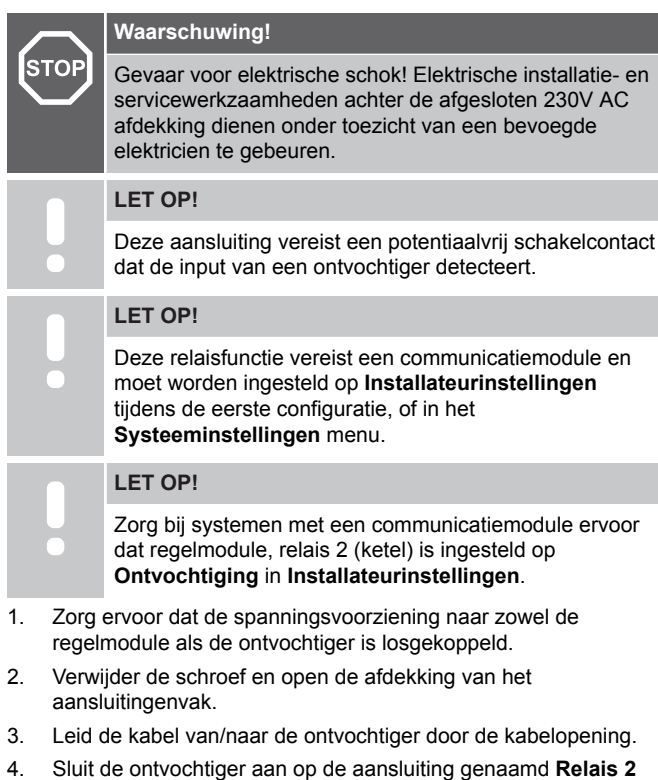

5. Borg de kabel naar/van de ontvochtiger met een kabelklem in de

De luchtontvochtiger start (relais gesloten) wanneer in de koelmodus het instelpunt voor relatieve vochtigheid is bereikt. Hij stopt wanneer de minimale werktijd van 30 minuten is verstreken en wanneer de luchtvochtigheid tot onder het ingestelde schakelpunt - dode zone -

6. Sluit de afdekking van het aansluitingenvak en zet deze vast.

# Koudeopwekker (vereist communicatiemodule)

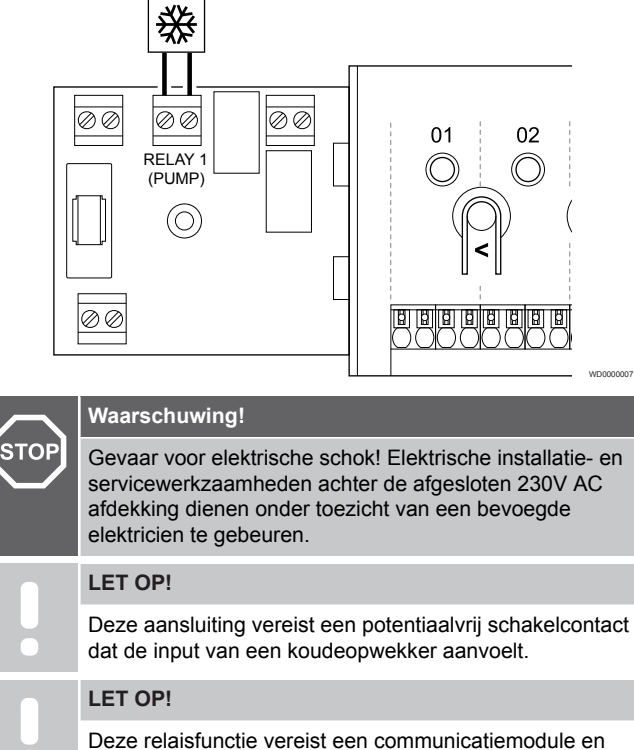

moet worden ingesteld op **Installateurinstellingen** tijdens de eerste configuratie, of in het

**Systeeminstellingen** menu.

## **LET OP!**

Zorg bij systemen met een communicatiemodule ervoor dat regelmodule, relais 1 (pomp) is ingesteld op **Koudeopwekker** in **Installateurinstellingen**.

- 1. Zorg ervoor dat de spanningsvoorziening naar zowel de regelmodule als de koudeopwekker is losgekoppeld.
- 2. Verwijder de schroef en open de afdekking van het aansluitingenvak.
- 3. Leid de kabel van/naar de koudeopwekker door de kabelopening.
- 4. Sluit de koudeopwekker aan op de aansluiting genaamd **Relais 1 (POMP)**.
- 5. Borg de kabel naar/van de koudeopwekker met een kabelklem in de behuizing.
- 6. Sluit de afdekking van het aansluitingenvak en zet deze vast.

# **Relaisfunctie**

De koudeopwekker start (relais gesloten) wanneer een koelvraag aanwezig is en koelmodus is ingeschakeld. Het stopt met koelen als aan de koelvraag is voldaan.

# Comfort/ECO (vereist communicatiemodule)

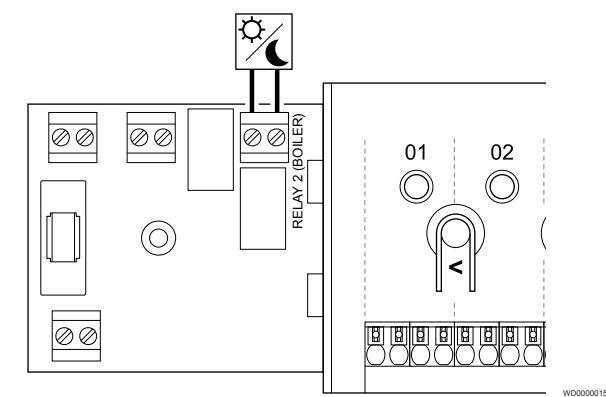

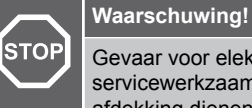

Gevaar voor elektrische schok! Elektrische installatie- en servicewerkzaamheden achter de afgesloten 230V AC afdekking dienen onder toezicht van een bevoegde elektricien te gebeuren.

#### **LET OP!**

Deze aansluiting vereist een voeleringang met droog contact in het andere apparaat.

#### **LET OP!**

Deze relaisfunctie vereist een communicatiemodule en moet worden ingesteld op **Installateurinstellingen** tijdens de eerste configuratie, of in het **Systeeminstellingen** menu.

#### **LET OP!**

Zorg bij systemen met een communicatiemodule ervoor dat regelmodule, relais 2 (ketel) is ingesteld op **Comfort/ECO** in **Installateurinstellingen**.

- 1. Zorg ervoor dat de spanningsvoorziening naar zowel de regelmodule als het andere apparaat is losgekoppeld.
- 2. Verwijder de schroef en open de afdekking van het aansluitingenvak.
- 3. Leid de kabel naar/van het andere apparaat via een kabelopening.
- 4. Sluit het andere apparaat aan op de verbinding genaamd **Relais 2 (KETEL)**.
- 5. Borg de kabel naar/van het andere apparaat met een kabelklem in de behuizing.
- 6. Sluit de afdekking van het aansluitingenvak en zet deze vast.

## **Relaisfunctie**

De ECO-modus wordt geactiveerd wanneer het relais wordt gesloten.

Deze functie vereist een communicatiemodule en om de instelling van de relaisuitgang te wijzigen (**Installatie-instellingen**) in Comfort/ ECO.

# <span id="page-35-0"></span>Ventilatie (vereist communicatiemodule)

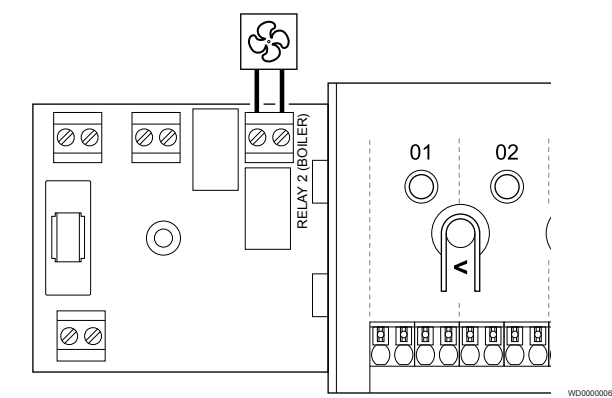

# **Waarschuwing!**

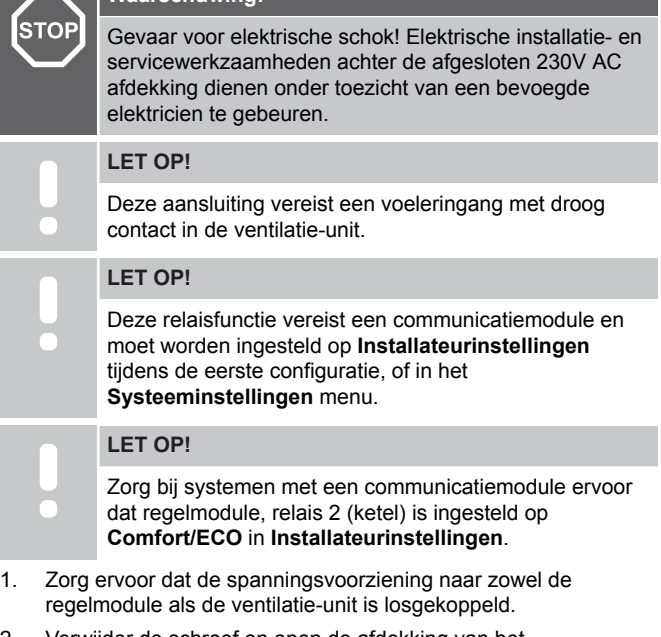

- 2. Verwijder de schroef en open de afdekking van het aansluitingenvak.
- 3. Leid de kabel van/naar de ventilatie-unit via een kabelopening.
- 4. Sluit de ventilatie-unit aan op de aansluiting genaamd **Relais 2 (KETEL)**.
- 5. Borg de kabel naar/van de ventilatie-unit met een kabelklem in de behuizing.
- 6. Sluit de afdekking van het aansluitingenvak en zet deze vast.

## **Relaisfunctie**

Het relais is gesloten wanneer het Uponor Smatrix-systeem op ECO is ingesteld. De ventilatie moet worden ingesteld om de snelheid te verlagen wanneer de ingang wordt gesloten (ECO) en om terug te schakelen wanneer de ingang opnieuw wordt geopend (Comfort).

Deze functie vereist een communicatiemodule en om de instelling van de relaisuitgang te wijzigen (**Installatie-instellingen**) in Comfort/ ECO.

# 5.11 Regelmodule aansluiten op wisselstroom

1. Bedrading controleren

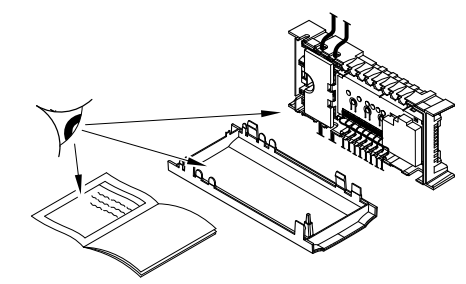

SI0000037

SI0000038

SI0000039

Controleer of alle aansluitingen volledig en correct zijn:

- Aandrijvingen
- GPI-aansluiting (verwarmen-/koelenschakelaar)
- Relaisaansluitingen (circulatiepomp)

# 2. Sluit de 230V AC-kast.

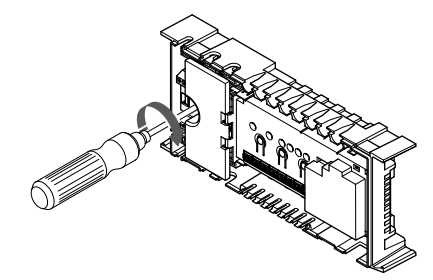

**Waarschuwing! STOP** 

Gevaar voor elektrische schok! Elektrische installatie- en servicewerkzaamheden achter de afgesloten 230V AC afdekking dienen onder toezicht van een bevoegde elektricien te gebeuren.

Zorg ervoor dat de 230V AC kast van de regelmodule gesloten is en dat de bevestigingsschroef is vastgedraaid.

# 3. Schakel de regelmodule in

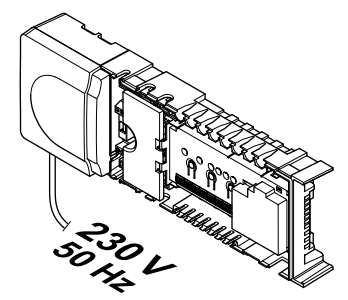

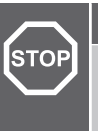

# **Waarschuwing!**

Gevaar voor elektrische schok! Elektrische installatie- en servicewerkzaamheden achter de afgesloten 230V AC afdekking dienen onder toezicht van een bevoegde elektricien te gebeuren.

Steek het aansluitsnoer in een 230 V stopcontact of, wanneer de lokale voorschriften dat eisen, in een installatiedoos.
## 5.12 Thermische aandrijvingen testen

## 1. Geforceerde modus openen

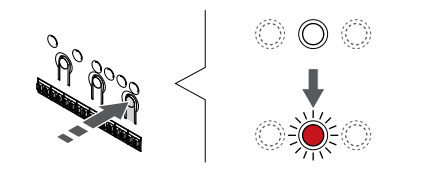

SI0000048

SI0000049

Druk op de toets **>** knop, in de bedrijfsmodus, om de geforceerde modus te openen.

De regelmodule bevindt zich tijdens normaal bedrijf in de bedrijfsmodus. Houd anders de **OK** knop ongeveer 3 seconden ingedrukt om de bedrijfsmodus af te sluiten.

## 2. Selecteer een kanaal

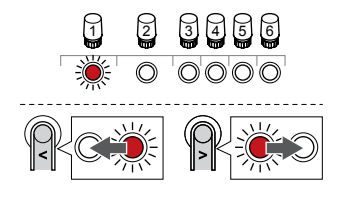

Gebruik de knoppen **<** of **>** om de aanwijzer (LED knippert rood) naar een voorkeurskanaal te verplaatsen.

## 3. Kanaal testen

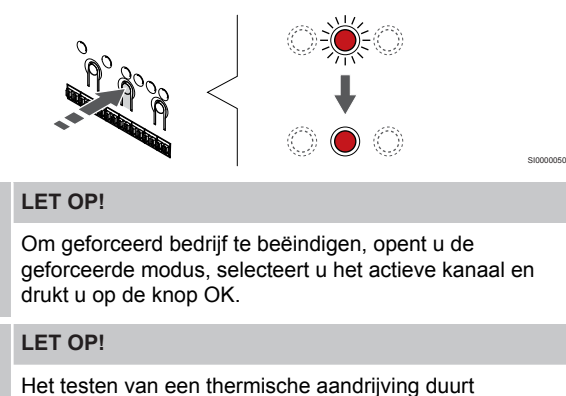

ongeveer 10 minuten en de regelmodule gaat automatisch terug naar de bedrijfsmodus als de test klaar is.

Druk op de OK-toets om de geforceerde modus voor het gekozen kanaal te activeren.

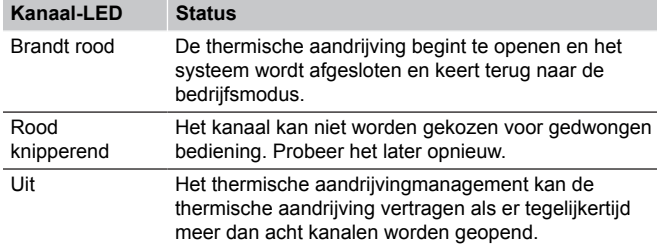

# **6 Uponor Smatrix Base ruimteruimtethermostaat installeren**

SD0000002

SI0000129

## 6.1 Uponor Smatrix Base T-141

## Plaatsing van ruimtethermostaat

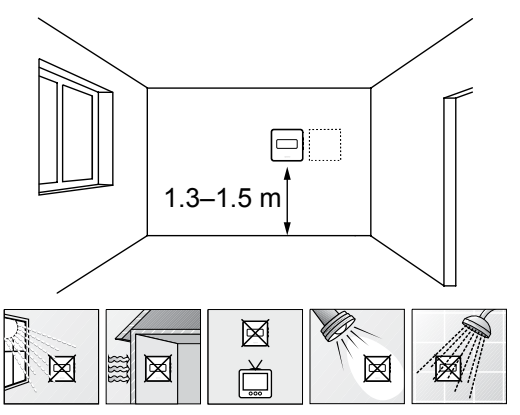

- Kies een plaats op een binnenmuur, 1,3 tot 1,5 m boven de vloer.
- Zorg ervoor dat er geen direct zonlicht op de ruimtethermostaat kan vallen.
- Zorg ervoor dat de ruimtethermostaat niet kan opwarmen door de weerkaatsing van zonlicht via de wand.
- Zorg ervoor dat de ruimtethermostaat zich niet in de buurt van warmtebronnen bevindt, bijvoorbeeld een tv-toestel, elektronische apparatuur, open haard, spots enzovoort.
- Zorg ervoor dat de ruimtethermostaat zich uit de buurt van vochtbronnen en spatwater bevindt (IP20).

## Ruimtethermostaat labelen

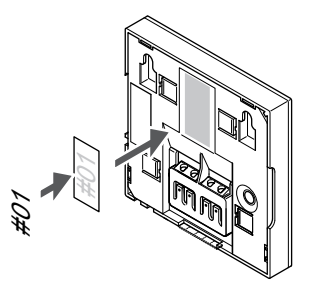

Breng, waar nodig, het nummer van het aan te sturen kanaal aan op de thermostaat, bijvoorbeeld nr. 02, nr. 03. Bij een systeem met diverse regelmodules voegt u de ID van elke regelmodule toe, bijvoorbeeld 1.02, 1.03, 2.02, 2.03.

## Een communicatiekabel op de ruimtethermostaat aansluiten:

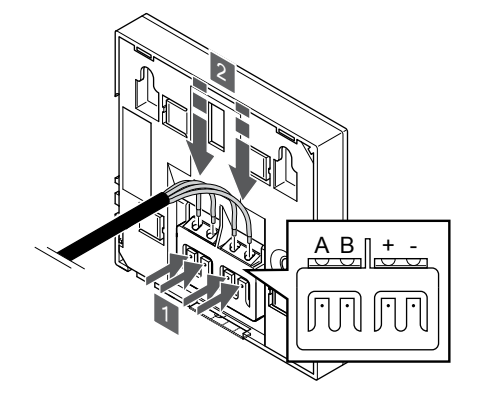

SI0000032

CD0000009

- 1. Druk op de drukknoppen op de aansluitklem op de achterkant van de ruimtethermostaat.
- 2. Terwijl u de drukknoppen indrukt, steekt u elk van de vier draden in de aansluitklem op de ruimtethermostaat (gemarkeerd A, B, +  $of -)$

## Bevestig de ruimtethermostaat aan de wand

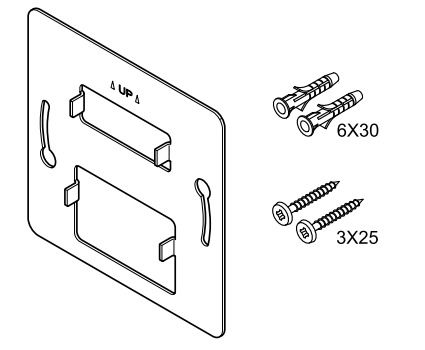

De ruimtethermostaat wordt geleverd als een set met schroeven, pluggen en een montageplaat. Er zijn verschillende mogelijkheden om de ruimtethermostaat aan de wand te bevestigen.

#### **Montageplaat (aanbevolen)**

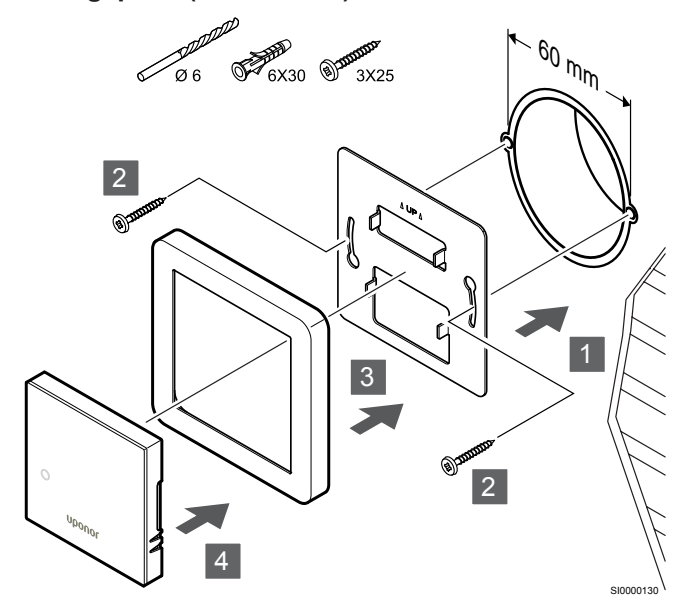

voelerframe niet geleverd door Uponor.

**Voorzichtig!**

Bevestig de thermostaat aan de wand met behulp van de montageplaat, schroeven en pluggen.

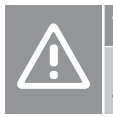

Draai de schroeven van de montageplaat niet te vast aan. Hierdoor kan het metaal vervormen.

#### **Montageplaat en opbouwframe gebruiken (optie)**

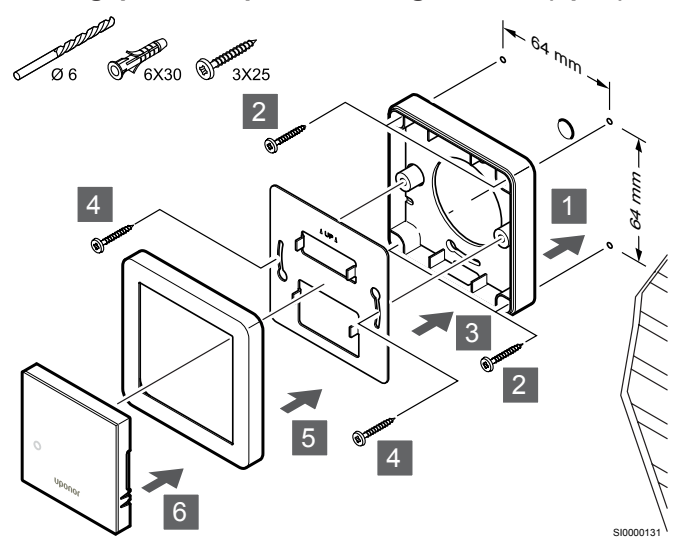

voelerframe niet geleverd door Uponor.

Bevestig de ruimtethermostaat aan de wand met behulp van de montageplaat, optioneel opbouwframe, schroeven en pluggen.

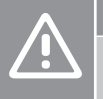

#### **Voorzichtig!**

Draai de schroeven van de montageplaat niet te vast aan. Hierdoor kan het metaal vervormen.

**Schroef en plug**

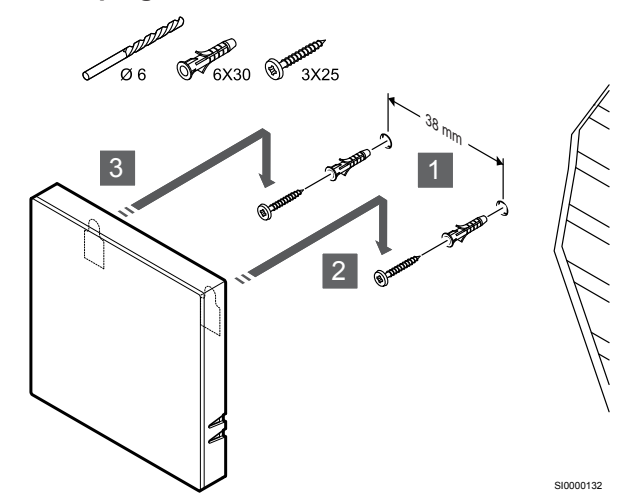

Bevestig de thermostaat aan de wand met de schroef en plug.

## Registreer de ruimtethermostaat op de regelmodule

#### **1. Ga naar de registratiemodus**

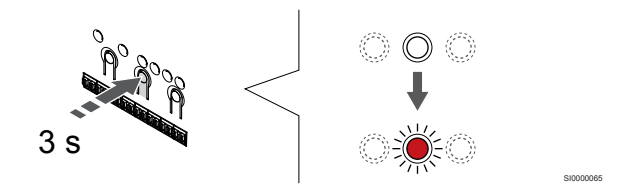

Druk op de **OK** OK-toets op de regelmodule ingedrukt totdat de LED van kanaal 1 (of het eerste niet-geregistreerde kanaal) rood knippert.

#### **2. Selecteer een kanaal**

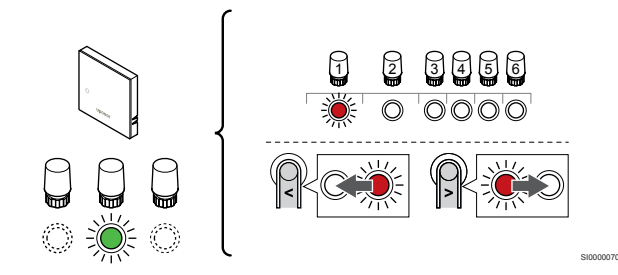

Gebruik de knoppen **<** of **>** om de aanwijzer (LED knippert rood) naar een voorkeurskanaal te verplaatsen.

#### **3. Vergrendel het geselecteerde kanaal**

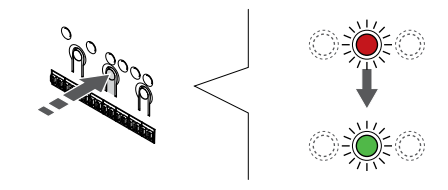

## **LET OP!**

Wij raden aan om alle kanalen voor de ruimtethermostaat tegelijkertijd te registreren.

Druk op de toets **OK** toets om het kanaal voor registratie te kiezen. De LED van het gekozen kanaal gaat groen knipperen.

SI000007

Selecteer alle kanalen die moeten worden geregistreerd op de thermostaat en ga door naar de volgende stap.

#### **4. Ruimtethermostaat registreren**

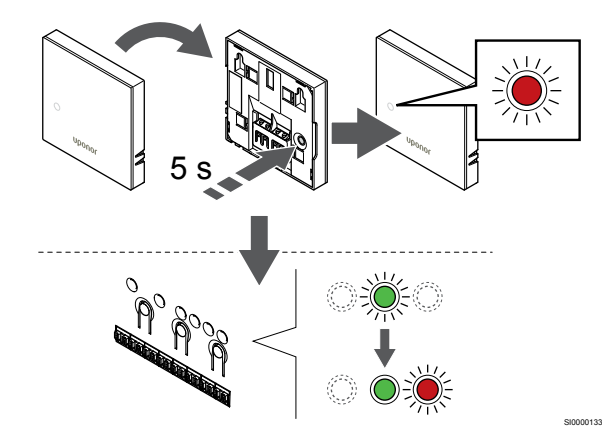

Houd de registratietoets op de ruimtethermostaat licht ingedrukt en laat deze los wanneer de LED aan de voorzijde van de ruimtethermostaat begint te knipperen.

De LED van het gekozen kanaal op de regelmodule gaat groen branden en de registratie is gereed.

#### **5. De registratiemodus verlaten**

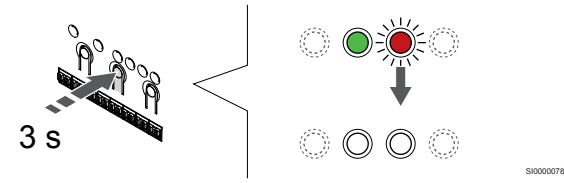

Druk op de **OK** toets op de regelmodule ingedrukt totdat de groene LED's uitgaan en keer terug naar de bedrijfsmodus.

Om reeds geregistreerde ruimtethermostaten af te melden, zie *[Kanalen afmelden op de regelmodule, Pagina 66](#page-65-0)*.

## 6.2 Uponor Smatrix Base T-143

### Plaatsing van ruimtethermostaat

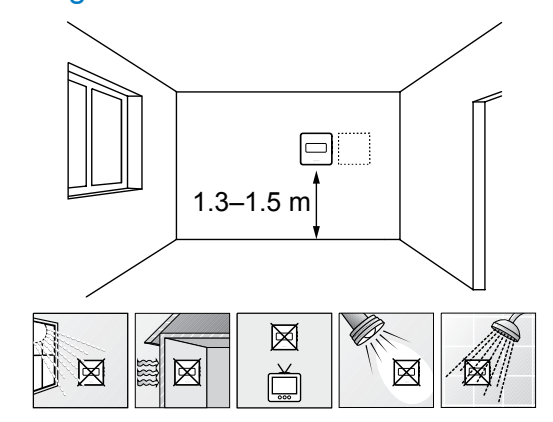

- Kies een plaats op een binnenmuur, 1,3 tot 1,5 m boven de vloer.
- Zorg ervoor dat er geen direct zonlicht op de ruimtethermostaat kan vallen.

SD0000002

- Zorg ervoor dat de ruimtethermostaat niet kan opwarmen door de weerkaatsing van zonlicht via de wand.
- Zorg ervoor dat de ruimtethermostaat zich niet in de buurt van warmtebronnen bevindt, bijvoorbeeld een tv-toestel, elektronische apparatuur, open haard, spots enzovoort.
- Zorg ervoor dat de ruimtethermostaat zich uit de buurt van vochtbronnen en spatwater bevindt (IP20).

### Ruimtethermostaat labelen

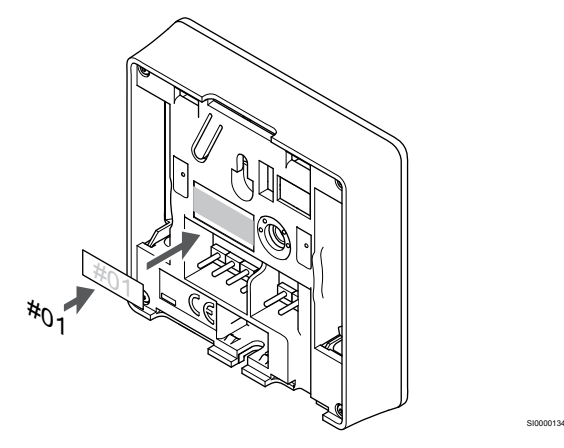

Breng, waar nodig, het nummer van het aan te sturen kanaal aan op de thermostaat, bijvoorbeeld nr. 02, nr. 03. Bij een systeem met diverse regelmodules voegt u de ID van elke regelmodule toe, bijvoorbeeld 1.02, 1.03, 2.02, 2.03.

Als een externe voeler is aangesloten, voegt u, waar van toepassing, informatie over het voelertype toe.

Beschikbare combinaties ruimtethermostaat en voeler:

- Ruimtetemperatuur
- Ruimte- en vloertemperatuur
- Ruimte- en buitentemperatuur
- Externe voeler

## Externe voeler op ruimtethermostaat aansluiten

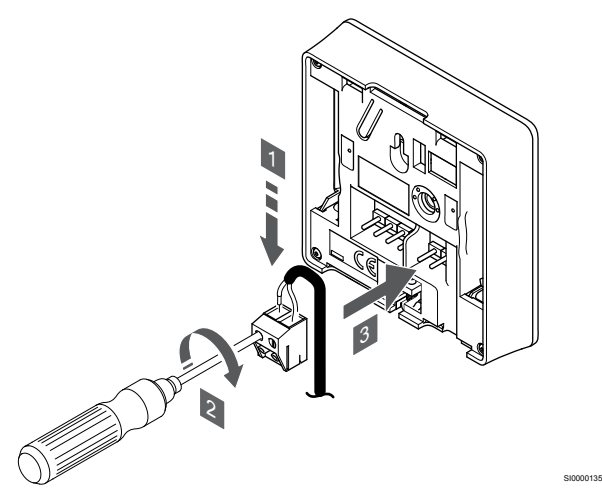

- 1. Steek de twee draden van de voelerkabel (niet fasegevoelig) in de uitneembare aansluitklem.
- 2. Draai de schroeven aan om de draden vast te zetten in de verbindingsklem.
- 3. Zet de aansluitklem op de contactpennen van de ruimtethermostaat.

### **LET OP!**

Voor de juiste temperatuur: breng de buitenvoeler op de noordkant van het gebouw aan, waar de kans op blootstelling aan direct zonlicht klein is. Doe dit niet in de buurt van deuren, ramen of luchtuitlaten.

Bij gebruik als normale thermostaat kan de externe voelerklem worden gebruikt om een vloertemperatuurvoeler, een buitentemperatuurvoeler of een externe temperatuurvoeler aan te sluiten. Gebruik de DIP-schakelaars op de thermostaat om de functiemodus te selecteren.

### DIP-schakelaar

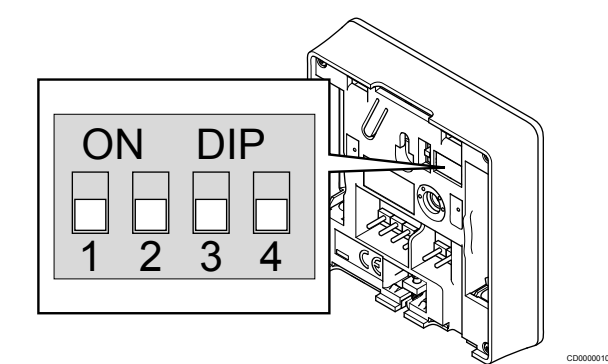

### **Voorzichtig!**

De DIP-schakelaar in de thermostaat moet worden ingesteld voordat deze wordt geregistreerd.

#### **Voorzichtig!**

De DIP switch dient ingesteld te worden voor één van de beschikbare functies, anders kan de ruimtethermostaat niet geregistreerd worden.

Stel de DIP-schakelaar in volgens de functie van de ruimtethermostaat.

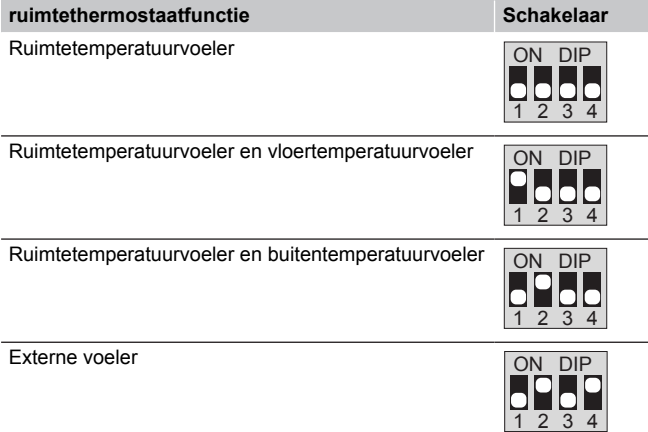

## Een communicatiekabel op de ruimtethermostaat aansluiten:

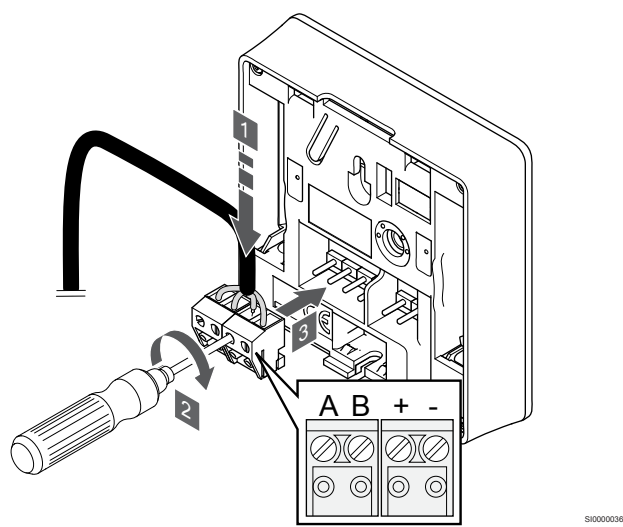

- 1. Steek de vier draden in de uitneembare, gemarkeerde (A, B,+ en -) aansluitingen op de ruimtethermostaat.
- 2. Draai de schroeven aan om de draden vast te zetten in de verbindingsklem.
- 3. Zet de aansluitklemmen op de contactpennen op de ruimtethermostaat.

## Bevestig de ruimtethermostaat aan de wand

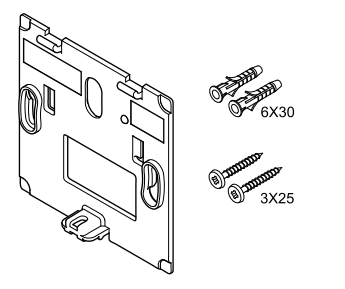

De ruimtethermostaat wordt geleverd als een set met schroeven, pluggen en een montageplaat. Er zijn verschillende mogelijkheden om de ruimtethermostaat aan de wand te bevestigen.

#### **Montageplaat (aanbevolen)**

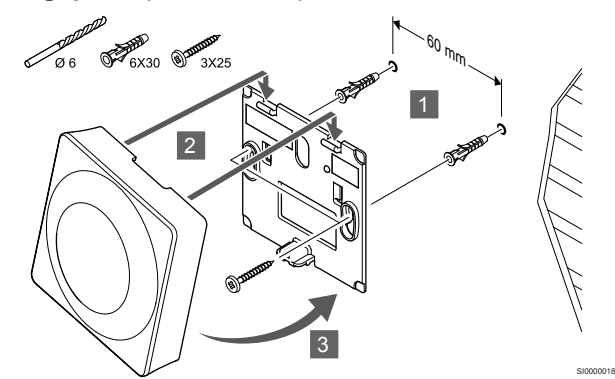

Bevestig de thermostaat aan de wand met behulp van de montageplaat, schroeven en pluggen.

**Schroef en plug**

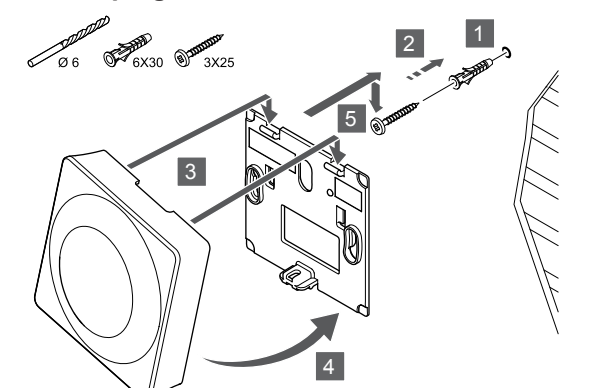

SI0000017

SI0000065

SI000007

Bevestig de thermostaat aan de wand met de schroef en plug.

## Registreer de ruimtethermostaat op de regelmodule

#### **1. Ga naar de registratiemodus**

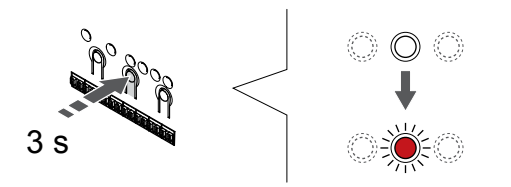

Druk op de **OK** OK-toets op de regelmodule ingedrukt totdat de LED van kanaal 1 (of het eerste niet-geregistreerde kanaal) rood knippert.

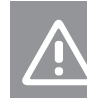

CD0000004

De DIP-schakelaar in de thermostaat moet worden ingesteld voordat deze wordt geregistreerd.

#### **2. Selecteer een kanaal**

**Voorzichtig!**

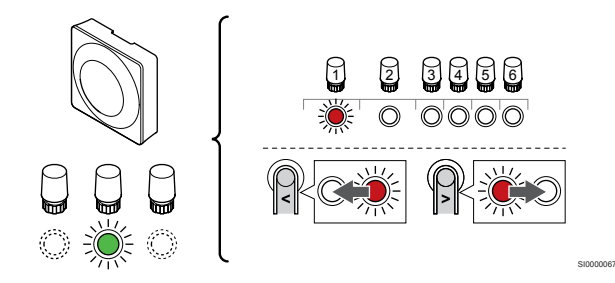

Gebruik de knoppen **<** of **>** om de aanwijzer (LED knippert rood) naar een voorkeurskanaal te verplaatsen.

#### **3. Vergrendel het geselecteerde kanaal**

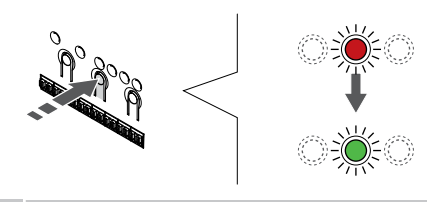

#### **LET OP!**

Wij raden aan om alle kanalen voor de ruimtethermostaat tegelijkertijd te registreren.

Druk op de toets **OK** toets om het kanaal voor registratie te kiezen. De LED van het gekozen kanaal gaat groen knipperen.

Selecteer alle kanalen die moeten worden geregistreerd op de thermostaat en ga door naar de volgende stap.

#### **4. Activeer het sabotagealarm**

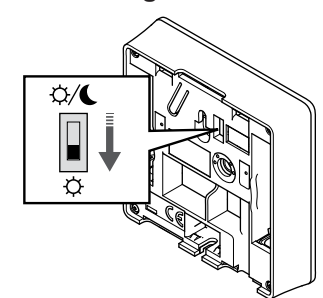

Optioneel: Om het sabotagealarm voor de thermostaat te activeren, stelt u de timerschakelaar in op Comfortmodus ( $\breve{\leftrightarrow}$ ) voordat u de thermostaat registreert.

SI0000073

SI0000079

#### **5. Ruimtethermostaat registreren**

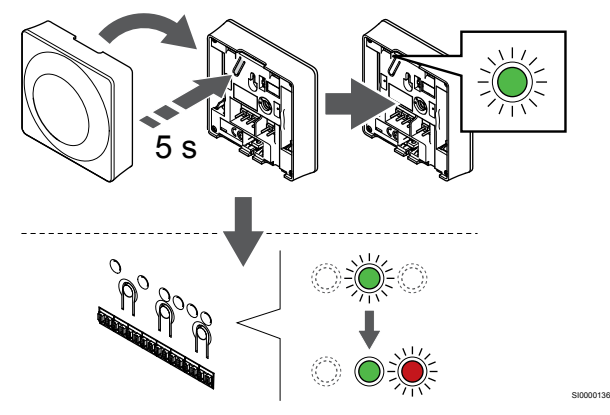

Houd de registratietoets op de ruimtethermostaat licht ingedrukt en laat deze los wanneer de LED (in de uitsparing boven de registratietoets) groen gaat knipperen.

De LED van het gekozen kanaal op de regelmodule gaat groen branden en de registratie is gereed.

#### **6. Schakel de timerschakelaar uit**

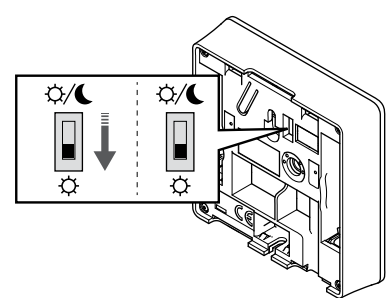

Optioneel: Als tijdens registratie het sabotagealarm is geactiveerd, stelt u de timerschakelaar in op de gewenste modus.

#### **7. De registratiemodus verlaten**

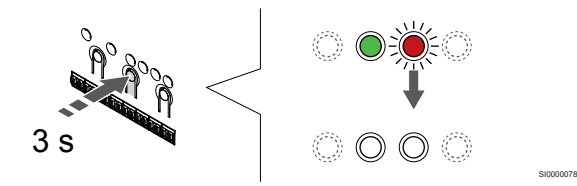

Druk op de **OK** toets op de regelmodule ingedrukt totdat de groene LED's uitgaan en keer terug naar de bedrijfsmodus.

Om reeds geregistreerde ruimtethermostaten af te melden, zie *[Kanalen afmelden op de regelmodule, Pagina 66](#page-65-0)*.

## 6.3 Uponor Smatrix Base T-144

### Plaatsing van ruimtethermostaat

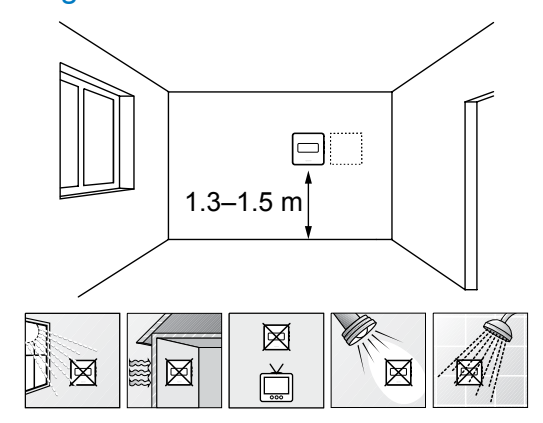

- Kies een plaats op een binnenmuur, 1,3 tot 1,5 m boven de vloer.
- Zorg ervoor dat er geen direct zonlicht op de ruimtethermostaat kan vallen.

SD0000002

- Zorg ervoor dat de ruimtethermostaat niet kan opwarmen door de weerkaatsing van zonlicht via de wand.
- Zorg ervoor dat de ruimtethermostaat zich niet in de buurt van warmtebronnen bevindt, bijvoorbeeld een tv-toestel, elektronische apparatuur, open haard, spots enzovoort.
- Zorg ervoor dat de ruimtethermostaat zich uit de buurt van vochtbronnen en spatwater bevindt (IP20).

## Ruimtethermostaat labelen

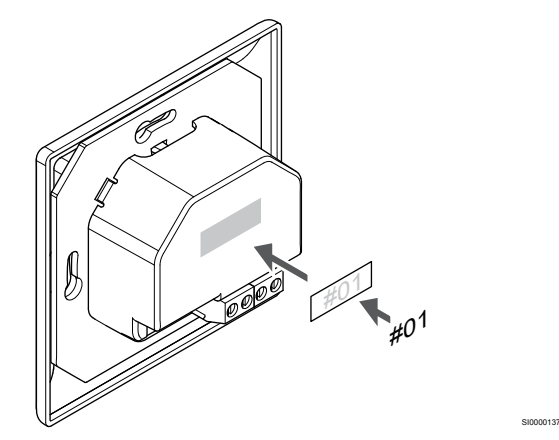

Breng, waar nodig, het nummer van het aan te sturen kanaal aan op de thermostaat, bijvoorbeeld nr. 02, nr. 03. Bij een systeem met diverse regelmodules voegt u de ID van elke regelmodule toe, bijvoorbeeld 1.02, 1.03, 2.02, 2.03.

## Een communicatiekabel op de ruimtethermostaat aansluiten:

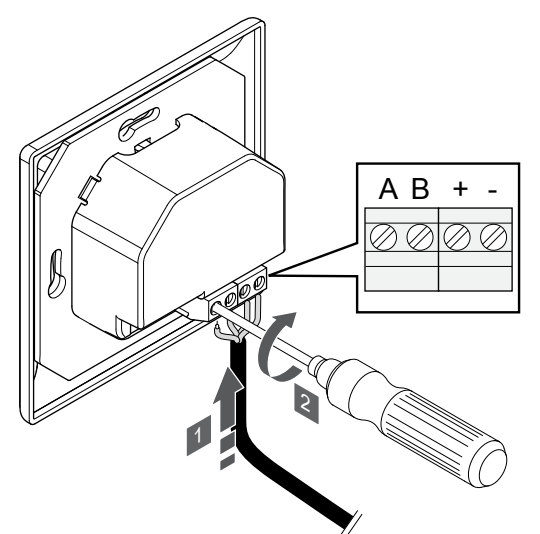

- 1. Steek de vier draden in de gemarkeerde (A, B,+ en -) aansluitingen op de ruimtethermostaat.
- 2. Draai de schroeven aan om de draden vast te zetten in de verbindingsklem.

## Bevestig de ruimtethermostaat aan de wand

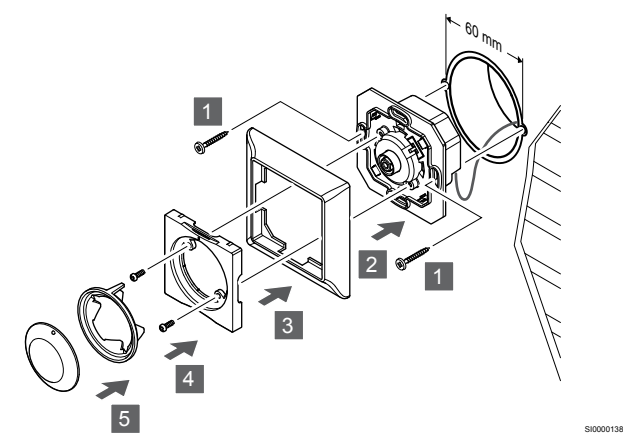

- 1. Plaats de montageplaat op de inbouwdoos en zet deze met schroeven vast. Zorg dat de communicatiekabel is aangesloten.
- 2. Bevestig de montageplaat en houd deze op zijn plaats.
- 3. Zet de montageplaat vast met de twee schroeven en het plastic inzetstuk.
- 4. Bevestig de transparante LED-ring.
- 5. Bevestig de draaiknop

## Registreer de ruimtethermostaat op de regelmodule

#### **1. Ga naar de registratiemodus**

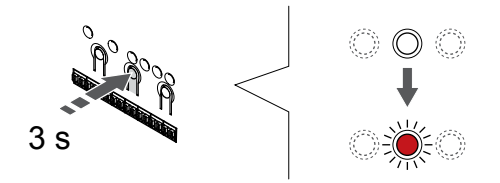

Druk op de **OK** OK-toets op de regelmodule ingedrukt totdat de LED van kanaal 1 (of het eerste niet-geregistreerde kanaal) rood knippert.

#### **2. Selecteer een kanaal**

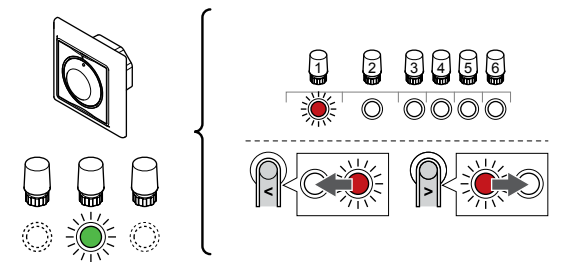

Gebruik de knoppen **<** of **>** om de aanwijzer (LED knippert rood) naar een voorkeurskanaal te verplaatsen.

SI0000139

SI000007

#### **3. Vergrendel het geselecteerde kanaal**

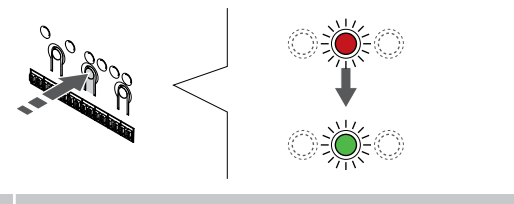

**LET OP!**

SI0000031

SI0000065

Wij raden aan om alle kanalen voor de ruimtethermostaat tegelijkertijd te registreren.

Druk op de toets **OK** toets om het kanaal voor registratie te kiezen. De LED van het gekozen kanaal gaat groen knipperen.

Selecteer alle kanalen die moeten worden geregistreerd op de thermostaat en ga door naar de volgende stap.

#### **4. Ruimtethermostaat registreren**

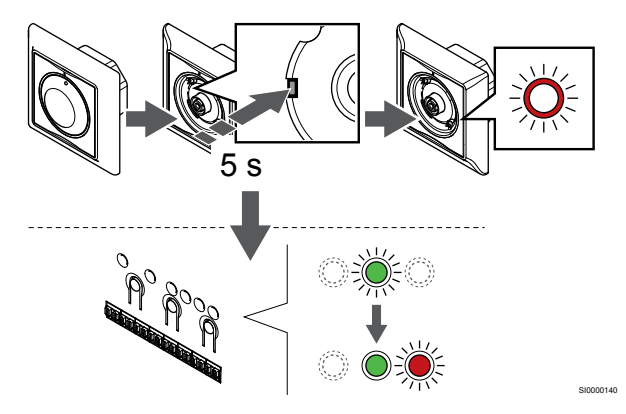

Houd de registratieknop op de thermostaat met een puntig voorwerp licht ingedrukt en laat los wanneer de LED boven de draaischijf begint te knipperen.

De LED van het gekozen kanaal op de regelmodule gaat groen branden en de registratie is gereed.

#### **5. De registratiemodus verlaten**

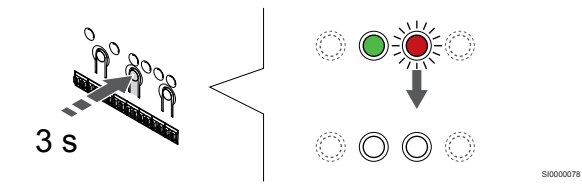

Druk op de **OK** toets op de regelmodule ingedrukt totdat de groene LED's uitgaan en keer terug naar de bedrijfsmodus.

## 6.4 Uponor Smatrix Base T-145

### Plaatsing van ruimtethermostaat

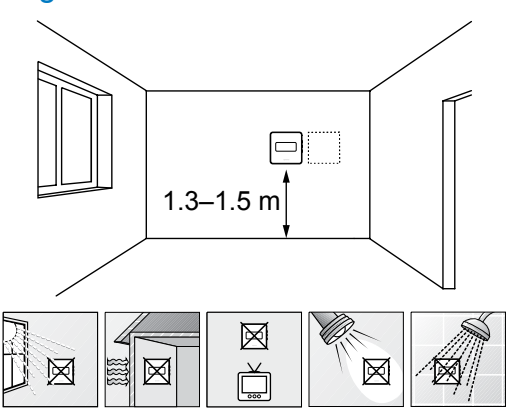

- Kies een plaats op een binnenmuur, 1,3 tot 1,5 m boven de vloer.
- Zorg ervoor dat er geen direct zonlicht op de ruimtethermostaat kan vallen.

SD0000002

SI0000134

- Zorg ervoor dat de ruimtethermostaat niet kan opwarmen door de weerkaatsing van zonlicht via de wand.
- Zorg ervoor dat de ruimtethermostaat zich niet in de buurt van warmtebronnen bevindt, bijvoorbeeld een tv-toestel, elektronische apparatuur, open haard, spots enzovoort.
- Zorg ervoor dat de ruimtethermostaat zich uit de buurt van vochtbronnen en spatwater bevindt (IP20).

## Ruimtethermostaat labelen

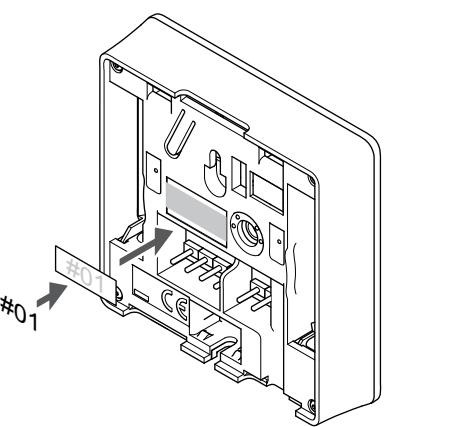

Breng, waar nodig, het nummer van het aan te sturen kanaal aan op de thermostaat, bijvoorbeeld nr. 02, nr. 03. Bij een systeem met diverse regelmodules voegt u de ID van elke regelmodule toe, bijvoorbeeld 1.02, 1.03, 2.02, 2.03.

## Een communicatiekabel op de ruimtethermostaat aansluiten:

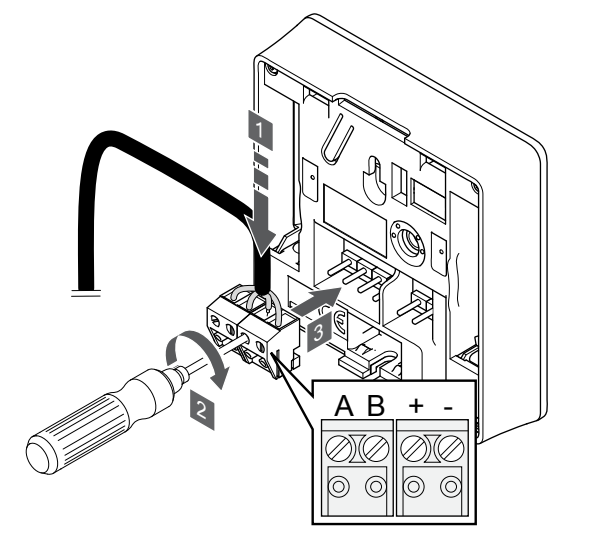

1. Steek de vier draden in de uitneembare, gemarkeerde (A, B,+ en -) aansluitingen op de ruimtethermostaat.

SI0000036

CD0000004

- 2. Draai de schroeven aan om de draden vast te zetten in de verbindingsklem.
- 3. Zet de aansluitklemmen op de contactpennen op de ruimtethermostaat.

## Bevestig de ruimtethermostaat aan de wand

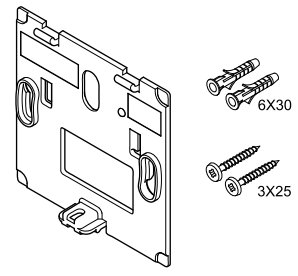

De ruimtethermostaat wordt geleverd als een set met schroeven, pluggen en een montageplaat. Er zijn verschillende mogelijkheden om de ruimtethermostaat aan de wand te bevestigen.

#### **Montageplaat (aanbevolen)**

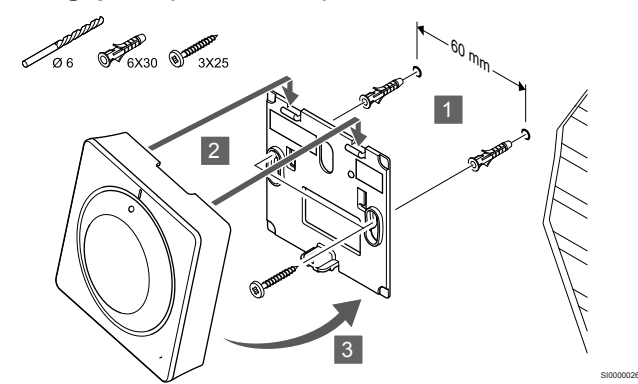

Bevestig de thermostaat aan de wand met behulp van de montageplaat, schroeven en pluggen.

**Schroef en plug**

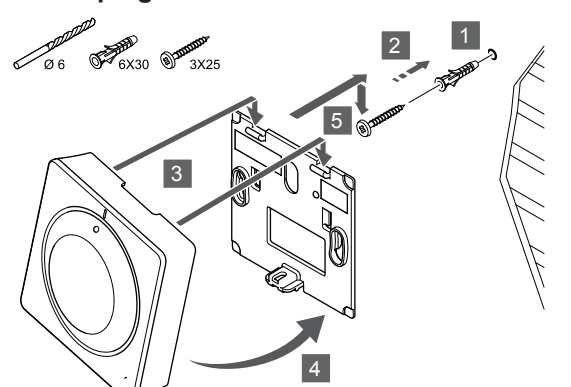

Bevestig de thermostaat aan de wand met de schroef en plug.

## Registreer de ruimtethermostaat op de regelmodule

#### **1. Ga naar de registratiemodus**

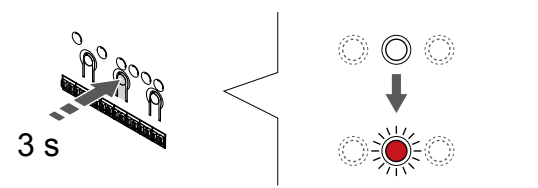

Druk op de **OK** OK-toets op de regelmodule ingedrukt totdat de LED van kanaal 1 (of het eerste niet-geregistreerde kanaal) rood knippert.

#### **2. Selecteer een kanaal**

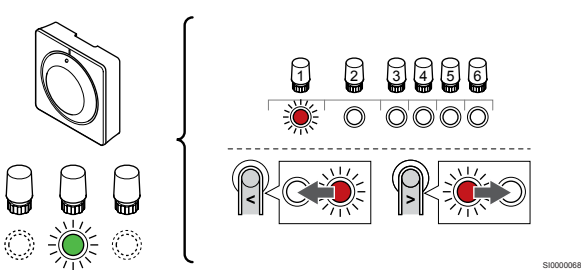

Gebruik de knoppen **<** of **>** om de aanwijzer (LED knippert rood) naar een voorkeurskanaal te verplaatsen.

#### **3. Vergrendel het geselecteerde kanaal**

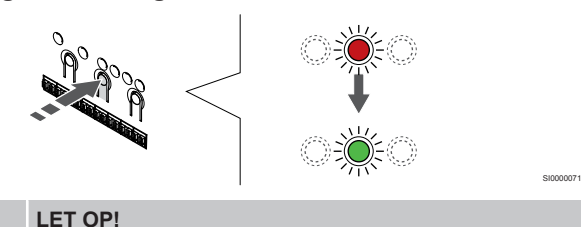

Wij raden aan om alle kanalen voor de ruimtethermostaat tegelijkertijd te registreren.

Druk op de toets **OK** toets om het kanaal voor registratie te kiezen. De LED van het gekozen kanaal gaat groen knipperen.

Selecteer alle kanalen die moeten worden geregistreerd op de thermostaat en ga door naar de volgende stap.

**4. Ruimtethermostaat registreren**

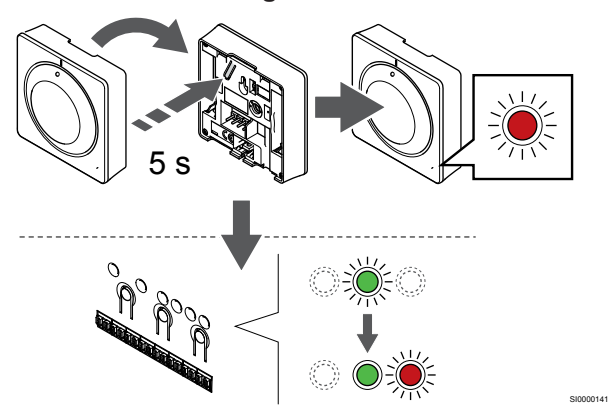

Houd de registratietoets op de ruimtethermostaat licht ingedrukt en laat deze los wanneer de LED aan de voorzijde van de ruimtethermostaat begint te knipperen.

De LED van het gekozen kanaal op de regelmodule gaat groen branden en de registratie is gereed.

#### **5. De registratiemodus verlaten**

SI0000025

SI0000065

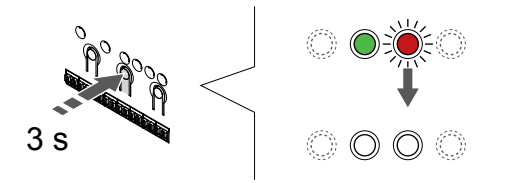

SI0000078

SD0000002

Druk op de **OK** toets op de regelmodule ingedrukt totdat de groene LED's uitgaan en keer terug naar de bedrijfsmodus.

Om reeds geregistreerde ruimtethermostaten af te melden, zie *[Kanalen afmelden op de regelmodule, Pagina 66](#page-65-0)*.

## 6.5 Uponor Smatrix Base T-146

## Plaatsing van ruimtethermostaat

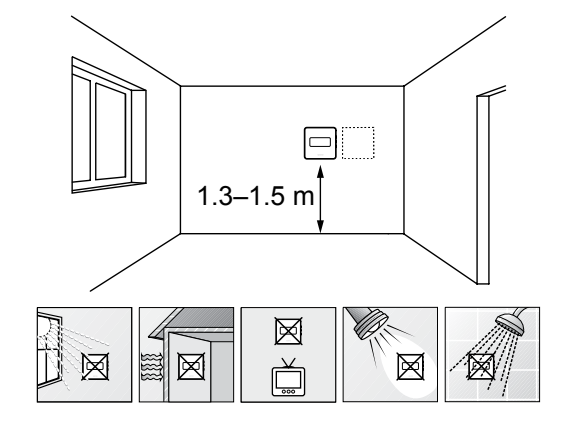

- Kies een plaats op een binnenmuur, 1,3 tot 1,5 m boven de vloer.
- Zorg ervoor dat er geen direct zonlicht op de ruimtethermostaat kan vallen.
- Zorg ervoor dat de ruimtethermostaat niet kan opwarmen door de weerkaatsing van zonlicht via de wand.
- Zorg ervoor dat de ruimtethermostaat zich niet in de buurt van warmtebronnen bevindt, bijvoorbeeld een tv-toestel, elektronische apparatuur, open haard, spots enzovoort.
- Zorg ervoor dat de ruimtethermostaat zich uit de buurt van vochtbronnen en spatwater bevindt (IP20).

## Ruimtethermostaat labelen

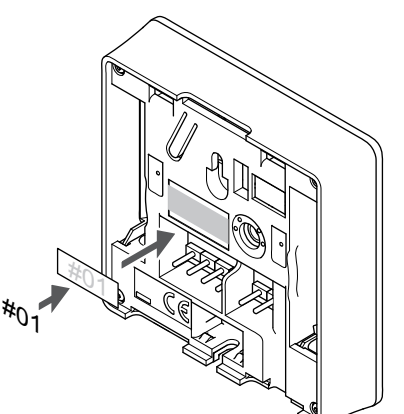

Breng, waar nodig, het nummer van het aan te sturen kanaal aan op de thermostaat, bijvoorbeeld nr. 02, nr. 03. Bij een systeem met diverse regelmodules voegt u de ID van elke regelmodule toe, bijvoorbeeld 1.02, 1.03, 2.02, 2.03.

SI0000134

Als een externe voeler is aangesloten, voegt u, waar van toepassing, informatie over het voelertype toe.

Beschikbare combinaties ruimtethermostaat en voeler:

- Ruimtetemperatuur
- Ruimte- en vloertemperatuur
- Ruimte- en buitentemperatuur
- Externe voeler

## Externe voeler op ruimtethermostaat aansluiten

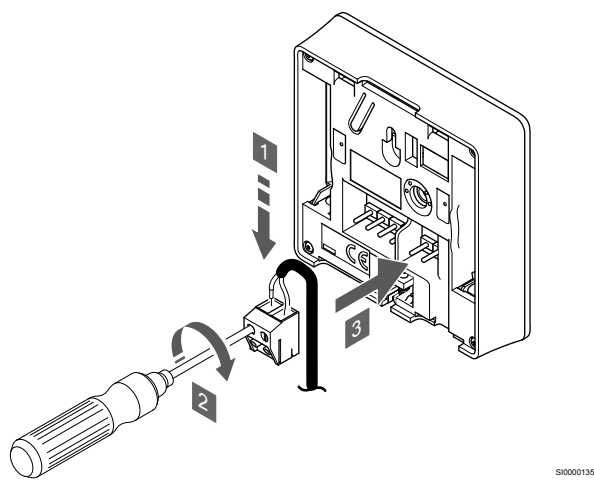

- 1. Steek de twee draden van de voelerkabel (niet fasegevoelig) in de uitneembare aansluitklem.
- 2. Draai de schroeven aan om de draden vast te zetten in de verbindingsklem.
- 3. Zet de aansluitklem op de contactpennen van de ruimtethermostaat.

#### **LET OP!**

Voor de juiste temperatuur: breng de buitenvoeler op de noordkant van het gebouw aan, waar de kans op blootstelling aan direct zonlicht klein is. Doe dit niet in de buurt van deuren, ramen of luchtuitlaten.

De externe voeleringang kan gebruikt worden voor een vloer-, buitenof externe voeler. Met de software op de ruimtethermostaat kunt u een regelmodus kiezen die past bij het gebruik van de voeler en ruimtethermostaat.

## Een communicatiekabel op de ruimtethermostaat aansluiten:

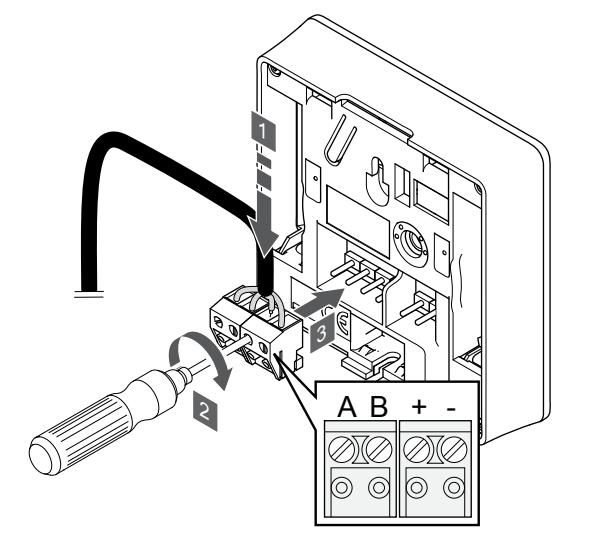

1. Steek de vier draden in de uitneembare, gemarkeerde (A, B,+ en -) aansluitingen op de ruimtethermostaat.

SI0000036

SI0000106

- 2. Draai de schroeven aan om de draden vast te zetten in de verbindingsklem.
- 3. Zet de aansluitklemmen op de contactpennen op de ruimtethermostaat.

## Selecteer de regelmodus van de ruimtethermostaat

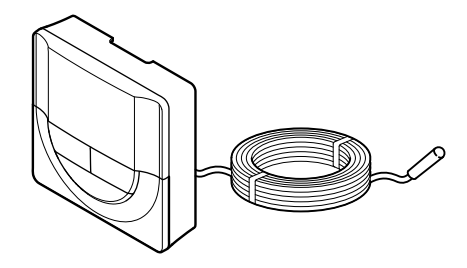

#### **Voorzichtig!**

De regelmodus van de thermostaat dient te worden ingesteld voordat de thermostaat kan worden geregistreerd op de regelmodule.

Als deze instelling wordt gewijzigd, dient de thermostaat opnieuw te worden gekoppeld.

#### **LET OP!**

Als gedurende ongeveer 8 seconden geen toets op de thermostaat wordt ingedrukt, worden de huidige waarden opgeslagen en gaat de software naar het instellingenmenu. Ongeveer 60 seconden later, wordt teruggegaan naar de bedrijfsmodus.

Als er een externe voeler is aangesloten op de ruimtethermostaat, dient er een regelmodus gekozen te worden die geschikt is voor de extra functie van de voeler.

Zie *[04 Regelmodus, Pagina 85](#page-84-0)*, voor het wijzigen van de instelling.

## Bevestig de ruimtethermostaat aan de wand

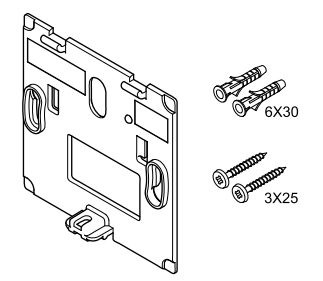

De ruimtethermostaat wordt geleverd als een set met schroeven, pluggen en een montageplaat. Er zijn verschillende mogelijkheden om de ruimtethermostaat aan de wand te bevestigen.

#### **Montageplaat (aanbevolen)**

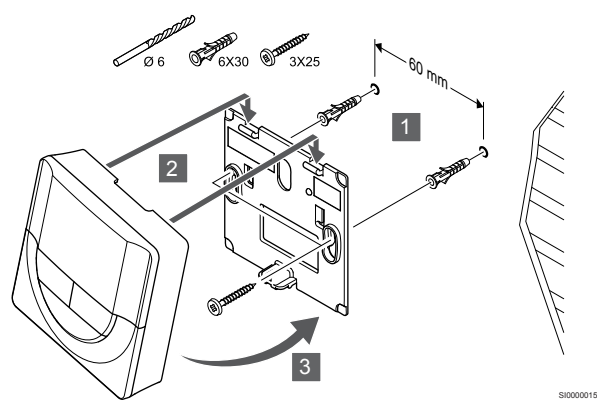

Bevestig de thermostaat aan de wand met behulp van de montageplaat, schroeven en pluggen.

#### **Schroef en plug**

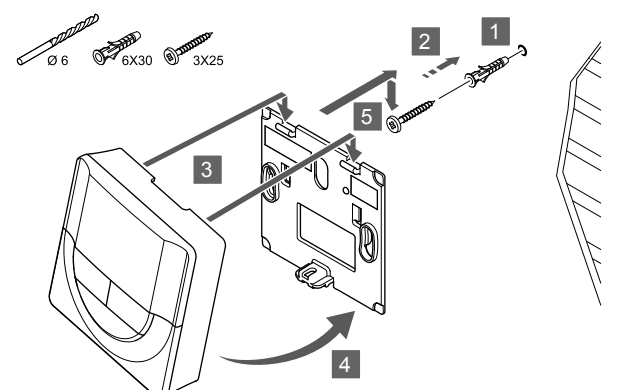

Bevestig de thermostaat aan de wand met de schroef en plug.

## Registreer de ruimtethermostaat op de regelmodule

#### **1. Ga naar de registratiemodus**

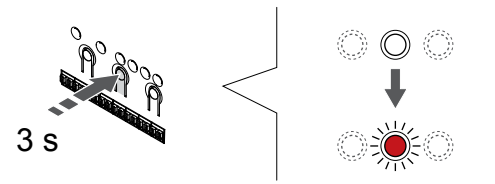

Druk op de **OK** OK-toets op de regelmodule ingedrukt totdat de LED van kanaal 1 (of het eerste niet-geregistreerde kanaal) rood knippert.

#### **2. Selecteer een kanaal**

CD0000004

SI0000014

SI0000065

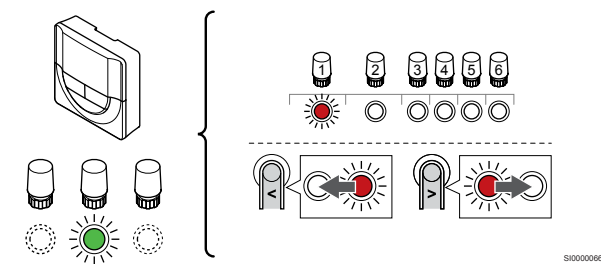

Gebruik de knoppen **<** of **>** om de aanwijzer (LED knippert rood) naar een voorkeurskanaal te verplaatsen.

#### **3. Vergrendel het geselecteerde kanaal**

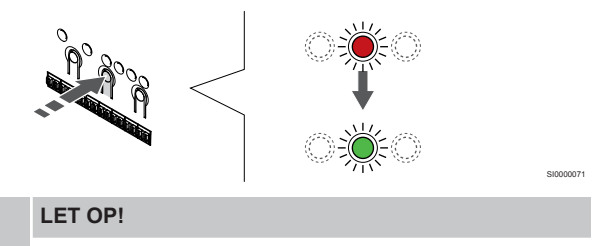

Wij raden aan om alle kanalen voor de ruimtethermostaat tegelijkertijd te registreren.

Druk op de toets **OK** toets om het kanaal voor registratie te kiezen. De LED van het gekozen kanaal gaat groen knipperen.

Selecteer alle kanalen die moeten worden geregistreerd op de thermostaat en ga door naar de volgende stap.

#### **4. Ruimtethermostaat registreren**

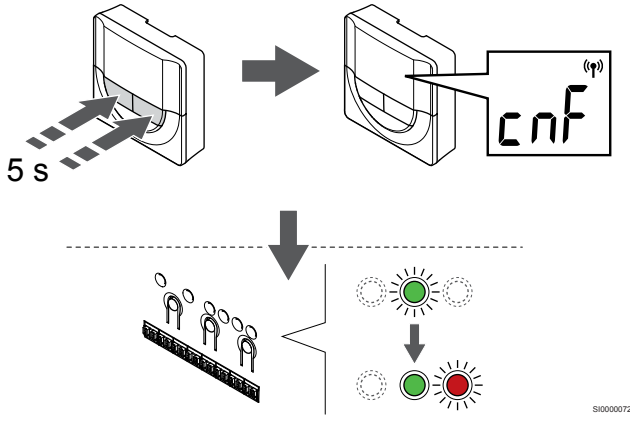

Houd beide toetsen **-** en **+** op de thermostaat ingedrukt totdat de tekst **CnF** (configureren) en een communicatiepictogram verschijnen.

De LED van het gekozen kanaal op de regelmodule gaat groen branden en de registratie is gereed.

#### **5. De registratiemodus verlaten**

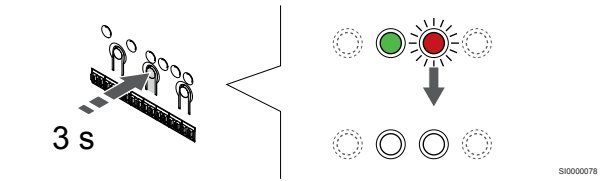

Druk op de **OK** toets op de regelmodule ingedrukt totdat de groene LED's uitgaan en keer terug naar de bedrijfsmodus.

Om reeds geregistreerde ruimtethermostaten af te melden, zie *[Kanalen afmelden op de regelmodule, Pagina 66](#page-65-0)*.

## 6.6 Uponor Smatrix Base T-148

### Plaatsing van ruimtethermostaat

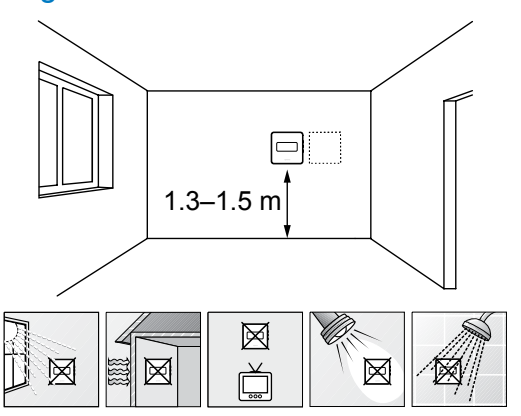

- Kies een plaats op een binnenmuur, 1,3 tot 1,5 m boven de vloer.
- Zorg ervoor dat er geen direct zonlicht op de ruimtethermostaat kan vallen.
- Zorg ervoor dat de ruimtethermostaat niet kan opwarmen door de weerkaatsing van zonlicht via de wand.
- Zorg ervoor dat de ruimtethermostaat zich niet in de buurt van warmtebronnen bevindt, bijvoorbeeld een tv-toestel, elektronische apparatuur, open haard, spots enzovoort.
- Zorg ervoor dat de ruimtethermostaat zich uit de buurt van vochtbronnen en spatwater bevindt (IP20).

## Ruimtethermostaat labelen

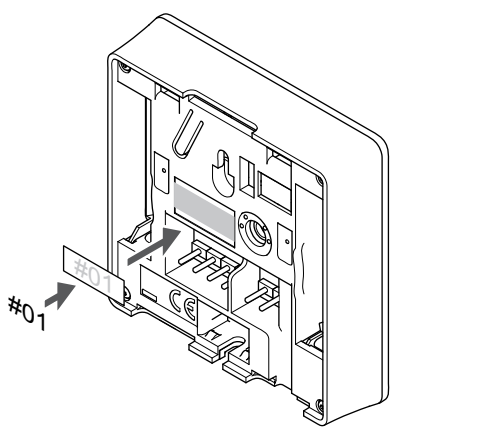

Breng, waar nodig, het nummer van het aan te sturen kanaal aan op de thermostaat, bijvoorbeeld nr. 02, nr. 03. Bij een systeem met diverse regelmodules voegt u de ID van elke regelmodule toe, bijvoorbeeld 1.02, 1.03, 2.02, 2.03.

Als een externe voeler is aangesloten, voegt u, waar van toepassing, informatie over het voelertype toe.

Beschikbare combinaties ruimtethermostaat en voeler:

- Ruimtetemperatuur
- Ruimte- en vloertemperatuur
- Ruimte- en buitentemperatuur
- Externe voeler

## Externe voeler op ruimtethermostaat aansluiten

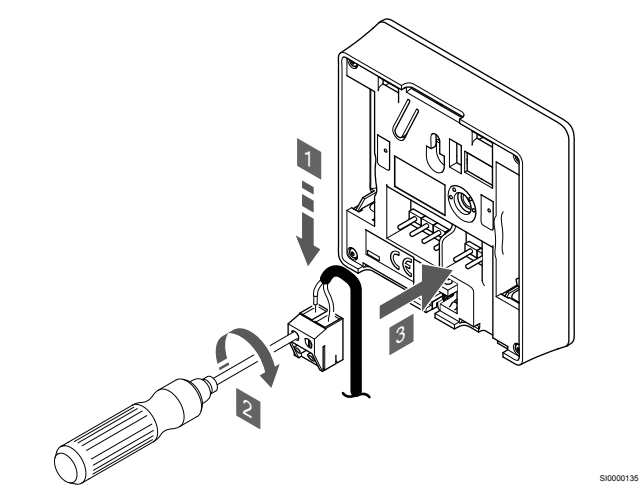

- 1. Steek de twee draden van de voelerkabel (niet fasegevoelig) in de uitneembare aansluitklem.
- 2. Draai de schroeven aan om de draden vast te zetten in de verbindingsklem.
- 3. Zet de aansluitklem op de contactpennen van de ruimtethermostaat.

#### **LET OP!**

SD0000002

SI0000134

Voor de juiste temperatuur: breng de buitenvoeler op de noordkant van het gebouw aan, waar de kans op blootstelling aan direct zonlicht klein is. Doe dit niet in de buurt van deuren, ramen of luchtuitlaten.

De externe voeleringang kan gebruikt worden voor een vloer-, buitenof externe voeler. Met de software op de ruimtethermostaat kunt u een regelmodus kiezen die past bij het gebruik van de voeler en ruimtethermostaat.

## Een communicatiekabel op de ruimtethermostaat aansluiten:

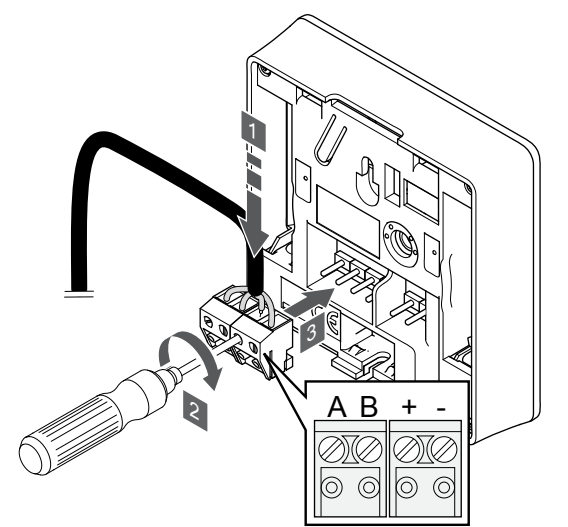

1. Steek de vier draden in de uitneembare, gemarkeerde (A, B,+ en -) aansluitingen op de ruimtethermostaat.

SI0000036

- 2. Draai de schroeven aan om de draden vast te zetten in de verbindingsklem.
- 3. Zet de aansluitklemmen op de contactpennen op de ruimtethermostaat.

#### **LET OP!**

De ruimtethermostaat wordt ingeschakeld wanneer deze is aangesloten op de regelmodule en de regelmodule is aangesloten op netvoeding.

Als de ruimtethermostaat is ingeschakeld, moeten de tijd en datum mogelijk worden ingesteld. Deze instelling kan later in de ruimtethermostaatinstellingen worden geopend.

### Datum/tijd instellen

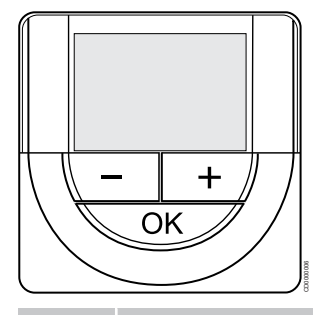

### **LET OP!**

Als gedurende ongeveer 8 seconden geen toets op de thermostaat wordt ingedrukt, worden de huidige waarden opgeslagen en gaat de software naar het instellingenmenu. Ongeveer 60 seconden later, wordt teruggegaan naar de bedrijfsmodus.

Bij de eerste keer opstarten, na een fabrieksreset of nadat de verbinding te lang is verbroken, dienen de tijd en datum te worden ingesteld. Deze instelling is nodig om de geprogrammeerde programma's voor deze ruimtethermostaat te kunnen gebruiken.

Gebruik de knoppen **-** of **+** om de waarde te wijzigen, druk op de OKtoets om de instelling te bevestigen en ga naar de volgende bewerkbare waarde.

De datum en tijd kunnen ook later in het instellingenmenu worden ingesteld.

#### **1. Uren instellen**

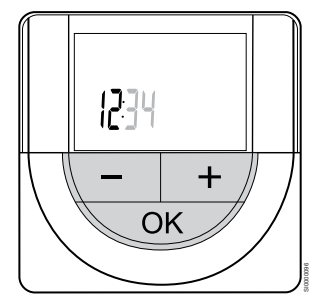

Gebruik de knoppen **-** of **+** om de waarde te wijzigen, druk op de OKtoets om de instelling te bevestigen en ga naar de volgende bewerkbare waarde.

#### **2. Minuten instellen**

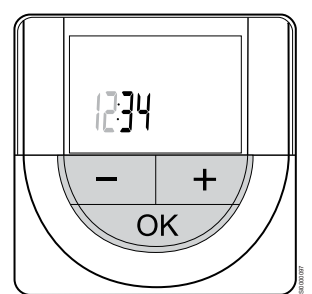

Gebruik de knoppen **-** of **+** om de waarde te wijzigen, druk op de OKtoets om de instelling te bevestigen en ga naar de volgende bewerkbare waarde.

#### **3. 12H/24H-tijdformaat instellen**

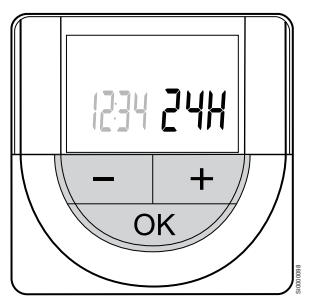

Stel het tijdformaat in als 12 of 24 uur.

Gebruik de knoppen **-** of **+** om de waarde te wijzigen, druk op de OKtoets om de instelling te bevestigen en ga naar de volgende bewerkbare waarde.

#### **4. Weekdag instellen**

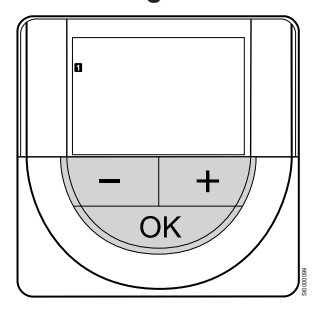

Weekdag instellen (1 = maandag, 7 = zondag).

Gebruik de knoppen **-** of **+** om de waarde te wijzigen, druk op de OKtoets om de instelling te bevestigen en ga naar de volgende bewerkbare waarde.

#### **5. Dag van de maand instellen.**

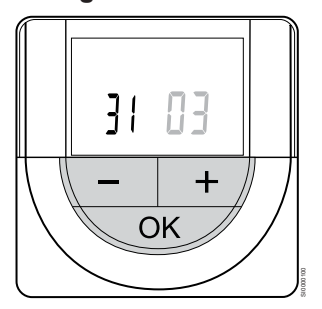

Gebruik de knoppen **-** of **+** om de waarde te wijzigen, druk op de OKtoets om de instelling te bevestigen en ga naar de volgende bewerkbare waarde.

#### **6. Maand instellen**

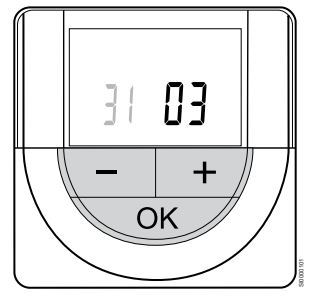

Gebruik de knoppen **-** of **+** om de waarde te wijzigen, druk op de OKtoets om de instelling te bevestigen en ga naar de volgende bewerkbare waarde.

#### **7. Jaar instellen**

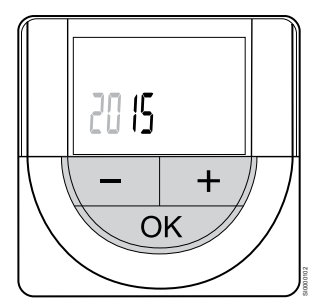

Gebruik de knoppen **-** of **+** om de waarde te wijzigen, druk op de OKtoets om de instelling te bevestigen en ga naar de volgende bewerkbare waarde.

## Selecteer de regelmodus van de ruimtethermostaat

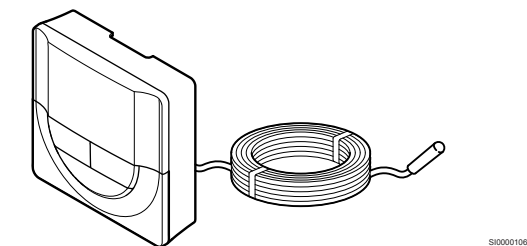

#### **Voorzichtig!**

De regelmodus van de thermostaat dient te worden ingesteld voordat de thermostaat kan worden geregistreerd op de regelmodule.

Als deze instelling wordt gewijzigd, dient de thermostaat opnieuw te worden gekoppeld.

## **LET OP!**

Als gedurende ongeveer 8 seconden geen toets op de thermostaat wordt ingedrukt, worden de huidige waarden opgeslagen en gaat de software naar het instellingenmenu. Ongeveer 60 seconden later, wordt teruggegaan naar de bedrijfsmodus.

Als er een externe voeler is aangesloten op de ruimtethermostaat, dient er een regelmodus gekozen te worden die geschikt is voor de extra functie van de voeler.

Zie *[04 Regelmodus, Pagina 85](#page-84-0)*, voor het wijzigen van de instelling.

### Bevestig de ruimtethermostaat aan de wand

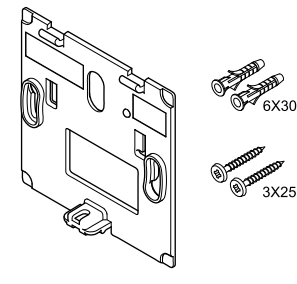

CD0000004

SI0000065

De ruimtethermostaat wordt geleverd als een set met schroeven, pluggen en een montageplaat. Er zijn verschillende mogelijkheden om de ruimtethermostaat aan de wand te bevestigen.

#### **Montageplaat (aanbevolen)**

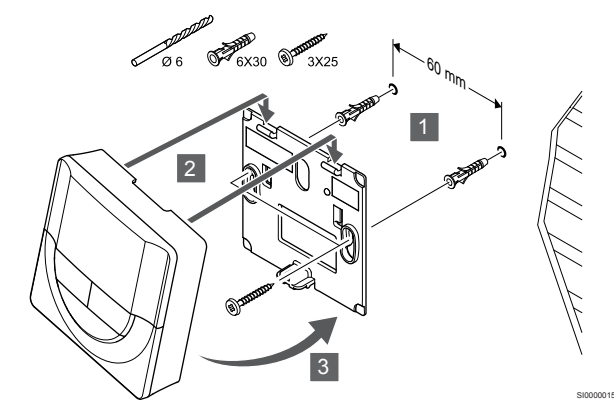

Bevestig de thermostaat aan de wand met behulp van de montageplaat, schroeven en pluggen.

#### **Schroef en plug**

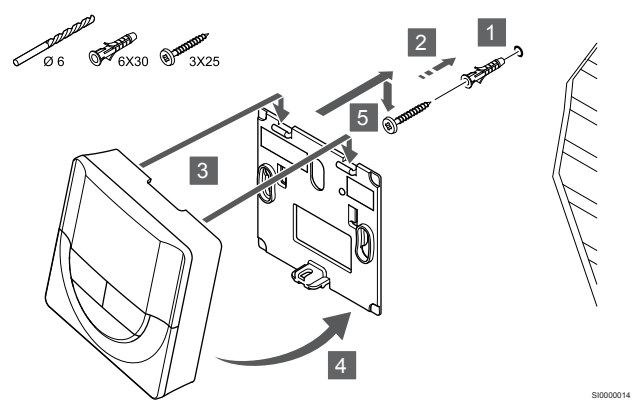

Bevestig de thermostaat aan de wand met de schroef en plug.

## Registreer de ruimtethermostaat op de regelmodule

#### **1. Ga naar de registratiemodus**

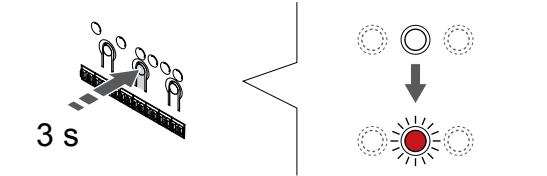

Druk op de **OK** OK-toets op de regelmodule ingedrukt totdat de LED van kanaal 1 (of het eerste niet-geregistreerde kanaal) rood knippert.

#### **2. Selecteer een kanaal**

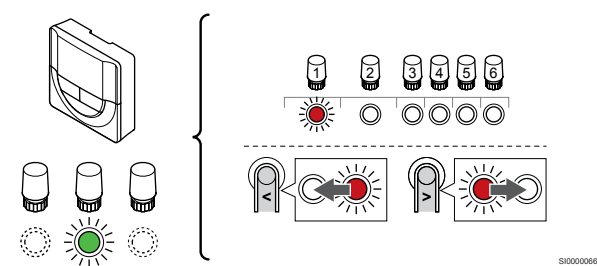

Gebruik de knoppen **<** of **>** om de aanwijzer (LED knippert rood) naar een voorkeurskanaal te verplaatsen.

#### **3. Vergrendel het geselecteerde kanaal**

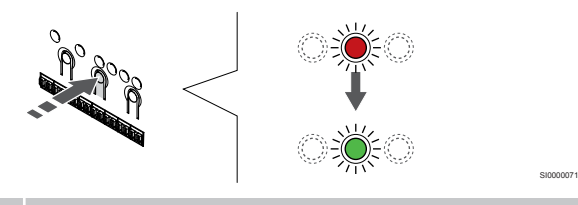

## **LET OP!**

Wij raden aan om alle kanalen voor de ruimtethermostaat tegelijkertijd te registreren.

Druk op de toets **OK** toets om het kanaal voor registratie te kiezen. De LED van het gekozen kanaal gaat groen knipperen.

Selecteer alle kanalen die moeten worden geregistreerd op de thermostaat en ga door naar de volgende stap.

#### **4. Ruimtethermostaat registreren**

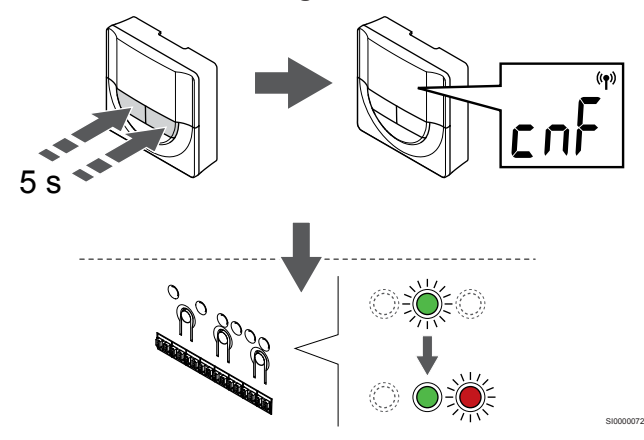

Houd beide toetsen **-** en **+** op de thermostaat ingedrukt totdat de tekst **CnF** (configureren) en een communicatiepictogram verschijnen.

De LED van het gekozen kanaal op de regelmodule gaat groen branden en de registratie is gereed.

#### **5. De registratiemodus verlaten**

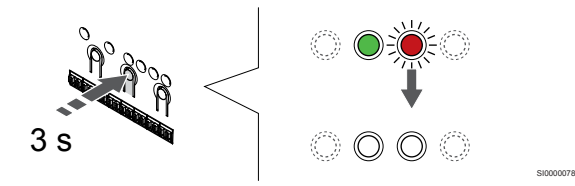

Druk op de **OK** toets op de regelmodule ingedrukt totdat de groene LED's uitgaan en keer terug naar de bedrijfsmodus.

Om reeds geregistreerde ruimtethermostaten af te melden, zie *[Kanalen afmelden op de regelmodule, Pagina 66](#page-65-0)*.

## 6.7 Uponor Smatrix Base T-149

### Plaatsing van ruimtethermostaat

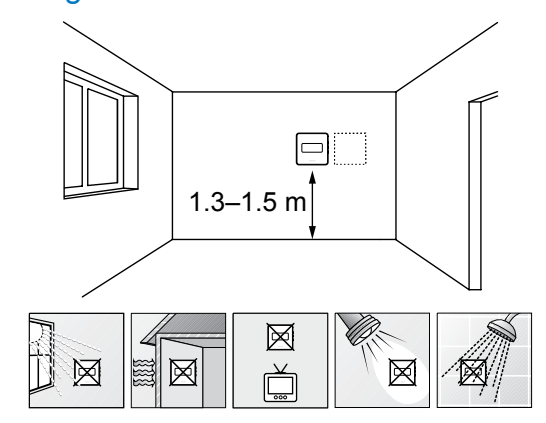

- Kies een plaats op een binnenmuur, 1,3 tot 1,5 m boven de vloer.
- Zorg ervoor dat er geen direct zonlicht op de ruimtethermostaat kan vallen.

SD0000002

SI0000142

- Zorg ervoor dat de ruimtethermostaat niet kan opwarmen door de weerkaatsing van zonlicht via de wand.
- Zorg ervoor dat de ruimtethermostaat zich niet in de buurt van warmtebronnen bevindt, bijvoorbeeld een tv-toestel, elektronische apparatuur, open haard, spots enzovoort.
- Zorg ervoor dat de ruimtethermostaat zich uit de buurt van vochtbronnen en spatwater bevindt (IP20).

### Ruimtethermostaat labelen

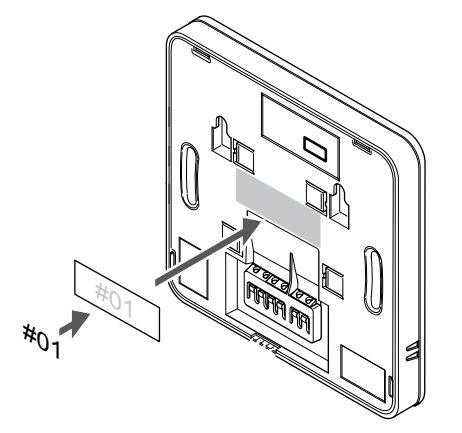

Breng, waar nodig, het nummer van het aan te sturen kanaal aan op de thermostaat, bijvoorbeeld nr. 02, nr. 03. Bij een systeem met diverse regelmodules voegt u de ID van elke regelmodule toe, bijvoorbeeld 1.02, 1.03, 2.02, 2.03.

Als een externe voeler is aangesloten, voegt u, waar van toepassing, informatie over het voelertype toe.

Beschikbare combinaties ruimtethermostaat en voeler:

- Ruimtetemperatuur
- Ruimte- en vloertemperatuur
- Ruimte- en buitentemperatuur
- Externe voeler

## Externe voeler op ruimtethermostaat aansluiten

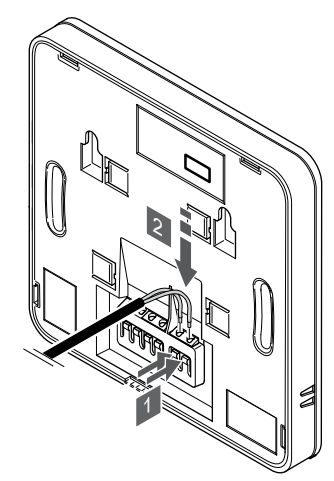

- 1. Druk op de drukknoppen op de aansluitklemmen.
- 2. Steek de twee draden van de sensorkabel (niet fasegevoelig) in de aansluitklem terwijl u op de drukknoppen drukt.

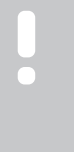

### **LET OP!**

Voor de juiste temperatuur: breng de buitenvoeler op de noordkant van het gebouw aan, waar de kans op blootstelling aan direct zonlicht klein is. Doe dit niet in de buurt van deuren, ramen of luchtuitlaten.

De externe voeleringang kan gebruikt worden voor een vloer-, buitenof externe voeler. Met de software op de ruimtethermostaat kunt u een regelmodus kiezen die past bij het gebruik van de voeler en ruimtethermostaat.

### Een communicatiekabel op de ruimtethermostaat aansluiten:

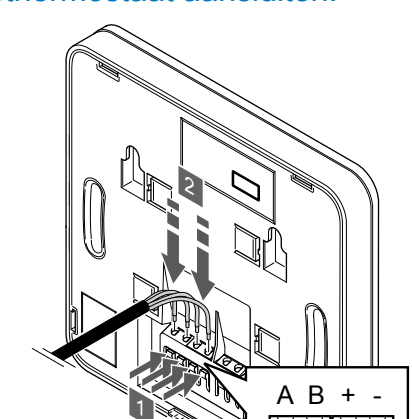

- 1. Druk op de drukknoppen op de aansluitklem op de achterkant van de ruimtethermostaat.
- 2. Terwijl u de drukknoppen indrukt, steekt u elk van de vier draden in de aansluitklem op de ruimtethermostaat (gemarkeerd A, B, + of -).

## Selecteer de regelmodus van de ruimtethermostaat

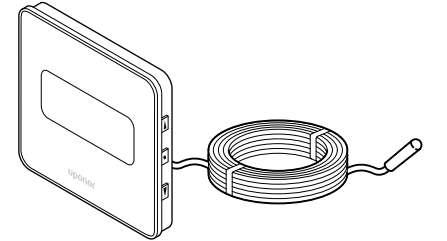

SI0000113

CD0000009

#### **Voorzichtig!**

De regelmodus van de thermostaat dient te worden ingesteld voordat de thermostaat kan worden geregistreerd op de regelmodule.

Als deze instelling wordt gewijzigd, dient de thermostaat opnieuw te worden gekoppeld.

#### **LET OP!**

SI0000143

SI0000030

Als gedurende ongeveer 8 seconden geen toets op de thermostaat wordt ingedrukt, worden de huidige waarden opgeslagen en gaat de software naar het instellingenmenu. Ongeveer 60 seconden later, wordt teruggegaan naar de bedrijfsmodus.

Als er een externe voeler is aangesloten op de ruimtethermostaat, dient er een regelmodus gekozen te worden die geschikt is voor de extra functie van de voeler.

Zie *[04 Regelmodus, Pagina 85](#page-84-0)*, voor het wijzigen van de instelling.

### Bevestig de ruimtethermostaat aan de wand

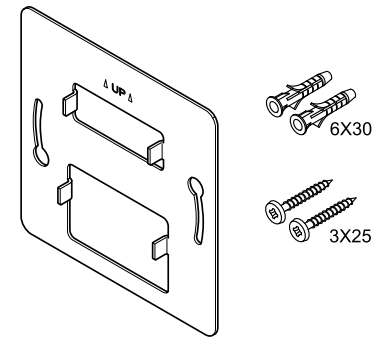

De ruimtethermostaat wordt geleverd als een set met schroeven, pluggen en een montageplaat. Er zijn verschillende mogelijkheden om de ruimtethermostaat aan de wand te bevestigen.

#### **Montageplaat (aanbevolen)**

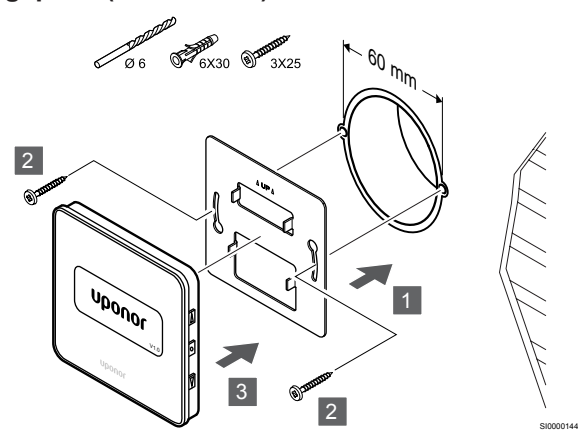

Bevestig de thermostaat aan de wand met behulp van de montageplaat, schroeven en pluggen.

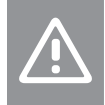

**Voorzichtig!**

Draai de schroeven van de montageplaat niet te vast aan. Hierdoor kan het metaal vervormen.

#### **Montageplaat en opbouwframe gebruiken (optie)**

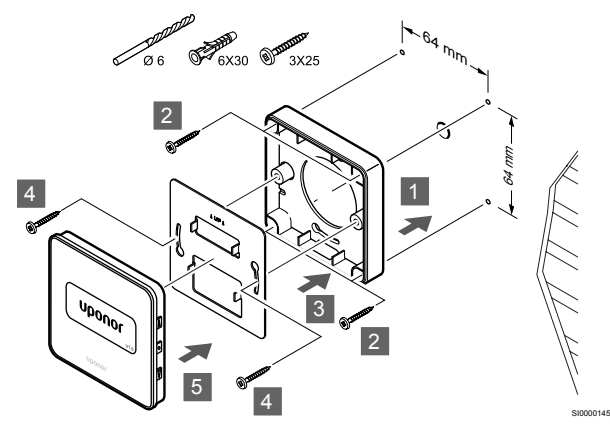

Bevestig de ruimtethermostaat aan de wand met behulp van de montageplaat, optioneel opbouwframe, schroeven en pluggen.

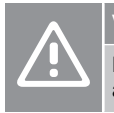

**Voorzichtig!**

Draai de schroeven van de montageplaat niet te vast aan. Hierdoor kan het metaal vervormen.

#### **Schroef en plug**

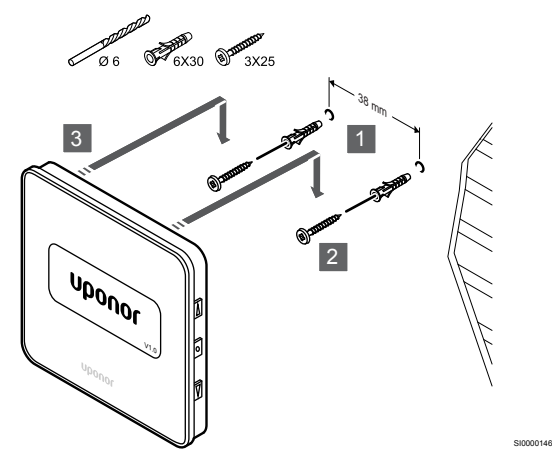

Bevestig de thermostaat aan de wand met de schroef en plug.

## Registreer de ruimtethermostaat op de regelmodule

**1. Ga naar de registratiemodus**

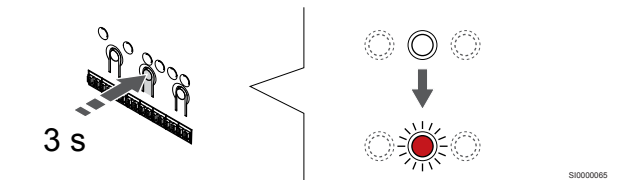

Druk op de **OK** OK-toets op de regelmodule ingedrukt totdat de LED van kanaal 1 (of het eerste niet-geregistreerde kanaal) rood knippert.

#### **2. Selecteer een kanaal**

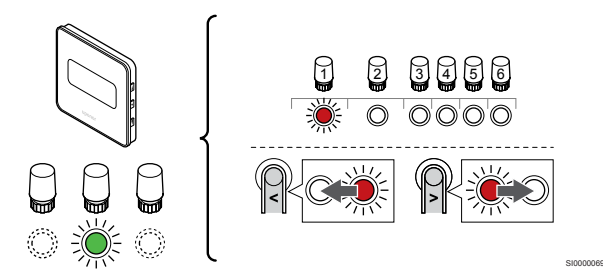

Gebruik de knoppen **<** of **>** om de aanwijzer (LED knippert rood) naar een voorkeurskanaal te verplaatsen.

#### **3. Vergrendel het geselecteerde kanaal**

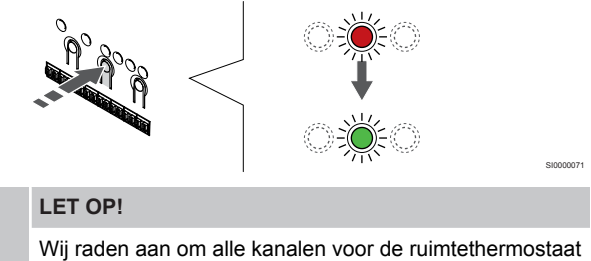

tegelijkertijd te registreren.

Druk op de toets **OK** toets om het kanaal voor registratie te kiezen. De LED van het gekozen kanaal gaat groen knipperen.

Selecteer alle kanalen die moeten worden geregistreerd op de thermostaat en ga door naar de volgende stap.

#### **4. Ruimtethermostaat registreren**

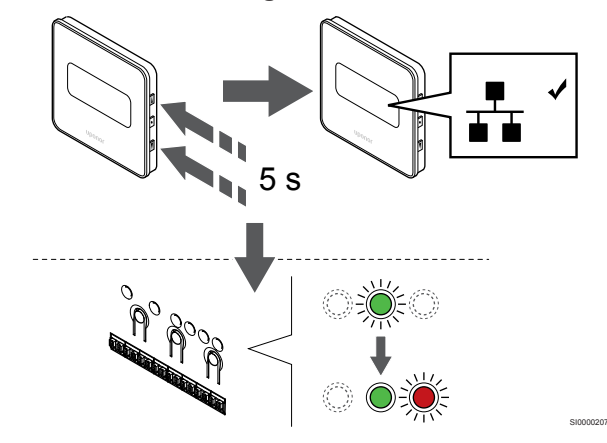

Houd beide toetsen ▲ en ▼ op de thermostaat ingedrukt totdat de tekst **CnF** (configureren) en een communicatiepictogram verschijnen.

De LED van het gekozen kanaal op de regelmodule gaat groen branden en de registratie is gereed.

#### **5. De registratiemodus verlaten**

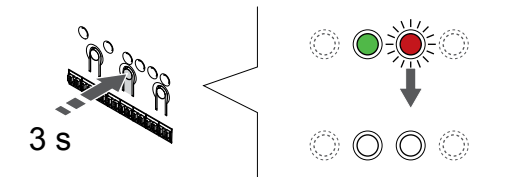

SI0000078

Druk op de **OK** toets op de regelmodule ingedrukt totdat de groene LED's uitgaan en keer terug naar de bedrijfsmodus.

Om reeds geregistreerde ruimtethermostaten af te melden, zie *[Kanalen afmelden op de regelmodule, Pagina 66](#page-65-0)*.

# **7 Installeer Uponor Smatrix Base ruimteruimtethermostaat als systeemapparaat**

## 7.1 Uponor Smatrix Base T-143

### Plaatsing van ruimtethermostaat

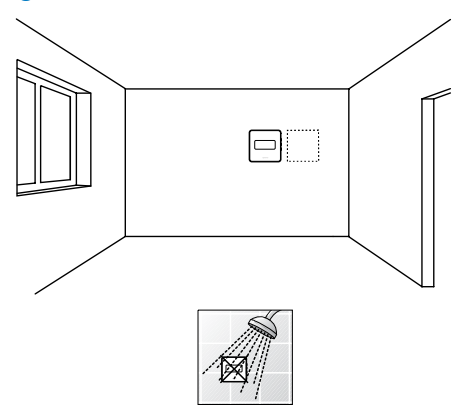

• Zorg ervoor dat de ruimtethermostaat zich uit de buurt van vochtbronnen en spatwater bevindt (IP20).

### ruimtethermostaat labelen

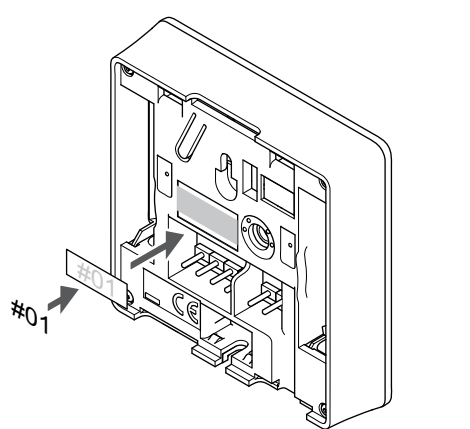

Breng, waar nodig, het nummer van het aan te sturen kanaal aan op de ruimtethermostaat, bijvoorbeeld nr. S02, nr. S03.

Als een externe voeler, of ingangssignaal, is aangesloten, voegt u, waar van toepassing, informatie over het voelertype toe.

Beschikbare combinaties van thermostaat en voeler/ingangssignaal:

- Buitentemperatuur
- Aanvoertemperatuurvoeler voor omschakelfunctie verwarmen/ koelen
- Omschakelfunctie Comfort/ECO
- Omschakelfunctie verwarmen/koelen

Sluit de externe voeler, of het ingangssignaal, aan op de ruimtethermostaat

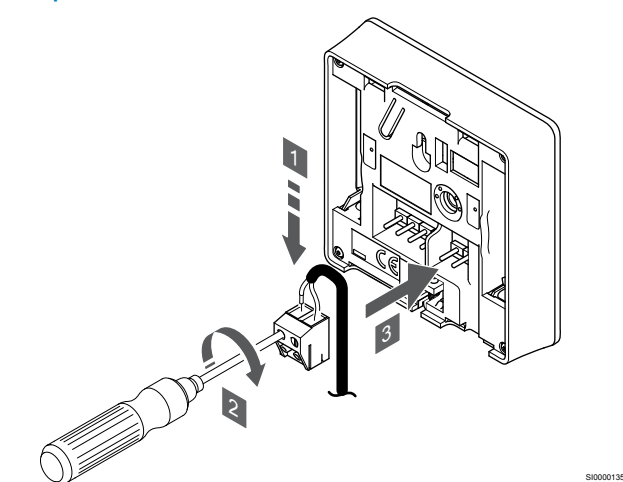

- 1. Steek de twee draden van de voelerkabel/ingang (nietgepolariseerd) in de verwijderbare aansluiting.
- 2. Draai de schroeven aan om de draden vast te zetten in de verbindingsklem.
- 3. Zet de aansluitklem op de contactpennen van de ruimtethermostaat.

#### **LET OP!**

SD0000014

SI0000134

Voor de juiste temperatuur: breng de buitenvoeler op de noordkant van het gebouw aan, waar de kans op blootstelling aan direct zonlicht klein is. Doe dit niet in de buurt van deuren, ramen of luchtuitlaten.

Bij gebruik als systeemapparaat wordt de externe voelerklem gebruikt om een buitentemperatuurvoeler aan te sluiten, een aanvoertemperatuurvoeler voor verwarmen-/koelenschakelaar (vereist een communicatiemodule), een verwarmen-/ koelenschakelaar of een Comfort-/ECO-schakelaar. Gebruik de DIPschakelaars op de thermostaat om de functiemodus te selecteren.

## DIP-schakelaar

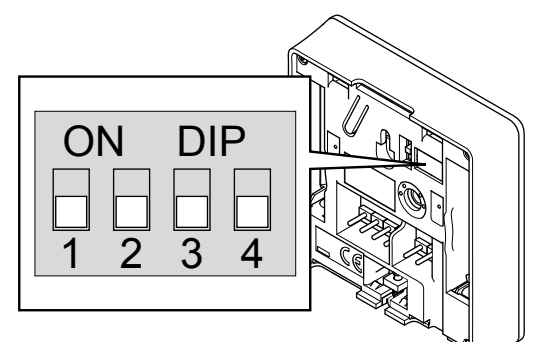

CD0000010

worden voor één van de

aangesloten op

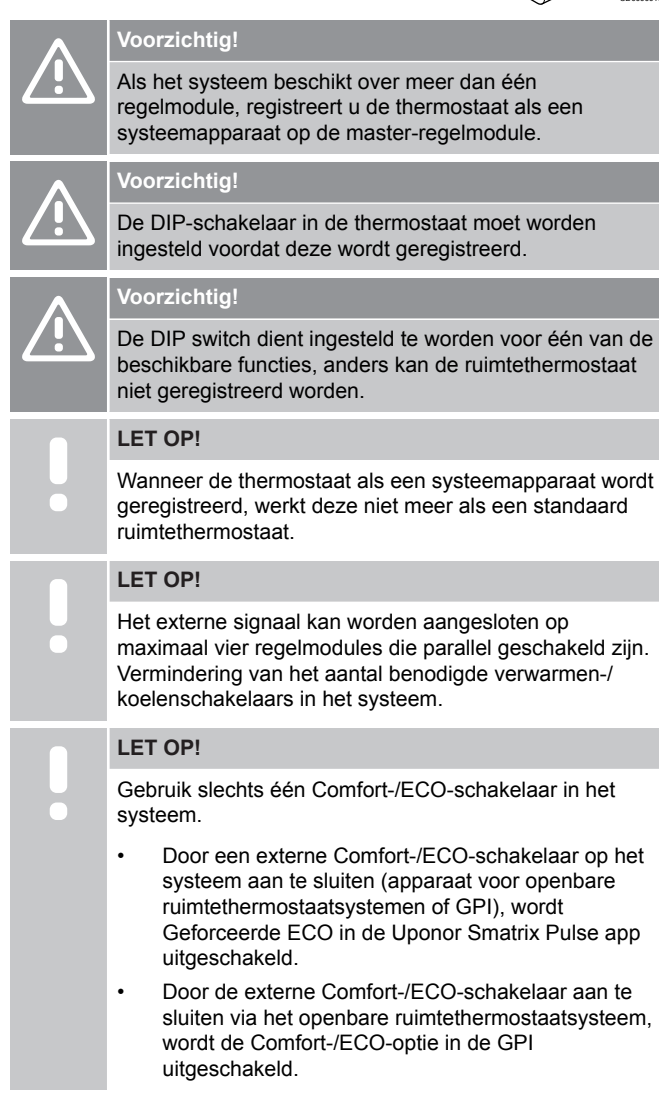

Stel de DIP-switch in volgens de functie van de ruimtethermostaat.

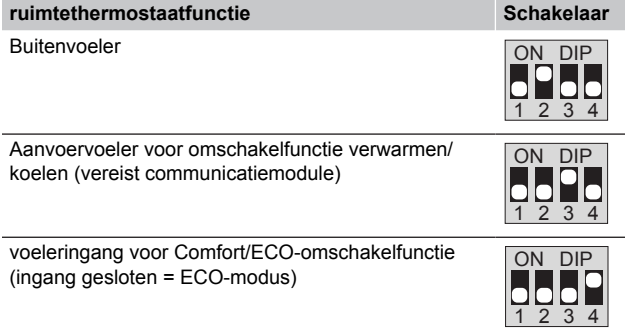

## Een communicatiekabel op de ruimtethermostaat aansluiten:

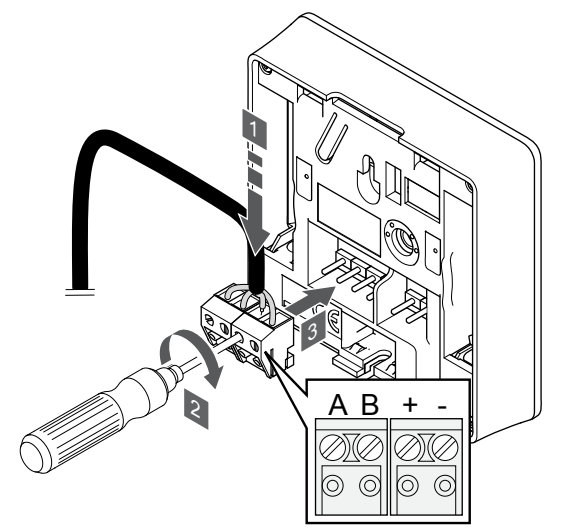

1. Steek de vier draden in de uitneembare, gemarkeerde (A, B,+ en -) aansluitingen op de ruimtethermostaat.

SI0000036

CD0000004

- 2. Draai de schroeven aan om de draden vast te zetten in de verbindingsklem.
- 3. Zet de aansluitklemmen op de contactpennen op de ruimtethermostaat.

## Bevestig de ruimtethermostaat aan de wand

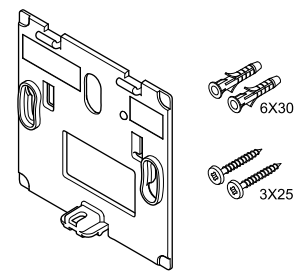

De ruimtethermostaat wordt geleverd als een set met schroeven, pluggen en een montageplaat. Er zijn verschillende mogelijkheden om de ruimtethermostaat aan de wand te bevestigen.

#### **Montageplaat (aanbevolen)**

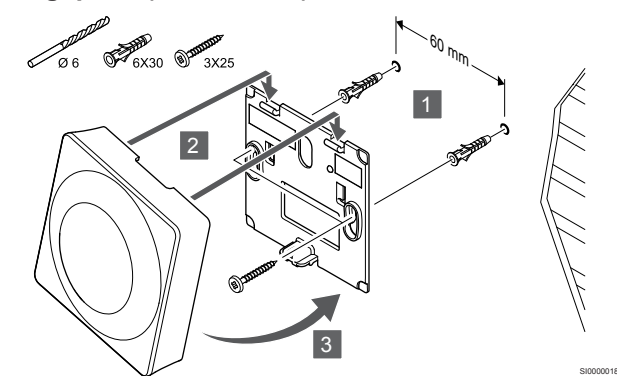

Bevestig de thermostaat aan de wand met behulp van de montageplaat, schroeven en pluggen.

#### **Schroef en plug**

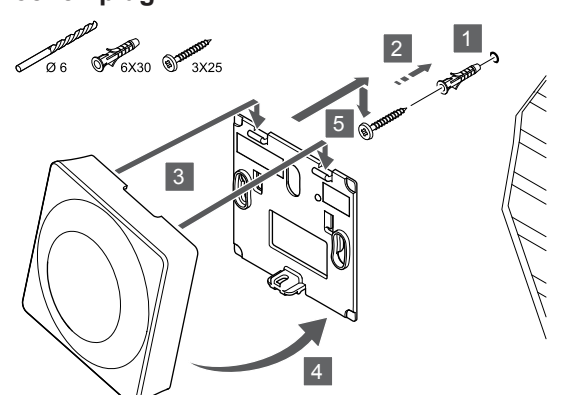

Bevestig de thermostaat aan de wand met de schroef en plug.

## Registreer de ruimtethermostaat op de regelmodule

#### **1. Ga naar de registratiemodus**

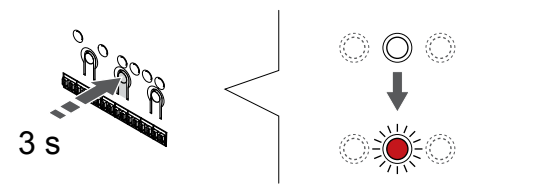

Druk op de **OK** OK-toets op de regelmodule ingedrukt totdat de LED van kanaal 1 (of het eerste niet-geregistreerde kanaal) rood knippert.

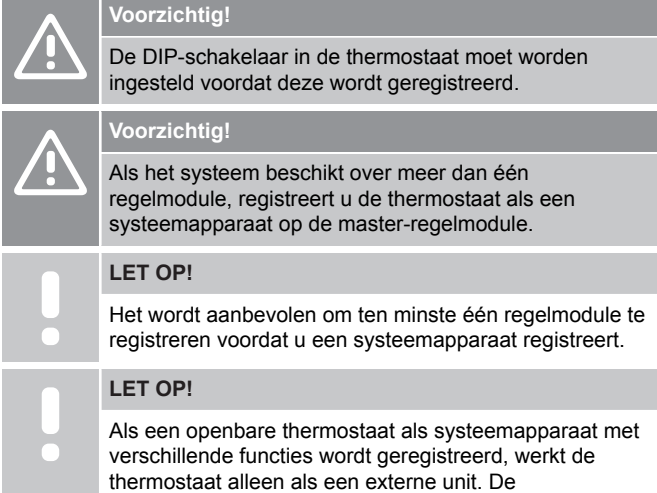

ruimtethermostaat regelt niet de temperatuur van de ruimte waar deze geplaatst is.

### **2. Verplaats de kanaalwijzer naar de power-LED**

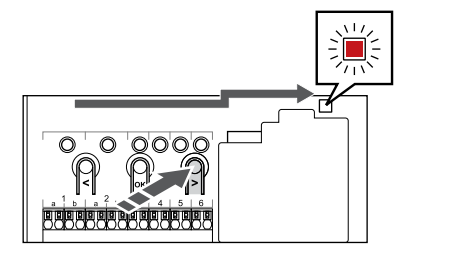

Gebruik de knoppen **<** of **>** om de aanwijzer naar de power-LED te verplaatsen (LED knippert rood).

#### **3. Ga naar de registratiemodus van het systeemapparaat**

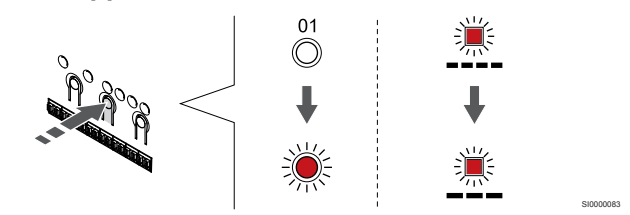

Druk op de toets **OK** om de registratiemodus van het systeemapparaat te selecteren (power-LED). De Power LED gaat knipperen volgens het patroon lang aan, kort uit, lang aan. Kanaal 1 gaat rood knipperen.

#### **4. Selecteer een kanaal**

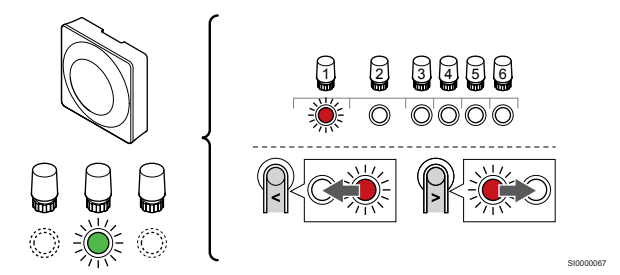

Gebruik de knoppen **<** of **>** om de aanwijzer (LED knippert rood) naar een voorkeurskanaal te verplaatsen.

#### Kanaal

SI0000017

SI0000065

SI0000082

3 Openbare thermostaat met buitenvoeler.

4 Openbare ruimtethermostaat met verwarmings-/ koelingsschakelaar van sensoringang (vereist communicatiemodule).

5 Openbare thermostaat met Comfort-/ECO-schakelaar door contact.Met deze optie wordt de Comfort-/ECO-optie in de GPI uitgeschakeld.

#### **5. Vergrendel het geselecteerde kanaal**

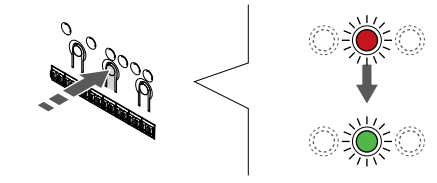

Druk op de toets **OK** toets om het kanaal voor registratie te kiezen. De LED van het gekozen kanaal gaat groen knipperen.

SI000007

#### **6. Ruimtethermostaat registreren**

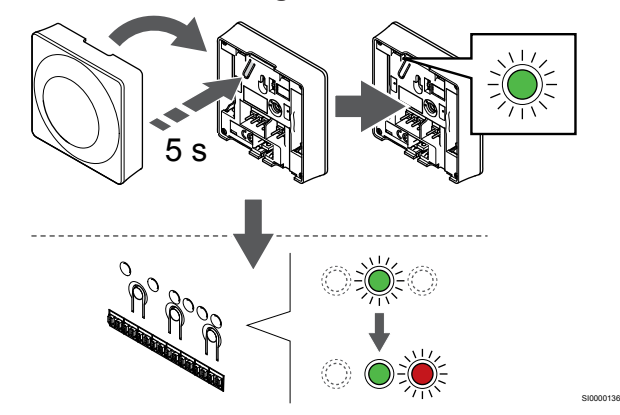

Houd de registratietoets op de ruimtethermostaat licht ingedrukt en laat deze los wanneer de LED (in de uitsparing boven de registratietoets) groen gaat knipperen.

De LED van het gekozen kanaal op de regelmodule gaat groen branden en de registratie is gereed.

#### **7. De registratiemodus verlaten**

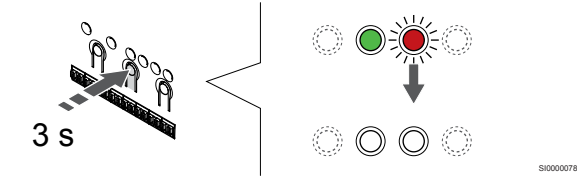

Druk op de **OK** toets op de regelmodule ingedrukt totdat de groene LED's uitgaan en keer terug naar de bedrijfsmodus.

Om reeds geregistreerde ruimtethermostaten af te melden, zie *[Kanalen afmelden op de regelmodule, Pagina 66](#page-65-0)*.

# **8 Installeer nog een Uponor Smatrix regelmodule in het systeem**

## 8.1 Voorbereiding

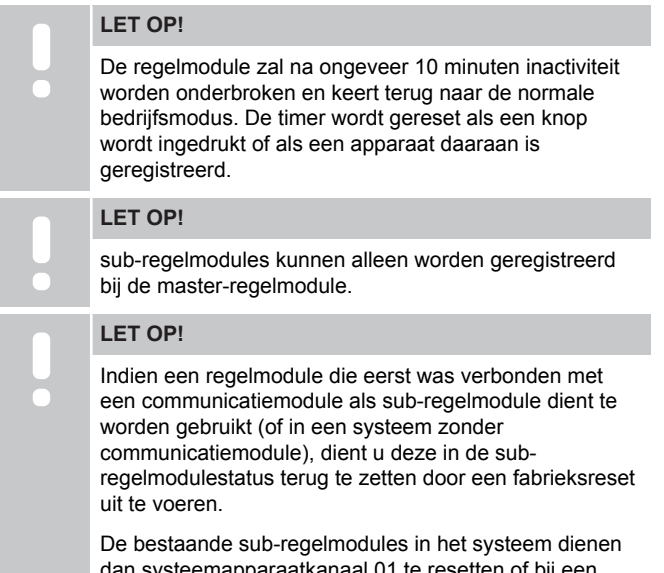

dan systeemapparaatkanaal 01 te resetten of bij een andere master-regelmodule te registreren.

Meerdere Uponor Smatrix-regelmodules kunnen aan elkaar worden gekoppeld door één regelmodule aan te wijzen als master- en de rest als sub-regelmodules.

De master-regelmodule wordt toegewezen door hem aan te sluiten op de communicatiemodule (slechts één regelmodule kan master- in het systeem zijn), en hij kan tot drie sub-regelmodule aansturen. subregelmodules worden toegewezen als ze (in volgorde) zijn geregistreerd in de master-regelmodule.

- Zorg ervoor dat alle regelmodules van stroom worden voorzien en dat ten minste één thermostaat op elke regelmodule is geregistreerd.
- Zorg voor toegang tot alle regelmodules voordat het registratieproces wordt gestart.
- Wijs hoofd-/sub-rollen toe aan de regelmodules door de communicatiemodule aan te sluiten op de master-regelmodule.
- Zorg ervoor dat de sub-regelmodules in het radiobereik van de master-regelmodule worden geplaatst.

## 8.2 Sluit een andere regelmodule aan

**Voorzichtig!** Controleer of de regelmodule is aangesloten op een systeembusconnector (een van de aansluitingen aan de rechterzijde) op de regelmodule. Anders kunnen de regelmodules niet met elkaar communiceren.

#### **LET OP!**

Er kunnen maximaal vier Uponor Smatrix regelmodule in hetzelfde systeem worden aangesloten.

Uponor Smatrix regelmodules kunnen via een daisy chain, direct of via een sterconfiguratie (met behulp van de stermodule) op elkaar aangesloten. Een stermodule kan voor slechts één bustype per keer

worden gebruikt. Dat betekent dat een ruimtethermostaat niet kan worden aangesloten op een stermodule die is verbonden met de systeembus en omgekeerd.

### Doorlusaansluiting

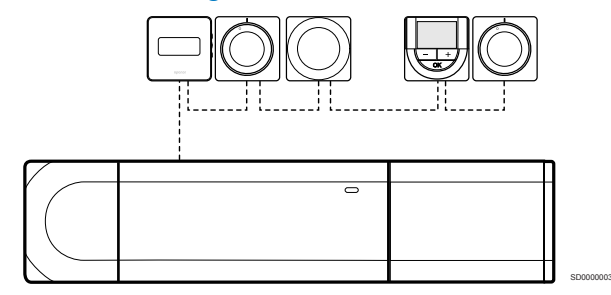

De ruimtethermostaten in het voorbeeld zijn in serie geschakeld en er hoeft slechts één kabel vanuit de regelmodule en uitbreidingsmodule (indien aanwezig) aangebracht te worden.

Deze methode vermindert de totale gebruikte kabellengte in het systeem.

## Directe aansluiting op de regelmodule en uitbreidingsmodule

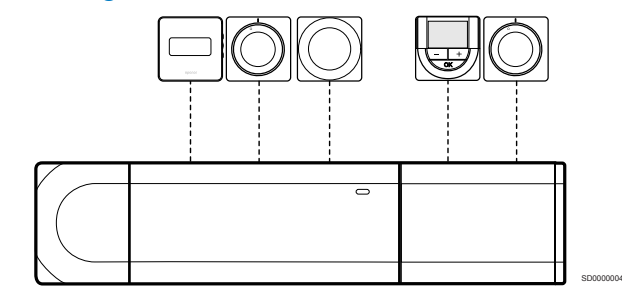

Elke ruimteruimtethermostaat in het voorbeeld is met zijn eigen kabel op de regelmodule en uitbreidingsmodule (indien aanwezig) aangesloten.

#### Aansluiten op een gekoppelde stermodule

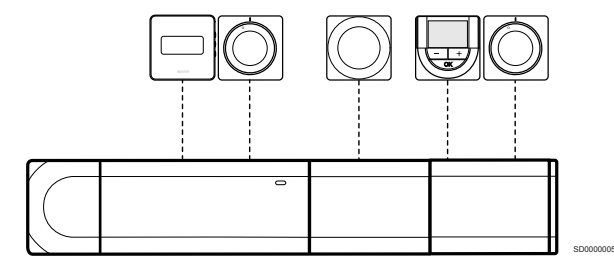

De stermodule is gekoppeld aan de regelmodule en uitbreidingsmodule (indien aanwezig) waardoor het systeem extra aansluitklemmen heeft. Elke ruimtethermostaat in het voorbeeld is direct verbonden met de regelmodule, uitbreidingsmodule (indien aanwezig) en stermodule.

## Aansluiten op een via een kabel verbonden stermodule

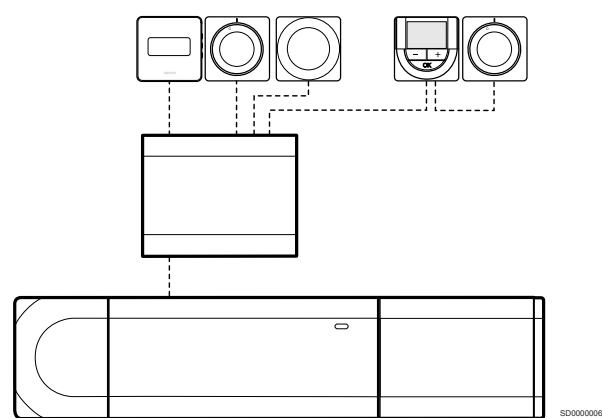

De stermodule is aansloten op de regelmodule en/of uitbreidingsmodule (indien aanwezig) via een kabel die twee van de extra verbindingspunten gebruikt. Elke ruimtethermostaat in het voorbeeld is direct verbonden met de stermodule, behalve één die

## Verbind de communicatiekabel

verbonden is via doorlussen.

Sluit de communicatiekabel aan op de regelmodule, uitbreidingsmodule en/of de stermodule.

#### **Sluit de communicatiekabel aan op de systeembus van de regelmodule**

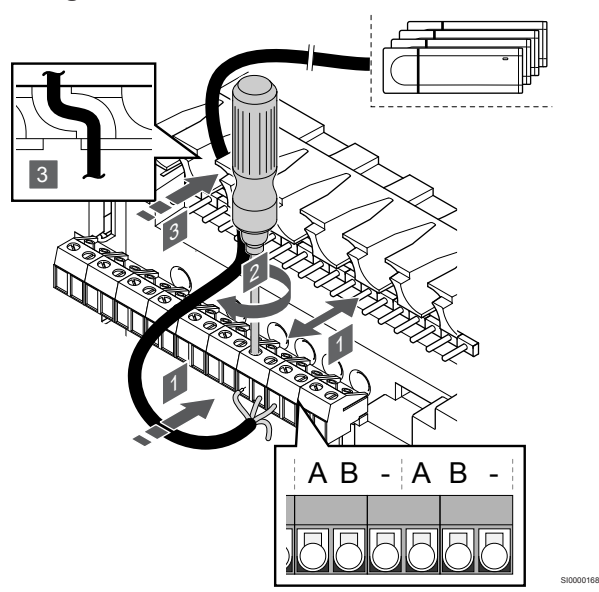

#### **Voorzichtig!**

Controleer of de regelmodule is aangesloten op een systeembusconnector (een van de aansluitingen aan de rechterzijde) op de regelmodule. Anders kunnen de regelmodules niet met elkaar communiceren.

- 1. Leid de kabels door de kabelopeningen aan de bovenzijde van het frame van de regelmodule.
- 2. Steek twee draden (A, B), de draad is optioneel en wordt alleen gebruikt in bepaalde gevallen, in een beschikbare systeemconnector (een van de connectors aan de rechterkant) op de regelmodule.
- 3. Draai de schroeven aan om de draden vast te zetten in de verbindingsklem.
- 4. Knip ongebruikte draden af en verwijder deze.

## 8.3 Registreer de sub-regelmodule in de master-regelmodule

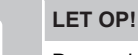

De regelmodule zal na ongeveer 10 minuten inactiviteit worden onderbroken en keert terug naar de normale bedrijfsmodus. De timer wordt gereset als een knop wordt ingedrukt of als een apparaat daaraan is geregistreerd.

#### **LET OP!**

sub-regelmodules kunnen alleen worden geregistreerd bij de master-regelmodule.

## 1. Registratiemodus op de sub-regelmodule openen

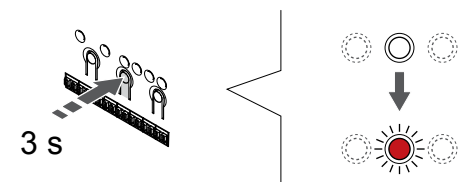

Druk op de **OK** OK-toets op de regelmodule ingedrukt totdat de LED van kanaal 1 (of het eerste niet-geregistreerde kanaal) rood knippert.

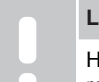

**LET OP!**

Het wordt aanbevolen om ten minste één regelmodule te registreren voordat u een systeemapparaat registreert.

SI0000065

## 2. Verplaats de kanaalwijzer naar de power-LED

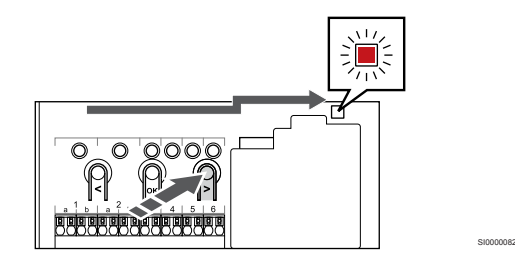

Gebruik de knoppen **<** of **>** om de aanwijzer naar de power-LED te verplaatsen (LED knippert rood).

## 3. Ga naar de registratiemodus van het systeemapparaat

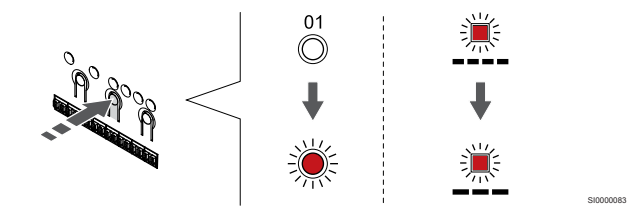

Druk op de toets **OK** om de registratiemodus van het systeemapparaat te selecteren (power-LED). De Power LED gaat knipperen volgens het patroon lang aan, kort uit, lang aan. Kanaal 1 gaat rood knipperen.

## 4. Kanaal 1 selecteren

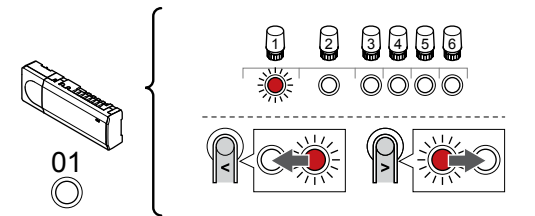

Gebruik de knoppen **<** of **>** om de aanwijzer (LED knippert rood) naar kanaal 1 te verplaatsen.

SI0000166

SI0000071

### 5. Vergrendel het geselecteerde kanaal

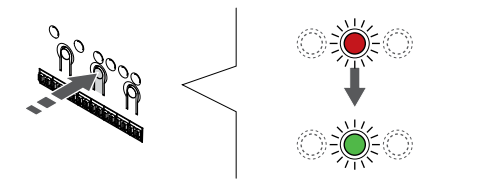

Druk op de toets **OK** toets om het kanaal voor registratie te kiezen. De LED van het gekozen kanaal gaat groen knipperen.

## 6. sub-regelmodule zoeken

## **LET OP!**

De regelmodule zal na ongeveer 10 minuten inactiviteit worden onderbroken en keert terug naar de normale bedrijfsmodus. De timer wordt gereset als een knop wordt ingedrukt of als een apparaat daaraan is geregistreerd.

Zoek de sub-regelmodule en vergrendel kanaal 1 in de systeemapparaatregistratiemodus (zie stap 1 tot en met 5).

### 7. sub-regelmodule registreren

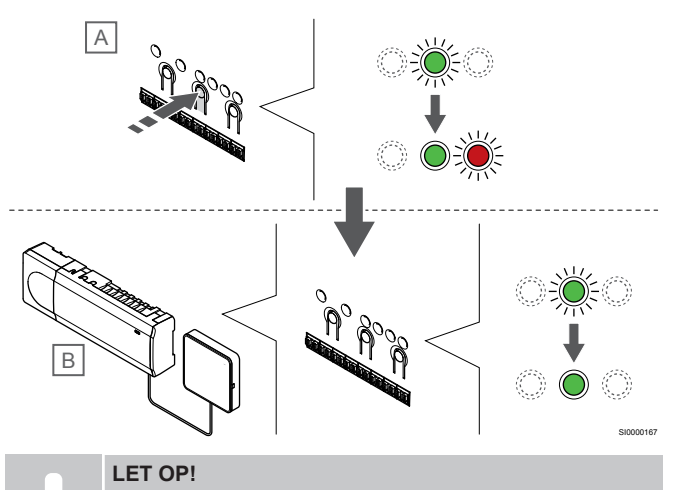

De regelmodule zal na ongeveer 10 minuten inactiviteit worden onderbroken en keert terug naar de normale bedrijfsmodus. De timer wordt gereset als een knop wordt ingedrukt of als een apparaat daaraan is geregistreerd.

Druk op de toets **OK** knop op de sub-regelmodule (A).

Kanaal 1 LED op zowel de master-regelmodule (B) als subregelmodules (A) gaan groen branden en de registratie is voltooid.

De volgende sub-regelmodule kan binnen 10 minuten worden geregistreerd, zonder dat kanaal 1 opnieuw op de masterregelmodule moet worden geactiveerd. Maar als registratiefeedback van de master-regelmodule wordt gevraagd, kan het volledige proces vanaf het begin worden gestart zonder de registratie van de eerste sub-regelmodule te overschrijven.

#### 8. De registratiemodus verlaten

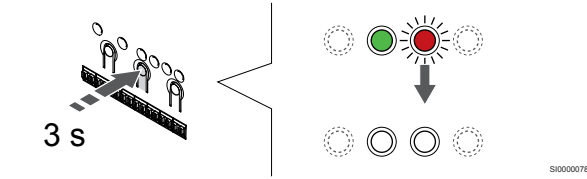

Druk op de **OK** toets op de regelmodule ingedrukt totdat de groene LED's uitgaan en keer terug naar de bedrijfsmodus.

Voor het afmelden van reeds geregistreerde sub-regelmodules, zie *[Kanalen afmelden op de regelmodule, Pagina 66](#page-65-0)*.

# **9 De installatie voltooien**

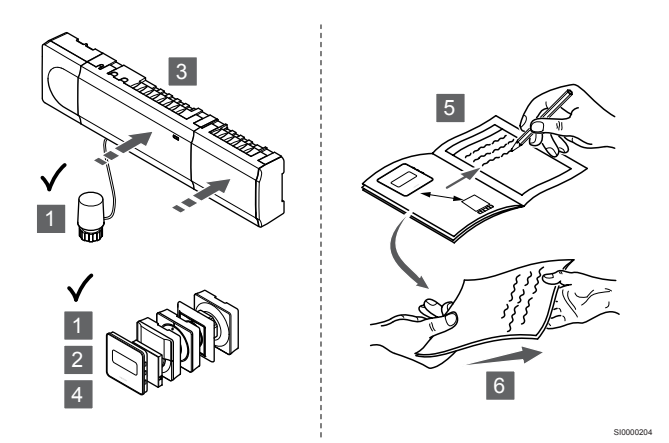

Voer een volledige controle van de installatie uit:

- 1. Controleer of de ruimtethermostaten correct werken. Stel de schakelpunten van de thermostaten op het maximum in om een warmtevraag te creëren en controleer of de thermische aandrijvingen functioneren.
- 2. Stel de ruimtethermostaten opnieuw in op de gedefinieerde bedrijfsinstellingen.
- 3. Sluit de deksels van de regelmodule.
- 4. Bevestig de ruimtethermostaten aan de wand.
- 5. Druk af en vul het "Installatierapport" in (afzonderlijk downloadbaar document).
- 6. Overhandig de afgedrukte handleidingen en alle informatie over het systeem aan de gebruiker.

# **10 Uponor Smatrix Base Pulse-regelmodule bedienen**

## 10.1 Werkingsprincipe

De regelmodule regelt de vloerverwarming/koeling op basis van de wensen van de klant. De ruimtetemperaturen kunnen worden aangepast met ruimtethermostaten in elke ruimte, of indien geïnstalleerd met de Uponor Smatrix Pulse Smatrix Pulse App (vereist communicatiemodule).

Zodra de door de ruimtethermostaat gemeten temperatuur lager (verwarmingsmodus) of hoger (koelmodus) is dan de ingestelde temperatuur, wordt een vraag aangemaakt om de ruimtetemperatuur te wijzigen en naar de regelmodule gezonden. De regelmodule opent de thermische aandrijvingen volgens de huidige bedrijfsmodus en andere instellingen. Wanneer de ingestelde temperatuur is bereikt, wordt deze informatie verzonden en worden de thermische aandrijvingen gesloten.

Het systeem ondersteunt verschillende koelmethoden en kan worden ingesteld met de Uponor Smatrix Pulse Smatrix Pulse App.

Beschikbare koelconfiguratie in de Uponor Smatrix Pulse Smatrix Pulse App.

- Vloerkoeling (UC) Koeling in het systeem wordt bereikt met behulp van vloerverwarmings-/koelgroepen.
- Plafondkoeling (CC) Koeling in het systeem wordt bereikt met behulp van plafondkoeling (2- of 4-pijpssysteem). Kies of het systeem een 2-pijps of 4-pijps systeem gebruikt voor verwarming/koeling.
	- 2-pijps betekent één aanvoertemperatuur naar het systeem (verwarmen of koelen). *Automatisch inregelen uitgeschakeld:*In ruimten waar vloerverwarming/-koeling is toegestaan. Vloerverwarming en plafondkoeling worden beide gestart als de ruimtetemperatuur ongeveer 1 graad onder het setpoint ligt. *Automatisch inregelen ingeschakeld:* Plafondkoeling en vloerkoeling zullen de huidige koelvraag volgen.
	- 4-pijps betekent afzonderlijke, onafhankelijke verwarming-/ koelen systemen.
		- In de verwarmingsmodus:

De vloerverwarmingsgroepen worden gebruikt bij een warmtevraag.

In de koelmodus:

Vloerverwarmings-/koelgroepen en plafondkoeling worden tegelijkertijd gebruikt bij een koelvraag.

Zie de Uponor Smatrix Pulse Smatrix Pulse App voor meer informatie over de verschillende functies.

## 10.2 Normaal bedrijf zonder optionele geprogrammeerde programma's

Wanneer het systeem in de normale modus werkt:

- In **Verwarmen modus**, zijn de thermische aandrijvingen open wanneer de ruimtetemperaturen lager zijn dan de temperaturen die zijn ingesteld met de ruimtethermostaten.
- In **Koelmodus**, zijn de thermische aandrijvingen open wanneer de ruimtetemperaturen hoger zijn dan de temperaturen die zijn ingesteld met de ruimtethermostaten. Zie Uponor Smatrix Pulse app voor meer informatie over verschillende koelconfiguraties.

Voor meer informatie zie, *[Bediening van Uponor Smatrix Base](#page-70-0) [ruimtethermostaten, Pagina 71](#page-70-0)*.

## 10.3 Werken met geprogrammeerde programma's

Geprogrammeerde programma's bieden een optie om in geselecteerde ruimtes te schakelen tussen Comfort en Ecomodusmet een zevendaagsprogramma. Dit optimaliseert de installatie en spaart energie.

Om geprogrammeerde programma's te kunnen gebruiken, dient ten minste één van de volgende onderdelen aanwezig zijn:

- Uponor Smatrix Base T-148 (programmeerbare ruimtethermostaat)
- Uponor Smatrix Pulse R-208 (vereist voor toegang tot de mobiele app)

Voor meer informatie zie, *[Bediening van Uponor Smatrix Base](#page-70-0) [ruimtethermostaten, Pagina 71](#page-70-0)*.

Voor meer informatie zie, *[Uponor Smatrix Pulse](#page-68-0)[communicatiemodule bedienen, Pagina 69](#page-68-0)*.

## 10.4 Bedrijfsmodus

Tijdens normaal bedrijf staat de regelmodule in de bedrijfsstand.

## Terug naar bedrijfsmodus

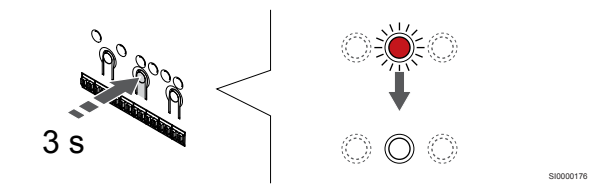

Als de regelmodule in de registratie- of geforceerde modus staat, ga dan naar de bedrijfsmodus door de OK-knop ingedrukt te houden totdat de LED's uitgaan (ongeveer 3 seconden).

## 10.5 Regelmodule LED's

Als het Uponor Smatrix Pulse app (vereist communicatiemodule) niet wordt gebruikt, is het raadzaam af en toe de power-LED op de regelmodule op alarmen te controleren. De Power LED knippert continu bij algemene alarmmeldingen. Bepaalt welke ruimtethermostaten de alarmmeldingen geven door de kap te verwijderen. Als een kanaal-LED een fout aangeeft, controleer dan de werking van de betreffende ruimtethermostaat.

De power-LED van de regelmodule is aan (brandt groen) tijdens normaal bedrijf.

Als er geen actuele activiteiten van de thermische aandrijvingen zijn, zijn alle kanaal-LED's uit. De LED's gaan aan wanneer de bijhorende thermische aandrijvingen geactiveerd zijn of beginnen te knipperen als ze wachten om geactiveerd te worden.

Er kunnen maximaal acht thermische aandrijvingen in zes ruimtes gelijktijdig aan het openen zijn. Als er een uitbreidingsmodule geïnstalleerd is, knipperen de LED's van de zevende en volgende thermische aandrijvingen terwijl ze wachten totdat de vorige thermische aandrijvingen volledig open zijn.

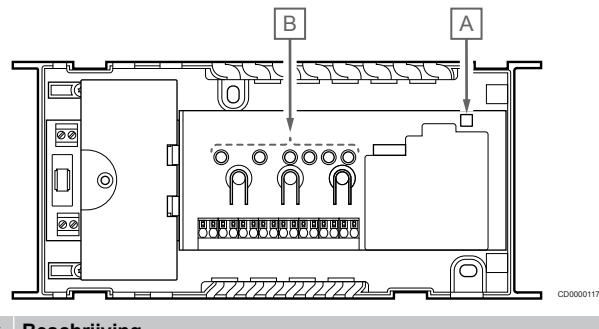

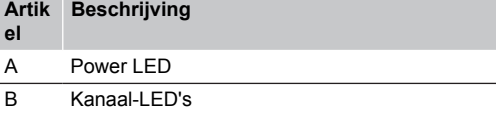

## **Bedrijfsmodus**

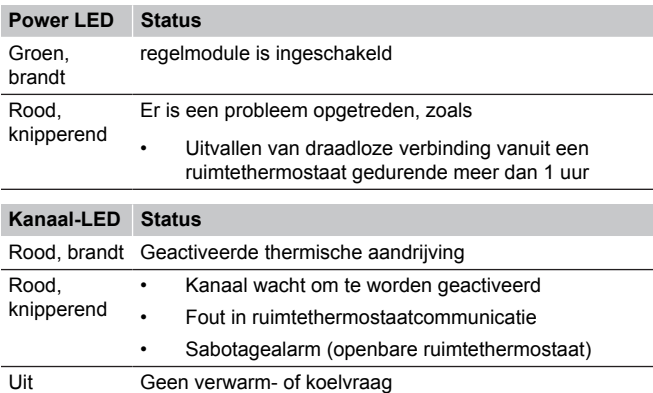

## **Registratiemodus**

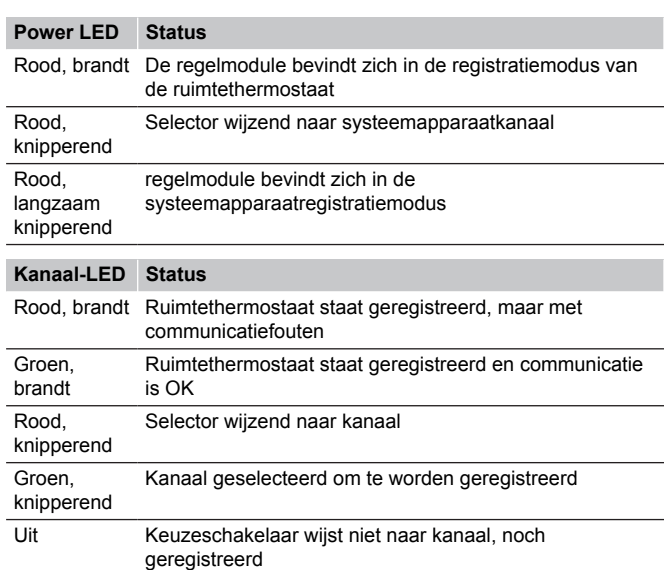

## Geforceerde modus

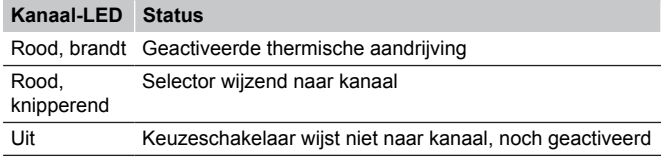

## <span id="page-65-0"></span>10.6 De regelmodule resetten

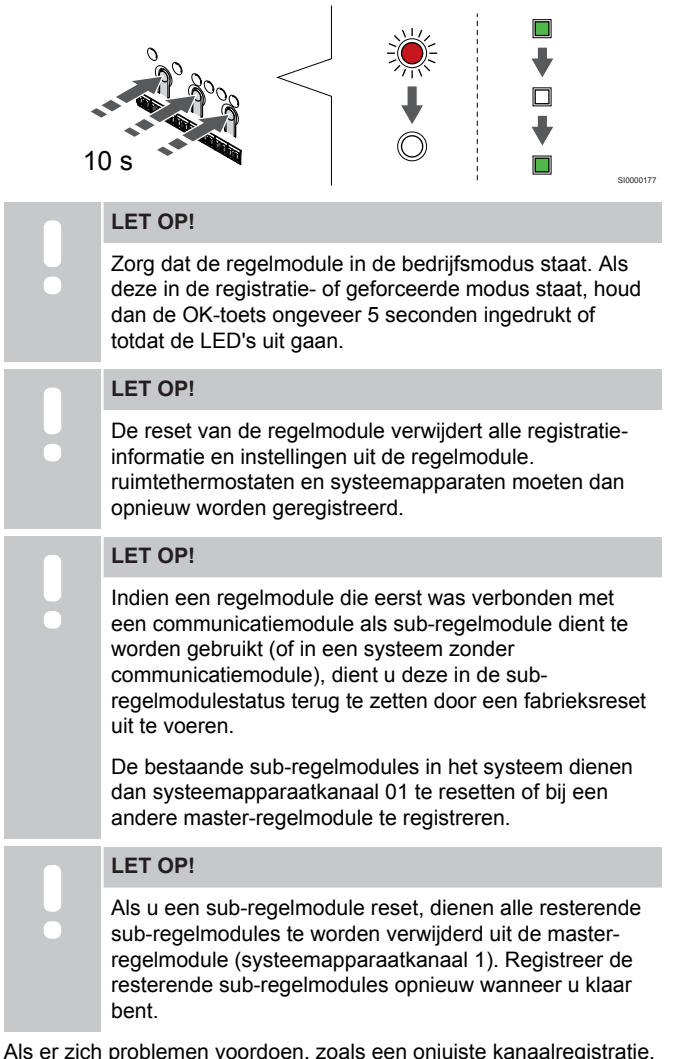

Als er zich problemen voordoen, zoals een onjuiste kanaalregistratie, moet de regelmodule worden gereset.

#### Reset de regelmodule als volgt:

1. Druk tegelijkertijd op de toetsen **<**, **OK** en **>** (ongeveer 10 seconden lang) totdat de power-LED knippert en alle kanaal-LED's uitgaan. Alle parameters worden gewist en de bedrijfsmodus wordt geactiveerd.

## 10.7 Kanalen afmelden op de regelmodule

#### **LET OP!**

Zorg dat de regelmodule in de bedrijfsmodus staat. Als deze in de registratie- of geforceerde modus staat, houd dan de OK-toets ongeveer 5 seconden ingedrukt of totdat de LED's uit gaan.

Wanneer een kanaal verkeerd is geregistreerd of als een thermostaat opnieuw moet worden geregistreerd, kan de huidige registratie uit de regelmodule worden verwijderd.

## Een regelmodulekanaal afmelden

#### **1. Ga naar de registratiemodus**

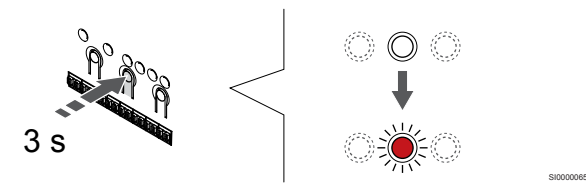

Druk op de **OK** OK-toets op de regelmodule ingedrukt totdat de LED van kanaal 1 (of het eerste niet-geregistreerde kanaal) rood knippert.

#### **2. Selecteer een kanaal**

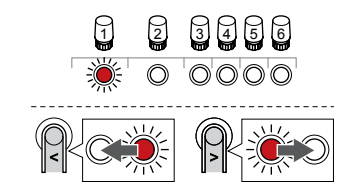

Gebruik de knoppen **<** of **>** om de aanwijzer te verplaatsen (LED knippert rood) naar het kanaal om af te melden (LED brandt groen).

#### **3. Het kanaal afmelden**

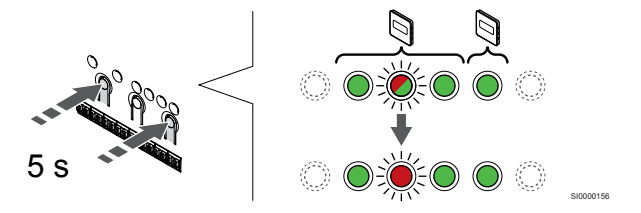

SI0000049

Druk op de toets **<** en **>** tegelijkertijd totdat de LED voor het geselecteerde kanaal rood begint te knipperen (ongeveer 5 seconden).

#### **4. De registratiemodus verlaten**

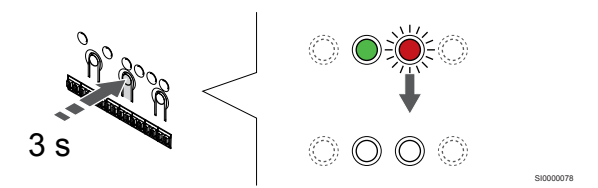

Druk op de **OK** toets op de regelmodule ingedrukt totdat de groene LED's uitgaan en keer terug naar de bedrijfsmodus.

## Een systeemapparaatkanaal afmelden

#### **1. Ga naar de registratiemodus**

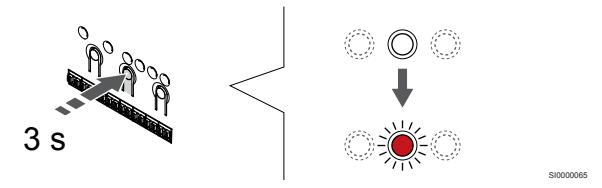

Druk op de **OK** OK-toets op de regelmodule ingedrukt totdat de LED van kanaal 1 (of het eerste niet-geregistreerde kanaal) rood knippert. **2. Verplaats de kanaalwijzer naar de power-LED**

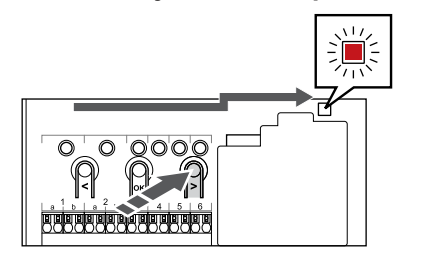

Gebruik de knoppen **<** of **>** om de aanwijzer naar de power-LED te verplaatsen (LED knippert rood).

#### **3. Ga naar de registratiemodus van het systeemapparaat**

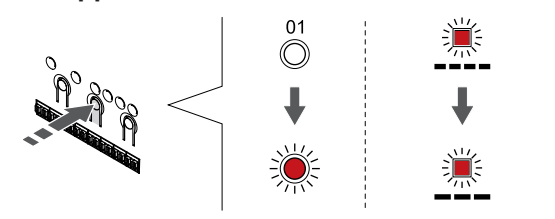

Druk op de toets **OK** om de registratiemodus van het systeemapparaat te selecteren (power-LED). De Power LED gaat knipperen volgens het patroon lang aan, kort uit, lang aan. Kanaal 1 gaat rood knipperen.

#### **4. Selecteer een kanaal**

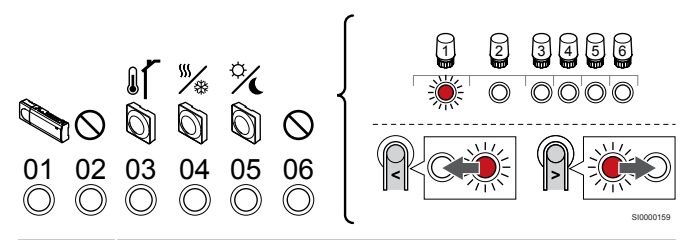

### **LET OP!**

Als het systeemapparaatkanaal 1 van een subregelmodule wordt afgemeld, moeten alle resterende sub-regelmodules worden afgemeld bij de masterregelmodule (systeemapparaatkanaal 1). Registreer de resterende sub-regelmodules opnieuw wanneer u klaar bent.

Gebruik de knoppen **<** of **>** om de aanwijzer te verplaatsen (LED knippert rood) naar het kanaal om af te melden (LED brandt groen).

Kanaal

- 1 sub-regelmodule
- 2 Niet in gebruik

3 Openbare thermostaat met buitenvoeler.

4 Openbare ruimtethermostaat met verwarmings-/

koelingsschakelaar van sensoringang (vereist communicatiemodule).

5 Openbare thermostaat met Comfort-/ECO-schakelaar door contact.

6 Niet in gebruik

#### **5. Het kanaal afmelden**

SI0000082

SI0000083

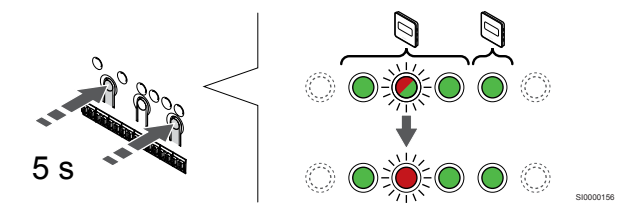

Druk op de toets **<** en **>** tegelijkertijd totdat de LED voor het geselecteerde kanaal rood begint te knipperen (ongeveer 5 seconden).

#### **6. De registratiemodus verlaten**

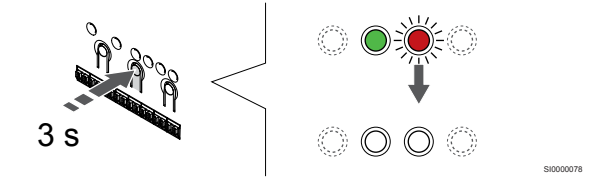

Druk op de **OK** toets op de regelmodule ingedrukt totdat de groene LED's uitgaan en keer terug naar de bedrijfsmodus.

## Alle regelmodulekanalen afmelden

#### **1. Ga naar de registratiemodus**

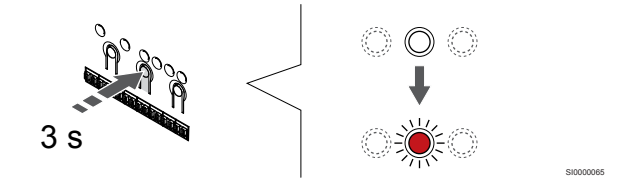

Druk op de **OK** OK-toets op de regelmodule ingedrukt totdat de LED van kanaal 1 (of het eerste niet-geregistreerde kanaal) rood knippert.

#### **2. Alle kanalen afmelden**

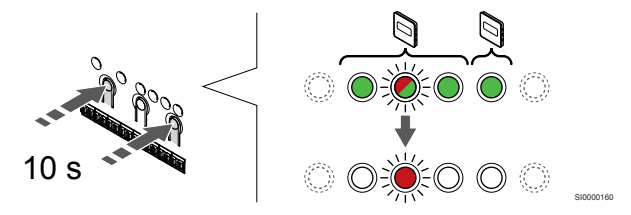

Druk op de toets **<** en **>** toetsen totdat de LED's voor alle kanalen behalve één uitgaan (ongeveer 10 seconden). De overblijvende LED knippert rood.

#### **3. De registratiemodus verlaten**

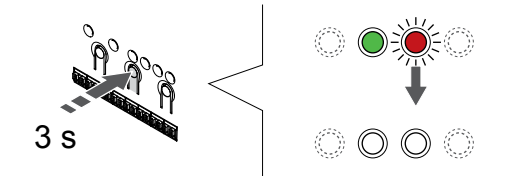

Druk op de **OK** toets op de regelmodule ingedrukt totdat de groene LED's uitgaan en keer terug naar de bedrijfsmodus.

SI0000078

## 10.8 Software-update van de regelmodule (optioneel)

De software-update van de regelmodule kan worden uitgevoerd met de Uponor Smatrix Pulse app (vereist communicatiemodule en verbinding met Uponor cloudservices).

# <span id="page-68-0"></span>**11 Uponor Smatrix Pulsecommunicatiemodule bedienen**

## 11.1 Indeling communicatiemodule 11.2 Communicatiemodule LED's

Op de afbeelding hieronder ziet u de onderdelen van de ruimtethermostaat.

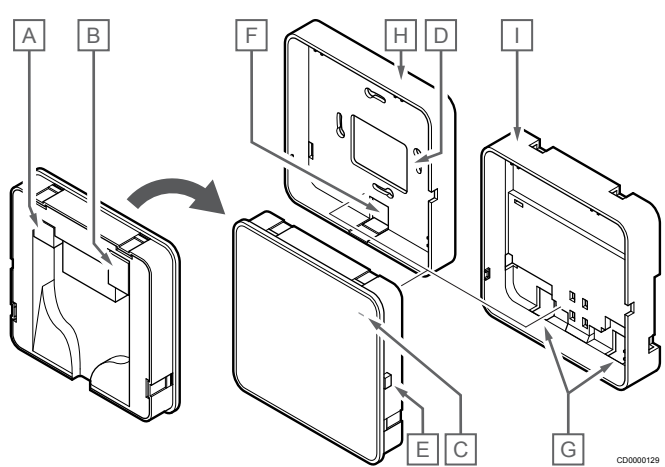

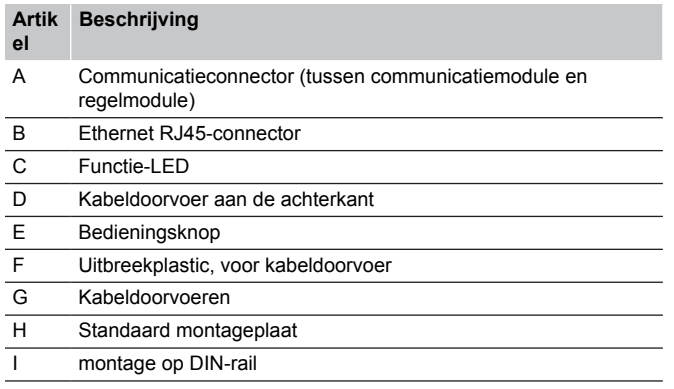

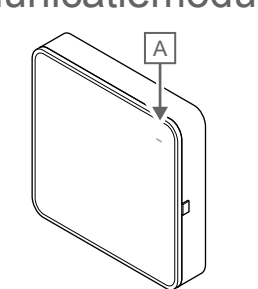

CD0000127

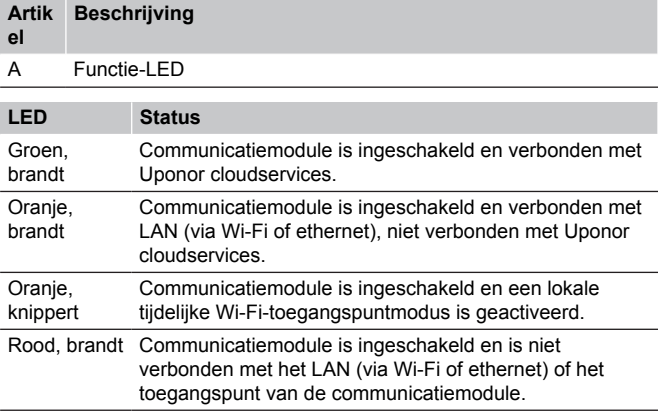

## 11.3 Fabrieksreset van de communicatiemodule

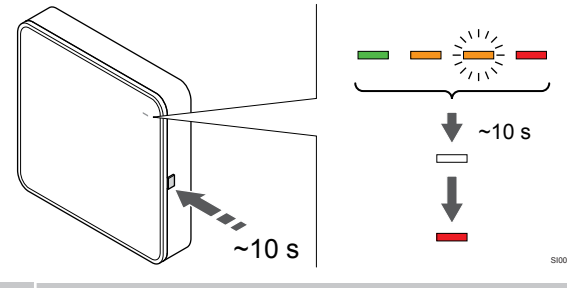

**LET OP!**

Deze functie heeft geen invloed op de instellingen van de regelmodule en de thermostaat.

Deze functie herstelt de fabrieksinstellingen (reset) van de communicatiemodule en wordt meestal gebruikt bij de overdracht van het systeem aan een nieuwe eigenaar.

Voer de fabrieksreset van de communicatiemodule als volgt uit:

- 1. Houd de bedieningsknop ingedrukt (ongeveer 10 seconden) totdat de functie-LED uitgaat.
- 2. Laat de knop los en de communicatiemodule start opnieuw op volgens de fabrieksinstellingen.
- 3. Wanneer de LED-indicator rood brandt, koppelt u de regelmodule los en sluit u deze weer aan om de installatiegegevens naar de communicatiemodule terug te zetten.
- 4. Stel de verbindingsinstellingen in de Uponor Smatrix Pulse Smatrix Pulse App opnieuw in en herstel de verbinding met de communicatiemodule met de installatiewizard.

# <span id="page-70-0"></span>**12 Bediening van Uponor Smatrix Base ruimtethermostaten**

## 12.1 ruimtethermostaattype

Twee soorten ruimtethermostaten, zowel analoge als digitale, kunnen in een Uponor Smatrix Base Pulse-systeem gebruikt worden.

## Analoge ruimtethermostaten

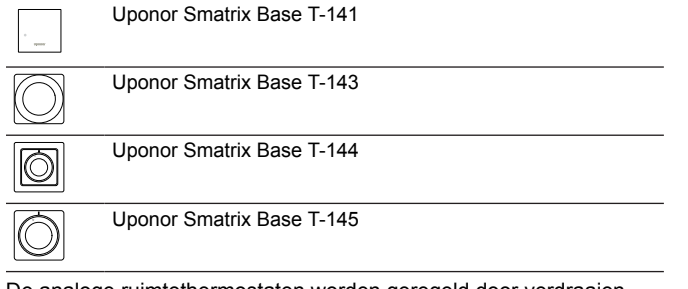

De analoge ruimtethermostaten worden geregeld door verdraaien van een knop (T-144 of T-145), instelling met een potmeter aan de achterkant (T-143) of met de Uponor Smatrix Pulse app (vereist communicatiemodule).

## Digitale ruimtethermostaten

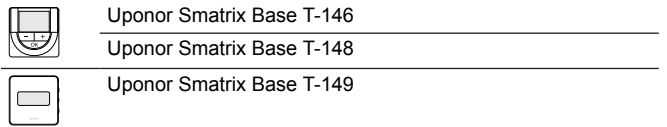

De digitale ruimtethermostaten hebben een display dat informatie geeft aan de gebruiker en toetsen voor de bediening.

## 12.2 Lay-out ruimtethermostaat

## Uponor Smatrix Base T-141

Bij normaal gebruik wordt de thermostaat bewaakt en geregeld via de Uponor Smatrix Pulse app (vereist communicatiemodule).

Op de afbeelding hieronder ziet u de onderdelen van de ruimtethermostaat.

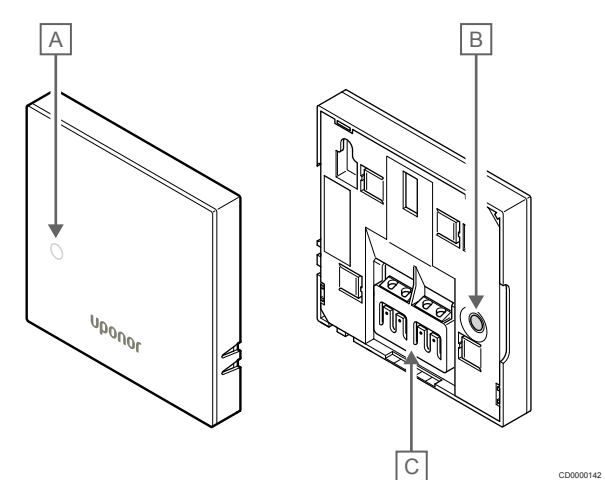

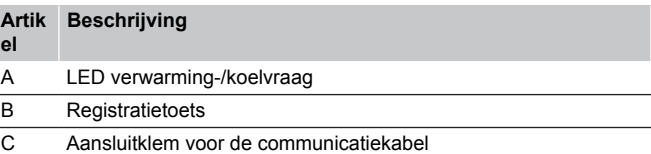

## Uponor Smatrix Base T-143

Tijdens normaal bedrijf brandt er gedurende ongeveer 60 seconden een discrete LED achter op de ruimtethermostaat als er een warmteof koelvraag is.

In de ruimtethermostaat zit een schakelaar die (indien geactiveerd tijdens registratie) een alarm verstuurt wanneer de ruimtethermostaat van de wand wordt gehaald. Het alarm wordt via radiogolven verzonden, waardoor de bijbehorende kanaal-LED's op de regelmodule gaan knipperen.

Op de afbeelding hieronder ziet u de onderdelen van de ruimtethermostaat.

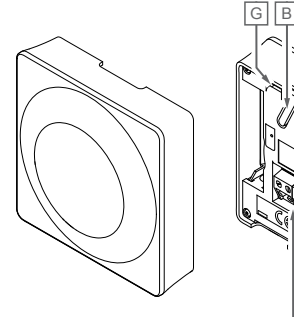

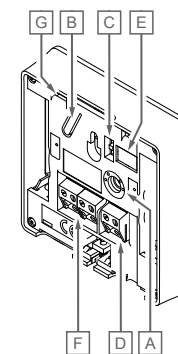

CD0000143

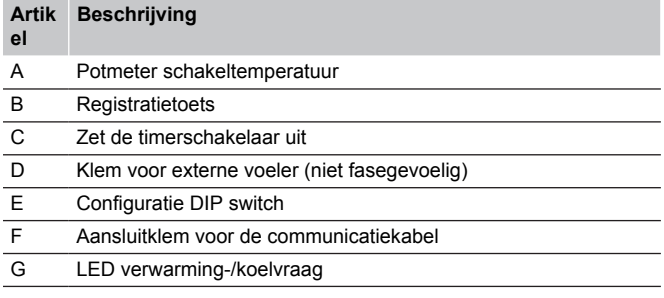

## Uponor Smatrix Base T-144

Op de afbeelding hieronder ziet u de onderdelen van de ruimtethermostaat.

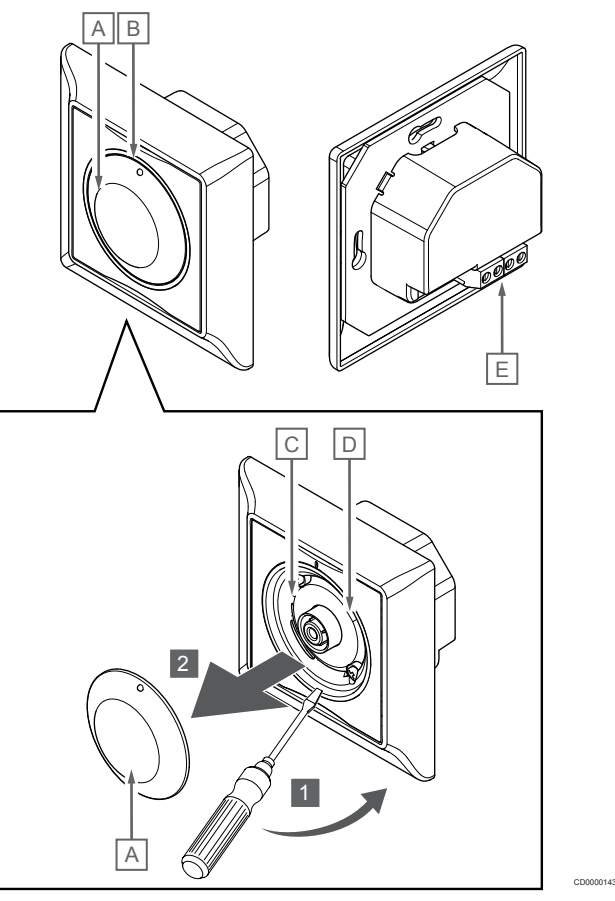

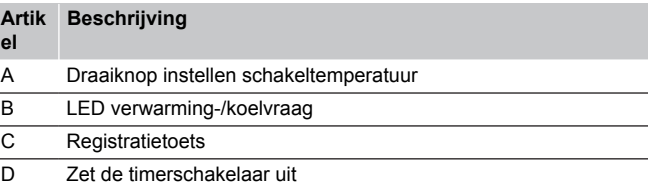

E Aansluitklem voor de communicatiekabel
## Uponor Smatrix Base T-145

Tijdens normaal bedrijf brandt er een discrete LED op de ruimtethermostaat gedurende ongeveer 60 seconden als er vraag is naar warmte of koeling.

Op de afbeelding hieronder ziet u de onderdelen van de ruimtethermostaat.

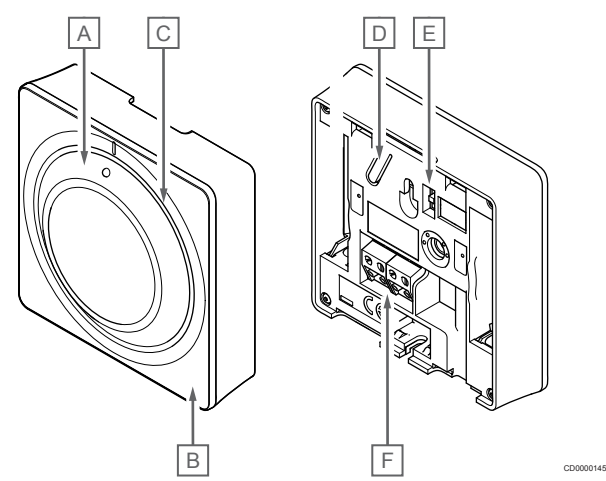

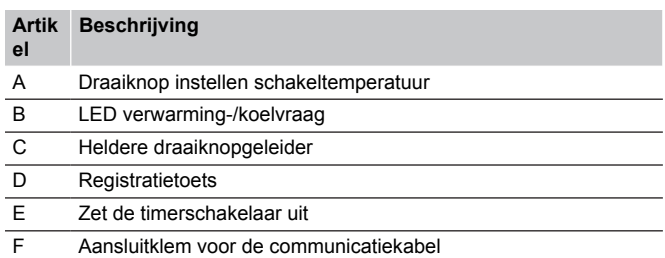

## Uponor Smatrix Base T-146

Op de afbeelding hieronder ziet u de onderdelen van de ruimtethermostaat.

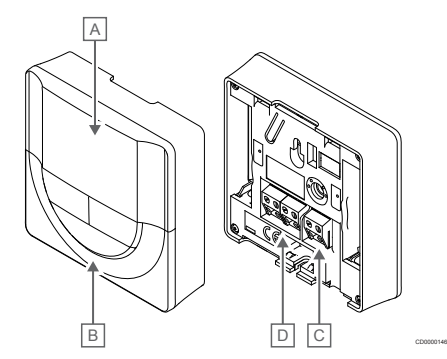

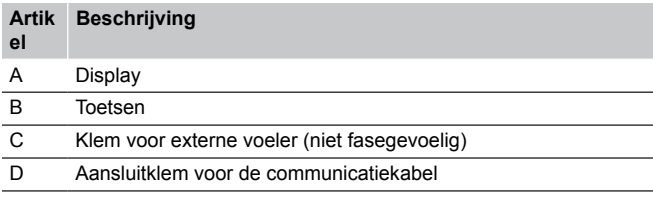

#### **Lay-out display**

De afbeelding toont alle symbolen en tekens die op het display kunnen verschijnen:

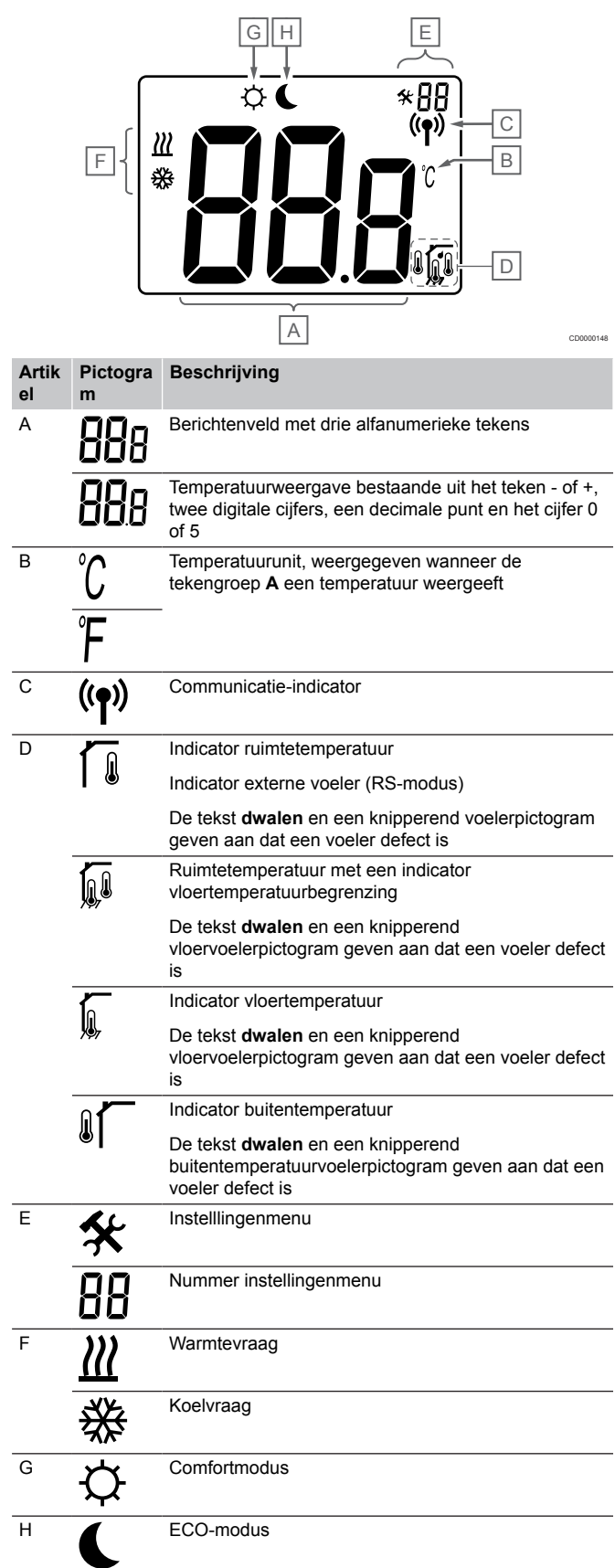

#### **Knop indeling**

In de onderstaande afbeelding staan de toetsen waarmee de digitale ruimtethermostaten bediend worden.

## A B Οł C CD0000076

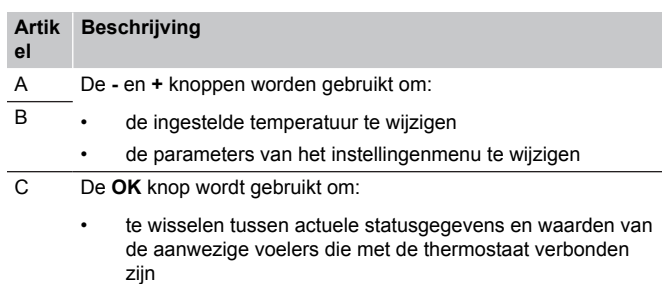

- het instellingenmenu te openen en af te sluiten
- Een instelling bevestigen

## Uponor Smatrix Base T-148

Op de afbeelding hieronder ziet u de onderdelen van de ruimtethermostaat.

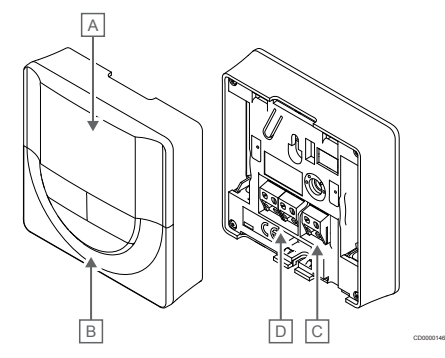

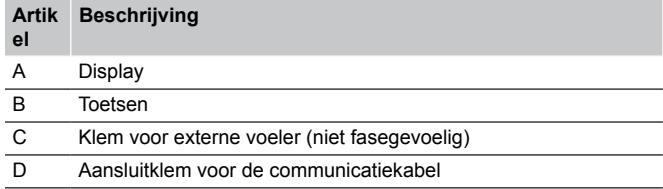

#### **Lay-out display**

De afbeelding toont alle symbolen en tekens die op het display kunnen verschijnen:

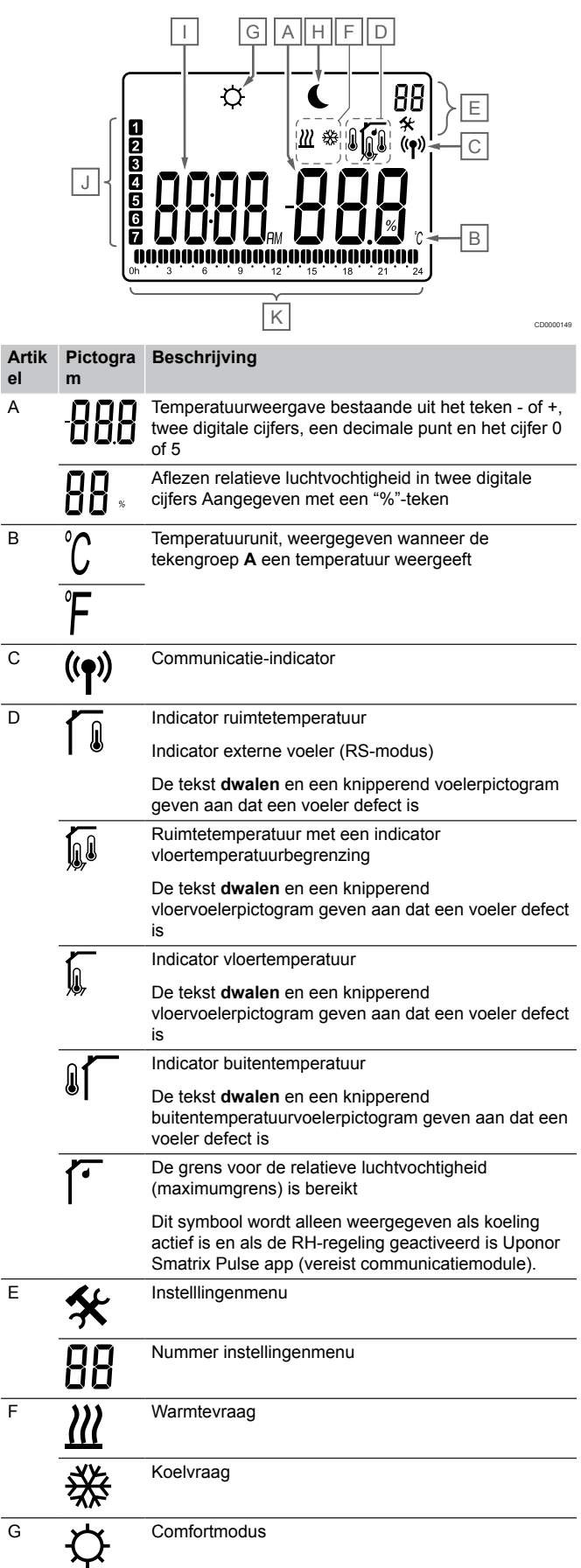

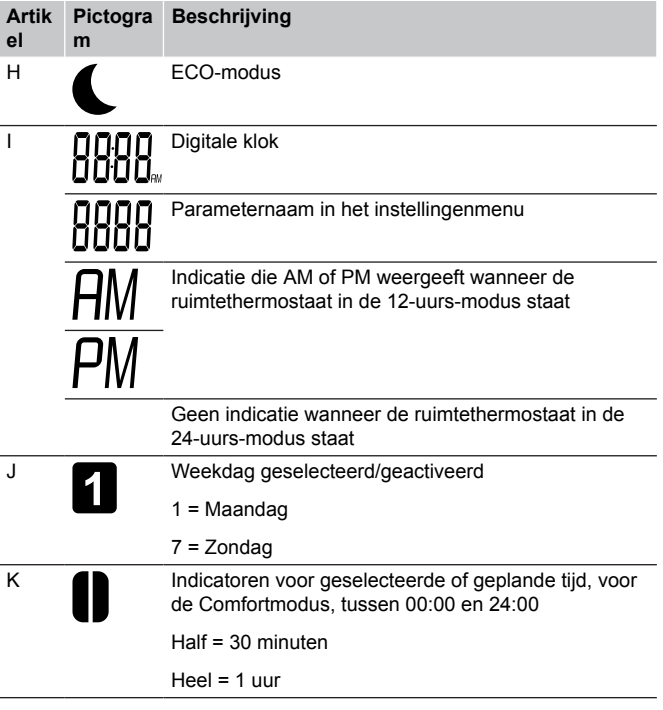

#### **Knop indeling**

In de onderstaande afbeelding staan de toetsen waarmee de digitale ruimtethermostaten bediend worden.

# A B  $\mathsf{O}^{\mathsf{I}}$  $\boxed{C}$

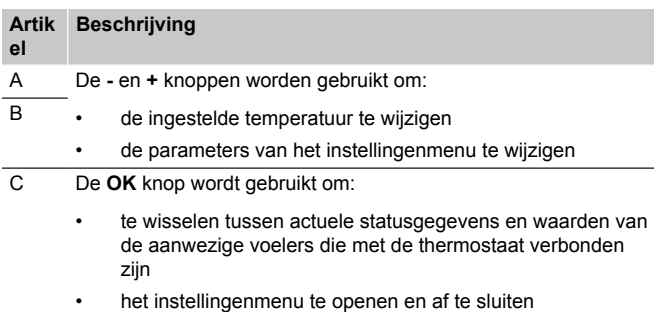

• Een instelling bevestigen

## Uponor Smatrix Base T-149

Op de afbeelding hieronder ziet u de onderdelen van de ruimtethermostaat.

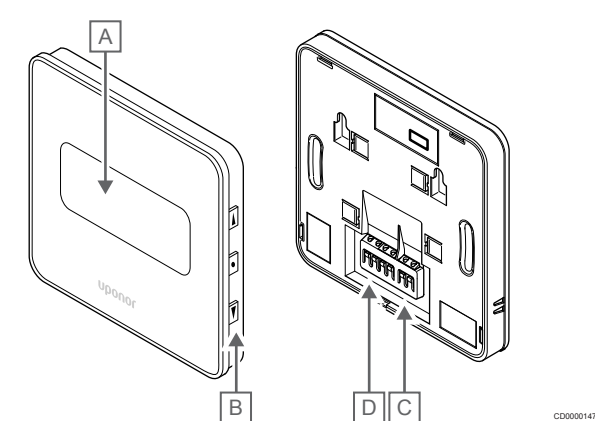

#### **Artik Beschrijving el**

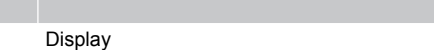

B Toetsen

 $\overline{A}$ 

- C Klem voor externe voeler (niet fasegevoelig)
- D Aansluitklem voor de communicatiekabel

#### **Lay-out display**

CD0000076

#### Bedrijfsmodus (standaardscherm)

De afbeelding toont alle symbolen en tekens die op het display kunnen verschijnen:

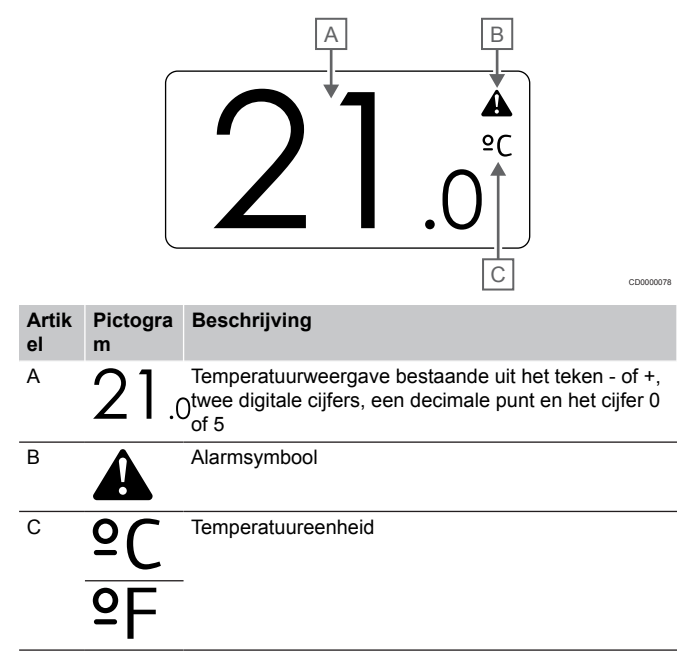

#### Ingestelde waarde wijzigen

**Artik el**

De afbeelding toont alle symbolen en tekens die op het display kunnen verschijnen:

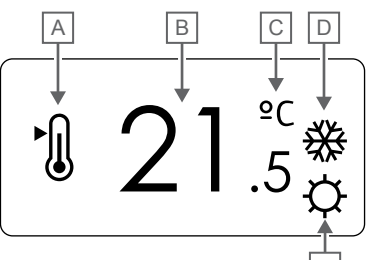

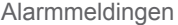

De afbeelding toont alle symbolen en tekens die op het display kunnen verschijnen:

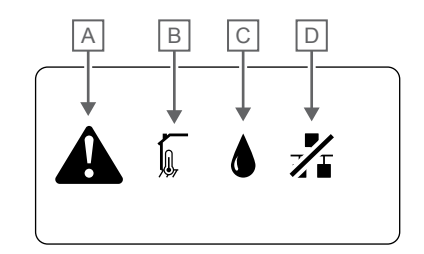

CD0000150

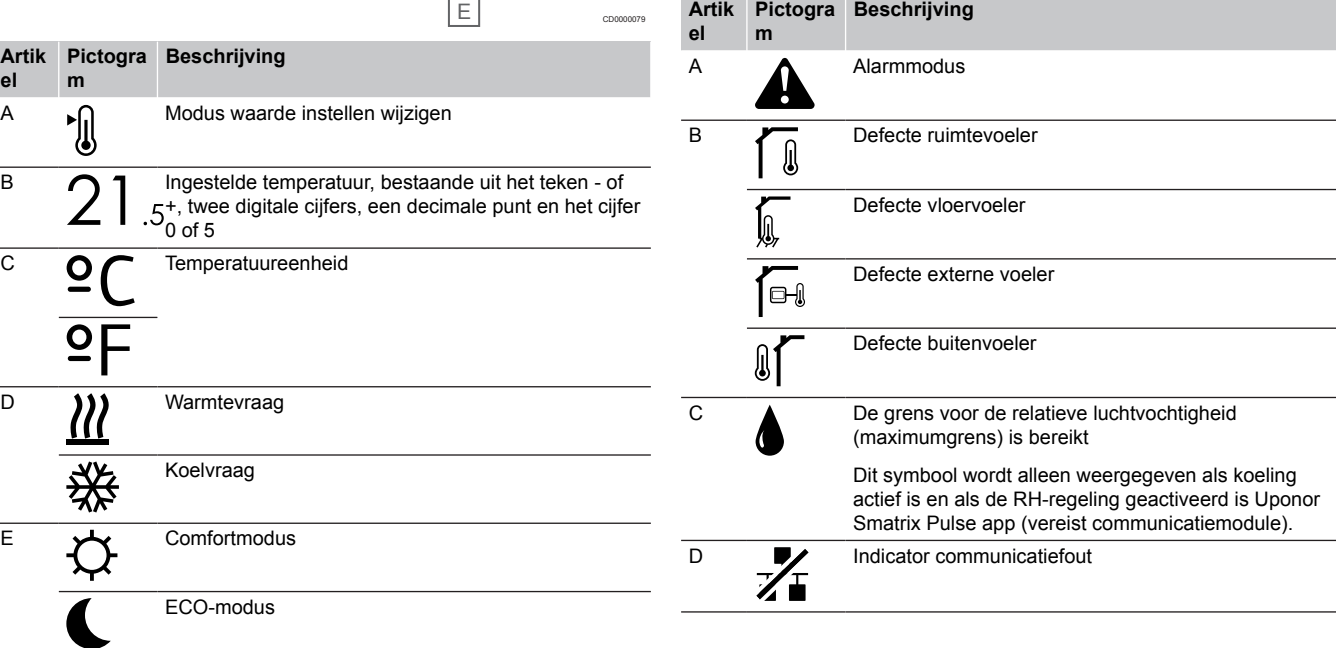

#### Regelmodus

De afbeelding toont alle symbolen en tekens die op het display kunnen verschijnen:

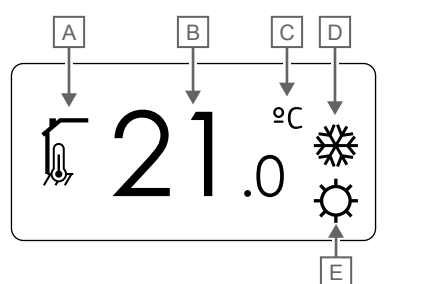

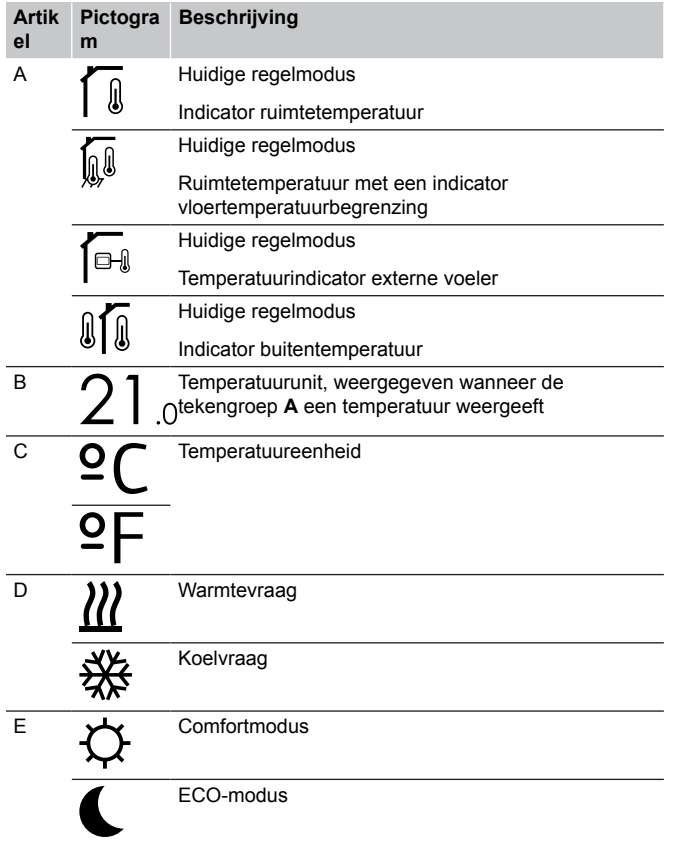

#### Relatieve luchtvochtigheid

De afbeelding toont alle symbolen en tekens die op het display kunnen verschijnen:

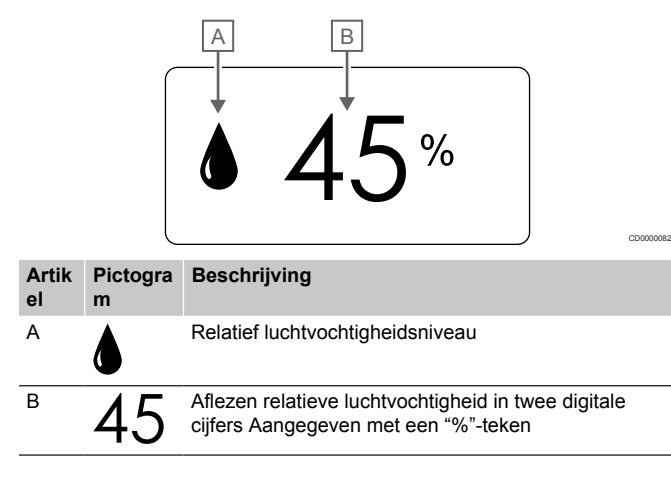

#### **Knop indeling**

In de onderstaande afbeelding staan de toetsen waarmee de digitale ruimtethermostaten bediend worden.

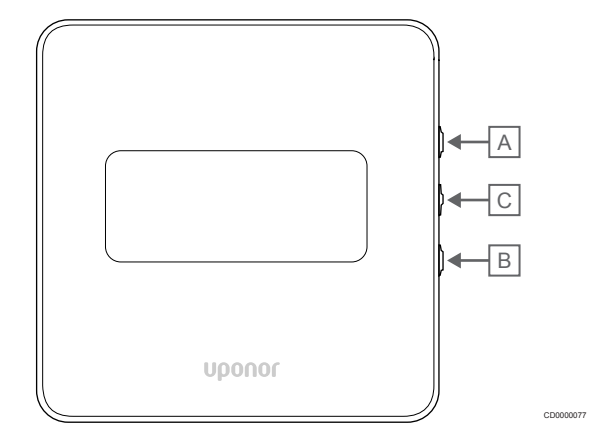

#### **Artik Beschrijving**

CD0000081

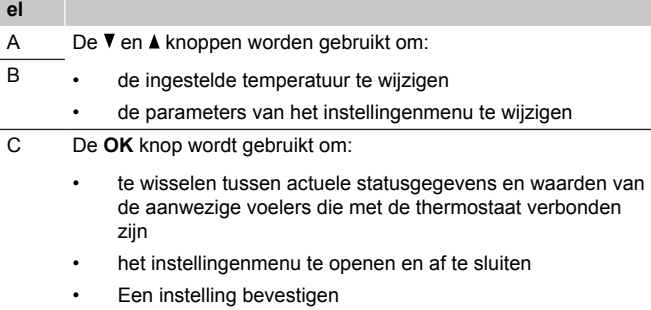

## 12.3 Opstarten

#### Analoge ruimtethermostaten

Tijdens het opstarten voert de thermostaat gedurende ongeveer 10 seconden een zelftest uit. Het systeem zal geblokkeerd zijn voor ontvangst en de LED van de ruimtethermostaat knippert tijdens deze periode.

#### Digitale ruimtethermostaten

Bij het opstarten wordt gedurende ongeveer 3 seconden de softwareversie op het display getoond. Daarna gaat de thermostaat naar de bedrijfsmodus (behalve de programmeerbare thermostaat waarvoor mogelijk de tijd en datum moeten worden ingesteld).

#### **Softwareversie**

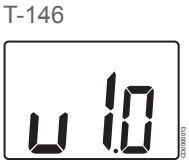

De actuele softwareversie wordt tijdens het opstarten getoond.

T-148

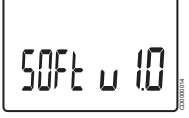

De actuele softwareversie wordt tijdens het opstarten getoond.

T-149

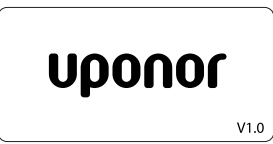

De actuele softwareversie wordt tijdens het opstarten getoond.

CD0000015

#### **Datum en tijd instellen (uitsluitend T-148)**

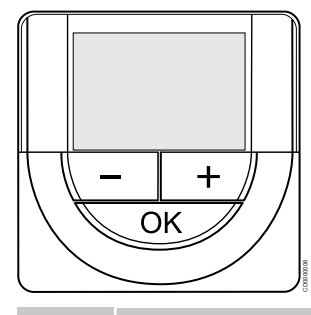

#### **LET OP!**

Als gedurende ongeveer 8 seconden geen toets op de thermostaat wordt ingedrukt, worden de huidige waarden opgeslagen en gaat de software naar het instellingenmenu. Ongeveer 60 seconden later, wordt teruggegaan naar de bedrijfsmodus.

Bij de eerste keer opstarten, na een fabrieksreset of nadat de verbinding te lang is verbroken, dienen de tijd en datum te worden ingesteld. Deze instelling is nodig om de geprogrammeerde programma's voor deze ruimtethermostaat te kunnen gebruiken.

Gebruik de knoppen **-** of **+** om de waarde te wijzigen, druk op de OKtoets om de instelling te bevestigen en ga naar de volgende bewerkbare waarde.

De datum en tijd kunnen ook later in het instellingenmenu worden ingesteld.

#### 1. Uren instellen

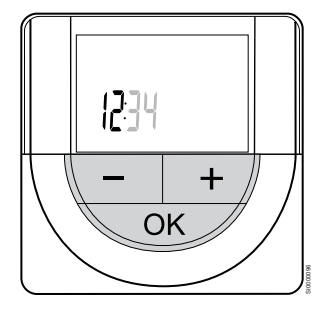

Gebruik de knoppen **-** of **+** om de waarde te wijzigen, druk op de OKtoets om de instelling te bevestigen en ga naar de volgende bewerkbare waarde.

#### 2. Minuten instellen

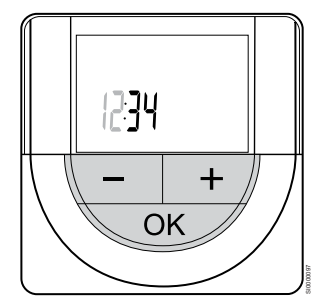

Gebruik de knoppen **-** of **+** om de waarde te wijzigen, druk op de OKtoets om de instelling te bevestigen en ga naar de volgende bewerkbare waarde.

3. 12H/24H-tijdformaat instellen

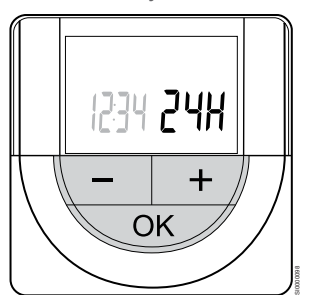

Stel het tijdformaat in als 12 of 24 uur.

Gebruik de knoppen **-** of **+** om de waarde te wijzigen, druk op de OKtoets om de instelling te bevestigen en ga naar de volgende bewerkbare waarde.

4. Weekdag instellen

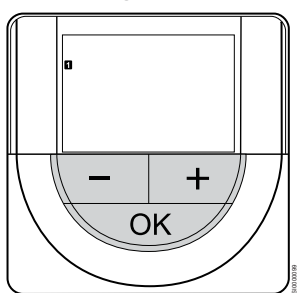

Weekdag instellen (1 = maandag, 7 = zondag).

Gebruik de knoppen **-** of **+** om de waarde te wijzigen, druk op de OKtoets om de instelling te bevestigen en ga naar de volgende bewerkbare waarde.

5. Dag van de maand instellen.

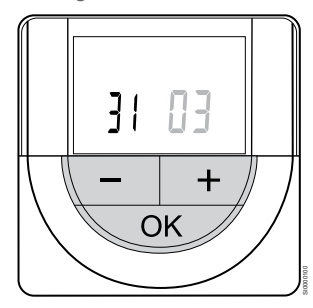

Gebruik de knoppen **-** of **+** om de waarde te wijzigen, druk op de OKtoets om de instelling te bevestigen en ga naar de volgende bewerkbare waarde.

6. Maand instellen

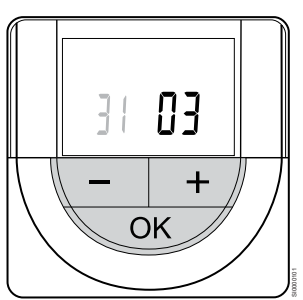

Gebruik de knoppen **-** of **+** om de waarde te wijzigen, druk op de OKtoets om de instelling te bevestigen en ga naar de volgende bewerkbare waarde.

7. Jaar instellen

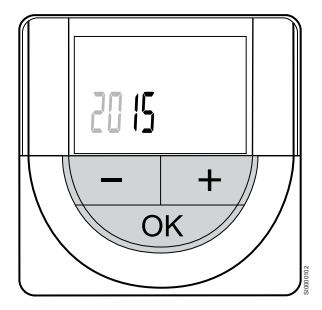

Gebruik de knoppen **-** of **+** om de waarde te wijzigen, druk op de OKtoets om de instelling te bevestigen en ga naar de volgende bewerkbare waarde.

## 12.4 Temperatuur aanpassen

De temperatuur wordt veranderd door de gewenste temperatuur op de ruimtethermostaat in te stellen op een waarde tussen 5 en 35 ˚C. Men kan een temperatuuronder- en bovengrens instellen met behulp van de Uponor Smatrix Pulse app (vereist communicatiemodule).

## Uponor Smatrix Base T-141

De ingestelde waarde voor de thermostaat kan alleen worden gewijzigd via de Uponor Smatrix Pulse app (vereist communicatiemodule). Anders wordt de instelwaarde vastgesteld op 21 ˚C.

## Uponor Smatrix Base T-143

Zo wijzigt u de gewenste temperatuur van de ruimtethermostaat:

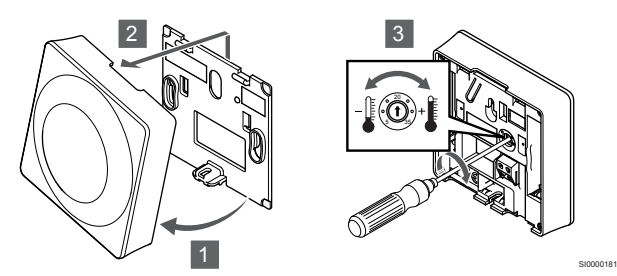

- 1. Klik de ruimtethermostaat los van de montageplaat.
- 2. Verwijder deze van de wand.
- 3. Stel de gewenste temperatuur in met behulp van de potmeter.
- 4. Plaats de ruimtethermostaat terug op de wand.

## Uponor Smatrix Base T-144

Gebruik de draaiknop op de ruimtethermostaat om de temperatuur aan te passen. Als de knop wordt verdraaid, gaat de LED branden. Na ongeveer 10 seconden inactiviteit gaat deze weer uit.

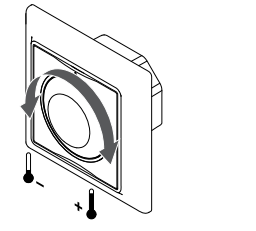

Zo past u de schakeltemperatuur van de ruimtethermostaat aan:

SI0000205

- Draai de draaitoets rechtsom voor een hogere gewenste temperatuur.
- Draai de draaiknop linksom voor een lagere gewenste temperatuur.

## Uponor Smatrix Base T-145

Gebruik de draaiknop op de ruimtethermostaat om de temperatuur aan te passen. Als de knop wordt verdraaid, gaat de achtergrondverlichting branden. Na ongeveer 10 seconden inactiviteit gaat deze weer uit.

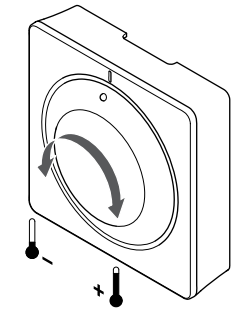

Zo past u de schakeltemperatuur van de ruimtethermostaat aan:

SI0000182

- Draai de draaitoets rechtsom voor een hogere gewenste temperatuur.
- Draai de draaiknop linksom voor een lagere gewenste temperatuur.

## Uponor Smatrix Base T-146

Gebruik de toetsen op de ruimtethermostaat om de temperatuur te wijzigen. Het display wordt verlicht als er een toets wordt ingedrukt. Na ongeveer 10 seconden inactiviteit gaat deze weer uit.

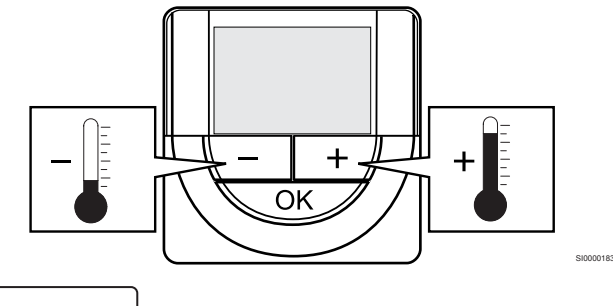

CD0000097

Ga als volgt te werk om de schakeltemperatuur van de ruimtethermostaat voor de actuele regelmodus in te stellen:

- 1. Druk eenmaal op de of + toets. Het huidige setpoint knippert op het display.
- 2. Druk herhaaldelijk op de of + toets om de gewenste temperatuur aan te passen. Dit gaat in stappen van 0,5 °C. Wanneer het nieuwe schakelpunt is ingesteld, keert het display na enkele seconden terug naar de bedrijfsmodus en toont het de gemeten ruimtetemperatuur.

## Uponor Smatrix Base T-148

Gebruik de toetsen op de ruimtethermostaat om de temperatuur te wijzigen. Het display wordt verlicht als er een toets wordt ingedrukt. Na ongeveer 10 seconden inactiviteit gaat deze weer uit.

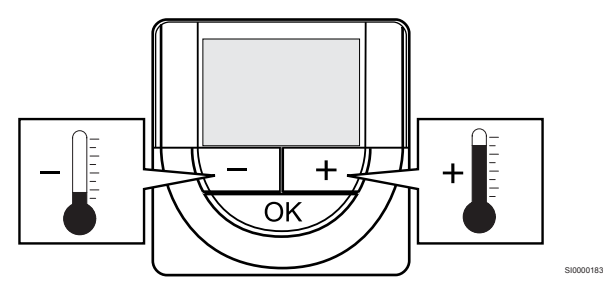

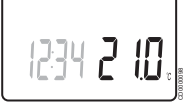

Ga als volgt te werk om de schakeltemperatuur van de ruimtethermostaat voor de actuele regelmodus in te stellen:

- 1. Druk eenmaal op de of + toets.
- Het huidige setpoint knippert op het display.
- 2. Druk herhaaldelijk op de of + toets om de gewenste temperatuur aan te passen. Dit gaat in stappen van 0,5 °C. Wanneer het nieuwe schakelpunt is ingesteld, keert het display na enkele seconden terug naar de bedrijfsmodus en toont het de gemeten ruimtetemperatuur.

## Uponor Smatrix Base T-149

Gebruik de toetsen op de ruimtethermostaat om de temperatuur te wijzigen. Het display wordt verlicht als er een toets wordt ingedrukt. Na ongeveer 10 seconden inactiviteit gaat deze weer uit.

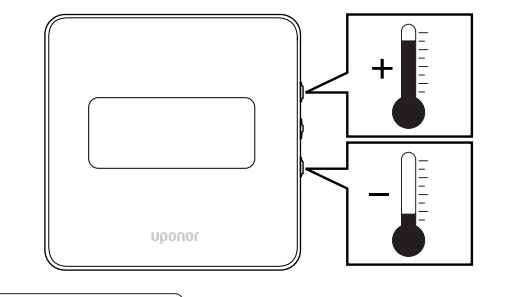

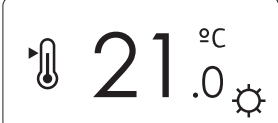

Ga als volgt te werk om de schakeltemperatuur van de ruimtethermostaat voor de actuele regelmodus in te stellen:

COO COO COO

- 1. Druk op de toets ▼ of A knop één keer in. Het huidige setpoint knippert op het display.
- 2. Druk op de toets  $\blacktriangledown$  of  $\blacktriangle$  herhaaldelijk in om de ingestelde temperatuur aan te passen. Dit gaat in stappen van 0,5 °C. Wanneer het nieuwe schakelpunt is ingesteld, keert het display na enkele seconden terug naar de bedrijfsmodus en toont het de gemeten ruimtetemperatuur.

## 12.5 Analoge ruimtethermostaatfuncties

#### Timerfunctie uitschakelen (uitsluitend T-143 en T-145)

Ruimtethermostaten T-143 en T-145 hebben schakelaars aan de achterkant waarmee de gebruiker de timerfunctie kan uitzetten (Comfortmodus) voor de kanalen die door de ruimtethermostaat geregeld worden. De schakelaar is ingesteld op **Comfort/ECO** in de fabriek.

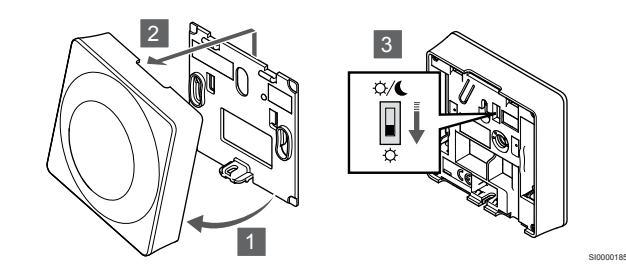

Om de schakelaar te wijzigen om **de timer uit te schakelen**:

- 1. Klik de ruimtethermostaat los van de montageplaat.
- 2. Verwijder deze van de wand.
- 3. Wissel naar Comfortmodus  $\varphi$ .
- 4. Plaats de ruimtethermostaat terug op de wand.

## 12.6 Digitale ruimtethermostaatfuncties

## **Bedrijfsmodus**

Tijdens normaal bedrijf staat de ruimtethermostaat in de bedrijfsmodus.

In de bedrijfsmodus staat specifieke informatie van de regelmodus op het display.

## **Regelmodus**

SI0000184

#### **Voorzichtig!**

De regelmodus van de thermostaat dient te worden ingesteld voordat de thermostaat kan worden geregistreerd op de regelmodule.

Als deze instelling wordt gewijzigd, dient de thermostaat opnieuw te worden gekoppeld.

#### **LET OP!**

Als gedurende ongeveer 8 seconden geen toets op de thermostaat wordt ingedrukt, worden de huidige waarden opgeslagen en gaat de software naar het instellingenmenu. Ongeveer 60 seconden later, wordt teruggegaan naar de bedrijfsmodus.

De ruimtethermostaat heeft vier verschillende regelmogelijkheden, deze wordt in het instellingenmenu ingesteld:

#### **Regelmodus wijzigen**

Zie *[Instellingen wijzigen, Pagina 82](#page-81-0)*, voor het wijzigen van de instelling.

#### **Uponor Smatrix Base T-146**

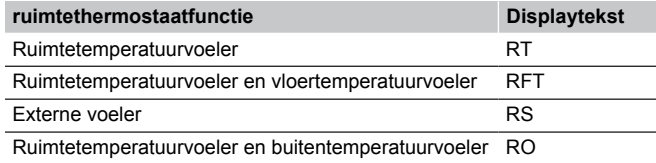

In de regelmodus kunnen verschillende soorten informatie op het display getoond worden. Gebruik de toets **OK** om tussen de beschikbare informatie te wisselen.

Ruimtetemperatuurvoeler

#### 1. Ruimtetemperatuur (standaard)

Ruimtetemperatuurvoeler en vloertemperatuurvoeler

- 1. Ruimtetemperatuur (standaard)
- 2. Vloertemperatuur

Externe voeler

1. Externe voeler (standaard)

Ruimtetemperatuurvoeler en buitentemperatuurvoeler

- 1. Ruimtetemperatuur (standaard)
- 2. Buitentemperatuur

#### **Uponor Smatrix Base T-148**

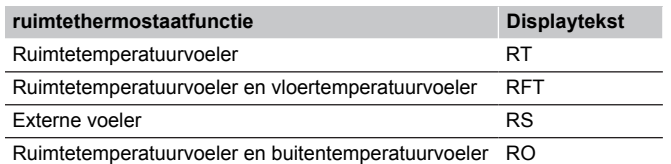

In de regelmodus kunnen verschillende soorten informatie op het display getoond worden. Gebruik de toets **OK** om tussen de beschikbare informatie te wisselen.

Ruimtetemperatuurvoeler

- 1. Ruimtetemperatuur (standaard)
- 2. Relatieve luchtvochtigheid

#### Ruimtetemperatuurvoeler en vloertemperatuurvoeler

- 1. Ruimtetemperatuur (standaard)
- 2. Relatieve luchtvochtigheid
- 3. Vloertemperatuur

Externe voeler

- 1. Externe voeler (standaard)
- 2. Relatieve luchtvochtigheid

Ruimtetemperatuurvoeler en buitentemperatuurvoeler

- 1. Ruimtetemperatuur (standaard)
- 2. Relatieve luchtvochtigheid
- 3. Buitentemperatuur

#### **Uponor Smatrix Base T-149**

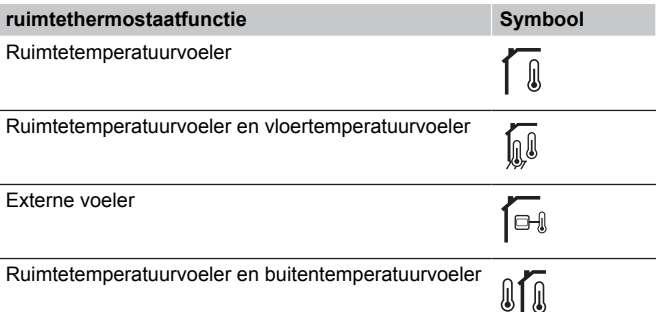

In de regelmodus kunnen verschillende soorten informatie op het display getoond worden. Gebruik de toets **OK** om tussen de beschikbare informatie te wisselen.

#### Ruimtetemperatuurvoeler

- 1. Ruimtetemperatuur (standaard)
- 2. Alarmlijst (wordt alleen weergegeven als er een alarm is)
- 3. Ruimtetemperatuur, huidige ECO-/Comfort-modus en huidige verwarm-/koelvraag
- 4. Relatieve luchtvochtigheid

Ruimtetemperatuurvoeler en vloertemperatuurvoeler

- 1. Ruimtetemperatuur (standaard)
- 2. Alarmlijst (wordt alleen weergegeven als er een alarm is)
- 3. Vloertemperatuur, huidige ECO-/Comfort-modus en huidige verwarm-/koelvraag
- 4. Relatieve luchtvochtigheid

#### Externe voeler

- 1. Externe voeler (standaard)
- 2. Alarmlijst (wordt alleen weergegeven als er een alarm is)
- 3. Externe voeler, huidige ECO-/Comfort-modus en huidige verwarm-/koelvraag
- 4. Relatieve luchtvochtigheid

Ruimtetemperatuurvoeler en buitentemperatuurvoeler

- 1. Ruimtetemperatuur (standaard)
- 2. Alarmlijst (wordt alleen weergegeven als er een alarm is)
- 3. Buitentemperatuur, huidige ECO-/Comfort-modus en huidige verwarm-/koelvraag
- 4. Relatieve luchtvochtigheid

#### Ruimtethermostaatinstellingen

#### **LET OP!**

Als gedurende ongeveer 8 seconden geen toets op de thermostaat wordt ingedrukt, worden de huidige waarden opgeslagen en gaat de software naar het instellingenmenu. Ongeveer 60 seconden later, wordt teruggegaan naar de bedrijfsmodus.

In dit menu worden alle instellingen die betrekking hebben op de werking van de ruimtethermostaat ingesteld.

#### <span id="page-81-0"></span>**Instellingen wijzigen**

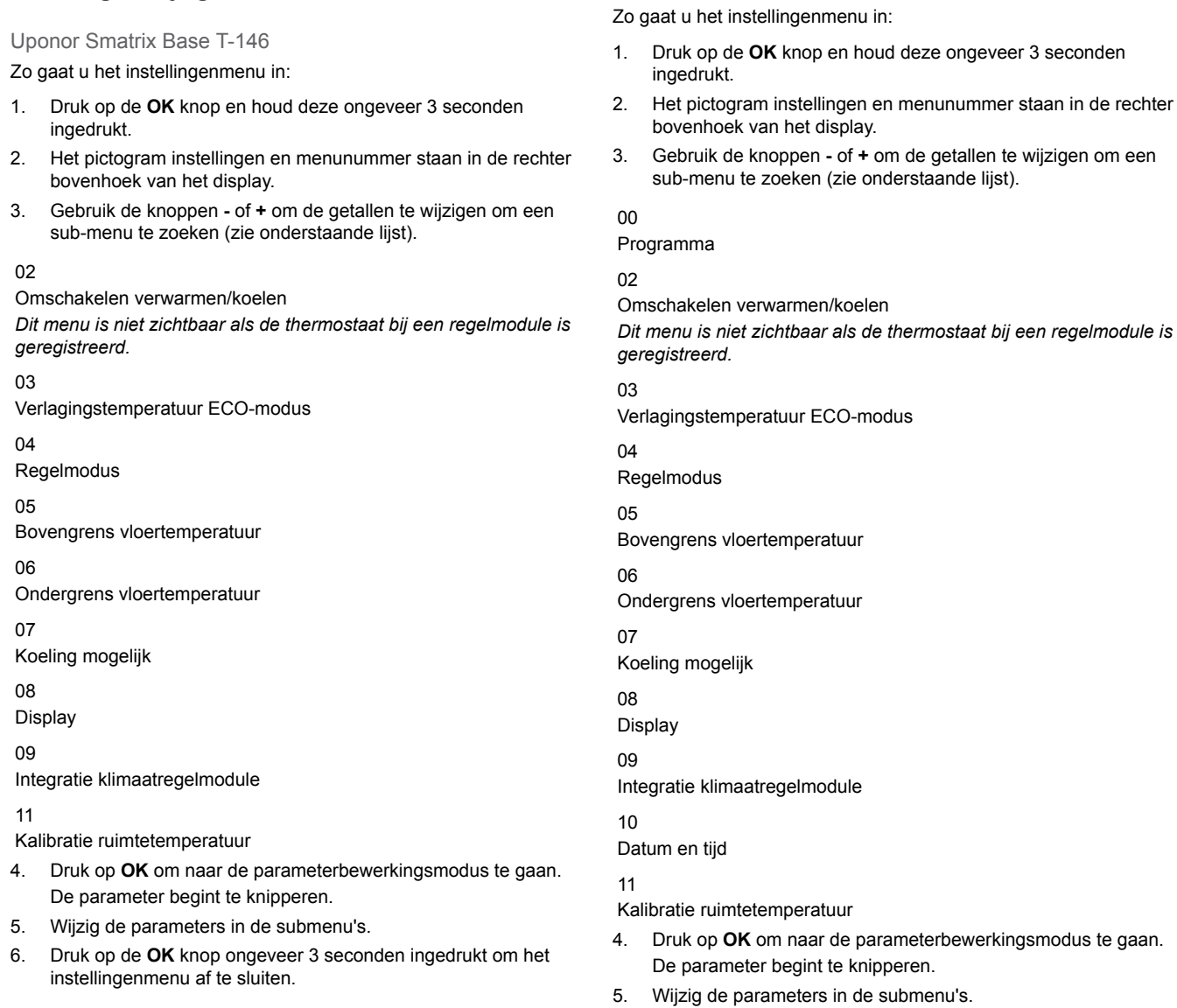

instellingenmenu af te sluiten.

6. Druk op de **OK** knop ongeveer 3 seconden ingedrukt om het

Uponor Smatrix Base T-148

#### Uponor Smatrix Base T-149

Zo gaat u het instellingenmenu in:

- 1. Druk op de **OK** knop en houd deze ongeveer 3 seconden ingedrukt.
- 2. Het pictogram instellingen en menunummer staan in de rechter bovenhoek van het display.
- 3. Gebruik de knoppen V of A om de getallen te wijzigen om een sub-menu te zoeken (zie onderstaande lijst).

#### 02

#### Omschakelen verwarmen/koelen

*Dit menu is niet zichtbaar als de thermostaat bij een regelmodule is geregistreerd.*

#### 03

Verlagingstemperatuur ECO-modus

#### 04

Regelmodus

#### 05

Bovengrens vloertemperatuur

#### 06

Ondergrens vloertemperatuur

#### 07

Koeling mogelijk

#### 08

Display

#### 09

Integratie klimaatregelmodule

#### 11

Kalibratie ruimtetemperatuur

#### 12

Schermkleur omkeren

- 4. Druk op **OK** om naar de parameterbewerkingsmodus te gaan. Het menunummer is onderstreept.
- 5. Wijzig de parameters in de submenu's.
- 6. Druk op de **OK** knop ongeveer 3 seconden ingedrukt om het instellingenmenu af te sluiten.

#### **00 Programma (uitsluitend T-148)**

### **LET OP!**

Zolang planning (programma **00**) is geactiveerd (niet ingesteld op **Uit**) in een programmeerbare digitale thermostaat, mag geen ander apparaat de Comfort/ECOmodus in die ruimte wijzigen (overbruggen).

In dit menu kan één van de zeven verschillende geprogrammeerde programma's voor de Comfort-/ECO-modus worden ingesteld.

Programma's 1 tot 6 zijn voorgeprogrammeerd en de zevende is door de gebruiker in te stellen. Het geprogrammeerde programma toont de dag in tijdsintervallen van 30 minuten en is ingesteld op Comfort (zwarte markering) of ECO-modus (blanco markering).

*Dit menu is niet zichtbaar als een communicatiemodule op het systeem is aangesloten. Instellingen worden doorverwezen naar de Uponor Smatrix Pulse app.*

Als **Uit** (standaard) is geselecteerd, volgt de ruimte de huidige Comfort-/ECO-modus.

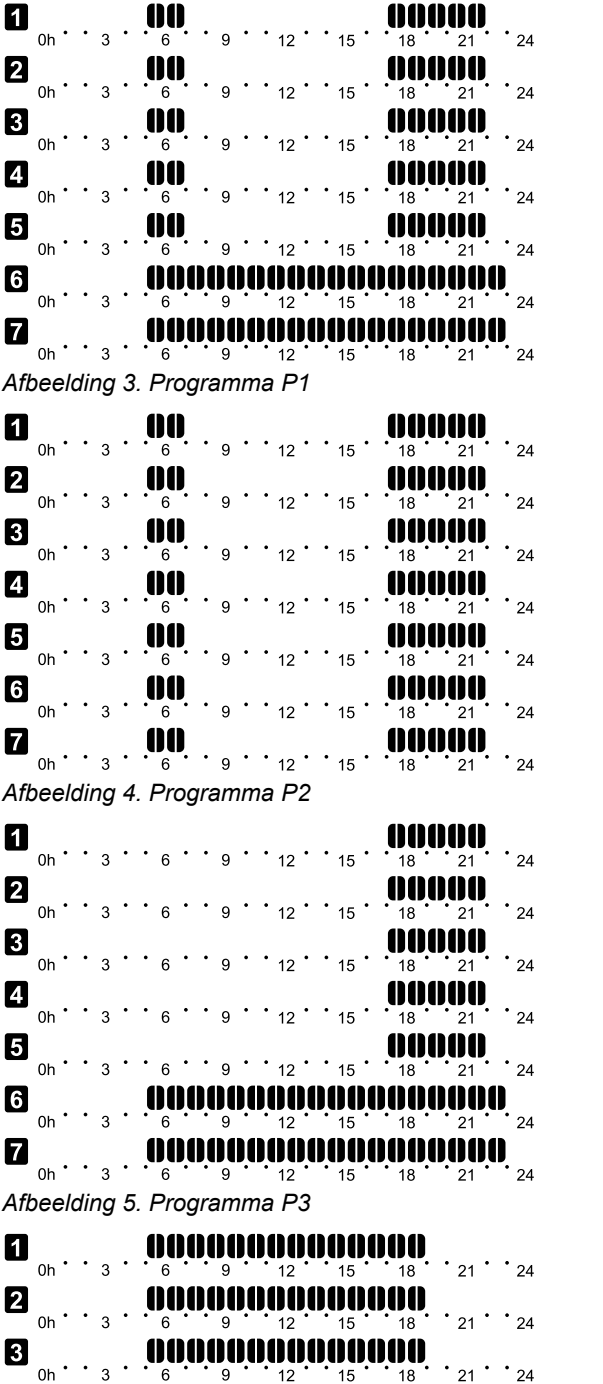

*Afbeelding 6. Programma P4*

6

Uponor Smatrix Base Pulse | Installatie- en bedieningshandleiding | 83

 $\blacksquare_{_{_{0n}\cdots_{_{3}}\cdots}}\hspace{-0.3cm}\blacksquare_{_{_{0n}\cdots_{_{3}}\cdots}}\hspace{-0.3cm}\blacksquare_{_{_{0n}\cdots_{_{s}}\cdots}}\hspace{-0.3cm}\blacksquare_{_{_{0n}\cdots_{_{s}}\cdots}}\hspace{-0.3cm}\blacksquare_{_{_{0n}\cdots_{_{s}}\cdots}}\hspace{-0.3cm}\blacksquare_{_{_{0n}\cdots_{_{s}}\cdots}}\hspace{-0.3cm}\blacksquare_{_{_{0n}\cdots_{_{s}}\cdots}}\hspace{-0.3cm}\blacksquare_{_{_{0n}\cdots_{_{s}}\cdots}}\hspace{-$ 

 $0 h \cdot 3 \cdot 6 \cdot 9 \cdot 12 \cdot 15 \cdot 18 \cdot 21 \cdot 24$ 

0h<sup> $\cdot$ </sup>  $\cdot$  3  $\cdot$   $\cdot$  6  $\cdot$   $\cdot$  9  $\cdot$   $\cdot$  12  $\cdot$  15  $\cdot$  18  $\cdot$  21  $\cdot$  24

CD0000100

CD0000101

CD0000102

CD0000103

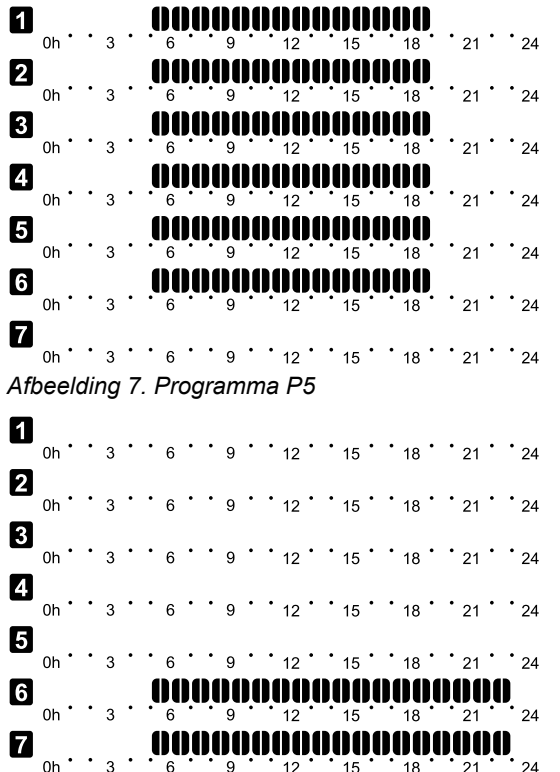

*Afbeelding 8. Programma P6*

Geprogrammeerd programma selecteren

Zo selecteert u een geprogrammeerd programma:

- 1. Druk op **OK** om naar de parameterbewerkingsmodus te gaan.
- 2. Gebruik de knoppen **-** of **+** om een programma te selecteren. Kies uit: **P1**–**P6**, **U** (door gebruiker gedefinieerd programma) en **Uit**.
- 3. Druk op **OK** om de programmakeuze te bevestigen en terug te gaan naar het instellingenmenu.

Door gebruiker gedefinieerd programma voor één dag aanpassen

Zo past u het door de gebruiker gedefinieerde programma aan:

- 1. Druk op **OK** om naar de parameterbewerkingsmodus te gaan.
- 2. Gebruik de knoppen **-** of **+** om een programma te selecteren **U**.
- 3. Druk op **OK** om de programmakeuze te bevestigen en terug te gaan naar het instellingenmenu. De huidige dag begint te knipperen.
- 4. Gebruik de knoppen **-** of **+** om een dag te selecteren.
- 5. Houd ingedrukt **OK** totdat **00:00** op het display verschijnt (duurt ongeveer 2 seconden).
- 6. Druk op OK om het gemarkeerde interval tussen Comfort  $(\tilde{\varphi})$ en ECO-modus  $($
- 7. Gebruik de knoppen **-** of **+** om de markering te verplaatsen (onderaan het display). Als u de indicator van het ene interval verplaatst naar het andere, dient u de geselecteerde modus op te slaan voor dat interval.
- 8. Herhaal stap 6 en 7 totdat op het display verschijnt **23:30**.
- 9. Druk op **+** om de huidige dag te voltooien en terug te keren naar het instellingenmenu.
- 10. Herhaal alle stappen vanaf stap 1 om een andere dag aan te passen.

Door gebruiker gedefinieerd programma voor een volle week aanpassen

#### **LET OP!**

CD0000104

CD0000105

Met deze methode wordt het huidige door de gebruiker gedefinieerde programma teruggezet naar de fabrieksinstellingen.

Zo past u het door de gebruiker gedefinieerde programma aan:

- 1. Druk op **OK** om naar de parameterbewerkingsmodus te gaan.
- 2. Gebruik de knoppen **-** of **+** om een programma te selecteren **U**.
- 3. Houd ingedrukt **OK** totdat de dag **1** en **00:00** verschijnt op het display.
- 4. Druk op OK om het gemarkeerde interval tussen Comfort  $(\vec{\varphi})$ en ECO-modus  $($ .
- 5. Gebruik de knoppen **-** of **+** om de markering te verplaatsen (onderaan het display). Als u de indicator van het ene interval verplaatst naar het andere, dient u de geselecteerde modus op te slaan voor dat interval.
- 6. Herhaal stap 4 en 5 totdat op het display verschijnt **23:30**.
- 7. Druk op **+** om de programmering van de huidige dag te voltooien.
	- De tekst **Kopieer Ja** verschijnt (**Ja** knippert).
- 8. Gebruik de knoppen **-** of **+** om **Ja** of **Nee** te selecteren en druk op **OK** om te bevestigen.

**Ja**: Kopieer de instelling van de huidige dag naar de volgende. Herhaal dit voor de dagen die dezelfde instellingen dienen te krijgen.

**Nee**: Maak een nieuw planningsinterval voor de volgende dag. Herhaal vervolgens stap 4 tot en met 8 totdat de hele week is geprogrammeerd.

9. Als de laatste dag is ingesteld, wordt het instellingenmenu weergegeven.

#### **02. Omschakelen verwarmen/koelen**

*Dit menu is niet zichtbaar als de thermostaat bij een regelmodule is geregistreerd. Het omschakelen tussen verwarmen/koelen wordt geregeld met een fysieke verwarmen-/koelenschakelaar of in de Uponor Smatrix Pulse app (vereist communicatiemodule).*

#### **03 ECO-modus verlagingstemperatuur**

*Standaard: 4 ˚C*

*Mogelijke instellingen: 0 – 11 ˚C, in stappen van 0,5 ˚C*

In dit menu wordt de verlagingstemperatuur ingesteld voor wanneer het kanaal in de ECO-modus is.

De instelling past het huidige schakeltemperatuur aan met de ingestelde waarde. De schakeltemperatuur wordt verlaagd in de verwarmingsmodus en verhoogd in de koelmodus.

Als de verlagingstemperatuur op 0 staat, zal de ruimtethermostaat onveranderd blijven als een programma het systeem in de ECOmodus zet.

*Dit menu is niet zichtbaar als een communicatiemodule op het systeem is aangesloten. De instelling is dan beschikbaar in de Uponor Smatrix Pulse app.*

Zie *[Instellingen wijzigen, Pagina 82](#page-81-0)*, voor het wijzigen van de instelling.

#### **04 Regelmodus**

In dit menu wordt de regelmodus voor de ruimtethermostaat ingesteld.

Als er een externe voeler is aangesloten op de ruimtethermostaat, dient er een regelmodus gekozen te worden die geschikt is voor de extra functie van de voeler.

De actuele besturingsmodus wordt getoond (RT, RFT, RS of RO).

Zie *[Instellingen wijzigen, Pagina 82](#page-81-0)*, voor het wijzigen van de instelling.

Uponor Smatrix Base T-146

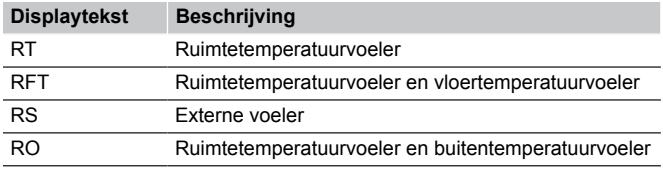

#### Uponor Smatrix Base T-148

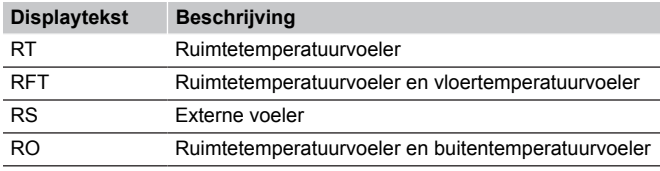

#### Uponor Smatrix Base T-149

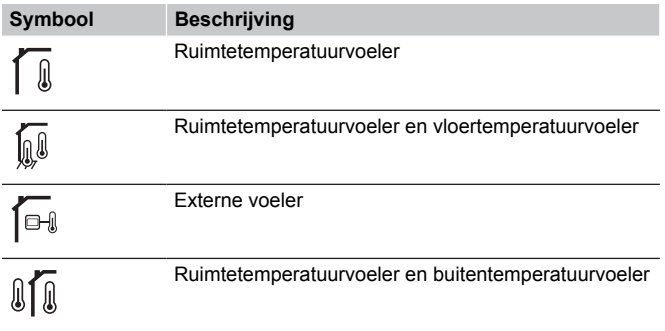

#### **05 Bovengrens vloertemperatuur**

#### **LET OP!**

Deze parameter kan niet lager worden ingesteld dan de ingestelde waarde in het instellingenmenu **06 Ondergrens** vloertemperatuur.

*Standaard: 26 ˚C*

*Mogelijke instellingen: 20 – 35 ˚C, in stappen van 0,5 ˚C*

In dit menu wordt een grens voor de maximaal toegestane vloertemperatuur ingesteld.

*Dit menu is alleen zichtbaar als de regelmodus RFT geactiveerd is in het instellingenmenu 04. Bij systemen met een communicatiemodule toont dit menu alleen de ingestelde waarde. Veranderingen worden uitgevoerd in de Uponor Smatrix Pulse app.*

Zie *[Instellingen wijzigen, Pagina 82](#page-81-0)*, voor het wijzigen van de instelling.

#### **06 Ondergrens vloertemperatuur**

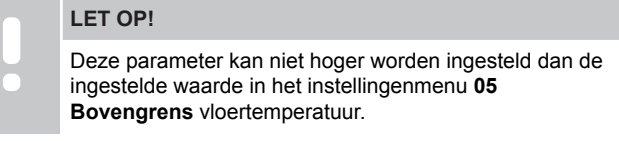

*Standaard: 20 ˚C*

*Mogelijke instellingen: 10 – 30 ˚C, in stappen van 0,5 ˚C*

In dit menu wordt een grens voor de minimum toegestane vloertemperatuur ingesteld.

*Dit menu is alleen zichtbaar als de regelmodus RFT geactiveerd is in het instellingenmenu 04. Bij systemen met een communicatiemodule toont dit menu alleen de ingestelde waarde. Veranderingen worden uitgevoerd in de Uponor Smatrix Pulse app.*

Zie *[Instellingen wijzigen, Pagina 82](#page-81-0)*, voor het wijzigen van de instelling.

#### **07 Koeling mogelijk**

In dit menu wordt ingesteld of koeling van de ruimte mogelijk is.

*Dit menu is niet zichtbaar als een communicatiemodule op het systeem is aangesloten. De instelling is dan beschikbaar in de Uponor Smatrix Pulse app.*

Zie *[Instellingen wijzigen, Pagina 82](#page-81-0)*, voor het wijzigen van de instelling.

Uponor Smatrix Base T-146

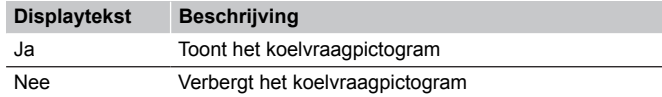

Uponor Smatrix Base T-148

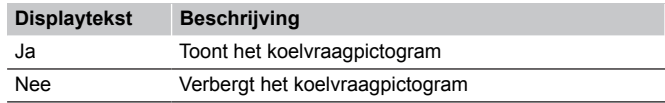

#### Uponor Smatrix Base T-149

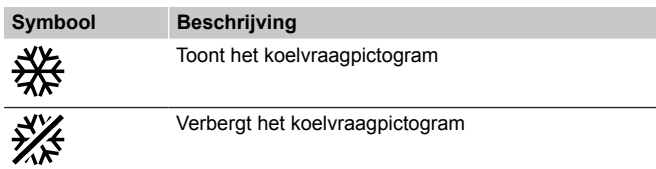

#### **08 Weergave temperatuureenheid**

In dit menu wordt de temperatuurweergave ingesteld.

Zie *[Instellingen wijzigen, Pagina 82](#page-81-0)*, voor het wijzigen van de instelling.

Uponor Smatrix Base T-146

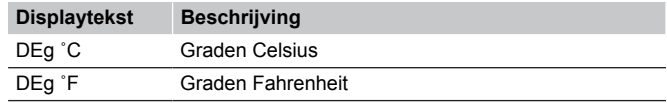

Uponor Smatrix Base T-148

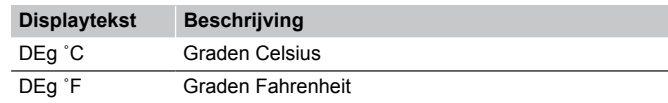

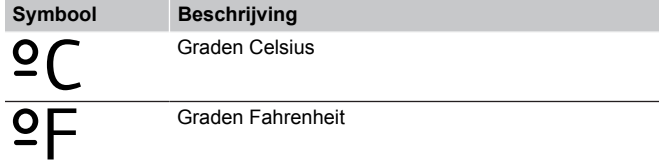

#### **10 Tijd en datum (uitsluitend T-148)**

In dit menu worden tijd en datum ingesteld. Deze instelling is nodig om de geprogrammeerde programma's voor deze ruimtethermostaat te kunnen gebruiken.

*Als een andere programmeerbare digitale thermostaat is geregistreerd bij de regelmodule (met een lager kanaalnummer), of als de Uponor Smatrix Pulse app wordt gebruikt, zullen ze de ingestelde tijd en datum naar de thermostaat duwen. Dan is alleen de 12/24-uursinstelling beschikbaar.*

Gebruik de knoppen **-** of **+** om de waarde te wijzigen. Druk op de toets **OK** om de instelling te kiezen en ga naar de volgende bewerkbare waarde.

Waarden worden in de volgende volgorde ingesteld.

- 1. Uren
- 2. Minuten
- 3. 12/24h-modus
- 4. Dag van de week  $(1 = \text{maandag}, 7 = \text{zondag})$
- 5. Dag van de maand
- 6. Maand
- 7. Jaartal

Zie *[Instellingen wijzigen, Pagina 82](#page-81-0)*, voor het wijzigen van de instelling.

#### **11 Kalibratie ruimtetemperatuur**

*Standaard: 0,0 ˚C*

*Mogelijke instellingen: -6,0 – 6,0 ˚C, in stappen van 0,1 ˚C*

In dit menu kunt u de ruimtetemperatuur kalibreren die in het display van de ruimtethermostaat wordt getoond.

Zie *[Instellingen wijzigen, Pagina 82](#page-81-0)*, voor het wijzigen van de instelling.

#### **12 Schermkleur wisselen (uitsluitend T-149)**

In dit menu kunt u de kleuren op het display wisselen.

Zie *[Instellingen wijzigen, Pagina 82](#page-81-0)*, voor het wijzigen van de instelling.

## 12.7 Resetten fabrieksinstelling

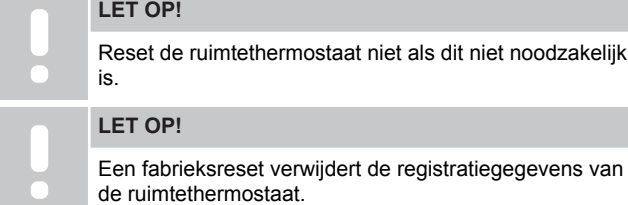

De fabrieksreset zet alle parameters terug naar de fabrieksinstelling.

#### Uponor Smatrix Base T-141

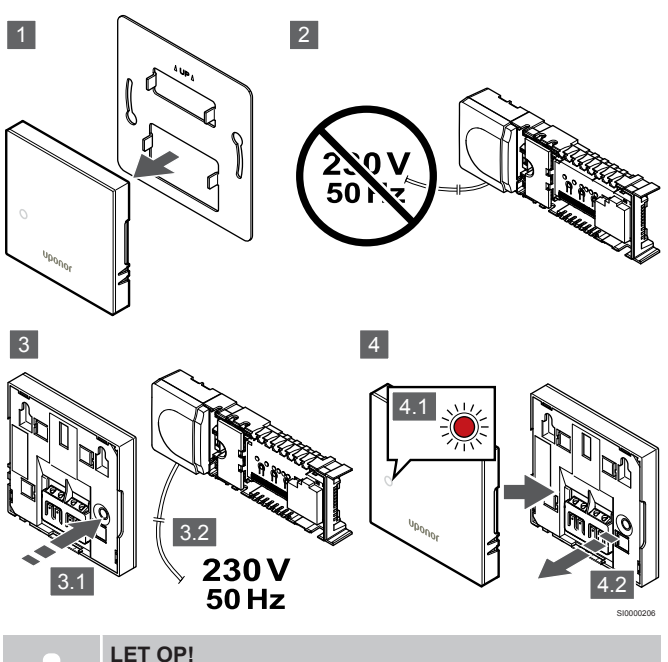

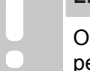

Om deze handeling uit te voeren zijn mogelijk twee personen nodig.

Een ruimtethermostaat resetten:

- 1. Haal de ruimtethermostaat van de wand.
- 2. Koppel de regelmodule los van de voeding.
- 3. Houd de registratietoets op de ruimtethermostaat ingedrukt terwijl u de regelmodule weer op de voeding aansluit.
- 4. Laat de toets na ongeveer 10 seconden los als de LED begint te knipperen.
- 5. De ruimtethermostaat is gereset naar de fabriekswaarden.

### Uponor Smatrix Base T-143

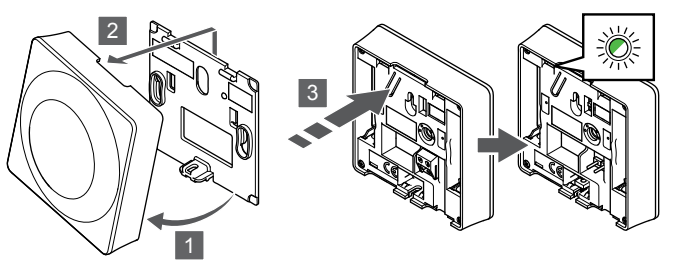

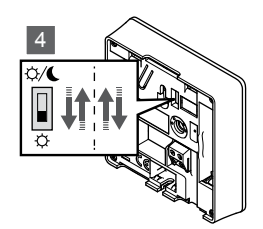

SI0000194

Een ruimtethermostaat resetten:

- 1. Klik de ruimtethermostaat los van de montageplaat.
- 2. Verwijder deze van de wand.
- 3. Houd de registratietoets op de ruimtethermostaat licht ingedrukt en laat deze los wanneer de warmte-/koelvraag-LED begint te knipperen.
- 4. Wijzig de timer-schakelaar twee keer, ongeacht de uitgangspositie.
- 5. De ruimtethermostaat is gereset naar de fabriekswaarden.

### Uponor Smatrix Base T-165

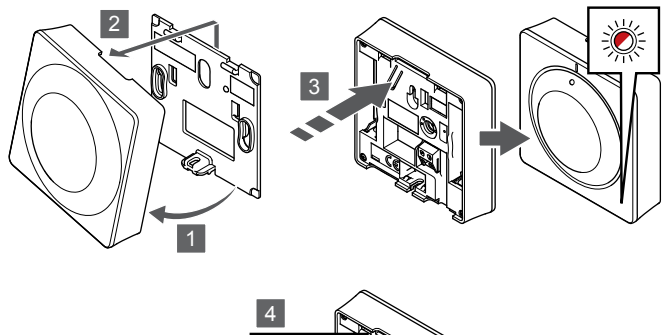

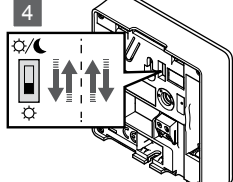

SI0000195

SI0000197

Een ruimtethermostaat resetten:

- 1. Klik de ruimtethermostaat los van de montageplaat.
- 2. Verwijder deze van de wand.
- 3. Houd de registratietoets op de ruimtethermostaat licht ingedrukt en laat deze los wanneer de warmte-/koelvraag-LED begint te knipperen.
- 4. Wijzig de timer-schakelaar twee keer, ongeacht de uitgangspositie.
- 5. De ruimtethermostaat is gereset naar de fabriekswaarden.

## Uponor Smatrix Base T-146/T-148

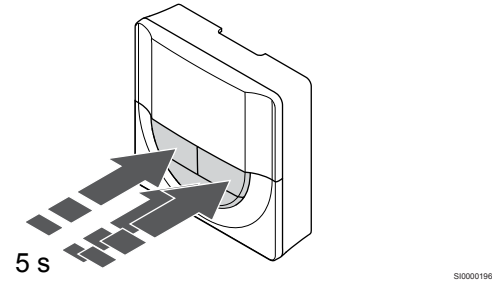

- 1. Druk op de **-**, **+** en **OK** ongeveer 5 seconden ingedrukt totdat het scherm leeg wordt.
- 2. De ruimtethermostaat is gereset naar de fabriekswaarden.

### Uponor Smatrix Base T-149

Een ruimtethermostaat resetten:

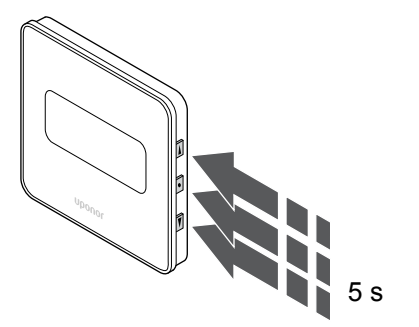

Een ruimtethermostaat resetten:

- 1. Druk op de  $\blacktriangledown$ ,  $\blacktriangle$  en OK ongeveer 5 seconden ingedrukt totdat het scherm leeg wordt.
- 2. De ruimtethermostaat is gereset naar de fabriekswaarden.

## **13 Onderhoud**

## 13.1 Handmatig preventief onderhoud

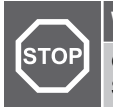

**Waarschuwing!**

Gebruik geen schoonmaakmiddelen om de Uponor Smatrix componenten te reinigen.

De Uponor Smatrix regelmodule vereist geen preventief onderhoud en hoeft alleen te worden gereinigd:

1. Gebruik voor het schoonmaken van de onderdelen een droge, zachte doek.

## 13.2 Automatisch preventief onderhoud

De Uponor Smatrix regelmodule is voorzien van een automatische testfunctie. Deze functie voert een test uit, die bedoeld is om vastlopen van de pomp en de actuators als gevolg van inactiviteit te voorkomen.

Dit interval wordt willekeurig om de 6 dagen ±24 uur uitgevoerd.

- De pomptest werkt alleen als de pomp niet meer is geactiveerd sinds de laatste test. Tijdens deze test wordt de pomp gedurende 3 minuten ingeschakeld.
- De test van de thermische aandrijvingen werkt alleen als de thermische aandrijvingen sinds de laatste test niet meer zijn ingeschakeld. De test opent en sluit periodiek de thermische aandrijvingen.

Als het systeem beschikt over een communicatiemodule, kan de testfunctie op elk moment worden geactiveerd met behulp van de Uponor Smatrix Pulse app.

## 13.3 Correctief onderhoud

## Noodvoorziening

Als een thermostaat slecht functioneert of niet wordt gedetecteerd, gaat de regelmodule naar een noodfunctiemodus om de temperatuur in de ruimte (alleen in verwarmingsmodus) te handhaven totdat het probleem is opgelost.

## Regelmodule resetten

Als de regelmodule niet naar verwachting werkt, bijvoorbeeld als deze niet meer reageert, kan deze worden gereset om het probleem te verhelpen:

1. Koppel de regelmodule los van de netstroom en sluit deze vervolgens weer aan.

## **14 Verhelpen van storingen**

## 14.1 Algemeen

In dit gedeelte worden algemene problemen en alarmen beschreven die kunnen optreden met het Uponor Smatrix-systeem (PULSE) en worden oplossingen beschreven. Een algemene oorzaak van een probleem kunnen verkeerd geïnstalleerde groepen zijn of verwisselde ruimtethermostaten.

## Wisselende vloertemperatuur

#### **Vloertemperatuur schommelt abnormaal tussen warm en koud in verwarmingsmodus**

- Aanvoertemperatuur te hoog
	- Controleer warmteopwekker of bypass
	- Voer aanvoerdiagnosetest uit in de Uponor Smatrix Pulse app (vereist communicatiemodule).

#### **De ruimtetemperatuur komt niet overeen met het schakelpunt op de ruimtethermostaat en de thermische aandrijvingen gaan met vaste tussenpozen open/dicht**

- De verwarming-noodvoorzieningsfunctie wordt geactiveerd wanneer de communicatie met de ruimtethermostaat verloren gaat
	- Controleer de verbinding van de ruimtethermostaat en zorg dat de bedrading in orde is.
	- Controleer de Uponor Smatrix Pulse app (vereiste communicatiemodule) voor een fout die aangeeft dat een ruimtethermostaatverbinding is verloren
	- Maak opnieuw verbinding als deze verbroken is.

#### **De ruimtetemperatuur komt niet overeen met het schakelpunt op de ruimtethermostaat**

- De thermostaat staat in het directe zonlicht of dicht bij warmtebronnen.
	- Controleer de plaats van de ruimtethermostaat volgens de installatie-instructies en verander indien nodig de locatie
- De ruimtethermostaat staat in de verkeerde ruimte.
	- Controleer de plaats van de thermostaten en verander de ruimtes indien nodig.

## De ruimte is te koud (of te warm in koelmodus).

#### **Thermostaatinstelpunt is te laag**

- De ruimtethermostaatinstelling is te laag
- Wijzig de gewenste temperatuur
	- Gebruik de maximale en minimale instellingen in de Uponor Smatrix Pulse app (vereist communicatiemodule) om het systeem te beschermen tegen de gevolgen van onredelijke temperatuurinstellingen

#### **De op de ruimtethermostaat weergegeven temperatuur verandert na verplaatsen van de ruimtethermostaat**

- De ruimtethermostaat kan worden beïnvloed door een externe warmtebron
	- Verplaats de ruimtethermostaat

#### **Installatierapport en nummering van regelmodule/ kanaal op het thermostaatlabel komen niet overeen.**

- De thermostaten van afzonderlijke ruimtes zijn onjuist geregistreerd
	- Plaats de ruimtethermostaat in de juiste ruimte of wijzig de thermostaatregistratie in de regelmodule

#### **Witte indicator niet te zien op het venster of een thermische aandrijving**

- Een thermische aandrijving opent niet
	- Vervang de thermische aandrijving
	- Neem contact op met installateur

#### **Weergegeven schakeltemperatuur in het ruimteinformatiemenu is lager dan de ingestelde temperatuur op de ruimtethermostaat**

- Onjuiste minimum-/maximumgrens
	- Wijzig de minimum-/maximumgrens in de Uponor Smatrix Pulse app (vereist communicatiemodule).

#### **ECO-modus**

- ECO in ruimte-informatiemenu
	- Wijzig in de Uponor Smatrix Pulse-app het huidige ECOprofiel van de ruimte of wijs een nieuw profiel toe (communicatiemodule vereist).
	- Verlaag de ECO-verlagingstemperatuur voor de ruimtethermostaat

### De ruimte is te warm (of te koud in koelmodus).

#### **Bijbehorende groep is warm, zelfs na een lange periode zonder warmtevraag**

- Een thermische aandrijving sluit niet
	- Neem contact op met installateur
	- Controleer of de thermische aandrijving goed geïnstalleerd is
	- Vervang de thermische aandrijving
- De thermische aandrijving bevindt zich mogelijk nog steeds in de oorspronkelijke fabrieksstand (open).
	- Stel het instelpunt tijdelijk in op de maximale instelling, zodat de thermische aandrijvingen volledig openen (kanaal-LED is rood), om de standaardpositie te deactiveren.

## De vloer is koud

#### **De ruimtetemperatuur OK maar de vloer is koud**

- Geen warmtevraag vanuit het vloerverwarmingssysteem
- De ruimte wordt verwarmd door een andere warmtebron

## Alle ruimtes zijn koud (of warm in koelmodus)

#### **ECO-modussymbool weergegeven**

- Systeem in ECO-modus
	- Verander het ECO-profiel of wijs een ander profiel toe aan de ruimte
	- Verklein de ECO-verlagingstemperatuur voor de ruimtethermostaat
	- Verlaag de algemene ECO verlagingswaarde in de Uponor Smatrix Pulse app (vereist communicatiemodule).
	- Annuleer tijdelijke ECO

#### **Controleer de koudeopwekkerinformatie en bedrijfsmodus in de Uponor Smatrix Pulse app (vereist communicatiemodule)**

- Het systeem is in koelmodus
	- Correct signaal vanuit extern apparaat vereist

#### **Controleer de ketelinformatie en bedrijfsmodus in de Uponor Smatrix Pulse app (vereist communicatiemodule)**

- Het systeem is in verwarmingsmodus
	- Correct signaal vanuit extern apparaat vereist

### Storend geluid van de pomp op hetzelfde tijdstip elke week

• Wijzig tijd voor pomptest in de Uponor Smatrix Pulse app (vereist communicatiemodule).

#### Geen communicatie

#### **Communicatiefout**

- Registratie is verbroken
	- Neem contact op met installateur
	- Controleer de registratiestatus van de regelmodule
- Softwareversies niet compatibel
	- Controleer de softwareversies van de Uponor-componenten in de Uponor Smatrix Pulse app (of ruimtethermostaatschermen tijdens opstarten)
	- Neem contact op met installateur
- De communicatiemodule is geïnstalleerd in een metalen kast of te dicht bij andere afschermende objecten
	- Wijzig de locatie van de communicatiemodule. Bel de installateur als het probleem blijft terugkomen.

#### **Traag systeem (lange reactietijden bij gewijzigde instellingen)**

- Lange buskabels in het systeem
	- Gebruik hoogwaardige kabels, bij voorkeur afgeschermde gegevenskabels.
	- Als de buskabel langer is dan 250 m, dient u tussen de aansluitingen **A** en **B** op het apparaat aan het einde 120Ωweerstanden te installeren.
	- Gebruik de Line-Bus met multi-drop topologie in grote installaties
	- Zorg ervoor dat de buskabel is aangesloten op de aansluiting **-** op alle gekoppelde apparaten.

#### **De uitbreidingsmodule kan niet bij de masterregelmodule worden geregistreerd.**

- Lange buskabels in het systeem
	- Gebruik hoogwaardige kabels, bij voorkeur afgeschermde gegevenskabels.
	- Als de buskabel langer is dan 250 m, dient u tussen de aansluitingen **A** en **B** op het apparaat aan het einde 120Ωweerstanden te installeren.
	- Gebruik de Line-Bus met multi-drop topologie in grote installaties
	- Zorg ervoor dat de buskabel is aangesloten op de aansluiting **-** op alle gekoppelde apparaten.

#### **Meerdere pogingen vereist om de componenten te koppelen aan de regelmodules**

- Lange buskabels in het systeem
	- Gebruik hoogwaardige kabels, bij voorkeur afgeschermde gegevenskabels.
	- Als de buskabel langer is dan 250 m, dient u tussen de aansluitingen **A** en **B** op het apparaat aan het einde 120Ωweerstanden te installeren.
	- Gebruik de Line-Bus met multi-drop topologie in grote installaties
	- Zorg ervoor dat de buskabel is aangesloten op de aansluiting **-** op alle gekoppelde apparaten.

#### Communicatiestoring tussen de regelmodules

#### **Communicatiefout**

- Registratie op de regelmodule is verloren
	- Neem contact op met installateur
	- Controleer de registratiestatus van de regelmodule
	- Controleer de configuratie van de regelmodule
	- Controleer de bedrading.

#### **Traag systeem (lange reactietijden bij gewijzigde instellingen)**

- Lange buskabels in het systeem
	- Gebruik hoogwaardige kabels, bij voorkeur afgeschermde gegevenskabels.
	- Als de buskabel langer is dan 250 m, dient u tussen de aansluitingen **A** en **B** op het apparaat aan het einde 120Ωweerstanden te installeren.
	- Gebruik de Line-Bus met multi-drop topologie in grote installaties
	- Zorg ervoor dat de buskabel is aangesloten op de aansluiting **-** op alle gekoppelde apparaten.

#### **De uitbreidingsmodule kan niet bij de masterregelmodule worden geregistreerd.**

- Lange buskabels in het systeem
	- Gebruik hoogwaardige kabels, bij voorkeur afgeschermde gegevenskabels.
	- Als de buskabel langer is dan 250 m, dient u tussen de aansluitingen **A** en **B** op het apparaat aan het einde 120Ωweerstanden te installeren.
	- Gebruik de Line-Bus met multi-drop topologie in grote installaties
	- Zorg ervoor dat de buskabel is aangesloten op de aansluiting **-** op alle gekoppelde apparaten.

#### **Meerdere pogingen vereist om de componenten te koppelen aan de regelmodules**

#### • Lange buskabels in het systeem

- Gebruik hoogwaardige kabels, bij voorkeur afgeschermde gegevenskabels.
- Als de buskabel langer is dan 250 m, dient u tussen de aansluitingen **A** en **B** op het apparaat aan het einde 120Ωweerstanden te installeren.
- Gebruik de Line-Bus met multi-drop topologie in grote installaties
- Zorg ervoor dat de buskabel is aangesloten op de aansluiting **-** op alle gekoppelde apparaten.

## 14.2 Storingen verhelpen na de installatie

## Systeem start niet

#### **De power-LED van regelmodule is uit**

- De regelmodule heeft geen netspanning
	- 1. Controleer of de regelmodule op het elektriciteitsnet is aangesloten
	- 2. Controleer de bedrading in het 230 V-compartiment.
	- 3. Controleer of het stopcontact 230 V netspanning heeft.

#### **Het stopcontact heeft 230 V netspanning.**

- Zekering van regelmodule of voedingskabel defect
	- Vervang de zekering en/of netstroomkabel en stekker.

## De ruimtethermostaat is defect

#### **Kanaal-LED's op de regelmodule blijven knipperen**

- De ruimtethermostaat is niet correct geïnstalleerd
	- Sluit de ruimtethermostaat rechtstreeks aan op de regelmodule met een korte busverbinding om de ruimtethermostaatfunctie te controleren. Als de ruimtethermostaat correct werkt, controleer dan de bestaande bedrading (kabel en aansluitingen) voordat u de bedrading vervangt, anders moet u de ruimtethermostaat vervangen.

## Externe comfort/ECO-schakelaar werkt niet

#### **Het systeem schakelt niet tussen de Comfort- en ECO-modus.**

- Er is meer dan één Comfort-/ECO-schakelaar op het systeem aangesloten (op de GPI en het openbare ruimtethermostaatsysteem)
	- Selecteer een van de schakelaars (GPI of een apparaat van het openbare ruimtethermostaatsysteem) en verwijder de andere (slechts één schakelaar in het systeem wordt ondersteund)

## 14.3 Alarmen/problemen met digitale ruimtethermostaten

Er wordt een alarm verzonden als meer dan 1 uur is verstreken sinds de regelmodule met de ruimtethermostaat heeft gecommuniceerd.

## Uponor Smatrix Base T-146/T-148

#### **Alarmsymbolen**

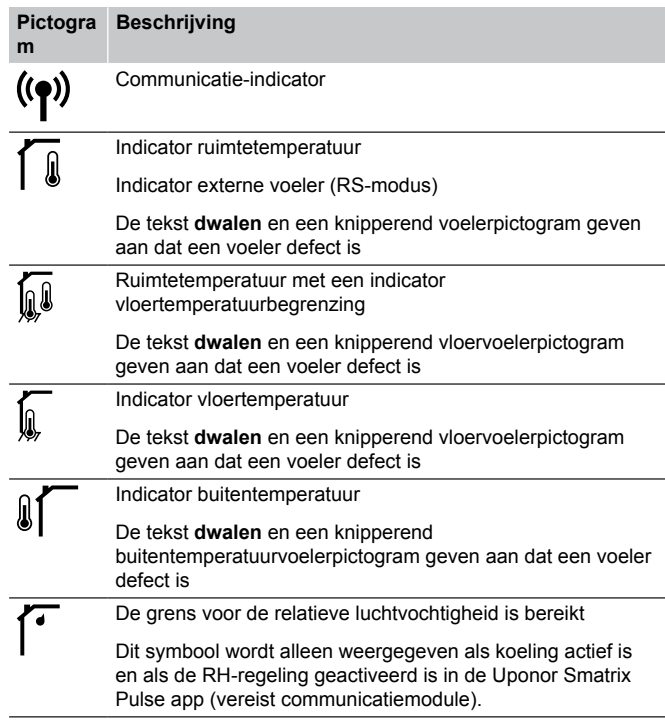

#### **Het display is uit**

- De kabel is niet aangesloten of er is een draad beschadigd.
	- Controleer de bedrading.
	- Sluit de ruimtethermostaat rechtstreeks aan op de regelmodule met een korte busverbinding om de ruimtethermostaatfunctie te controleren.

Als de ruimtethermostaat correct werkt, controleer dan de bestaande bedrading (kabel en aansluitingen) voordat u de bedrading vervangt, anders moet u de ruimtethermostaat vervangen.

#### **Er wordt geen communicatiepictogram weergegeven op het ruimtethermostaatscherm wanneer de toetsen -/+ worden ingedrukt**

- De kabel is niet aangesloten of er is een draad beschadigd.
	- Controleer de bedrading.
	- Sluit de ruimtethermostaat rechtstreeks aan op de regelmodule met een korte busverbinding om de ruimtethermostaatfunctie te controleren.

Als de ruimtethermostaat correct werkt, controleer dan de bestaande bedrading (kabel en aansluitingen) voordat u de bedrading vervangt, anders moet u de ruimtethermostaat vervangen.

- De ruimtethermostaat is defect
	- Laat de ruimtethermostaat geforceerd zenden door de schakeltemperatuur te wijzigen
	- Vervang de ruimtethermostaat

#### **Het pictogram voor de relatieve luchtvochtigheid verschijnt (uitsluitend T-148)**

## **LET OP!**

RH-besturing wordt geactiveerd in de Uponor Smatrix Pulse app (vereist communicatiemodule).

- De grens voor de relatieve luchtvochtigheid is bereikt
	- Verlaag het luchtvochtigheidsniveau door meer te ventileren of een ontvochtiger te activeren.

#### **Het pictogram voor de vloertemperatuurvoeler knippert**

- Defecte temperatuurvoeler
	- Controleer de aansluiting van de vloervoeler
	- Koppel de temperatuurvoeler los en controleer deze met een ohmmeter. Zorg dat de waarde overeenkomt met het temperatuurvoelerdiagram, zie *[Weerstandsdiagram externe](#page-92-0) [temperatuurvoeler, Pagina 93](#page-92-0)*
- Verkeerde thermostaatregelmodus of temperatuurvoeler niet aangesloten
	- Selecteer de juiste thermostaatregelmodus (instellingenmenu 4)

#### **Het pictogram voor de buitentemperatuurvoeler knippert**

- Defecte temperatuurvoeler
	- Controleer de aansluiting van de buitenvoeler
	- Koppel de temperatuurvoeler los en controleer deze met een ohmmeter. Zorg dat de waarde overeenkomt met het temperatuurvoelerdiagram, zie *[Weerstandsdiagram externe](#page-92-0) [temperatuurvoeler, Pagina 93](#page-92-0)*
- Verkeerde thermostaatregelmodus of temperatuurvoeler niet aangesloten
	- Selecteer de juiste thermostaatregelmodus (instellingenmenu 4)

#### **Het symbool voor de binnentemperatuurvoeler knippert**

- Defecte temperatuurvoeler
	- Neem contact op met de installateur of vervang de ruimtethermostaat
	- Controleer de aansluiting van de afstandsvoeler (indien aangesloten)
	- Maak de externe voeler los (indien er een is aangesloten) en controleer deze met een ohmmeter. Zorg dat de waarde overeenkomt met het temperatuurvoelerdiagram, zie *[Weerstandsdiagram externe temperatuurvoeler, Pagina 93](#page-92-0)*
- Verkeerde thermostaatregelmodus of temperatuurvoeler niet aangesloten
	- Selecteer de juiste thermostaatregelmodus (instellingenmenu 4)

## Uponor Smatrix Base T-149

#### **Alarmsymbolen**

De afbeelding toont alle symbolen en tekens die op het display kunnen verschijnen:

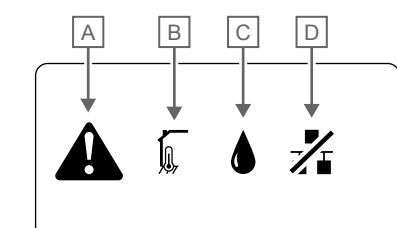

CD0000150

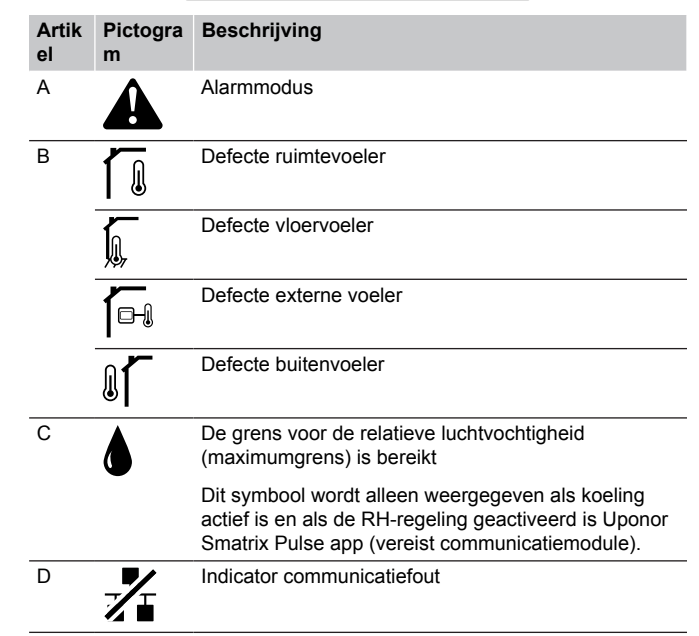

#### **Alarmpictogram wordt weergegeven**

- Er is een fout opgetreden
	- Ga naar de alarmlijst voor meer informatie

#### **Het display is uit**

- De kabel is niet aangesloten of er is een draad beschadigd.
	- Controleer de bedrading.
	- Sluit de ruimtethermostaat rechtstreeks aan op de regelmodule met een korte busverbinding om de ruimtethermostaatfunctie te controleren. Als de ruimtethermostaat correct werkt, controleer dan de bestaande bedrading (kabel en aansluitingen) voordat u de bedrading vervangt, anders moet u de ruimtethermostaat vervangen.

#### **Pictogram voor communicatiestoring verschijnt in de alarmlijst**

- De kabel is niet aangesloten of er is een draad beschadigd.
	- Controleer de bedrading.
	- Sluit de ruimtethermostaat rechtstreeks aan op de regelmodule met een korte busverbinding om de ruimtethermostaatfunctie te controleren.

Als de ruimtethermostaat correct werkt, controleer dan de bestaande bedrading (kabel en aansluitingen) voordat u de bedrading vervangt, anders moet u de ruimtethermostaat vervangen.

- <span id="page-92-0"></span>De ruimtethermostaat is defect
	- Laat de ruimtethermostaat geforceerd zenden door de schakeltemperatuur te wijzigen
	- Vervang de ruimtethermostaat

#### **Pictogram voor relatieve luchtvochtigheid wordt weergegeven in de alarmlijst**

#### **LET OP!**

RH-besturing wordt geactiveerd in de Uponor Smatrix Pulse app (vereist communicatiemodule).

- De grens voor de relatieve luchtvochtigheid is bereikt
	- Verlaag het luchtvochtigheidsniveau door meer te ventileren of een ontvochtiger te activeren.

#### **Pictogram vloertemperatuurvoeler wordt weergegeven in de alarmlijst**

- Defecte temperatuurvoeler
	- Controleer de aansluiting van de vloervoeler
	- Koppel de temperatuurvoeler los en controleer deze met een ohmmeter. Zorg dat de waarde overeenkomt met het temperatuurvoelerdiagram, zie *Weerstandsdiagram externe temperatuurvoeler, Pagina 93*
- Verkeerde thermostaatregelmodus of temperatuurvoeler niet aangesloten
	- Selecteer de juiste thermostaatregelmodus (instellingenmenu 4)

#### **Pictogram buitentemperatuurvoeler wordt weergegeven in de alarmlijst**

- Defecte temperatuurvoeler
	- Controleer de aansluiting van de buitenvoeler
	- Koppel de temperatuurvoeler los en controleer deze met een ohmmeter. Zorg dat de waarde overeenkomt met het temperatuurvoelerdiagram, zie *Weerstandsdiagram externe temperatuurvoeler, Pagina 93*
- Verkeerde thermostaatregelmodus of temperatuurvoeler niet aangesloten
	- Selecteer de juiste thermostaatregelmodus (instellingenmenu 4)

#### **Pictogram binnentemperatuurvoeler wordt weergegeven in de alarmlijst**

- Defecte temperatuurvoeler
	- Neem contact op met de installateur of vervang de ruimtethermostaat

#### **Pictogram externe temperatuurvoeler wordt weergegeven in de alarmlijst**

- Defecte temperatuurvoeler
	- Controleer de aansluiting van de externe voeler
	- Koppel de externe temperatuurvoeler los en controleer deze met een ohmmeter. Zorg dat de waarde overeenkomt met het temperatuurvoelerdiagram, zie *Weerstandsdiagram externe temperatuurvoeler, Pagina 93*
- Verkeerde thermostaatregelmodus of temperatuurvoeler niet aangesloten
	- Selecteer de juiste thermostaatregelmodus (instellingenmenu 4)

### Weerstandsdiagram externe temperatuurvoeler

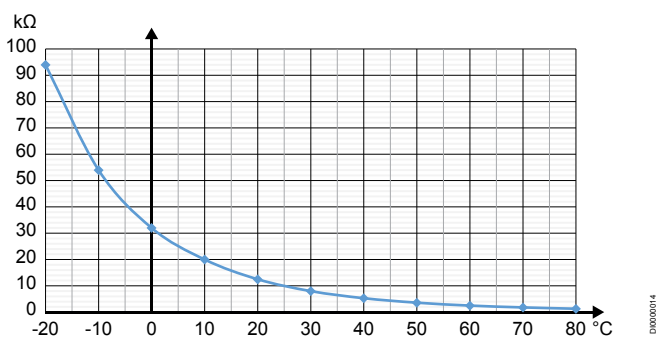

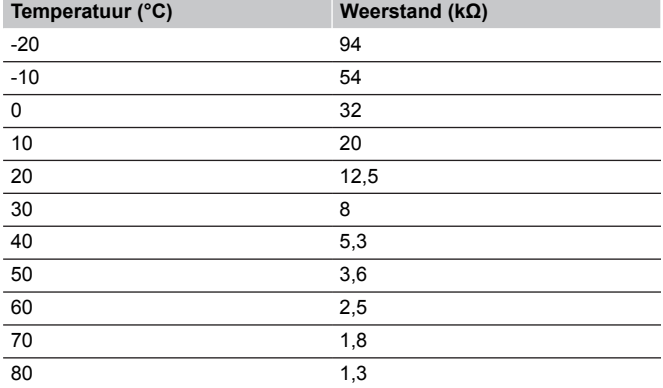

## 14.4 Alarmenproblemen met analoge ruimtethermostaten

Er wordt een alarm verzonden als meer dan 1 uur is verstreken sinds de regelmodule met de ruimtethermostaat heeft gecommuniceerd.

## Uponor Smatrix Base T-143/T-145

#### **De kanaal-LED op regelmodule knippert**

- De ruimtethermostaat Public T-163 is van de wand gehaald.
	- Controleer de ruimtethermostaatinstellingen en plaats de ruimtethermostaat terug op de wand

## 14.5 Alarmen/problemen met de communicatiemodule

**LET OP!**

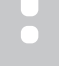

Configuratie van een systeem met een

communicatiemodule vereist een mobiel apparaat (smartphone/tablet).

Zie *[Communicatiemodule LED's, Pagina 69](#page-68-0)*, voor meer informatie over de LED-status van de communicatiemodule.

#### Alarmen weergegeven in Uponor Smatrix Pulse app

Als een alarm wordt geactiveerd, wordt dit weergegeven als een waarschuwing in de Uponor Smatrix Pulse app. Informatie over en mogelijke oplossingen worden gepresenteerd in de app. Indien verbonden met Uponor cloudservices, ontvangt de mobiele het alarm ook als een pushmelding.

#### **Ruimtethermostaat verloren**

• De regelmodule heeft communicatieproblemen met de ruimtethermostaat. Dwing de ruimtethermostaat om te zenden door de ingestelde temperatuur te wijzigen.

Als het probleem aanhoudt:

- Zorg ervoor dat de kabel is aangesloten of dat een draad niet beschadigd is.
- Vervang de ruimtethermostaat als niets anders werkt, de ruimtethermostaat is defect

#### **regelmodule verloren (master-regelmodule)**

- Communicatiefout met de regelmodule. De LED van de regelmodule knippert rood.
	- Zorg ervoor dat de regelmodule is ingeschakeld.
	- Zorg ervoor dat de communicatiekabel tussen communicatiemodule en regelmodule is aangesloten en niet is beschadigd.
	- Start de regelaar en communicatiemodule opnieuw als een fabrieksreset van de communicatiemodule is uitgevoerd (trek de stekker van de regelaar uit het stopcontact en steek hem er dan weer in).

Neem anders contact op met de installateur.

#### **regelmodule verloren (sub-regelmodule)**

- Communicatiefout met de regelmodule.
	- Zorg ervoor dat de regelmodule is ingeschakeld.
	- Zorg ervoor dat de systeembuskabel is aangesloten en niet is beschadigd.
	- Probeer de sub-regelmodule opnieuw te registreren bij de master-regelmodule.
- Lange buskabels in het systeem
	- Gebruik hoogwaardige kabels, bij voorkeur afgeschermde gegevenskabels.
	- Als de buskabel langer is dan 250 m, dient u tussen de aansluitingen **A** en **B** op het apparaat aan het einde 120Ωweerstanden te installeren.
	- Gebruik de Line-Bus met multi-drop topologie in grote installaties
	- Zorg ervoor dat de buskabel is aangesloten op de aansluiting **-** op alle gekoppelde apparaten.

Neem anders contact op met de installateur.

#### **Communicatiefout met communicatiemodule**

- Er is een communicatiefout met de communicatiemodule. De LED van de regelmodule knippert rood.
	- Start de regelmodule en communicatiemodule opnieuw (trek de stekker van de regelmodule uit het stopcontact en steek deze er weer in) en probeer het opnieuw.

#### **De communicatiemodule heeft opnieuw verbinding gemaakt met Uponor cloudservices**

Dit alarm wordt alleen ontvangen als een pushmelding en/of SMS (indien geactiveerd) naar het mobiele telefoonnummer dat is geregistreerd bij het klantaccount in Uponor cloudservices.

- Er is een communicatiefout tussen de communicatiemodule en Uponor cloudservices. De LED van de communicatiemodule brandt rood of knippert oranje.
	- Zorg ervoor dat de communicatiemodule verbonden is met een op het internet aangesloten router, via Wi-Fi of ethernet.
	- Zorg ervoor dat de communicatiemodule is aangesloten op de regelmodule.
	- Start de router opnieuw als dat nodig is.
	- Start de regelmodule en communicatiemodule, indien nodig, opnieuw (trek de stekker van de regelmodule uit het stopcontact en steek deze er weer in).

#### **De communicatiemodule heeft opnieuw verbinding gemaakt met Uponor cloudservices**

Dit alarm wordt alleen ontvangen als een pushmelding en/of SMS (indien geactiveerd) naar het mobiele telefoonnummer dat is geregistreerd bij het klantaccount in Uponor cloudservices.

• De communicatie tussen communicatiemodule en Uponor cloudservices Is hersteld en de LED van de communicatiemodule brandt groen.

#### **Software-update mislukt**

- De software-update van de regelmodule is mislukt.
- 1. Zorg ervoor dat alle sub-regelmodules zijn aangesloten op de master-regelmodule.
- 2. Start de regelmodule opnieuw (schakel hem uit en weer in).
- Lange buskabels in het systeem
	- Gebruik hoogwaardige kabels, bij voorkeur afgeschermde gegevenskabels.
	- Als de buskabel langer is dan 250 m, dient u tussen de aansluitingen **A** en **B** op het apparaat aan het einde 120Ωweerstanden te installeren.
	- Gebruik de Line-Bus met multi-drop topologie in grote installaties
	- Zorg ervoor dat de buskabel is aangesloten op de aansluiting **-** op alle gekoppelde apparaten.

Neem contact op met de installateur als het probleem aanhoudt.

#### **Vloertemperatuurgrens bereikt**

- De vloertemperatuur is te hoog of te laag. Dit kan te wijten zijn aan:
	- De vloer wordt verwarmd door de zon of een andere warmteopwekker. Wacht tot de vloertemperatuur is gedaald.
	- De vloer wordt gekoeld door een koele tocht of iets dergelijks. Wacht tot de vloertemperatuur is gestegen.
	- Te hoge aanvoertemperatuur naar de ruimte. Controleer de instellingen van de warmteopwekker, indien van toepassing.
	- Te lage aanvoertemperatuur naar de ruimte. Controleer de instellingen van de warmteopwekker, indien van toepassing.
	- Te hoog instelpunt voor de ruimte. Verlaag het instelpunt.
	- Te laag instelpunt voor de ruimte. Verhoog het instelpunt.
	- Vloertemperatuurgrens te laag. Verhoog de grenswaarde.

#### **Defecte temperatuurvoeler**

• Er is een fout gedetecteerd met de interne temperatuurvoeler in de thermostaat. Vervang de thermostaat.

#### **Defecte externe temperatuurvoeler**

- Er is een fout gedetecteerd met de externe voeler die op de thermostaat is aangesloten.
	- Zorg ervoor dat de juiste thermostaatregelmodus (instellingenmenu 4) is ingesteld in de digitale thermostaat
	- Controleer de aansluiting van de externe voeler.
	- Maak de buitenvoeler los en controleer deze met een ohmmeter. Zorg dat de waarde overeenkomt met het temperatuurvoelerdiagram.

Als de fout aanhoudt, vervangt u de externe voeler.

#### **Defecte relatieve-luchtluchtvochtigheidsvoeler**

#### **LET OP!**

RH-besturing wordt geactiveerd in de Uponor Smatrix Pulse app (vereist communicatiemodule).

• Er is een fout gedetecteerd met de interne relatieveluchtluchtvochtigheidsvoeler in de thermostaat. Vervang de thermostaat.

#### **Defecte Comfort/ECO-schakelaar**

• De regelmodule heeft communicatieproblemen met het systeemapparaat dat is geconfigureerd als een externe schakelaar.

Dwing de ruimtethermostaat om te zenden door de externe schakelaar te openen/sluiten.

Als het probleem aanhoudt:

- Zorg ervoor dat de kabel tussen de regelmodule en de ruimtethermostaat van het systeemapparaat is aangesloten of dat een draad niet is beschadigd
- Vervang de ruimtethermostaat van het systeemapparaat als niets anders werkt, de ruimtethermostaat van het systeemapparaat is defect

#### **Grenswaarde relatieveluchtluchtvochtigheidsvoeler**

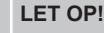

RH-besturing wordt geactiveerd in de Uponor Smatrix Pulse app (vereist communicatiemodule).

• De grenswaarde voor de relatieve luchtluchtvochtigheid is bereikt.

Verlaag het luchtluchtvochtigheidsniveau door een ontvochtiger te starten of het instelpunt voor de aanvoertemperatuur te verhogen.

#### **Defecte buitenvoeler**

- Er is een fout gedetecteerd met de buitentemperatuurvoeler aangesloten op de openbare thermostaat.
	- Controleer de aansluiting van de buitentemperatuurvoeler.
	- Maak de buitenvoeler los en controleer deze met een ohmmeter. Zorg dat de waarde overeenkomt met het temperatuurvoelerdiagram.

Als de fout aanhoudt, vervangt u de externe voeler.

#### **Defecte aanvoervoeler voor verwarmen/koelen**

- Er is een fout gedetecteerd met de aanvoervoeler voor verwarmen/koelen aangesloten op de openbare thermostaat.
	- Controleer de aansluiting van de aanvoervoeler voor verwarmen/koelen.
	- Maak de buitenvoeler los en controleer deze met een ohmmeter. Zorg dat de waarde overeenkomt met het temperatuurvoelerdiagram.

Als de fout aanhoudt, vervangt u de externe voeler.

#### **Externe verwarmen-/koelenschakelaar verloren**

• De regelmodule heeft communicatieproblemen met het systeemapparaat dat is geconfigureerd als een externe schakelaar

Dwing de ruimtethermostaat om te zenden door de externe schakelaar te openen/sluiten.

Als het probleem aanhoudt:

- Zorg ervoor dat de kabel tussen de regelmodule en de ruimtethermostaat van het systeemapparaat is aangesloten of dat een draad niet is beschadigd
- Vervang de ruimtethermostaat van het systeemapparaat als niets anders werkt, de ruimtethermostaat van het systeemapparaat is defect

#### **Algemeen systeemalarm**

• Controleer de externe bron die is aangesloten op de GPI en onderzoek waarom het algemene systeemalarm is geactiveerd.

#### **Hoge aanvoertemperatuur**

Dit alarm wordt alleen geactiveerd als de Aanvoerdiagnose is ingeschakeld (de functie vereist verbinding met Uponor cloudservices).

De aanvoertemperatuur is te hoog. Controleer de warmteopwekker of aanvoertemperatuurregelmodule om de aanvoertemperatuur te verlagen. Neem contact op met de installateur als het probleem aanhoudt.

#### **Lage aanvoertemperatuur**

Dit alarm wordt alleen geactiveerd als de Aanvoerdiagnose is ingeschakeld (de functie vereist verbinding met Uponor cloudservices).

• De aanvoertemperatuur is te laag. Controleer de warmteopwekker of aanvoertemperatuurregelmodule om de aanvoertemperatuur te verhogen. Andere mogelijke oorzaken zijn een te lage doorstroming in de aanvoerleiding of een defecte circulatiepomp. Neem contact op met de installateur als het probleem aanhoudt.

#### **Sabotagealarm van thermostaat**

• De openbare thermostaat is van de wand verwijderd. Controleer de thermostaatinstellingen en bevestig deze weer aan de wand.

#### **Lage gemiddelde temperatuur**

- De gemiddelde temperatuur in het systeem is lager dan de ingestelde grens (zie **Installateurinstellingen**). De gemiddelde temperatuur wordt berekend met behulp van geselecteerde ruimtes (geactiveerd in ruimte-instellingen). Dit kan een van de volgende mogelijke oorzaken hebben:
	- Thermostaatinstelpunten zijn te laag. Verhoog de instelpunten op de ruimtethermostaten in de ruimtes waar de gemiddelde temperatuur wordt berekend
	- De aanvoertemperatuur is te laag. Controleer de warmteopwekker of aanvoertemperatuurregelmodule om de aanvoertemperatuur te verhogen. Andere mogelijke oorzaken zijn een te lage doorstroming in de aanvoerleiding of een defecte circulatiepomp. Neem contact op met de installateur als het probleem aanhoudt.
	- De gemiddelde temperatuurlimiet is te laag. Verhoog de gemiddelde temperatuurgrens
	- Andere factoren, zoals geopende ramen/deuren enz. Sluit deuren/ramen die de gemeten temperatuur kunnen beïnvloeden

#### De communicatiemodule start niet

- De communicatiemodule heeft geen spanning.
	- 1. Controleer de communicatiekabel tussen de regelmodule en de communicatiemodule, zorg dat deze goed is aangesloten.
	- 2. Vervang de communicatiekabel indien nodig.
	- 3. Neem contact op met de installateur of vervang de communicatiemodule

#### Problemen met Wi-Fi-verbinding

- De communicatiemodule verliest verbinding met het Wi-Finetwerk.
	- Verbind de communicatiemodule met het lokale netwerk met behulp van een Ethernet-kabel. Voor meer informatie zie, *[5. Aansluiten van de optionele](#page-25-0) [ethernetkabel, Pagina 26](#page-25-0)*.
- De communicatiemodule kan geen verbinding maken met de router.
	- In sommige gevallen dient u in de router de instelling **Draadloze modus** (of modus 802.11 of iets vergelijkbaars) aan te passen om via Wi-Fi (802.11 b/g/n met 2,4 GHz) verbinding te maken met de communicatiemodule. Verbind de communicatiemodule met het lokale netwerk d.m.v. een Ethernet-kabel.

Voor meer informatie zie, *[5. Aansluiten van de optionele](#page-25-0) [ethernetkabel, Pagina 26](#page-25-0)*.

## 14.6 Alarmen/problemen met regelmodule

Zie *LED's van regelmodule*, voor meer informatie over de LED-status van de regelmodule.

## 14.7 Neem contact op met **installateur**

Raadpleeg voor contactinformatie van de installateur het installatierapport achter in dit document. Zorg ervoor dat u de volgende informatie bij de hand hebt voordat u contact opneemt met een installateur:

- **Installatierapport**
- Tekeningen van het vloerverwarmingssysteem (indien beschikbaar)
- Lijst van alle alarmmeldingen, met inbegrip van tijd en datum

## 14.8 Instructies installateur

Om te bepalen of een probleem wordt veroorzaakt door het waterzijdige of het regelsysteem, maakt u de thermische aandrijvingen los van de verdeler voor de betreffende ruimte. U wacht enkele minuten en controleert of de aanvoerleiding voor de vloerverwarmingsgroep warm wordt.

Als de leiding niet warm wordt, zit het probleem in het verwarmingssysteem. Als de groep warm wordt, kan het ruimteregelsysteem de oorzaak zijn.

Geen warm water in de verdeler kan een aanwijzing zijn voor een aanvoerzijdig defect. Controleer de warmteopwekker en de circulatiepomp.

## **15 Technische gegevens**

## 15.1 Technische gegevens

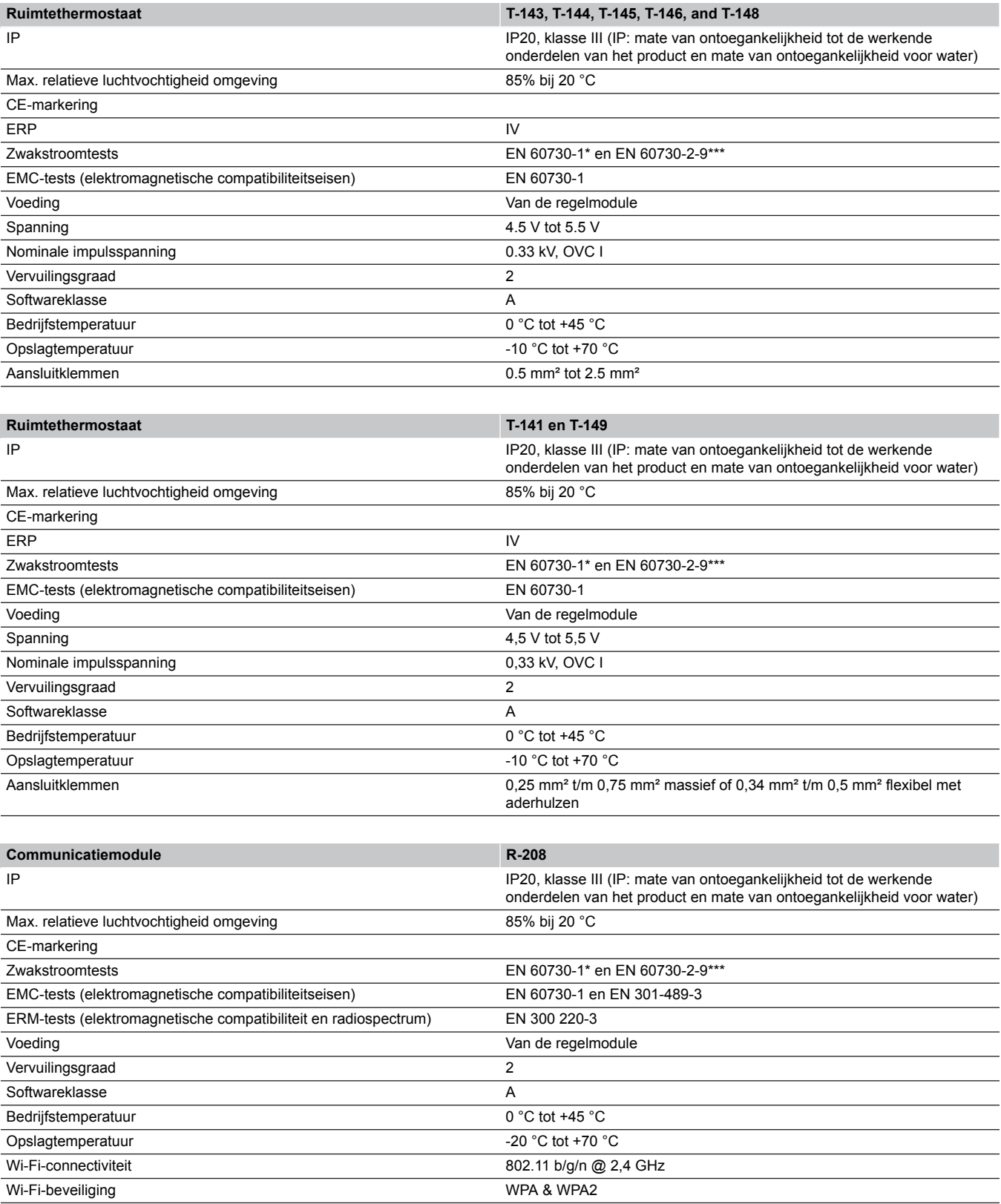

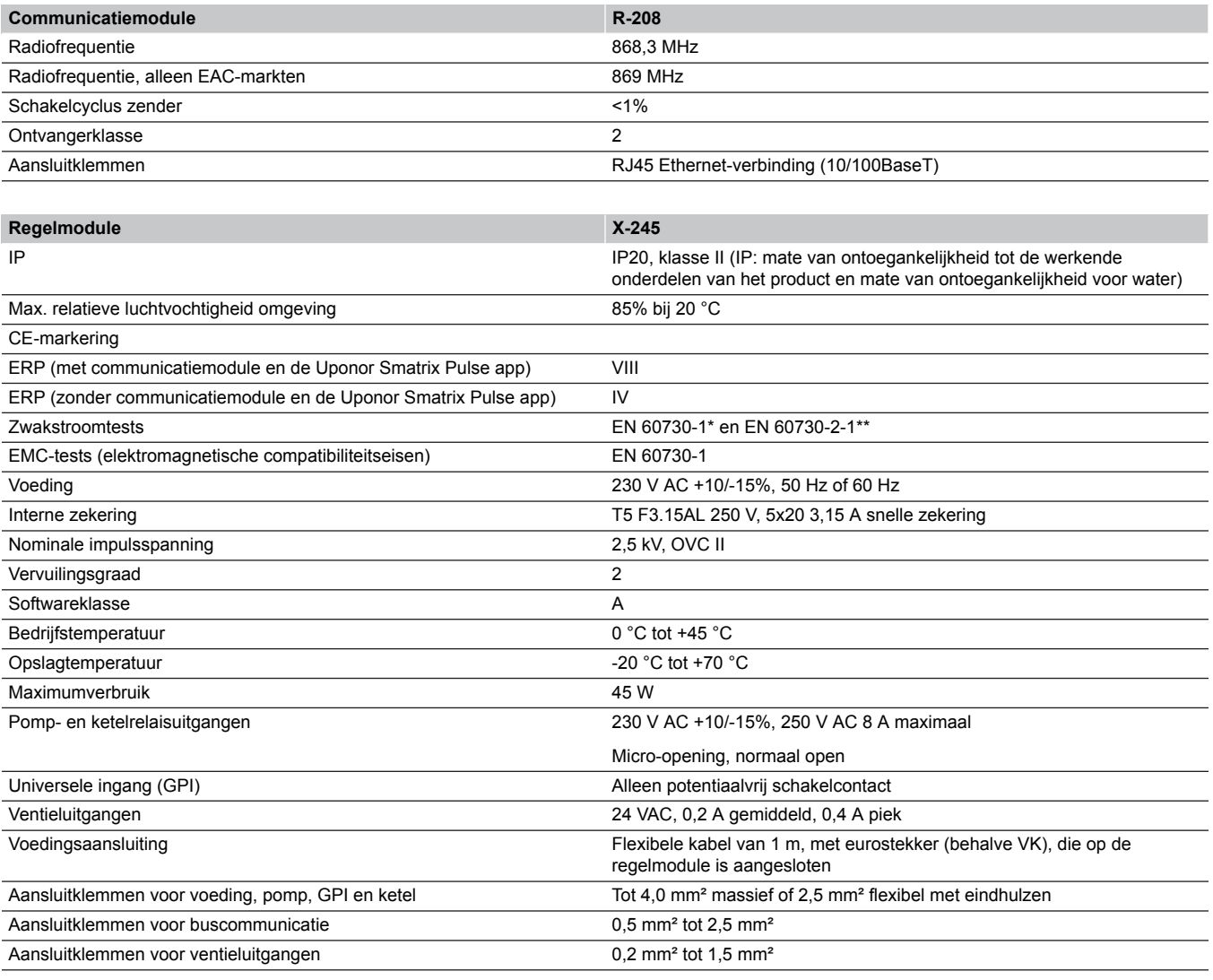

\*) EN 60730-1 Automatische elektrische regelaars voor huishoudelijk en soortgelijk gebruik – Deel 1: Algemene eisen

\*\*) EN 60730-2-1 Automatische elektrische regelaars voor huishoudelijk en soortgelijk gebruik – Deel 2-1: Bijzondere eisen voor elektrische regelaars voor elektrische huishoudelijke apparaten

\*\*\*) EN 60730-2-9 Automatische elektrische regelaars voor huishoudelijk en soortgelijk gebruik – Deel 2-9: Bijzondere eisen voor temperatuurgevoelige regelaars

#### **Bruikbaar in heel Europa**

Verklaring van overeenstemming:

Hierbij verklaren wij onder eigen verantwoordelijkheid dat de in deze instructies behandelde producten voldoen aan alle essentiële eisen verbonden aan de informatie in het boekje met veiligheidsvoorschriften.

 $C \in$ 

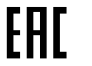

## 15.2 Kabelspecificaties

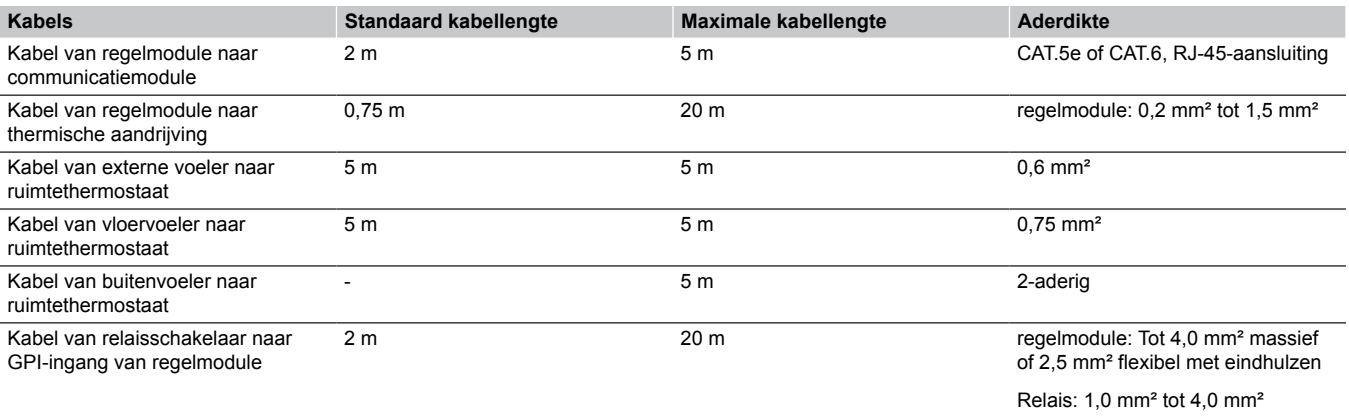

## 15.3 Indeling van Uponor Smatrix Base Pulse-regelmodule

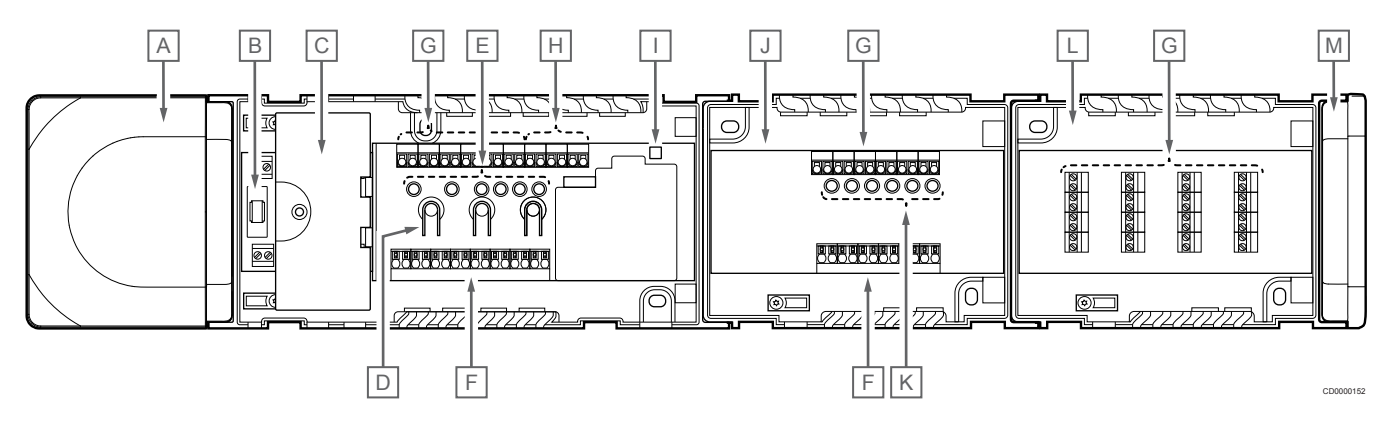

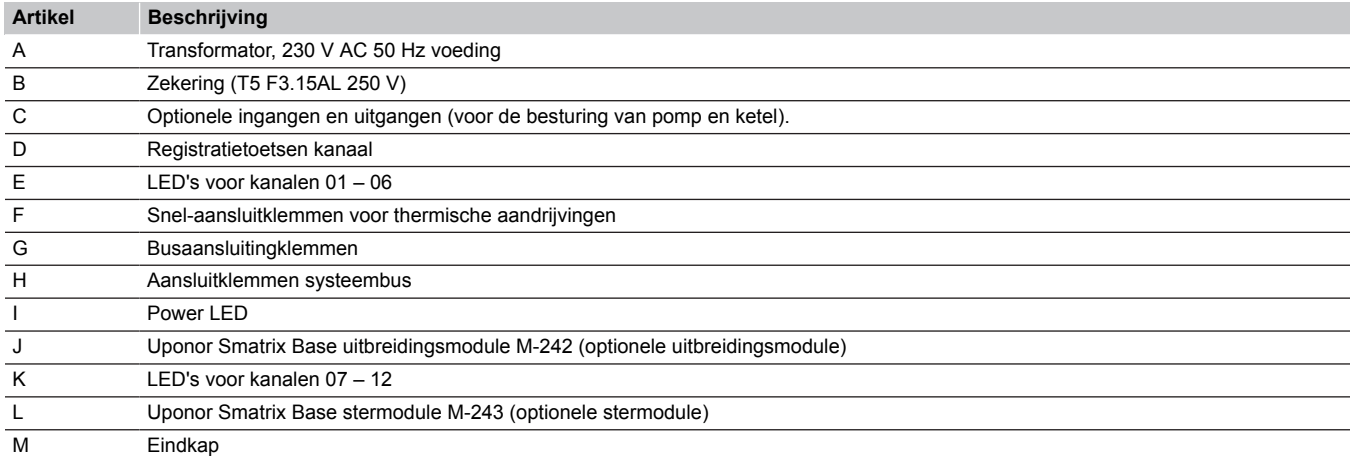

## 15.4 Bedradingsschema

## Uponor Smatrix Base Pulse-regelmodule

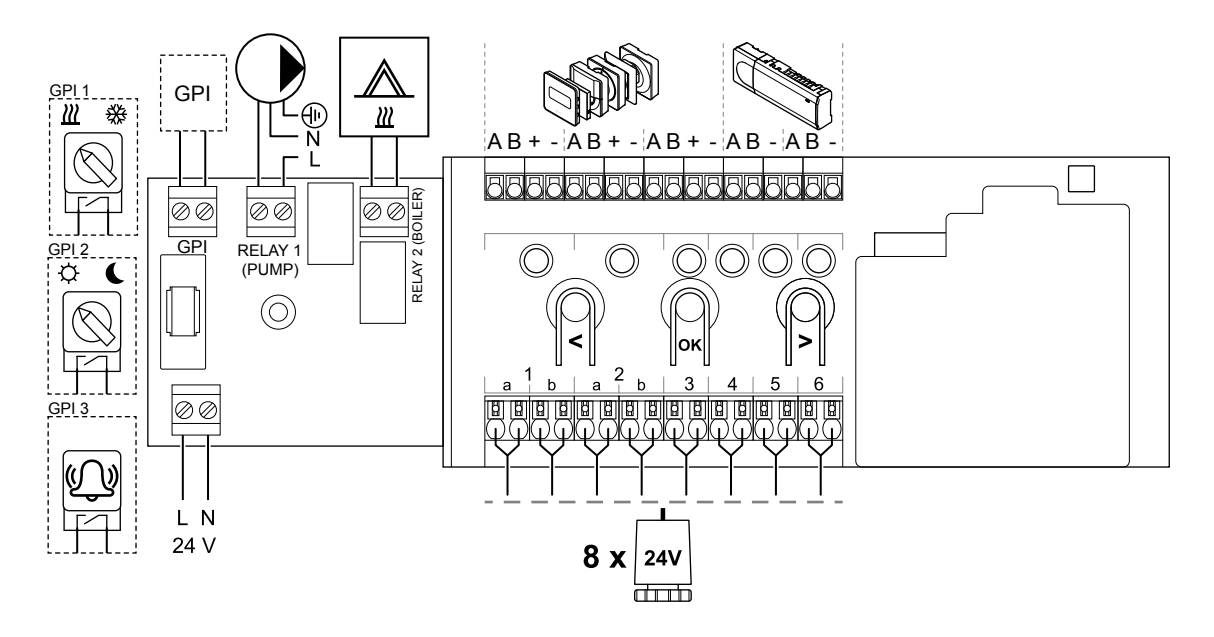

WD0000022

## Uponor Smatrix Base Pulse-uitbreidingsmodule

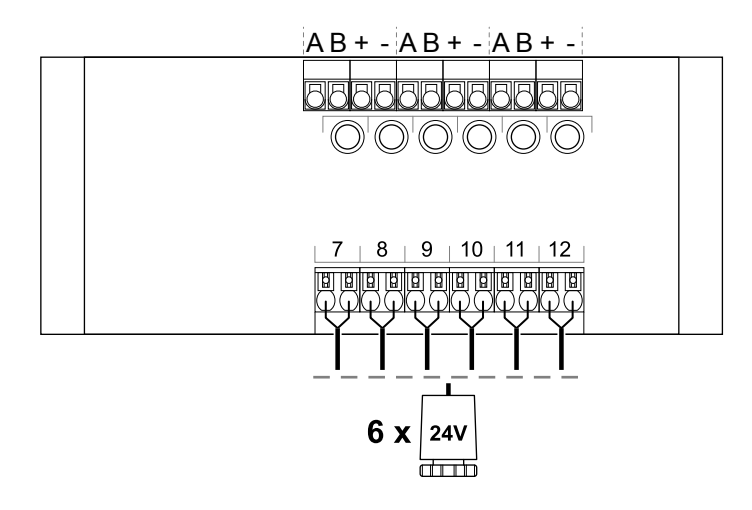

WD0000023

WD0000024

CD0000119

## Uponor Smatrix Base Pulse-stermodule

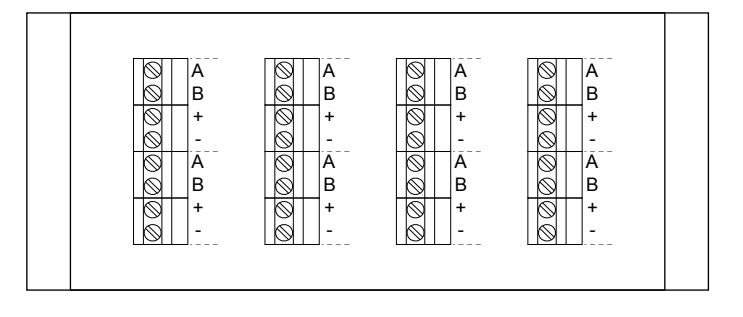

## 15.5 Afmetingen

## Uponor Smatrix Base Pulse-regelmodule

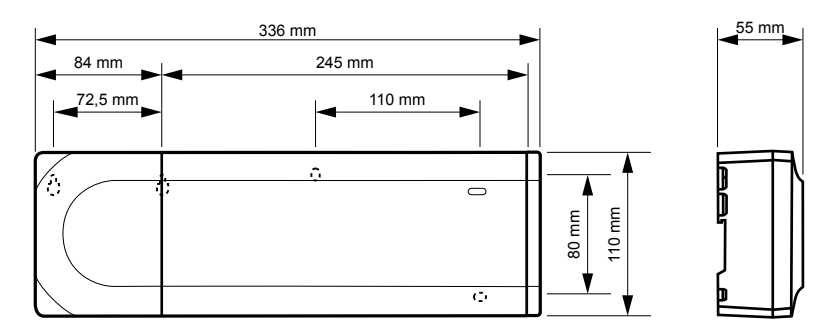

## Uponor Smatrix Base Pulse-regelmodule en -uitbreidingsmodule

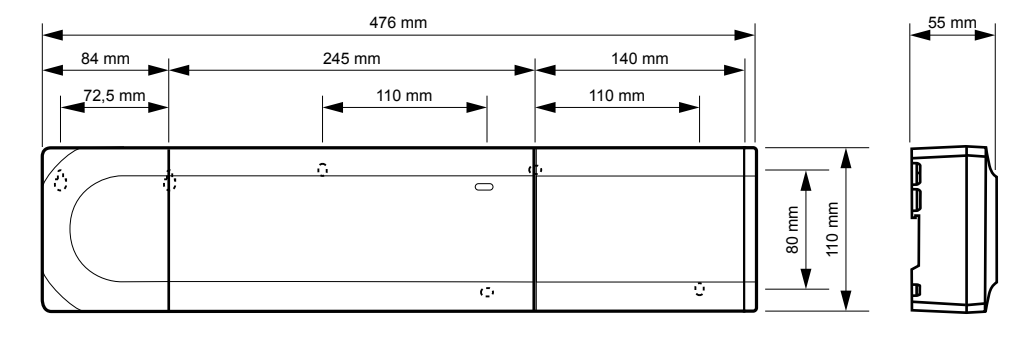

## Uponor Smatrix Base Pulse-regelmodule, -uitbreidingsmodule en -stermodule

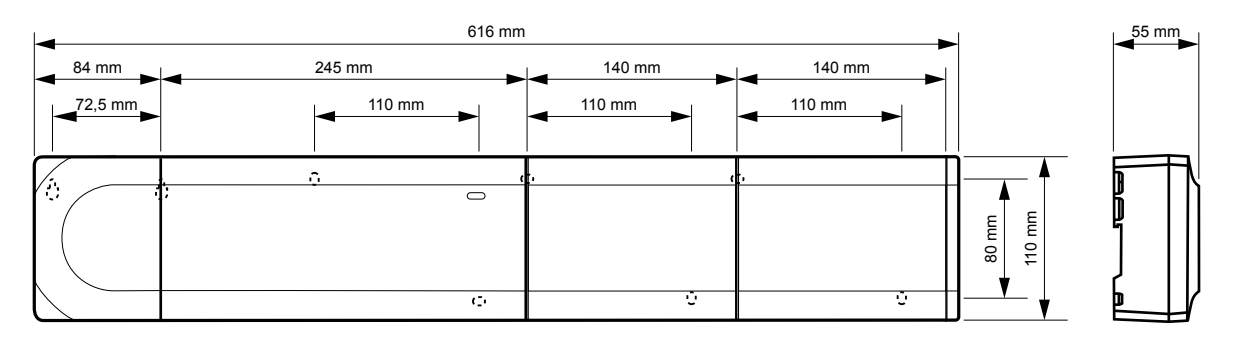

CD0000153

CD0000120

#### **Communicatiemodule**

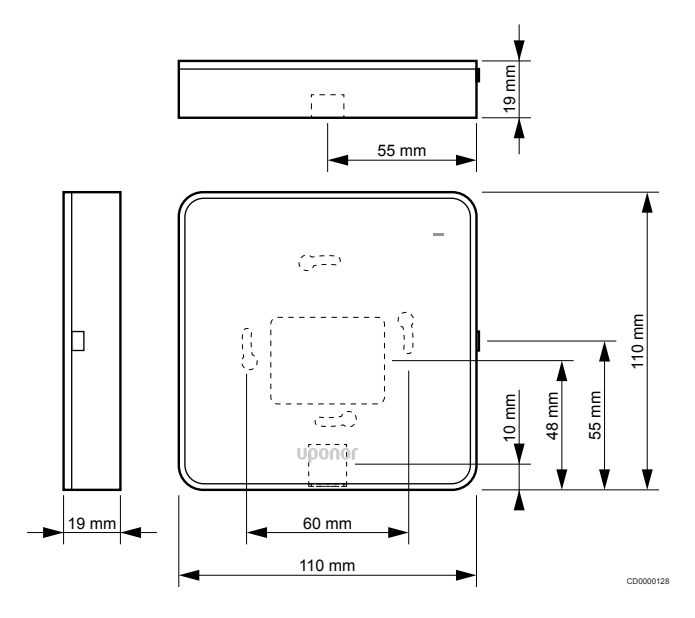

### Ruimtethermostaten

**Uponor Smatrix Base T-141**

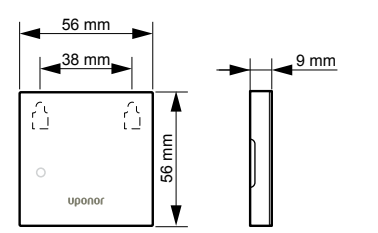

#### **Uponor Smatrix Base T-143**

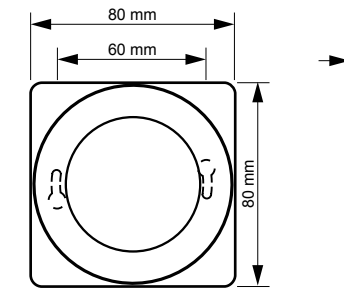

**Uponor Smatrix Base T-144**

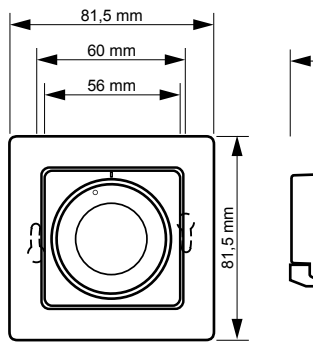

40 mm

 $|26,5 \text{ mm}|$ 

#### **Uponor Smatrix Base T-145**

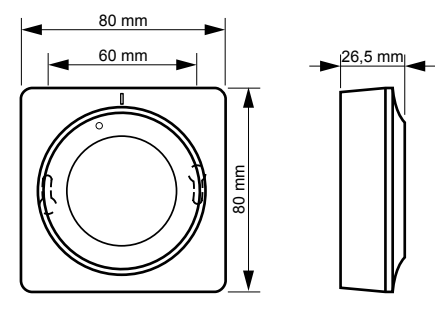

#### **Uponor Smatrix Base T-146**

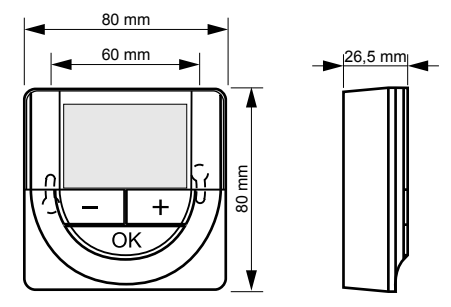

**Uponor Smatrix Base T-148**

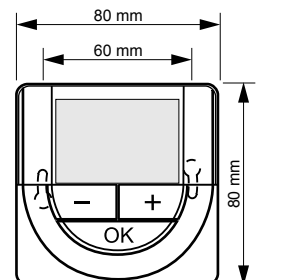

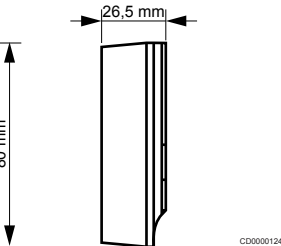

CD0000156

#### **Uponor Smatrix Base T-149**

CD0000154

CD0000122

CD0000155

CD0000123

CD0000124

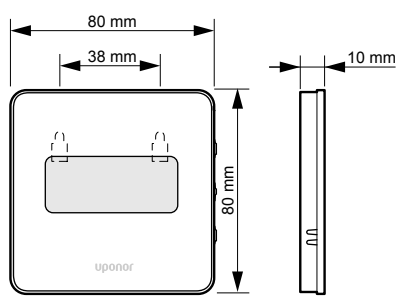

#### **Opbouwframe Style-ruimtethermostaat T-141 en T-149)**

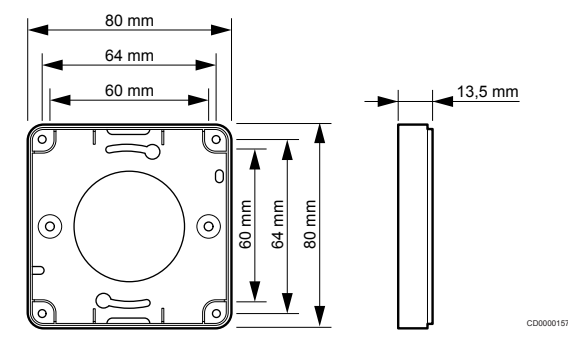

**Contract Contract Contract** 

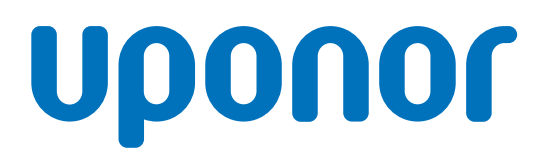

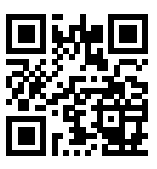

#### **Nathan Import/Export B.V.**

1137989 v2\_06\_2020\_NL Production: Uponor/MRY

Uponor behoudt zich het recht voor om de specificaties van de opgenomen componenten aan te passen overeenkomstig het beleid<br>van continue verbeteringen en ontwikkelingen. **www.uponor.nl**